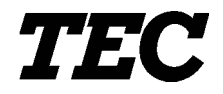

<span id="page-0-0"></span>TEC Electronic Cash Register

# **MA-186-100 SERIES**

# **Owner's Manual**

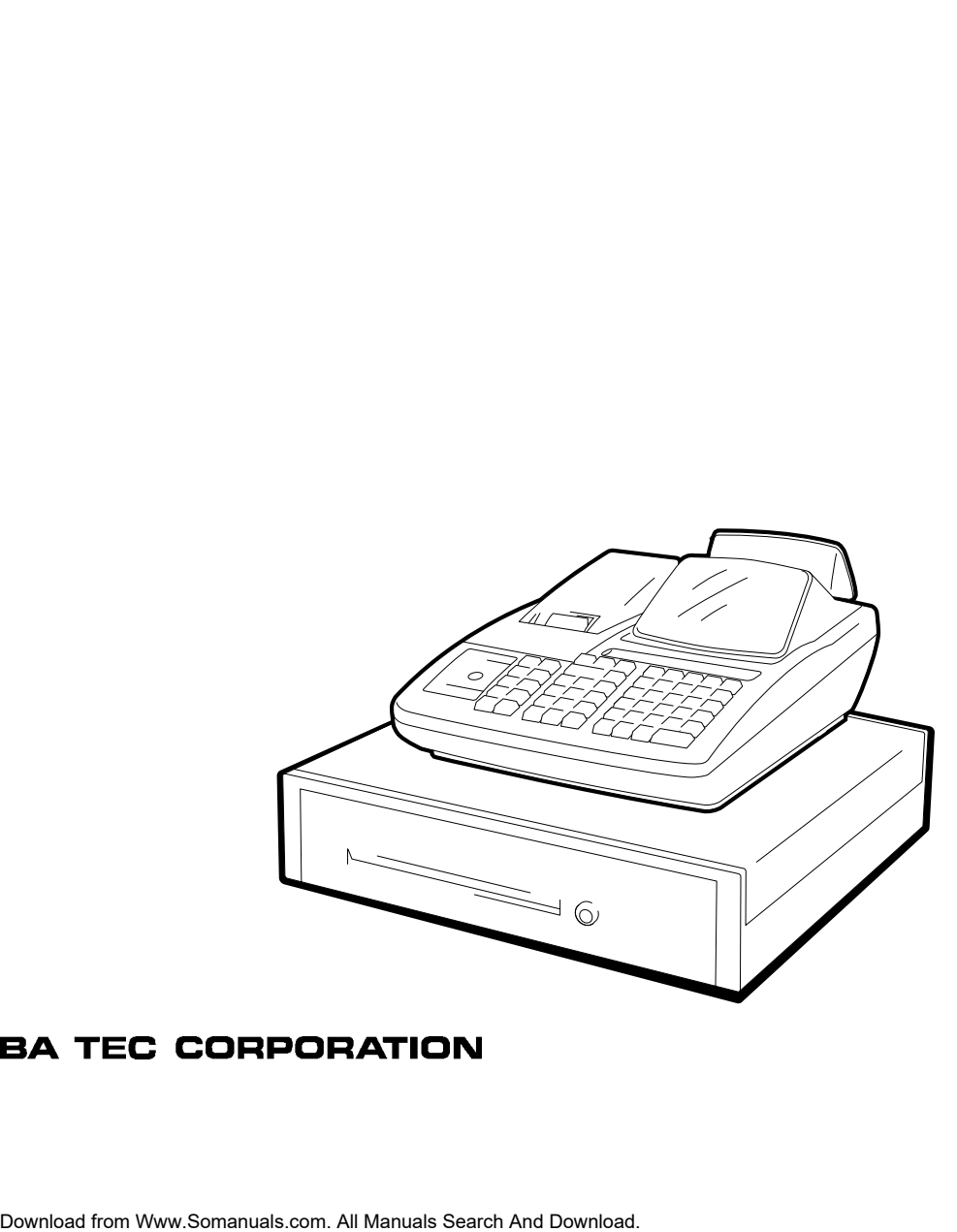

#### **NOTICE**

This equipment has been tested and found to comply with the limits for a Class A digital device, pursuant to Part 15 of the FCC Rules. These limits are designed to provide reasonable protection against harmful interference when the equipment is operated in a commercial environment. This equipment generates, uses, and can radiate radio frequency energy and, if not installed and used in accordance with the instruction manual, may cause harmful interference to radio communications. Operation of this equipment in a residential area is likely to cause harmful interference in which case the user will be required to correct the interference at his own expense. Changes or modifications not expressly approved by manufacturer for compliance could void the user's authority to operate the equipment.

**WARNING**

"This Class A digital apparatus meets all requirements of the Canadian Interference-Causing Equipment Regulations."

"Cet appareil numénque de la classe A respecte toutes les exigences du Règlement sur le matériel brouilleur du Canada."

#### **Safety Summary**

Personal safety in handling or maintaining the equipment is extremely important. Warnings and Cautions necessary for safe handling are included in this manual. All warnings and cautions contained in this manual should be read and understood before handling or maintaining the equipment.

Do not attempt to effect repairs or modifications to this equipment. If a fault occurs that cannot be rectified using the procedures described in this manual, turn off the power, unplug the machine, then contact your authorized TOSHIBA TEC representative for assistance.

#### **Meanings of Each Symbol**

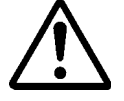

This symbol indicates warning items (including cautions). Specific warning contents are drawn inside the  $\triangle$  symbol. (The symbol on the left indicates a general caution.)

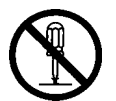

This symbol indicates prohibited actions (prohibited items). Specific prohibited contents are drawn inside or near the  $\Diamond$  symbol. (The symbol on the left indicates "no disassembling".)

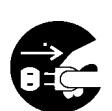

This symbol indicates actions which must be performed. Specific instructions are drawn inside or near the  $\bullet$  symbol. (The symbol on the left indicates "disconnect the power cord plug from the outlet".)

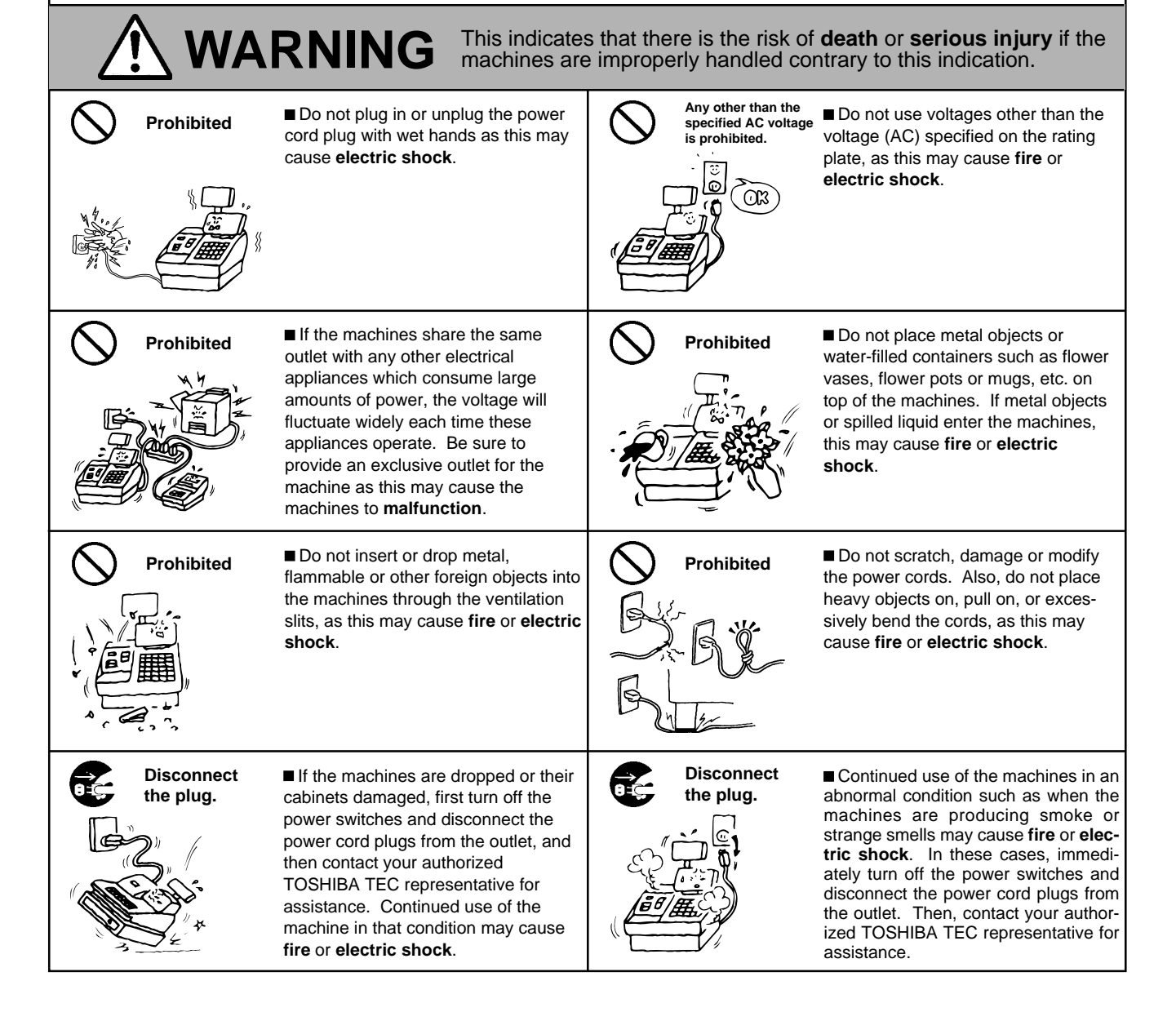

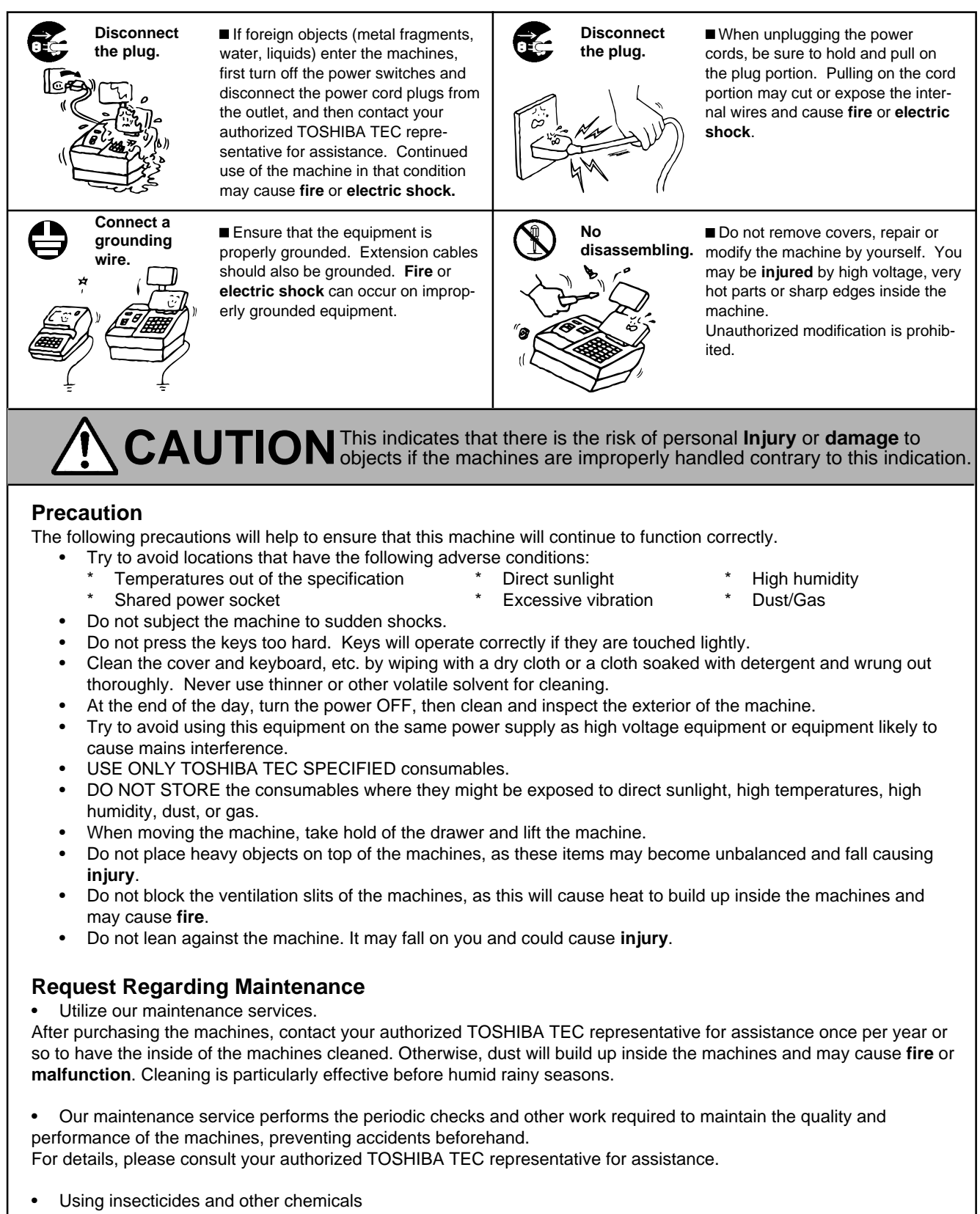

Do not expose the machines to insecticides or other volatile solvents, as this will deteriorate the cabinet or other parts or cause the paint to peel.

## **TABLE OF CONTENTS**

<span id="page-4-0"></span>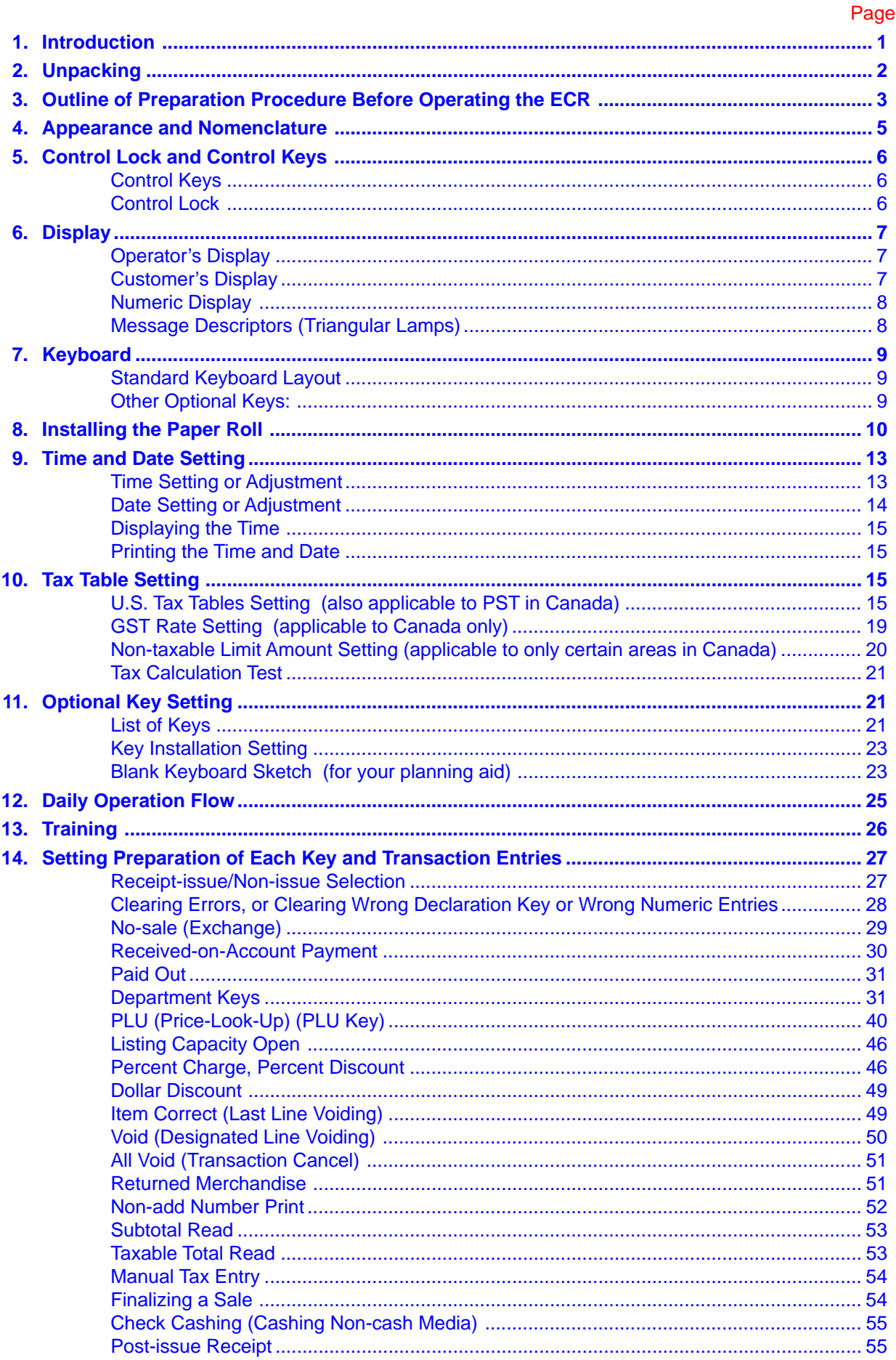

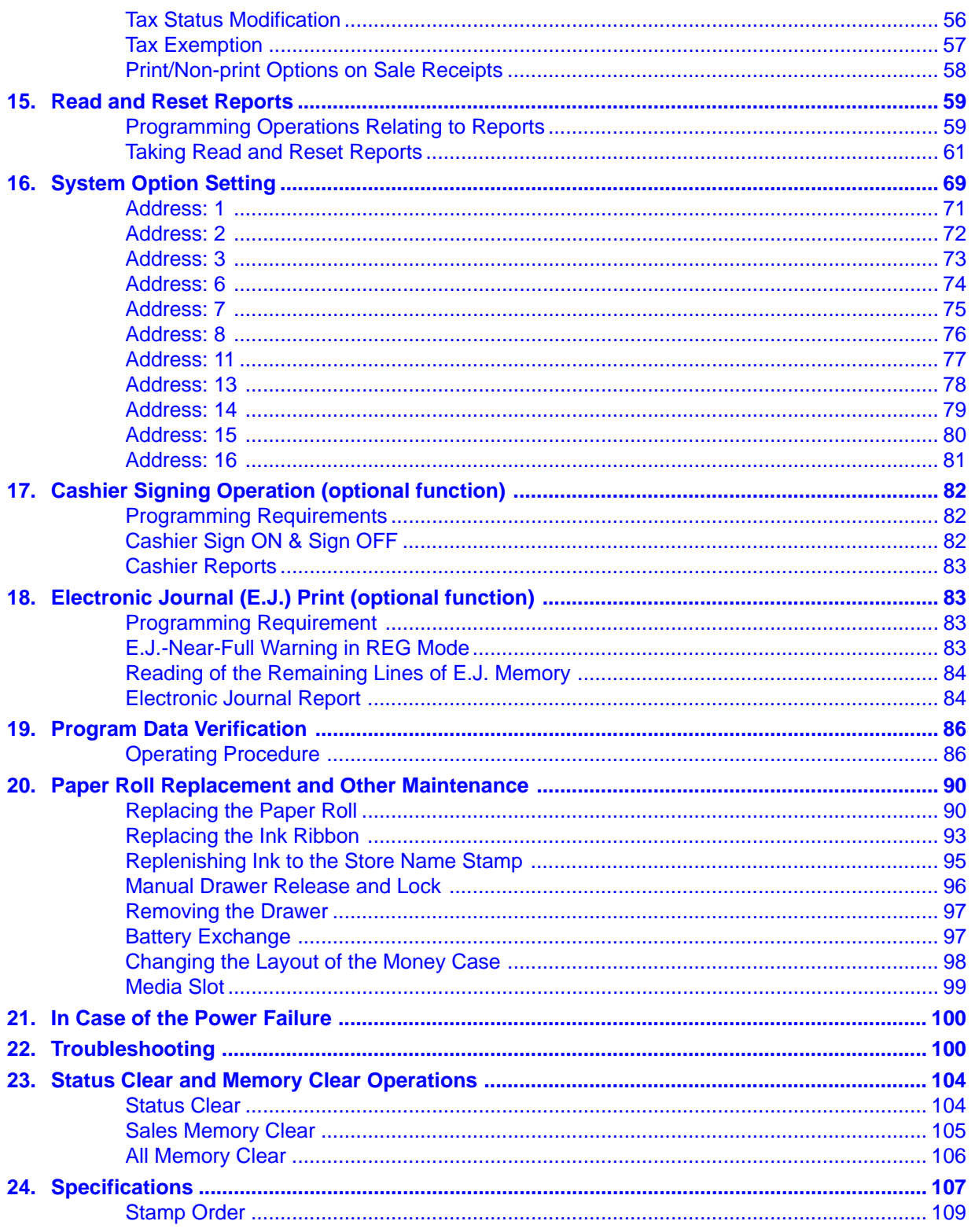

### **CAUTION:**

- 1. This manual may not be copied in whole or in part without prior written permission of TOSHIBA TEC.
- 2. The contents of this manual may be changed without notification.
- 3. Please refer to your local Authorized Service representative with regard to any queries you may have in this manual.

## <span id="page-6-0"></span>**[1. Introduction](#page-4-0)**

Thank you for choosing the TEC electronic cash register MA-186-100 series. This owner's manual provides a description of the functions and handling of this register and should be read carefully to ensure optimum performance. Since every consideration has been given to safety and reliability, there is no danger of damaging the machine by incorrect operation.

Please refer to this manual whenever you have any questions concerning the machine. This machine has been manufactured under strict quality control and should give you full satisfaction. However, if the machine is damaged during transit, or there are any unclear points in this manual:

For supplies, service or assistance call:

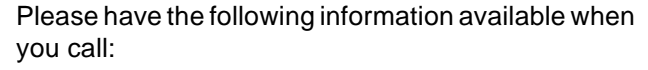

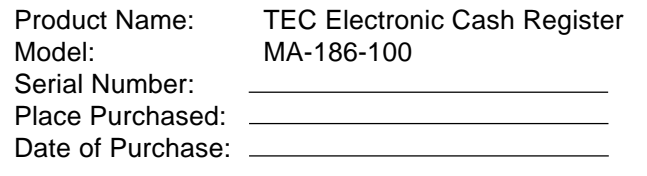

If for any reason this product is to be returned to the store where purchased, it must be packed in the original carton.

- The specifications described in this manual may be modified by TOSHIBA TEC, if necessary.
- Be sure to keep this manual for future reference.

## <span id="page-7-0"></span>**[2. Unpacking](#page-4-0)**

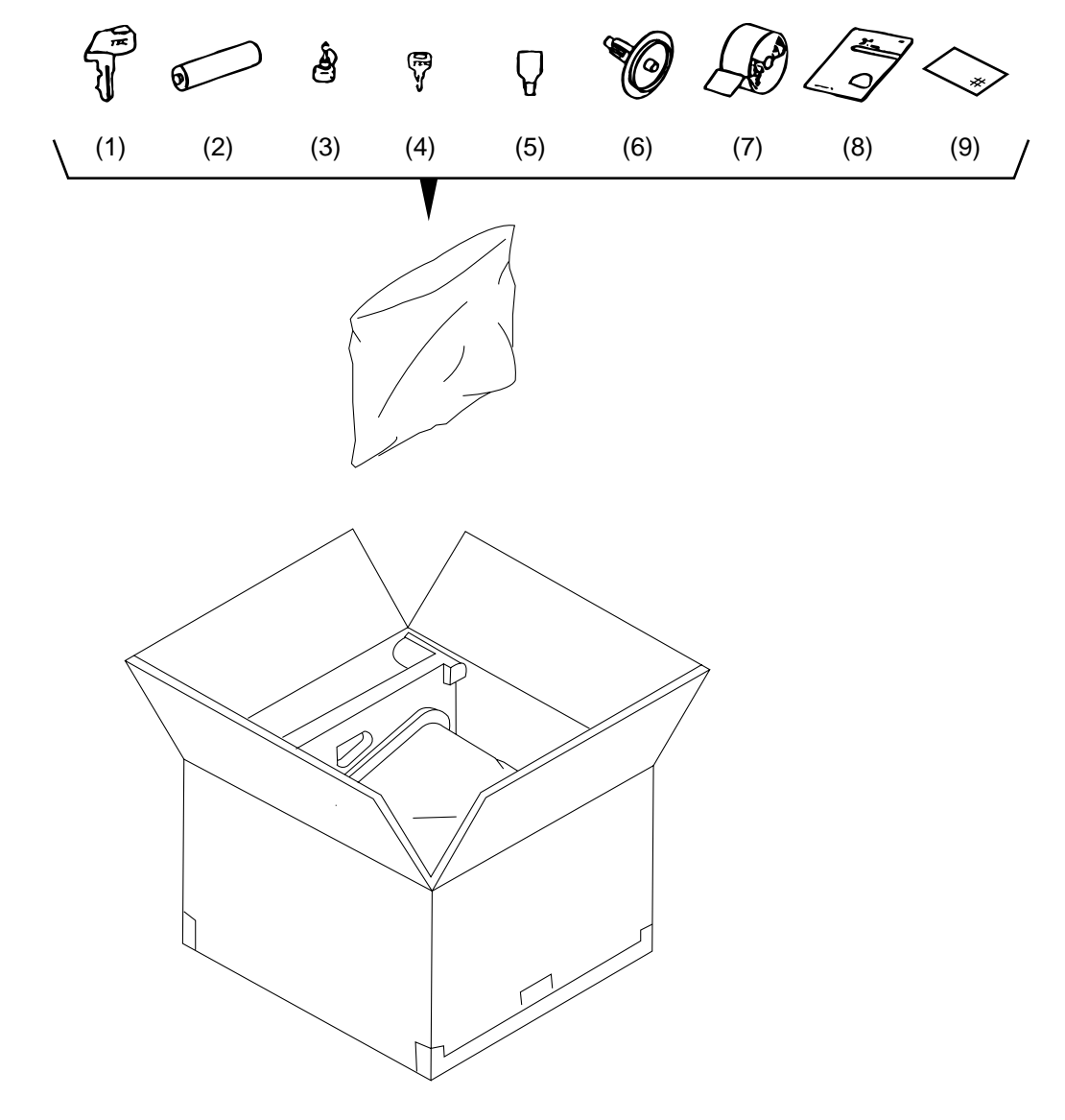

- (1) Control Key (**REG** Key, **MA** Key, **S** Key: 2 pcs. respectively)
- (2) Dry Battery (SUM-3 1.5V) (3 pcs.)
- (3) Stamp Ink (1 pc.)
- (4) Drawer Key (2 pcs.)
- (5) Printer Cover Key (2 pcs.)
- (6) Paper Roll 58 mm x ø50 mm (1 pc.)
- (7) Journal Take-up Reel (1 pc.)
- (8) Owner's Manual (1 pc.)
- (9) Warranty Registration (1 pc.)

## <span id="page-8-0"></span>**[3. Outline of Preparation Procedure Before Operating the](#page-4-0) ECR**

This chapter shows the outline of set-up procedure of the ECR before actually starting the ECR operation.

Remove the cash register from the carton, referring to **Chapter 2. Unpacking** on page 2. And take out all the parts and accessories.

**1**

**5**

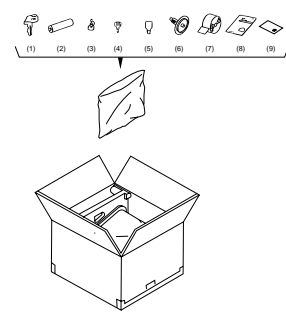

**2** Remove the tapes and seals for holding parts or protecting the register surfaces.

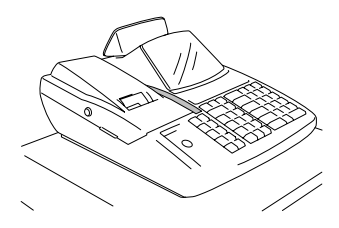

**3** Plug the power cord of the register into a wall outlet. Make sure that the outlet voltage matches that of the power required for the register.

WARNING: Be sure to plug in the power cord first, then insert the batteries.

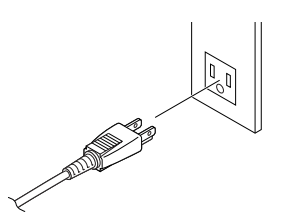

**4** Detach the Printer Cover and the Battery Cover, then insert the batteries (3 pieces).

**WARNING:** Be certain to insert the batteries enclosed in the package. If they are not inserted and the power is turned OFF (including a power failure occurrence), the sales data and the programmed data will be cleared.

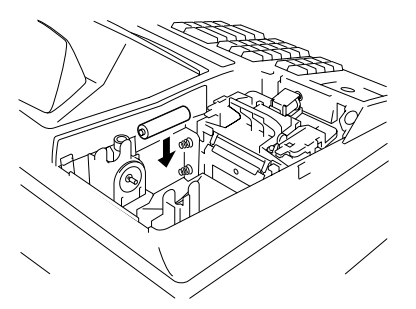

Insert the **REG** key into the Control Lock.

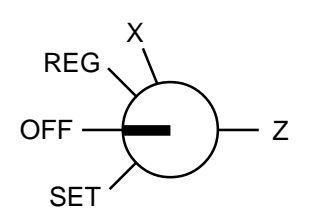

**6** Turn the Control Lock to the **REG** position.

**7**

**10**

**11**

$$
\overbrace{OFF}^{REG} \sum_{SET}^{X} \sum z
$$

Install the paper roll (referring to Chapter **"8. Installing the Paper Roll"** on page 10).

**8**) If any optional keys are installed or relocated on the keyboard, the optional key setting programming must be performed first before any other programming. Refer to Chapter **"11. Optional Key Setting"** on page 21.

**9** Set the time and date correctly, referring to Chapter **"9. Time and Date Setting"** on page 13.

Set the tax tables, referring to the Chapter **"10. Tax Table Setting"** on page 15.

Perform programming of the register, such as Departments and PLUs, according to the requirement of the market and your store (refer to **Chapter 14** and thereafter).

## <span id="page-10-0"></span>**[4. Appearance and Nomenclature](#page-4-0)**

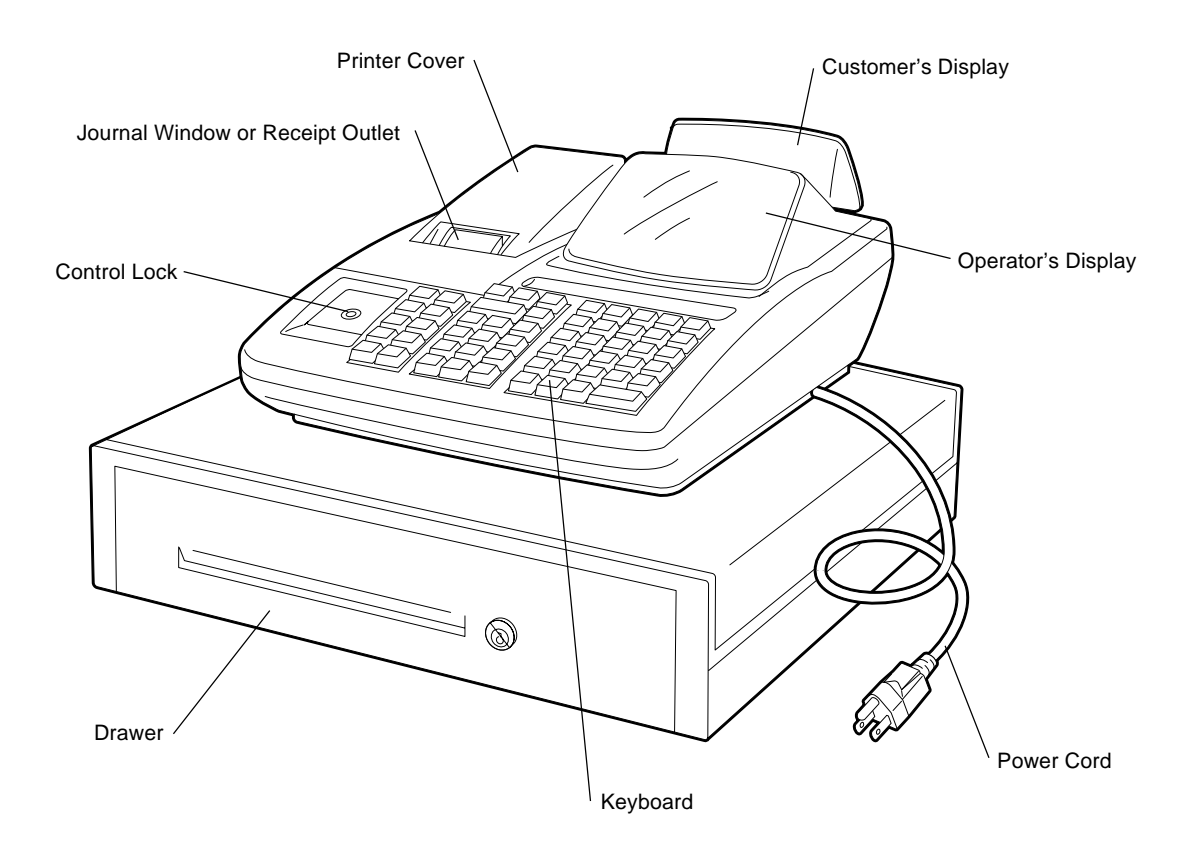

#### **Operator's Display**

Used by the operator to confirm the entry contents and the status of the register. (page 7)

#### **Customer's Display**

Provided for the customer to see the amount entered for each item and sale total. (page 7) **Journal Window/Receipt Outlet**

The operator can see which items have

already been entered through this window with the Journal-format Option.

The receipt for the finalized sale is issued with the Receipt-format Option.

#### **Printer Cover**

The cover for the Receipt/Journal printer.

#### **Control Lock**

It selects the type of register operations. (page 6)

### **Keyboard**

Used to enter sale items. (page 9)

#### **Drawer**

Cash and other media are kept here. It automatically opens on finalizing a sale.

## <span id="page-11-0"></span>**[5. Control Lock and Control Keys](#page-4-0)**

## **Control Keys**

There are three types of Control keys: the **REG** (registration) key, the **MA** (manager) key, and the **S** (service) key.

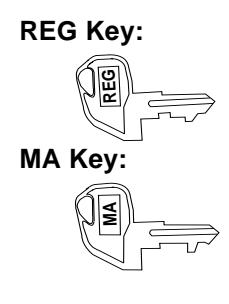

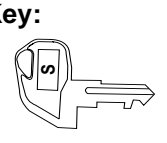

**REG Key:** The REG key is used by the cashier or clerk who operates ordinary transaction entries. This key can access the positions of **OFF** and **REG** of the Control Lock.

**MA Key:** The MA key is used by the store manager or owner who will daily supervise the collection of money and printout of transactions recorded by the register. This key is also used when programming the register. This key can access the positions of **SET**, **OFF**, **REG**, **X**, and **Z**.

**S Key:** The S key is used by the owner. This key can access any position including **BLIND** of the Control Lock. To prevent programmed data and sales data from being changed or cleared by mistake, use the REG or MA keys for transaction entries or report taking purposes.

## **Control Lock**

The Control Lock has six effective positions for different modes of operation, which are accessed by the appropriate Control Keys.

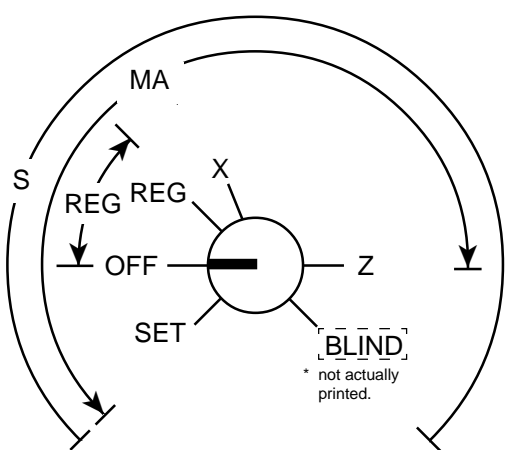

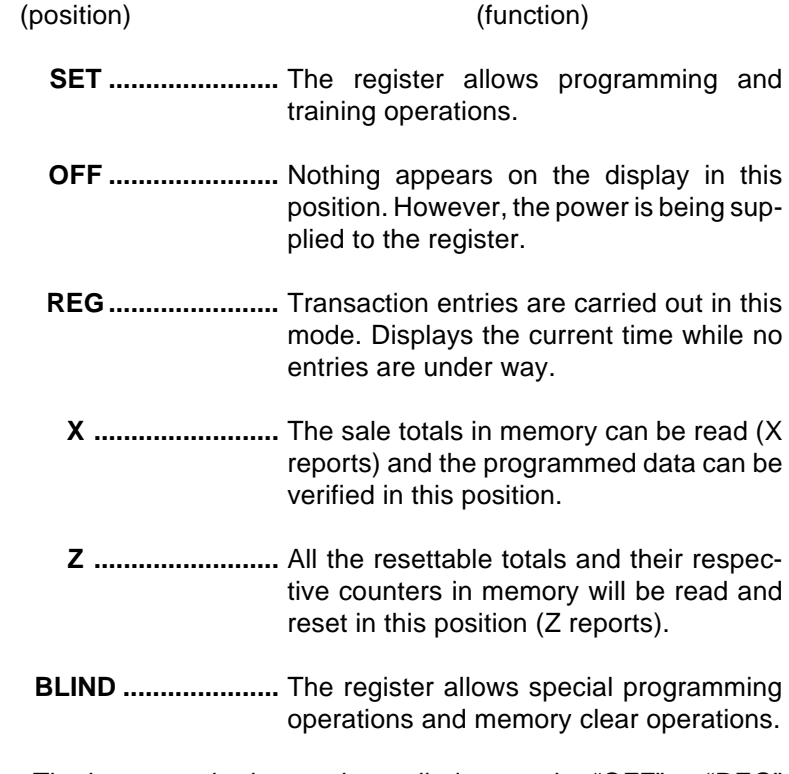

The keys may be inserted or pulled out at the "OFF" or "REG" position.

## <span id="page-12-0"></span>**[6. Display](#page-4-0)**

The Operator's Display (front display) is located at the top of the register just above the keyboard. The Customer's Display may be used only as a rear display if left in the retracted position or it can be positioned for viewing at other angles by pulling it upward and turning it to the desired position. The display has two types of display portions—numeric display and message descriptors (triangular lamps).

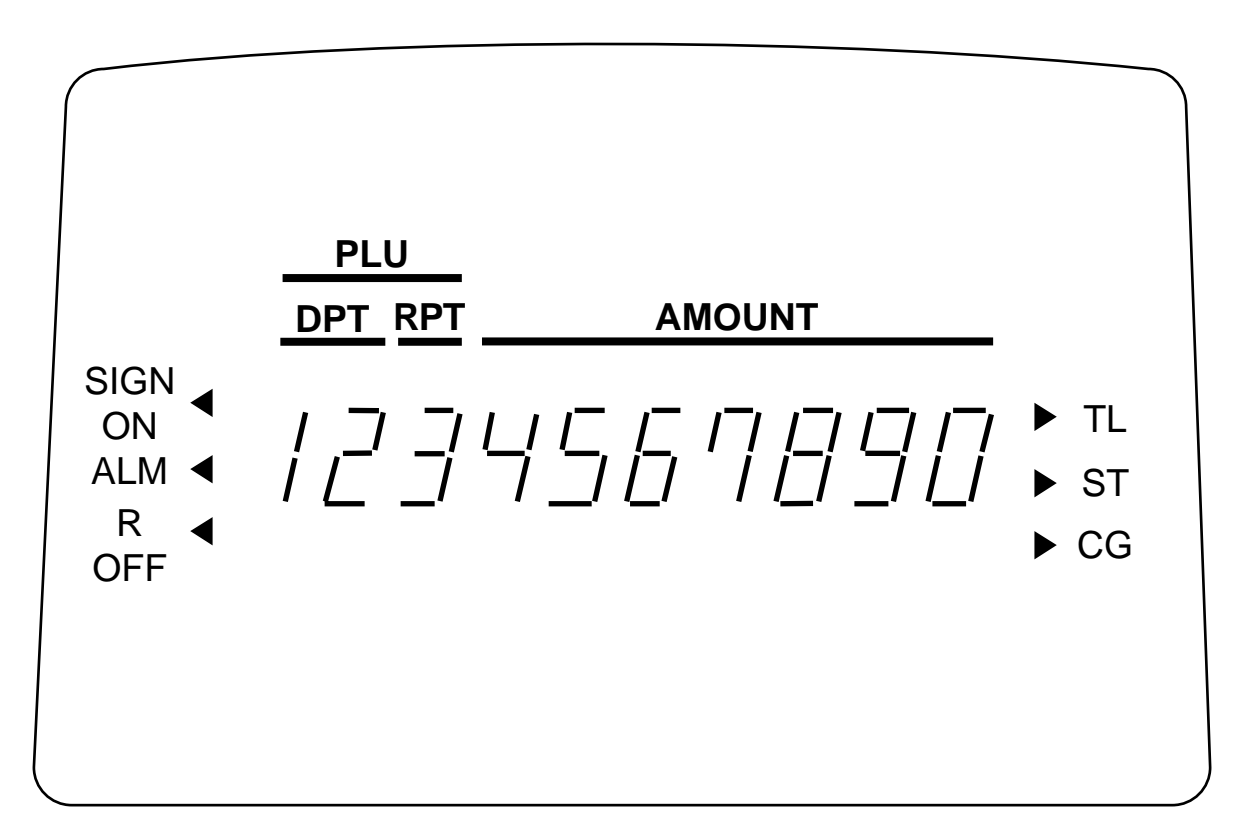

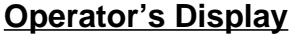

### **Customer's Display**

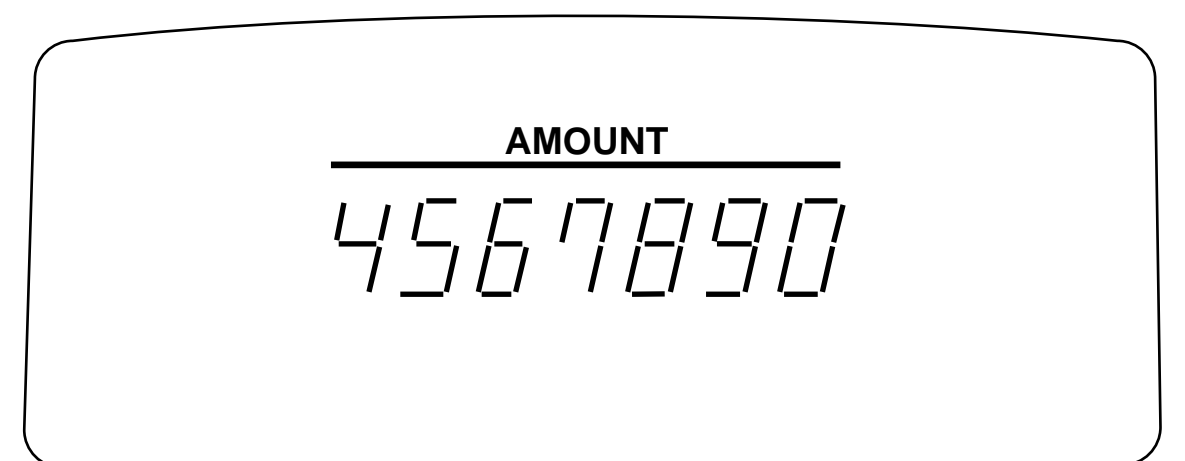

## <span id="page-13-0"></span>**[Numeric Display](#page-4-0)**

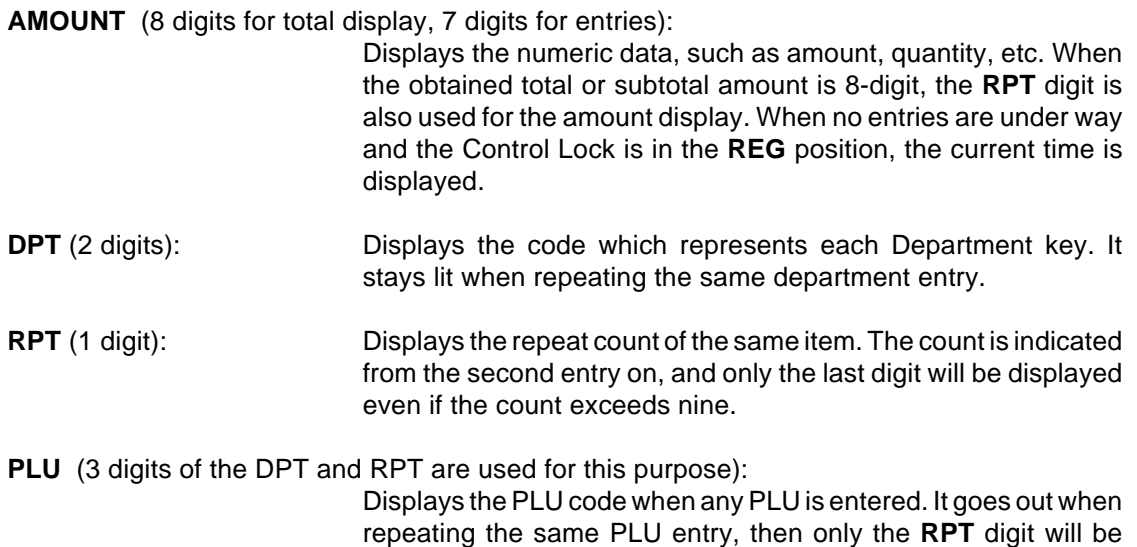

displayed for the repeat entry count.

## **[Message Descriptors \(Triangular Lamps\)](#page-4-0)**

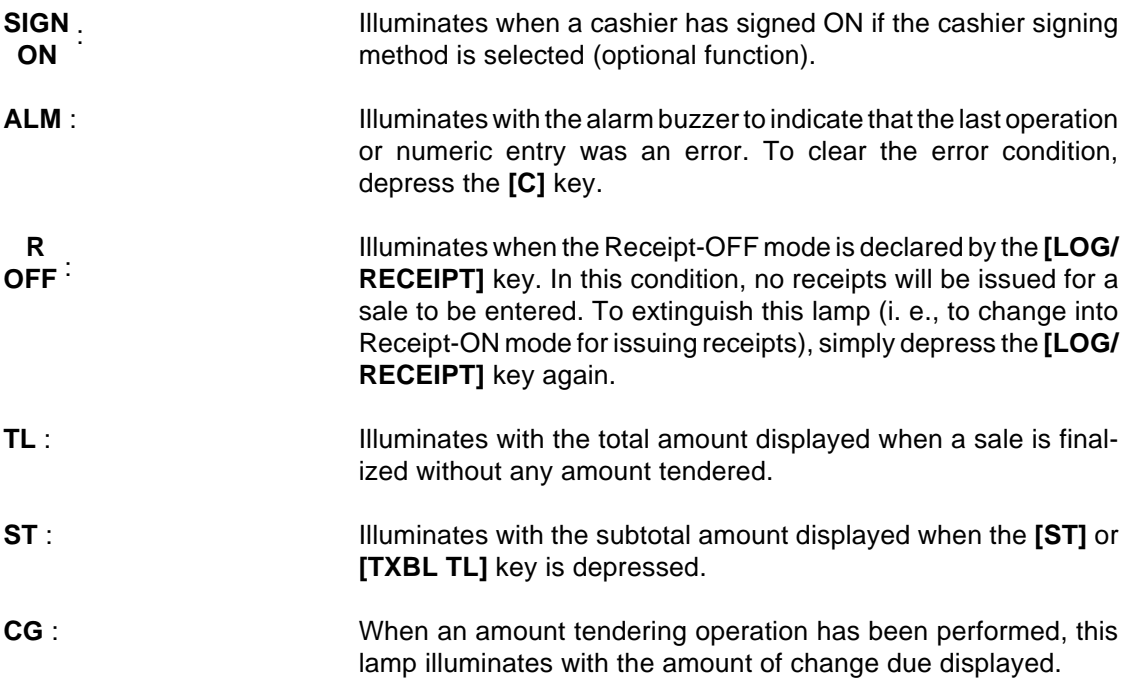

## <span id="page-14-0"></span>**[7. Keyboard](#page-4-0)**

The following is the standard keyboard layout, which was initially set at the factory. This register is designed to be capable of programming most of the keys at desired locations or adding some optional keys in place of the current keys. If you are in need of changing the locations or adding keys, see Chapter **"11. Optional Key Setting"** on page 21.

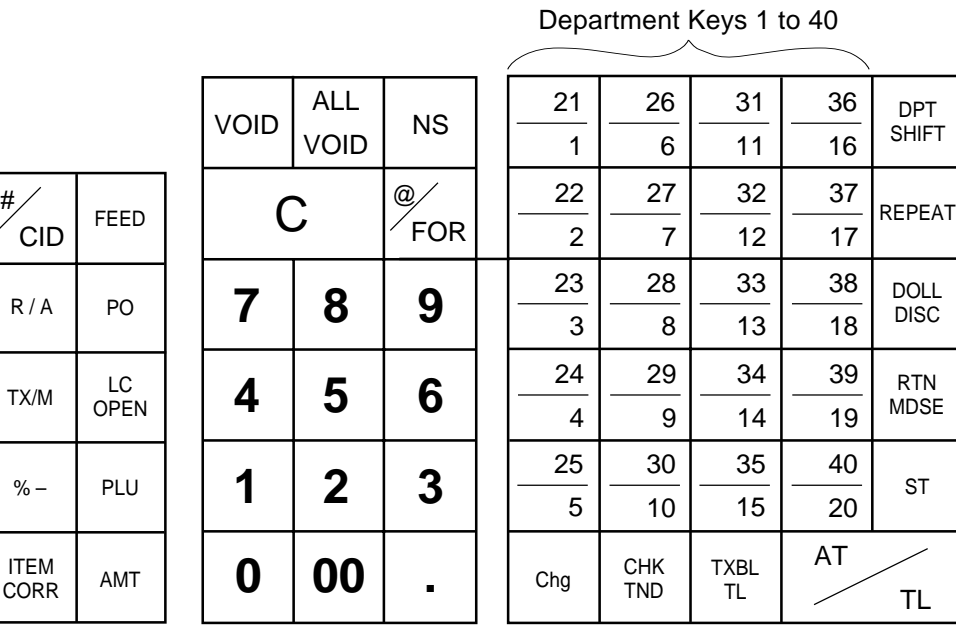

### **Standard Keyboard Layout**

## **Other Optional Keys:**

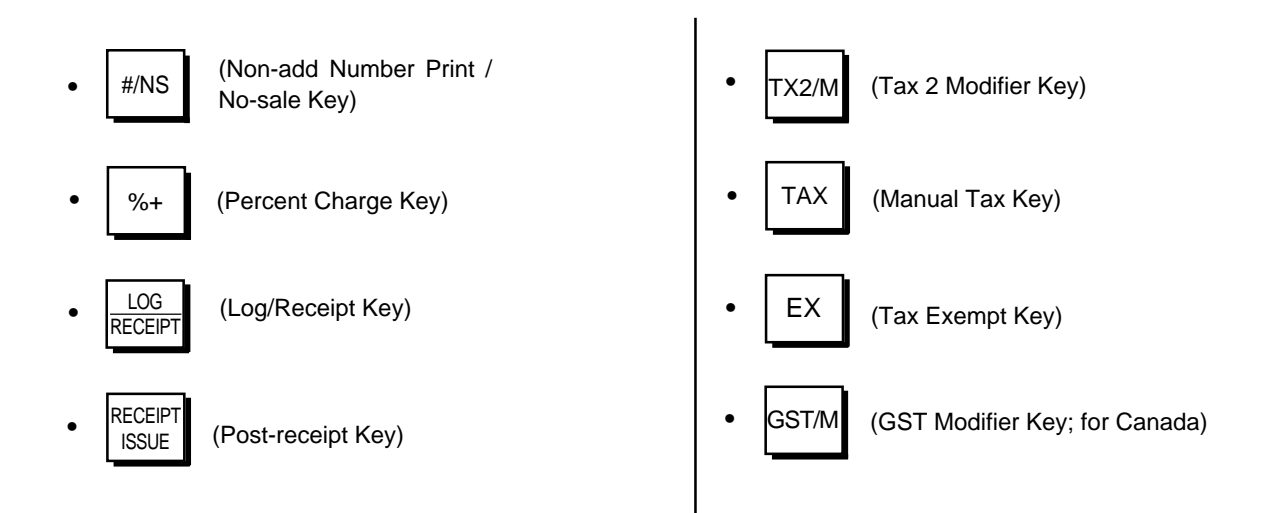

## <span id="page-15-0"></span>**[8. Installing the Paper Roll](#page-4-0)**

The printer may be used for journal-format print (standard status) or receipt-format print (optional status). For reversing the status, refer to Chapter **"16. System Option Setting", Address 2-Bit 7"** on page 72.

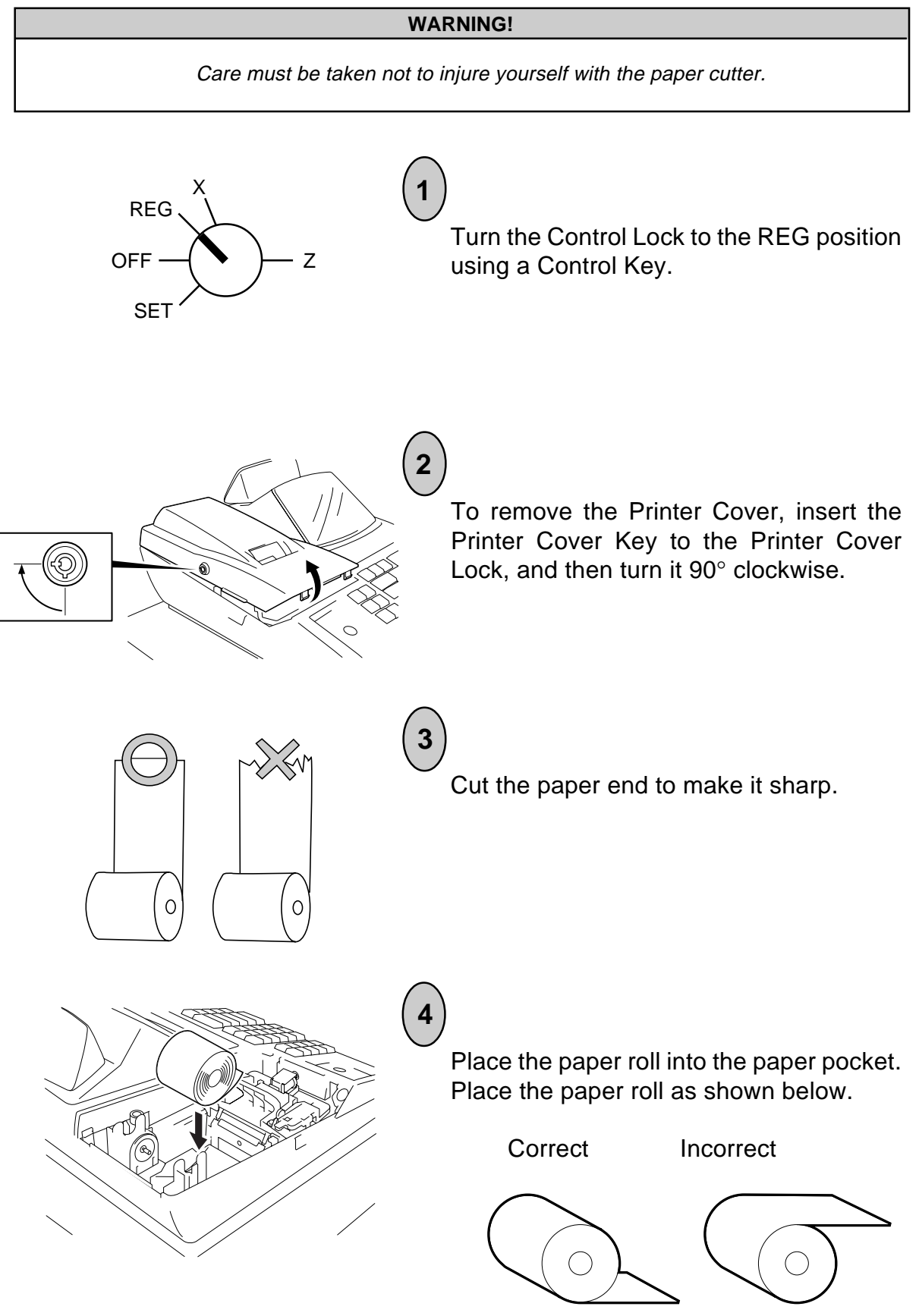

- 10 -

### **Note on placing the 2-ply paper:**

**Correct** 

When using the 2-ply paper, place it into the paper pocket as shown below.

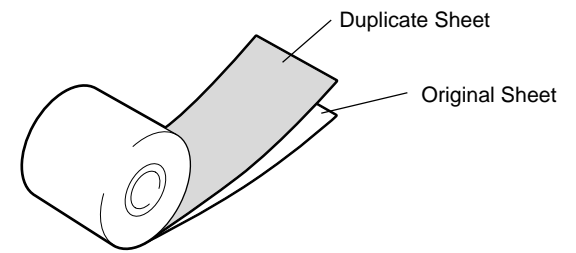

Incorrect

If the 2-ply paper has been placed as shown below, the printing contents are not copied. In this case, re-place the 2-ply paper as shown above.

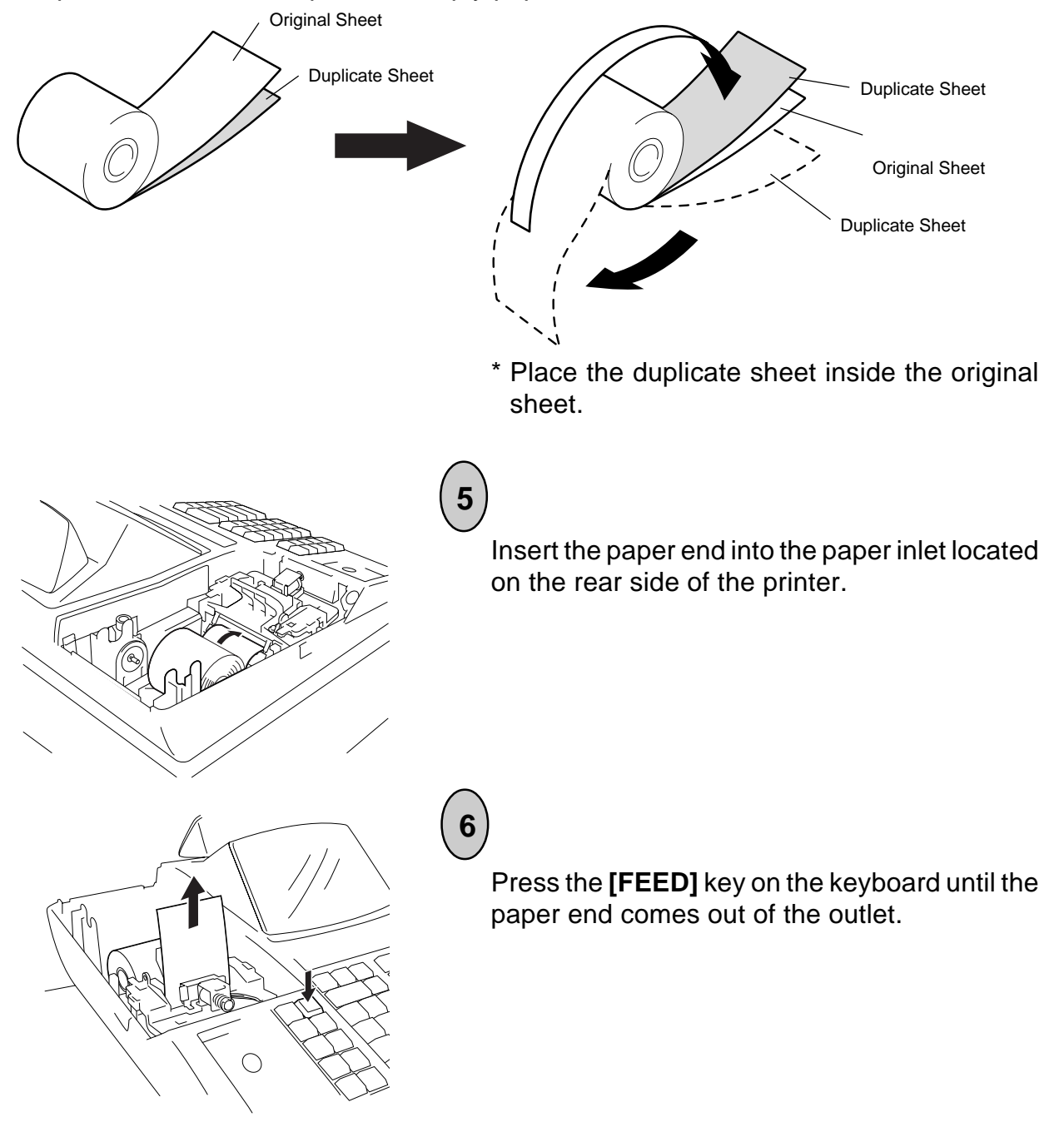

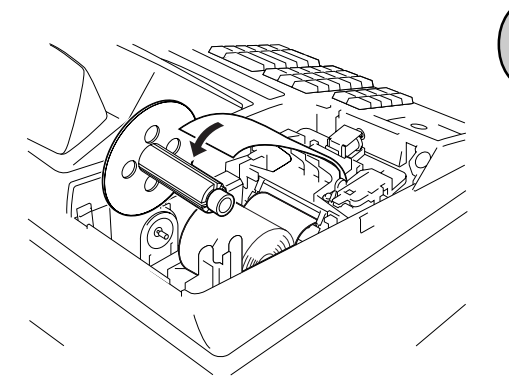

**7**

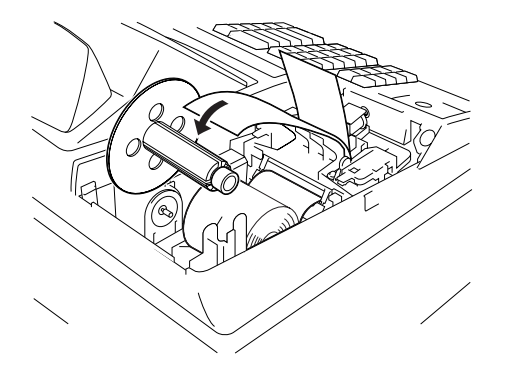

If used for journal, insert the paper end into the slit on the Take-up Reel and wind it around the reel two or three times, set the reel to the holder, and press the **[FEED]** key for a while to tense the paper.

If used for receipt, do not wind the paper end around the Journal Take-up Reel.

\* When the 2-ply paper is used, wind the duplicate sheet around the Journal Take-up Reel in the same manner as described in "If used for journal,". At this time, do not wind the original sheet around the Journal Take-up Reel.

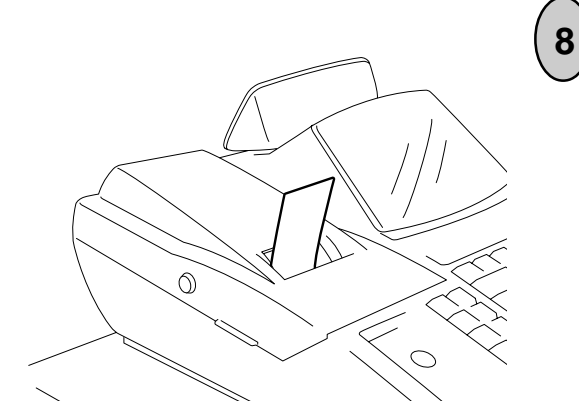

If used for journal, simply attach the Printer Cover. The Receipt Outlet is used as a Journal Window.

If used for receipt, attach the Printer Cover with the paper end coming out of the Receipt Outlet located on the Printer Cover.

\* When the 2-ply paper is used, load the original sheet as a receipt, and duplicate sheet as a journal.

## <span id="page-18-0"></span>**[9. Time and Date Setting](#page-4-0)**

### **Time Setting or Adjustment**

The register has a clock function. Once the time is set, the time is kept even when the power is turned off. The 24-hour system (the military time) is used for time setting, display, and printing. Time setting is allowed any time outside a sale.

**Condition:** Any time outside a sale; refer to **"NOTE on Condition"** on page 15.

#### Examples) 1:05 a.m.: 1:05 a.m.: 1:32 p.m.: **Setting Procedure:** ....... Numeric Key Use the **MA Key** to turn the Control Lock to "SET". **The Control Lock of the United State** 1 ....... Function Key Declaration of Program No. 5 for Time Setting Issues a receipt. Hour (00 to 23) (00 to 59) **Minute** Program No. for Time Setting **Time now set** (8:30 a.m. in this example) - Date Receipt Consecutive No. Current Time **Thank you Call again**  $04. - 15. - 97 -0.5 +$ 08-3 0 0 00.8  $08 - 30 -$ OFF  $\rightarrow$   $\rightarrow$ X REG **SET Receipt Print Format:** → → → → 0 || 1 || 0 || 5  $5$   $|\longrightarrow$   $|$  @/FOR  $|\longrightarrow$   $|$   $|$   $|$   $|$   $|$   $|$   $|$   $|\longrightarrow$   $|$  at/tl 1 || 3 || 3 || 2

### <span id="page-19-0"></span>**[Date Setting or Adjustment](#page-4-0)**

The register has a calendar function. Once the date and time are correctly set, the day automatically advances at midnight even when the power is turned off. The extra day of a leap year is also computed automatically.

**Condition:** Any time outside a sale; refer to **"NOTE on Condition"** on page 15.

#### **Setting Procedure:**

Use the **MA Key** to turn the Control Lock to **"SET"**.

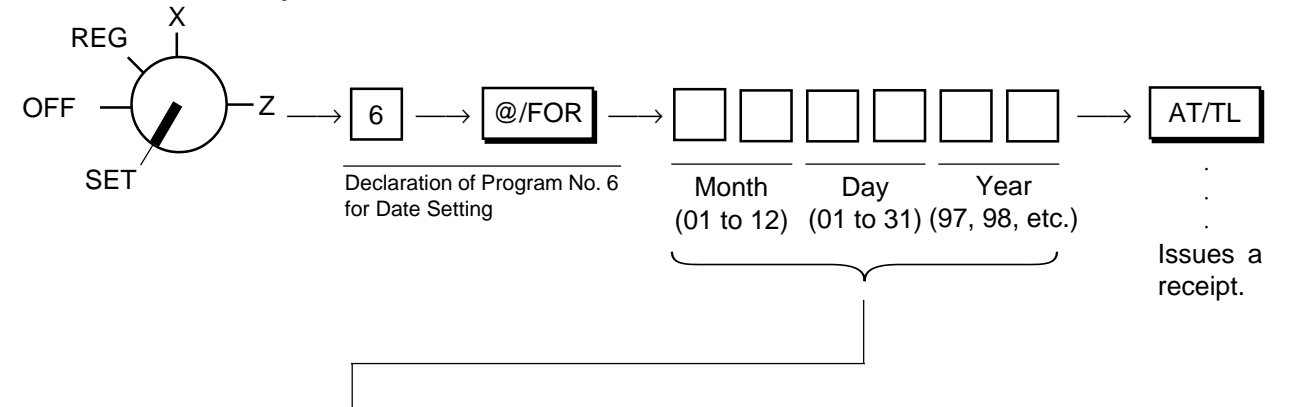

**NOTE:** The date set/print order is Month-Day-Year. If you want to change the order into Day-Month-Year or Year-Month-Day, see Chapter **"16. System Option Setting", Address 16 - Bits 7 and 8** on page 81.

Examples) To set 28 May, 1997:

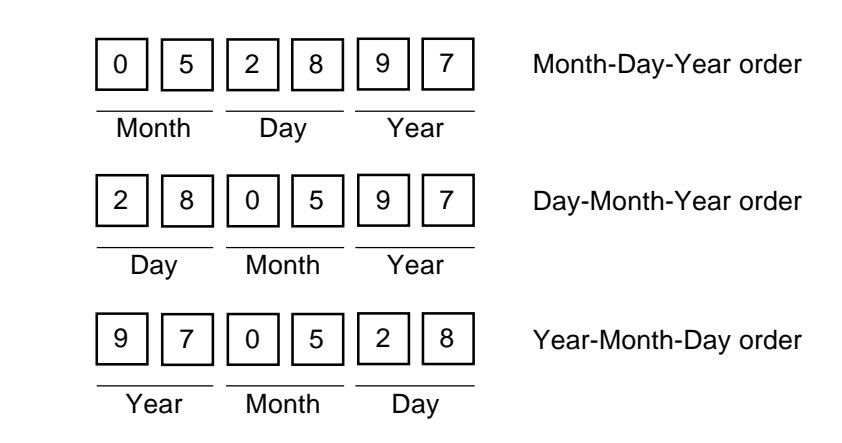

#### **Receipt Print Format:**

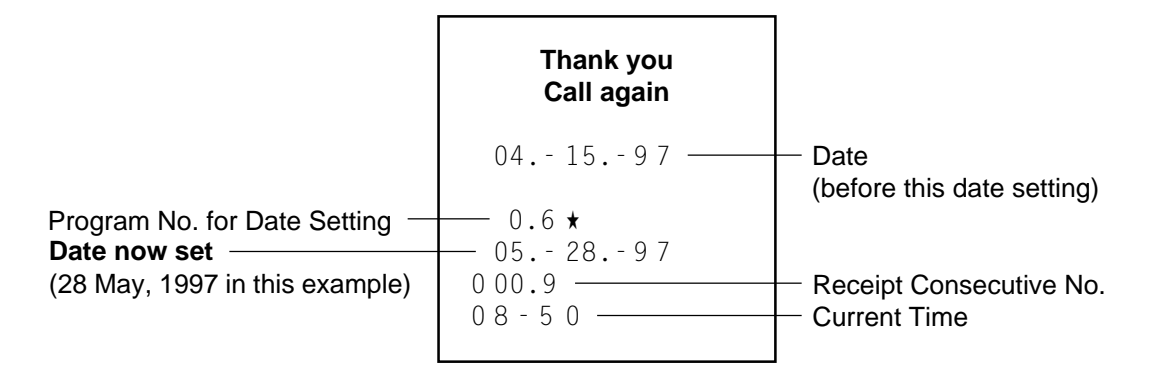

### <span id="page-20-0"></span>**[Displaying the Time](#page-4-0)**

The current time is displayed in the "AMOUNT" area when the Control Lock is turned to **REG** from any other position. When the Control Lock position is changed or any entry operation starts, the displayed time disappears.

 $17 - 45$ 

Time Display Format: (Example: 1:45 p.m.)

**Printing the Time and Date**

The current time is printed on every receipt, as the bottom line (refer to the **Receipt Print Format** on the preceding page). The time can be programmed to non-print, if necessary, by a System Option selection (refer to Chapter **"16. System Option Setting"**, **Address 1 - Bit 1** on page 71).

The date is printed on every receipt, as the top line below the Store Name Stamp print (refer to the **Receipt Print Format** on the preceding page). The quickest way to verify the date print with the Control Lock in **REG** position is to issue a receipt of any transaction (for example, a No-sale receipt).

## **10. Tax Table Setting**

For details about the actual tax table, contact to the location where the register was purchased.

### **U.S. Tax Tables Setting** (also applicable to PST in Canada)

There are three ways to set state and local tax tables. Select one that suits the tax table required to be set.

**Condition**: After Daily Financial Reset

#### **NOTE on "Condition":**

Unless the register satisfies this condition, the programming operations will not be allowed. "After ... Reset" means that the designated reset report must be taken before entering the programming (setting) operation. An error will result if the operation is attempted without taking the report.

However, it does not necessarily mean "immediately after ..." When the designated reset report has already been taken and then some operations are performed in the "X", "Z", or "SET" mode, the condition "After ... Reset" is still satisfied and the programming operation is still allowed.

On the contrary, when the designated reset report has been taken but then some sales data relating to that report's output data are entered in the "REG" mode, the programming operation will no longer be allowed and the same reset report must be taken again.

Thus the condition "After ... Reset" indicates that all the sales data relating to the report data must be zero (except non-resettable memory data). Because of this "Condition" requirement, the report data will be protected from any inconsistencies of sales data entered in the period from a resetting of the report to another resetting of the same report next time. When no condition is specified to a programming (setting) operation, it means that the operation is allowed any time outside a sale but the cashier must be signed off if the Cashier Signing Method is selected.

### **Setting Procedure:**

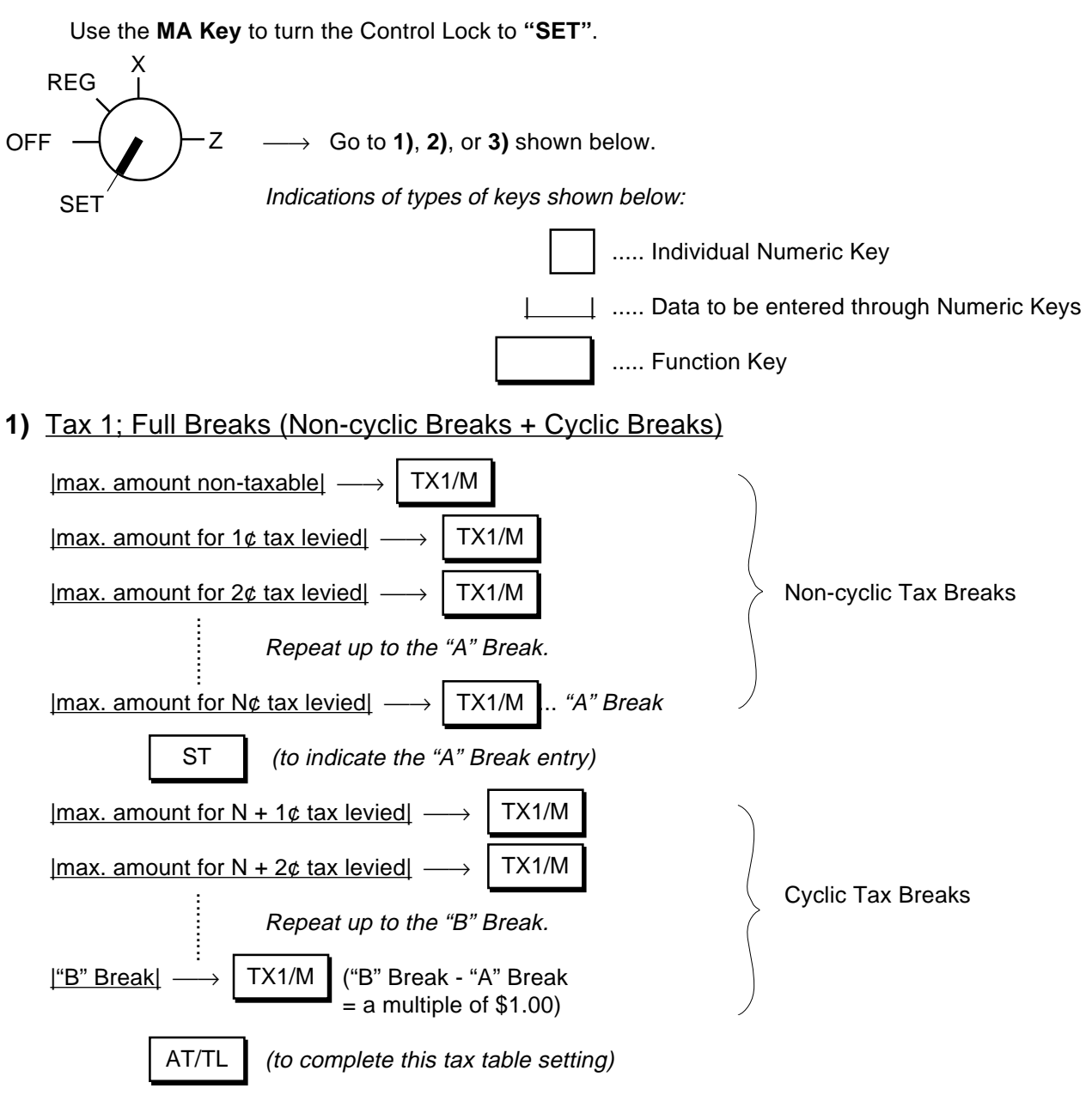

- **NOTE:** Each amount (break) entry may be a maximum of 4-digit value (9999¢).
- **2)** Tax 1; "A" Break and % Rate Combination (Non-cyclic Breaks + % Rate)

First, set all the non-cyclic breaks up to the "A" Break entry and the **[ST]** key depression shown in the above case of **"1) Tax 1 Full Breaks"**.

|Tax Rate applied when exceeding the "A" Break amount|

(Max. 6 digits up to 99.9999%. Use the **[.]** key for a decimal value. Examples: To set 5%, enter 5. To set 5.26%, enter  $5 \rightarrow$  **[.]**  $\rightarrow$  2  $\rightarrow$  6. The fraction of the amount resulting from this % rate calculation will be rounded off.)

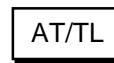

(to complete this tax table setting)

#### **3)** Tax 1; % Rate Only

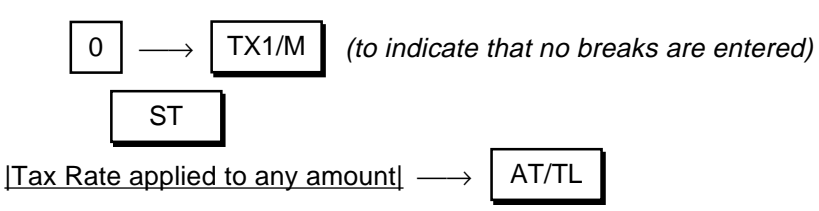

(The description for the Tax Rate in the above case **2)** is also applied to this case.)

- **NOTES:** 1. In a single-tax area, the **[TX1/M]** key may be labeled as **[TX/M]** key.
	- 2. For Tax 2 table setting in a multi-tax area, follow the same procedure in **1)**, **2)**, or **3)** above, using the **[TX2/M]** key instead of **[TX1/M]**. To install the **[TX2/M]** key on the keyboard, refer to Chapter **"11. Optional Key Setting"** on page 21.
	- 3. If two tax tables are to be set, the Tax 1 table must be set first. The Tax 1 table setting will automatically reset the old Tax 1 and Tax 2 tables.
	- 4. A maximum of 64 breaks may be entered for Tax 1 and Tax 2 tables altogether.

#### **Setting Examples:**

#### **ex. 1) Tax 1; Full Breaks**

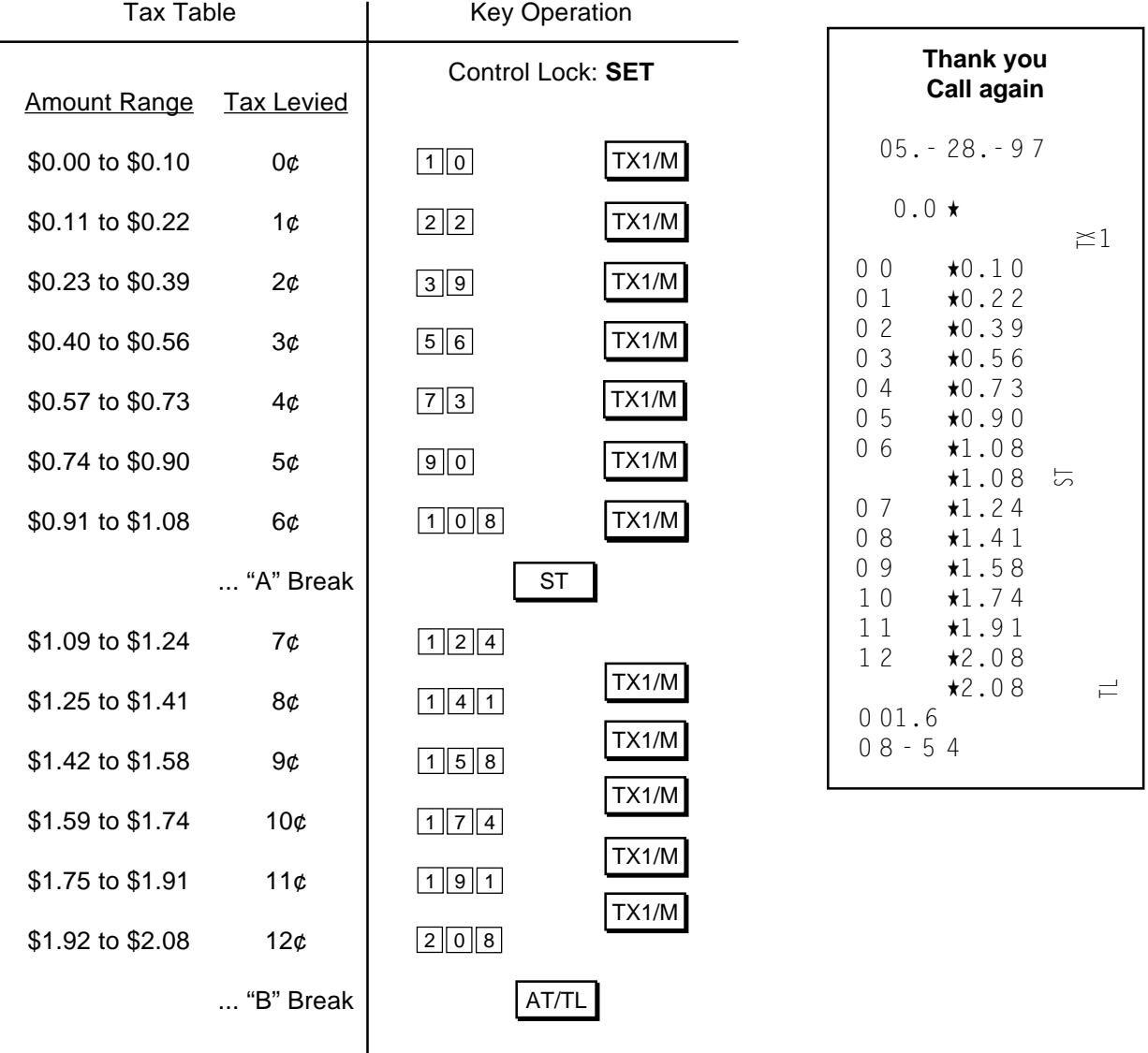

#### **ex. 2) Tax 1; "A" Break and % Rate Combination**

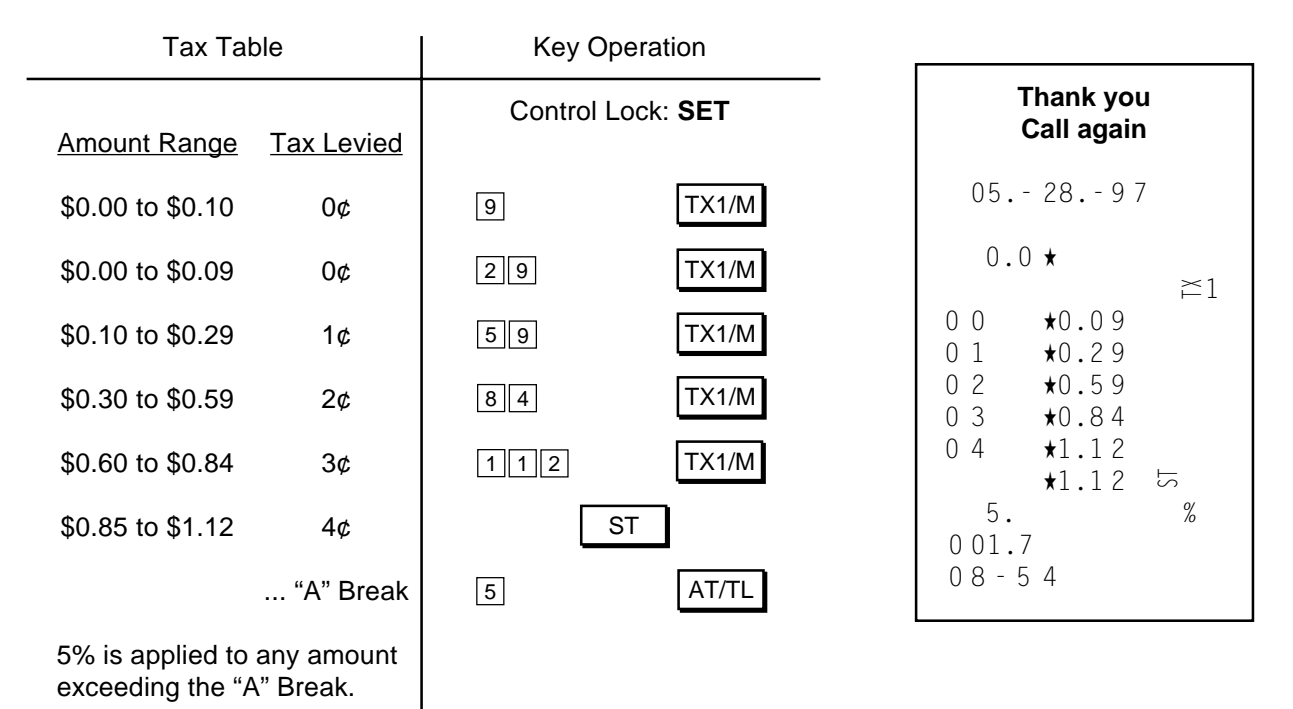

#### **ex. 3) Tax 1; % Rate only**

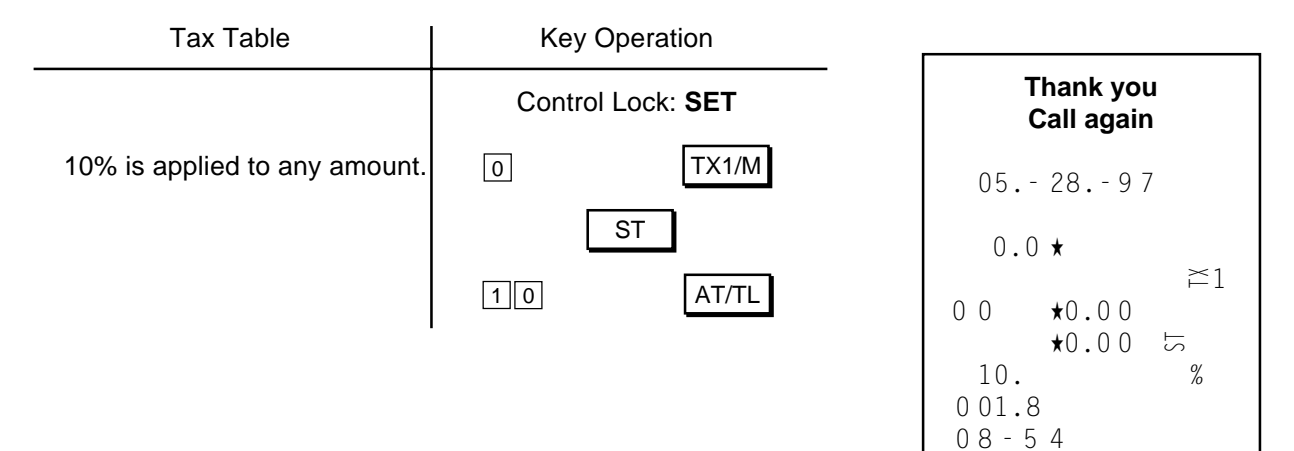

## <span id="page-24-0"></span>**GST Rate Setting** [\(applicable to Canada only\)](#page-4-0)

Please note the following before operating the GST rate setting. The following preparations are required:

- 1) Select the "GST Active" status in Chapter **"16. System Option Setting", Address 14-Bit 1** on page 79 (some other options can also be selected relating to GST in the same Address).
- 2) Install the **[GST/M]** (GST Modifier) key on the keyboard (in place of unnecessary key) referring to Chapter **"11. Optional Key Setting"** on page 21.

**Condition:** After Daily Financial Reset; refer to **"NOTE on Condition"** on page 20.

#### **Setting Procedure:**

Use the **MA Key** to turn the Control Lock to **"SET"**.

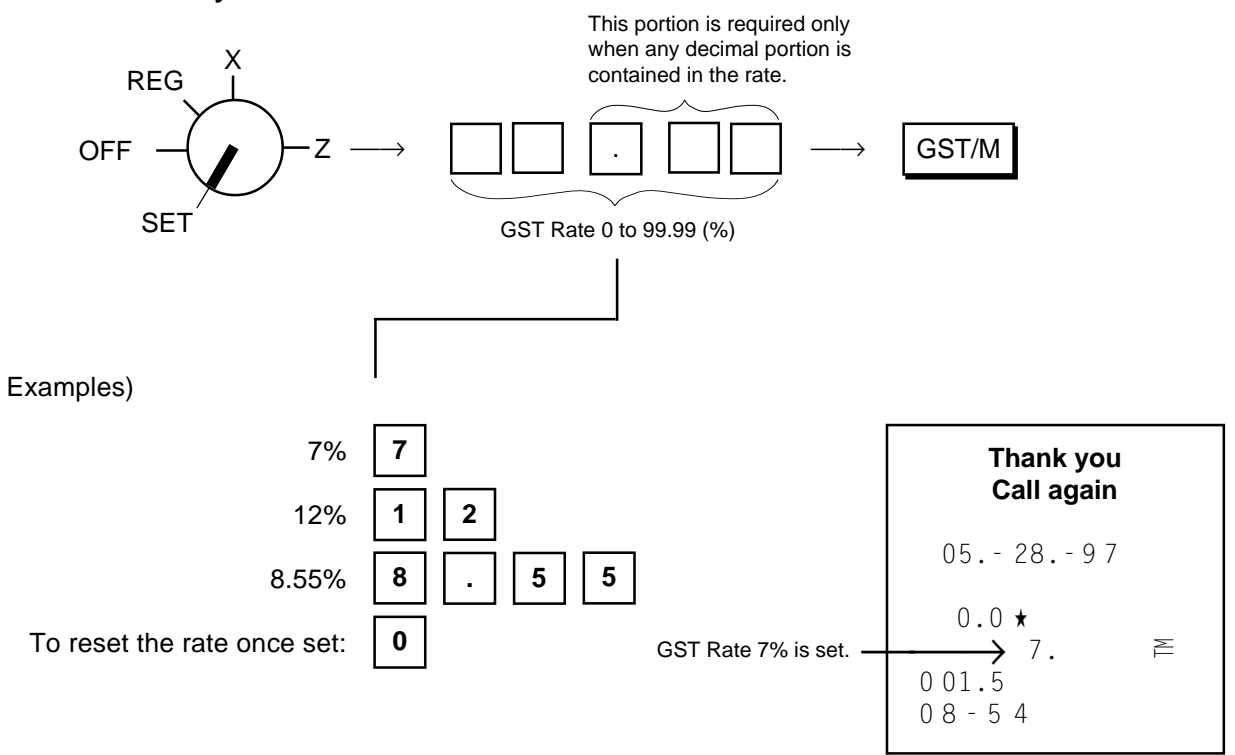

### <span id="page-25-0"></span>**Non-taxable Limit Amount Setting** [\(applicable to only certain areas in Canada\)](#page-4-0)

This non-taxable amount limit must be set only in certain areas in Canada.

**Condition:** After Daily Financial Reset; refer to **"NOTE on Condition"** on page 15.

#### **Setting Procedure:**

Use the **MA Key** to turn the Control Lock to **"SET"**.

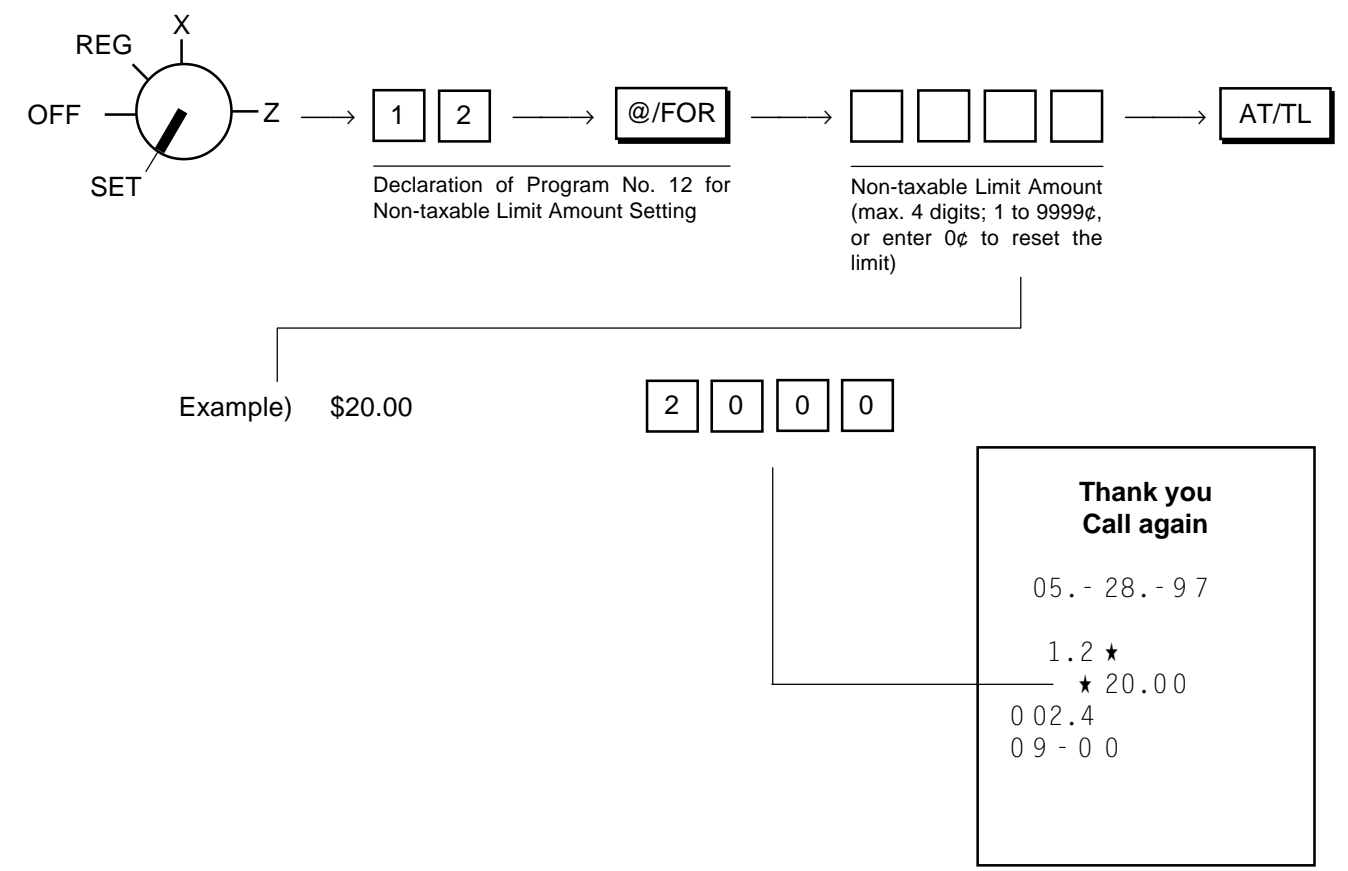

- **NOTES:** 1. When the sum of the sale portion subject to Tax (PST) 1 and the sale portion subject to Tax (PST) 2 exceeds the Non-taxable Limit Amount programmed here, all the amount subject to either of the two taxes are all taxed. When the sum is less than the programmed limit, Tax 1 is tax-exempted and only Tax 2 is calculated on the sale portion subject to Tax 2.
	- 2. When the sum of the sale portion subject to Tax (PST) 1 and the sale portion subject to Tax (PST) 2 is negative, the portion subject to Tax 1 will not be taxed.
	- 3. When the sale portion subject to Tax 1 is tax-exempted, the taxable amount is not stored in Tax 1 memory.
	- 4. An error results when the **[GST/M]** key is depressed in sale entries on the ECR with Nontaxable Limit Amount programmed.

### <span id="page-26-0"></span>**Tax Calculation Test**

Tax calculation can be tested by the following procedure. This operation will not affect any sales data.

#### **Operating Procedure:**

Use the **MA Key** to turn the Control Lock to **"X"**.

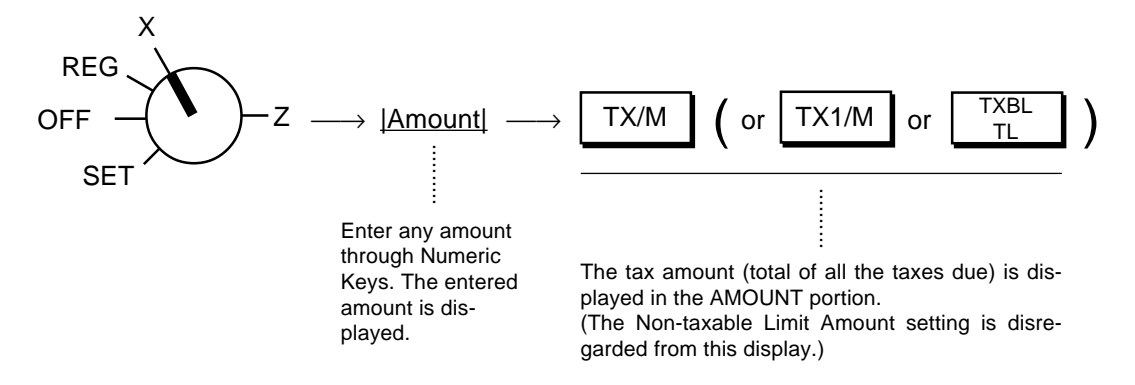

## **[11. Optional Key Setting](#page-4-0)**

This chapter introduces optional keys (keys not installed on the current Standard Keyboard) that can be programmed. Please note, however, that adding an optional key means to sacrifice another key already installed. If you plan to install any of the Optional Keys or change locations of any of the current keys, this operation must be performed first before any other programming or setting operation (refer to **NOTE** 9 at the end of this chapter).

### **[List of Keys](#page-4-0)**

The following is the list of the all the keys that can be programmed on the keyboard. Numeric Keys **0** to **9** are fixed as to their locations, therefore, not included in the list. The "Key Code" assigned to each key in the lists used in the setting procedure next page. For detail functions and operations of each key, refer to Chapter "**14. Setting Preparation of Each Key and Transaction Entries**" on page 27. For a brief information of the Optional Keys, refer to **NOTE** 8 at the end of this chapter.

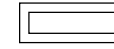

............ Keys that must be installed as minimum requirement

............ Keys that are already installed on the Standard Keyboard

............ Optional Keys

(All those keys, not only the Optional Keys, can be eliminated or changed as to their locations on the keyboard. However, please do not eliminate the keys of minimum requirements.)

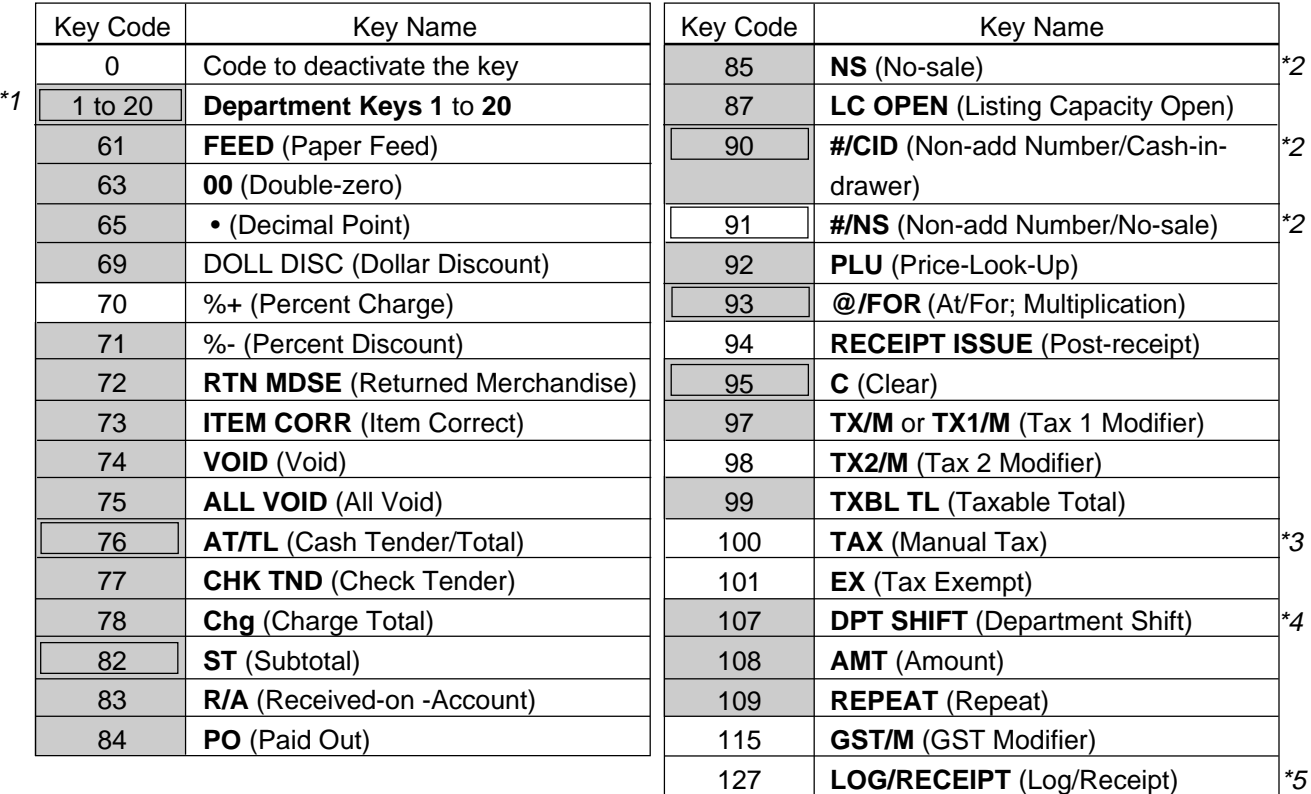

\*1. At least one Department Key is required to be installed.<br>\*2. The **I#/NSI** key has both **I#/CIDI** and **INSI** functions. T

\*2. The **[#/NS]** key has both **[#/CID]** and **[NS]** functions. Therefore, when **[#/NS]** is installed, neither **[#/CID]** nor **[NS]** are necessary. (At least, either **[#/NS]** or **[#/CID]** must be installed.)

- \*3. To designate the SFKC 100 for the **[TAX]** key (Manual Tax), operate the keys **[1]** <sup>→</sup> **[0]** <sup>→</sup> **[0]**. In this case, the **[00]** key is unavailable.
- \*4. The **[DPT SHIFT]** key designates the Department Nos. 21 to 40, using the Department keys 1 to 20.
- \*5. When the Cashier Signing Method is selected, this key must be installed. If this optional function is not selected, this key merely functions as Receipt ON/OFF key.

### <span id="page-28-0"></span>**[Key Installation Setting](#page-4-0)**

**Condition:** After all Daily and Periodical Resets; refer to **"NOTE on Condition"** on page 15.

#### **Setting Procedure:**

Use the **S Key** to turn the Control Lock to the "**BLIND**" position.

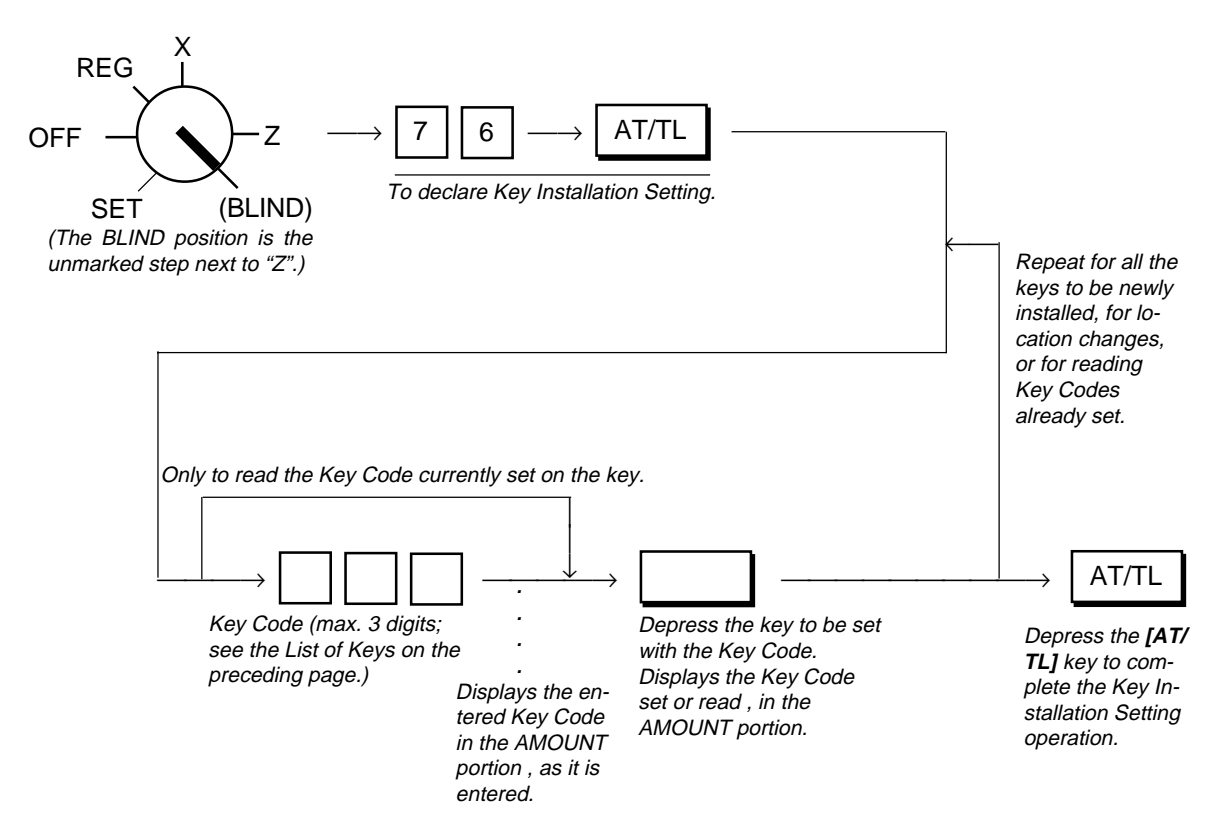

## **[Blank Keyboard Sketch](#page-4-0)** (for your planning aid)

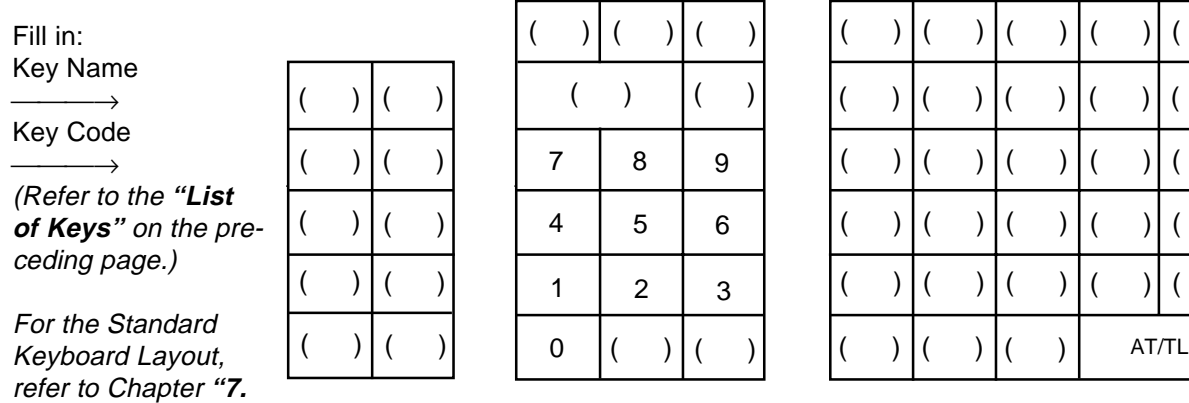

**Keyboard"** on page

9.

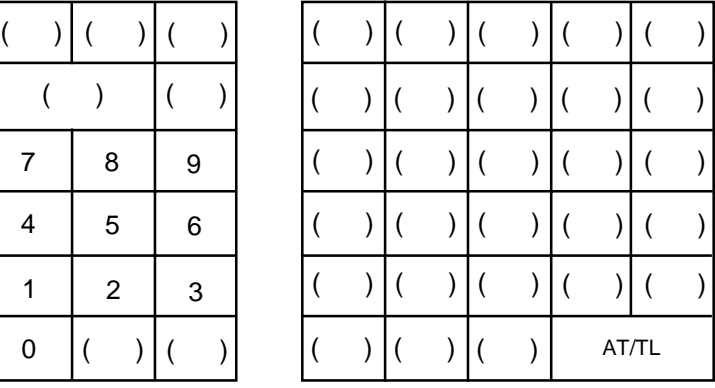

- **NOTES:** 1. If Key Installation Setting is operated for the first time, all the keys are already set as in the Standard Keyboard Layout. Therefore, set only the keys that are to be changed as to their locations or newly installed.
	- 2. If a wrong code has been entered and the key has also been depressed (i.e.,a wrong code has been set on a key), enter the correct code and depress the key. The code entered last will be effective.
	- 3. If "0" is entered as Key Code, the key will be dead and its memory will also be closed.
	- 4. Each of the keys programmed in this operation will have its memory (if any) opened automatically.
	- 5. The **[C]** key, if once set with Key Code 95, may be used to clear an error , but it cannot be used immediately after a Key Code entry (for the purpose of clearing the wrong Key Code error). If any Key Code is entered and then the **[C]** key is depressed, that Key Code will be set on the key that was once the **[C]** key.
	- 6. On depressing the final **[AT/TL]** key, "0.00" is displayed in the AMOUNT portion , indicating that the setting operation is completed. No printing occurs.
	- 7. Use the Blank Keyboard Layout on the preceding page, if necessary, for your own keyboard plan before starting the setting procedure.
	- 8. Brief Information on Optional Keys:
		- **[#/NS]** (Non-add Number Print/No-sale Key)

It is unnecessary if the **[#/CID]** key and the **[NS]** key have already been installed. This [#/NS] key has a double function performed by the above two keys.

- **[%+]** (Percent Charge Key)
- It is used to add a percent rate, preset or manually entered, to a sale or each sale item. **[LOG/RECEIPT]** (Log/Receipt Key)

It is used for the cashier sign on/off operation when the cashier signing method (optional function) has been selected. Also, used to select the receipt issue or nonissue without entering numbers.

**[RECEIPT ISSUE]** (Post-receipt Key)

It is used to print the receipt of the last sale completed in registration.

**[TX2/M]** (Tax 2 Modifier Key)

It is necessary in the dual-tax (PST) area, in addition to **[TX1/M]**, for reversing the Tax 2 taxable/non-taxable status of items.

- **[TAX]** (Manual Tax Key)
	- It is used to enter an irregular tax amount.
- **[EX]** (Tax Exempt Key)
- It is used to exempt designated tax(es) from a sale.
- **[GST/M]** (GST Modifier Key)

It is necessary in the GST-applicable area in Canada. It reverses the GST taxable/nontaxable status of items.

9. If any of the following keys are newly installed or location is changed, its relevant programming operations are further required (even if once programmed, re-programming is necessary because the program data has been cleared):

**Each Department Key .................** Department Status, LC (if required), Preset Price (if required) of the Department

**[PLU] .............................................** PLU Table

**[%+], [%-] ......................................** Respective Preset % Rates (if required)

**[TX(1)/M], [TX2/M], [GST/M] ........** Respective Tax Tables or Rates (Tax 1, Tax 2, GST)

## <span id="page-30-0"></span>**[12. Daily Operation Flow](#page-4-0)**

The following shows a typical daily operation flow on the register.

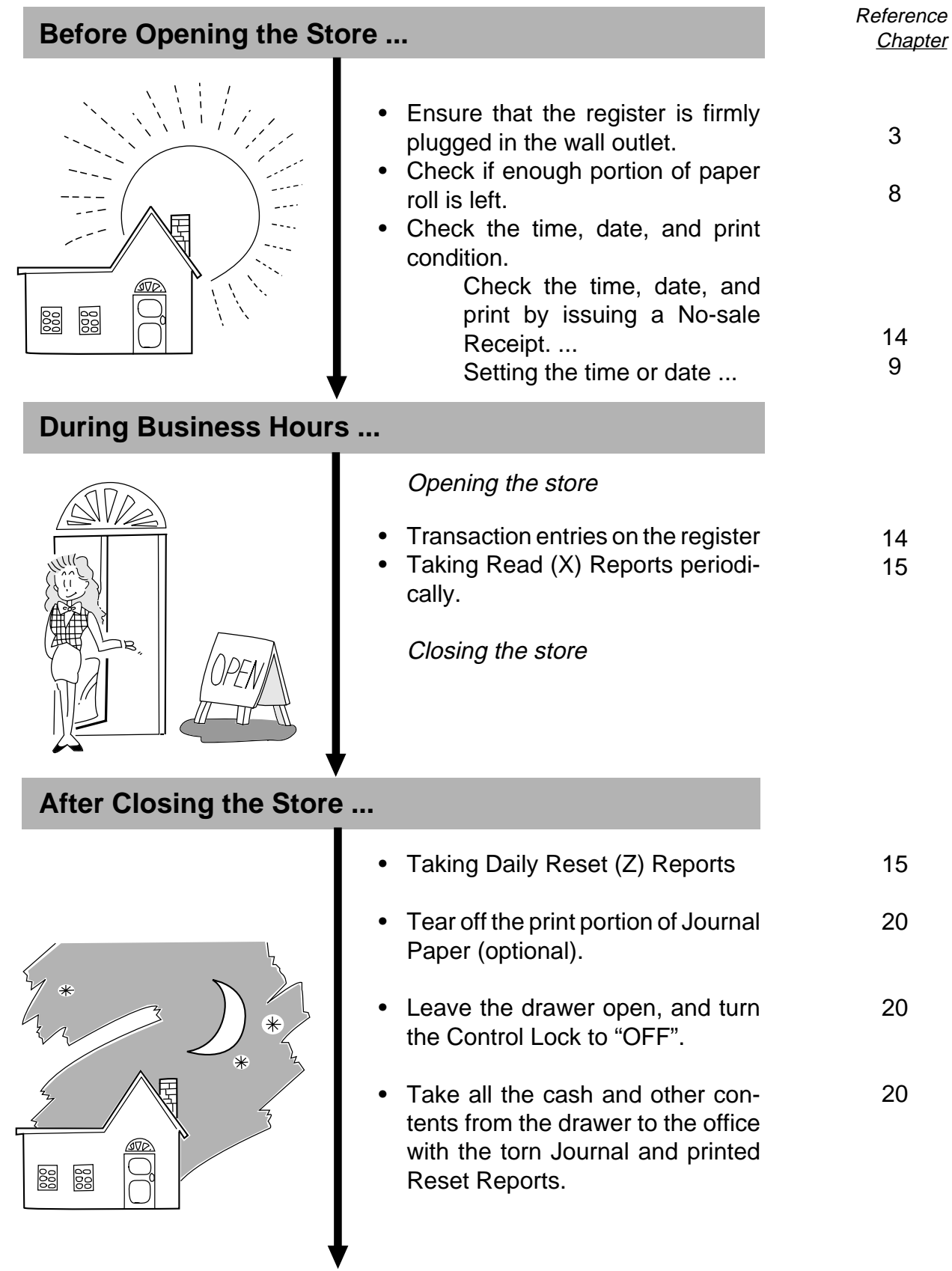

## <span id="page-31-0"></span>**[13. Training](#page-4-0)**

This chapter describes a training provided for new employed cashiers. After entering the training mode, a cashier may operate the same transaction entries as those in the **REG** mode. The data in the training mode is processed to the Electronic Journal buffer when selecting the Electronic Journal function, however not affect any actual sales data in business. As for the details of the Electronic Journal, refer to Chapter **"18. Electronic Journal (E. J.) Print (optional function)"** on page 83.

- Turn the Control Lock to the **SET** position using the **MA** key.
- In the operation patterns,  $\Box$  indicates an input through a numeric key, and  $\Box$  indicates a depression of a transaction key.
- The receipts shown as sample receipts will be printed when Receipt-format option is selected.

### **OPERATION FOR TRAINING MODE START**

AT/TL

$$
\begin{array}{|c|c|} \hline 9 & 9 \\ \hline \end{array}
$$

................................ A training start receipt is issued.

#### **ENTRIES IN TRAINING MODE**

When the cashier signing option is selected, a sign ON is required before starting operations. Refer to Chapter **"17. Cashier Signing Operation (optional function)"** on page 82 on how to sign ON.

A trainee can operate all transaction entries described in the next chapter.

except: 1) The drawer will not open.

2) The consecutive No. will not be incremented.

When the cashier signing option is selected, a sign OFF is required after completing operations. Refer to Chapter **"17. Cashier Signing Operation (optional function)"** on page 82 on how to sign OFF.

### **OPERATION FOR TRAINING MODE END**

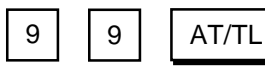

................................ A training end receipt is issued.

<span id="page-32-0"></span>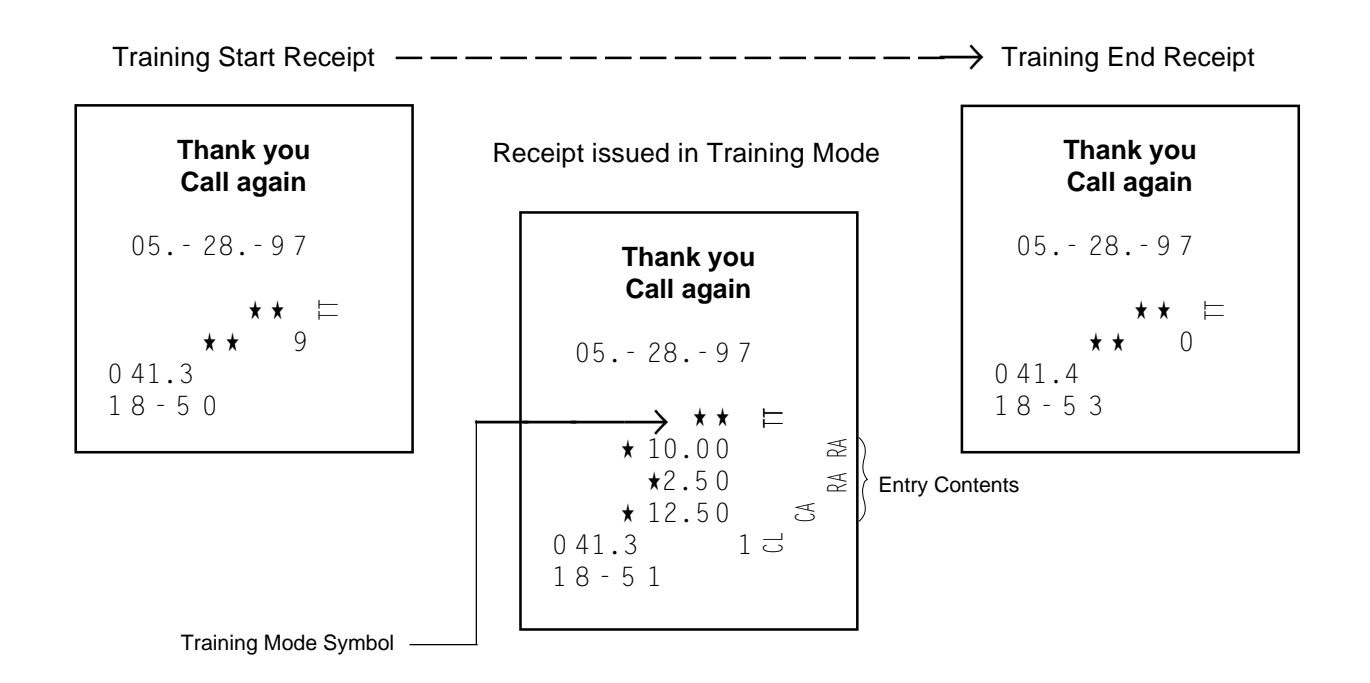

## **[14. Setting Preparation of Each Key and Transaction](#page-4-0) Entries**

This chapter describes individual key operations on transaction entries, and setting requirements for the key if necessary.

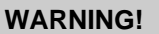

When opening the cash drawer, be careful not to let the drawer hit any person.

**Receipt-issue/Non-issue Selection**  $\frac{1}{\text{RECEPI}}$  (Log/Receipt Key)

Receipts are issued or not issued according to the "R OFF" triangular lamp illuminated/extinguished status on the Operator Display panel.

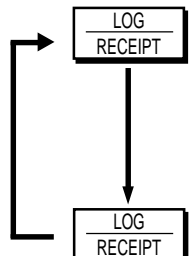

Illuminated (Receipt OFF status)

Extinguished (Receipt ON status)

- **NOTES:** 1. The Control Lock may be in any position (except **OFF** position) for changing the Receipt ON/OFF status in the signed-ON or signed-OFF condition.
	- 2. The "R OFF" lamp status at the starting of a transaction entry decides whether a receipt will be issued for the transaction or not. Switching the Receipt ON/OFF status during a transaction will not be effective.
	- 3. This operation is effective only when the Receipt-format Option has been selected. When the Journal-format Option has been selected, journal printing will occur regardless of any "R OFF" lamp status.
- <span id="page-33-0"></span>4. If a transaction entered with the "R OFF" lamp illuminated and finalized but a receipt is required, the **[RECEIPT ISSUE]** (Post-issue Receipt) key can be operated to issue a receipt (see **"Postissue Receipt"** on page 55).
- 5. Simply depress the **[LOG/RECEIPT]** key without a numeric entry. If the key is depressed with a prior numeric entry in **REG** mode, it may turn out to be a Sign ON or Sign OFF operation (refer to **Chapter 17** on page 82).

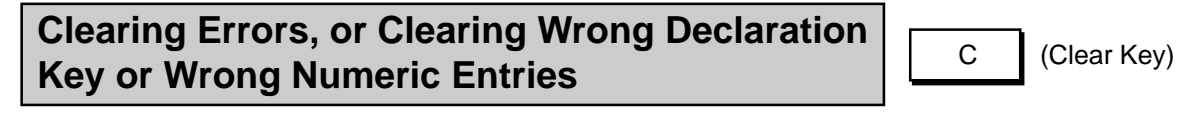

When in sale entries an error has occurred with an alarm buzzer (beeps for about 2 seconds only), a wrong Declaration Key (such as **[RTN MDSE]**, **[TX/M]**, **[GST/M]**, etc.) has been depressed, or a wrong numeric data has been entered; depress the **[C]** key.

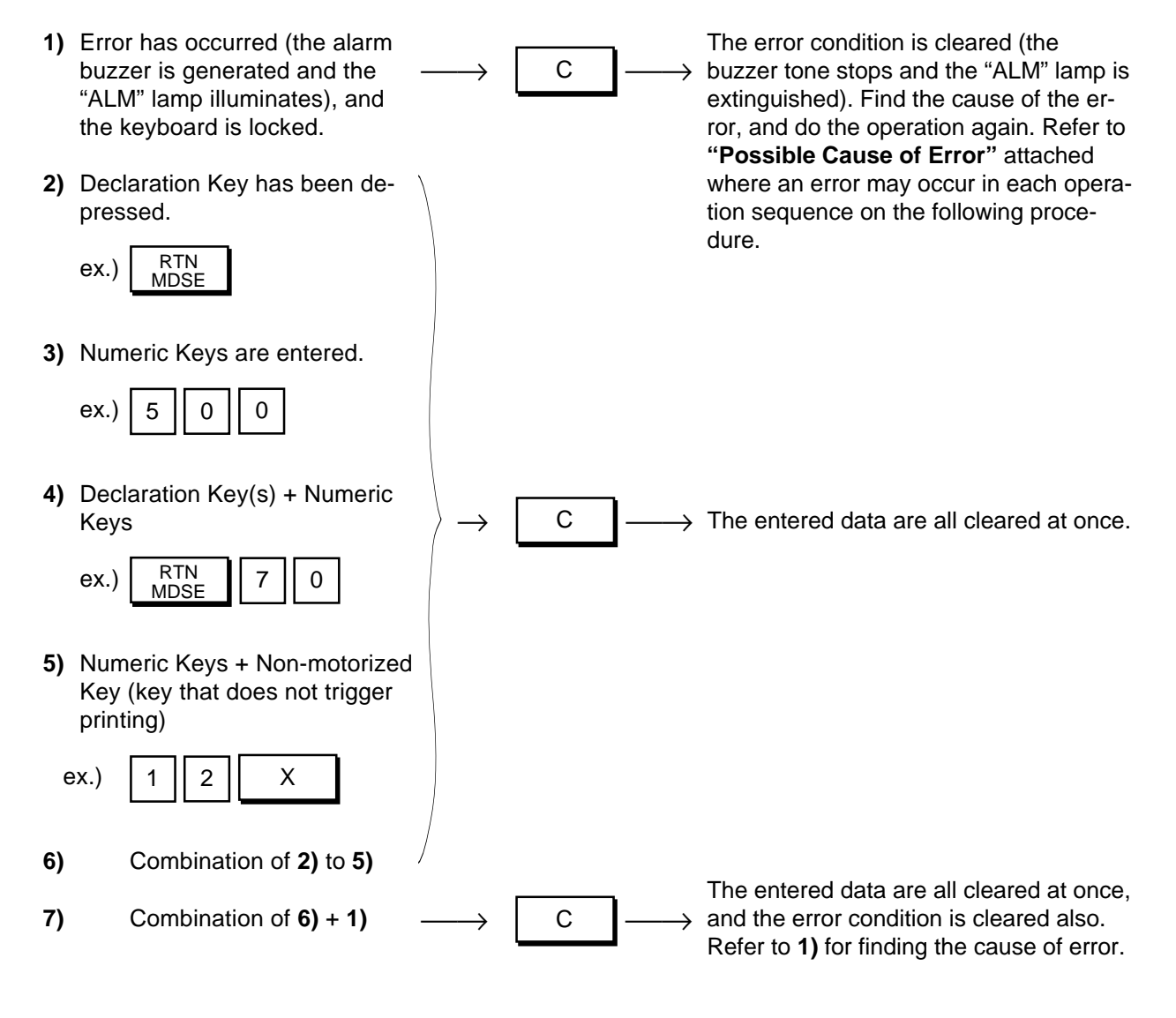

<span id="page-34-0"></span>**NOTE:** When data is already entered and printed (through a Department Key, etc.), it cannot be cleared by the **[C]** key any longer. In need of deleting such data, see the following:

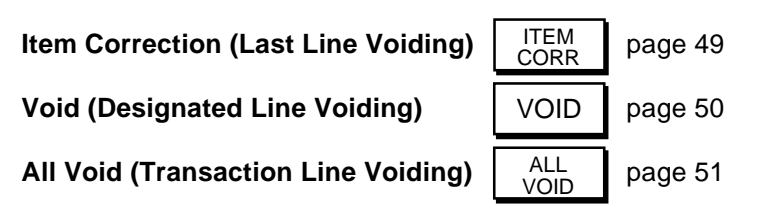

Furthermore, for details to clear various troubles and errors, refer to Chapter **"22. Troubleshooting"** on page 100.

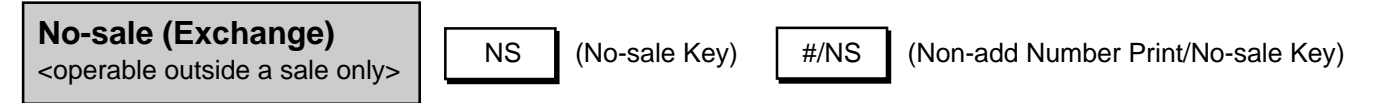

The No-sale transaction is used to open the drawer without relating to a sale, for such purposes of giving changes (to break a large-amount bill), checking the receipt/journal print condition, date or time accuracy, etc. This operation must be performed outside a sale only.

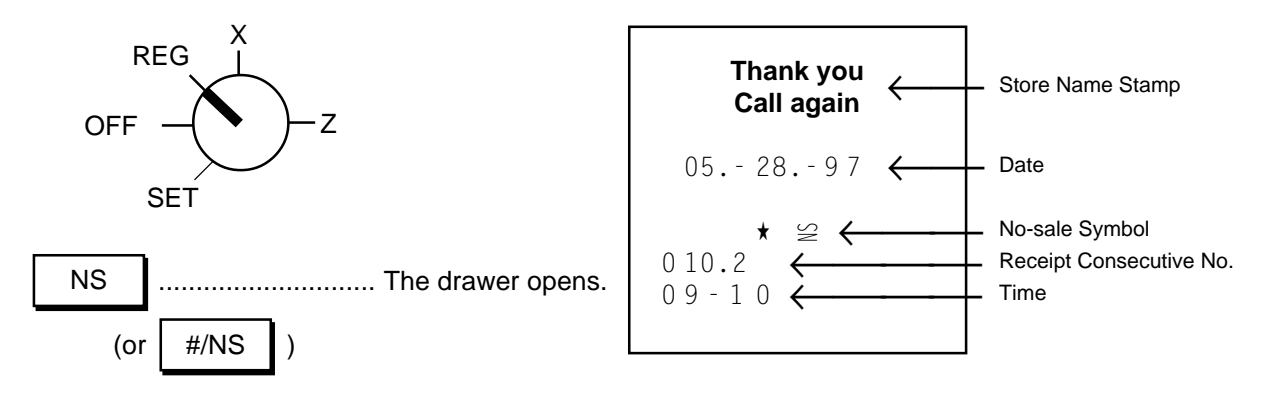

- **NOTES:** 1. Usually, Non-add Number entries are prohibited at the starting of a No-sale transaction (i.e. Nonadd Numbers cannot be printed on a No-sale receipt). However, a No-sale entry can be programmed to be allowable after a Non-add Number entry. (Refer to Chapter **"16. System Option Setting", Address 15-Bit 1** on page 80.)
	- 2. The **[#/NS]** key operates and functions the same. When this key is depressed with a prior number entry, it functions as the Non-add Number Print key. (Refer to the section of **Non-add Number Print** on page 52.)

<span id="page-35-0"></span>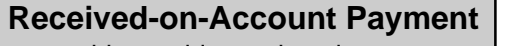

<operable outside a sale only>

R/A (Received-on-Account Key)

A received-on-account transaction is used to identify money which is in the drawer but not due to business. For example, a customer pays for a sale finalized as a charge on a past day, or the cashier records the change reserve in the drawer loaned from the store office. This operation must be performed outside a sale only.

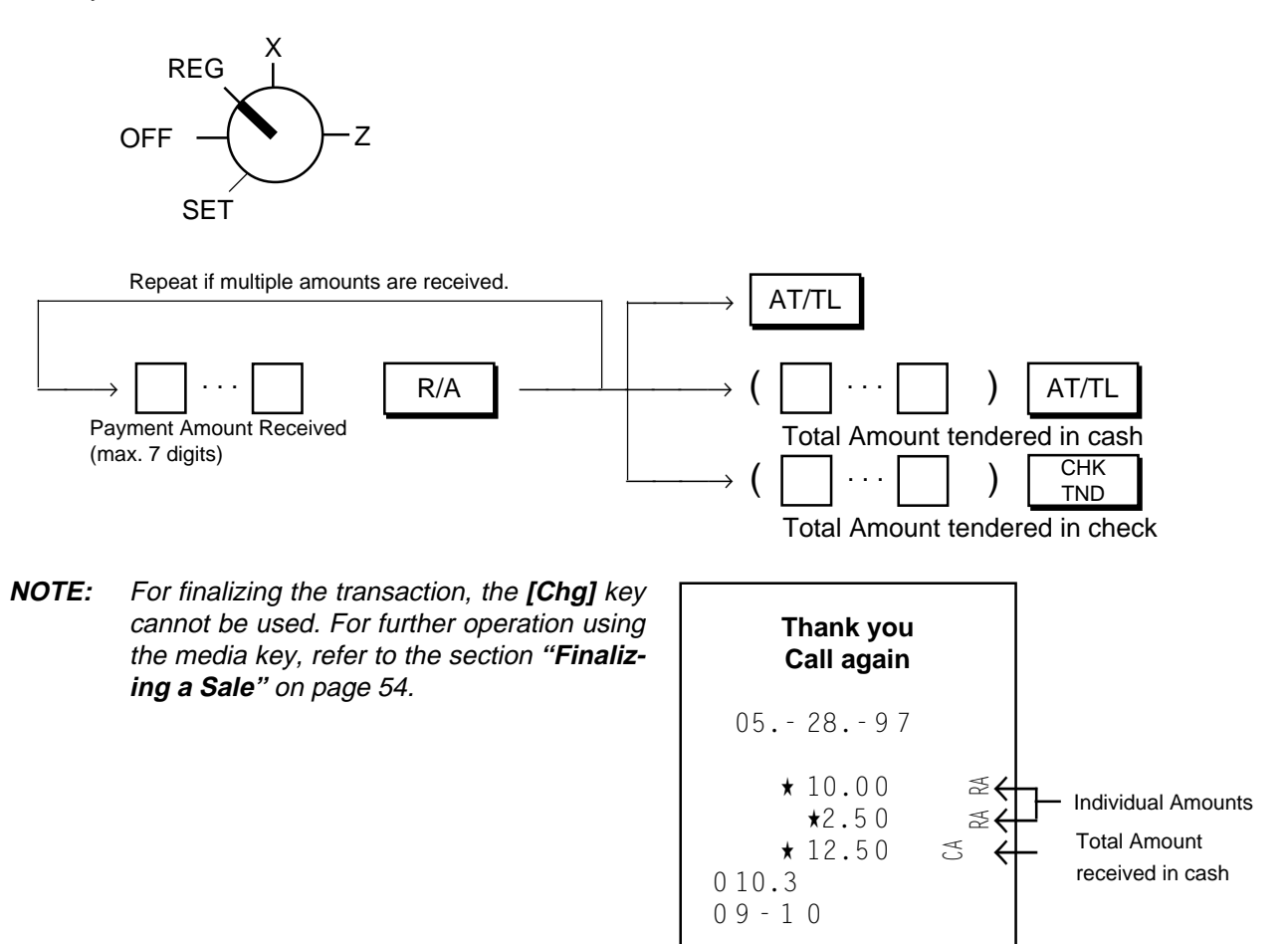
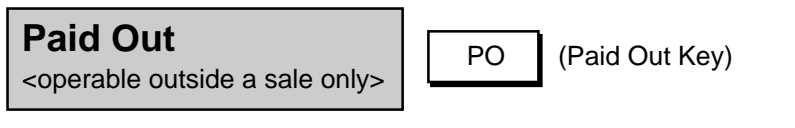

A paid-out transaction is used when an amount of money is removed from the drawer without relating to a sale, for the purpose of paying to wholesalers, etc. This operation must be performed outside a sale only.

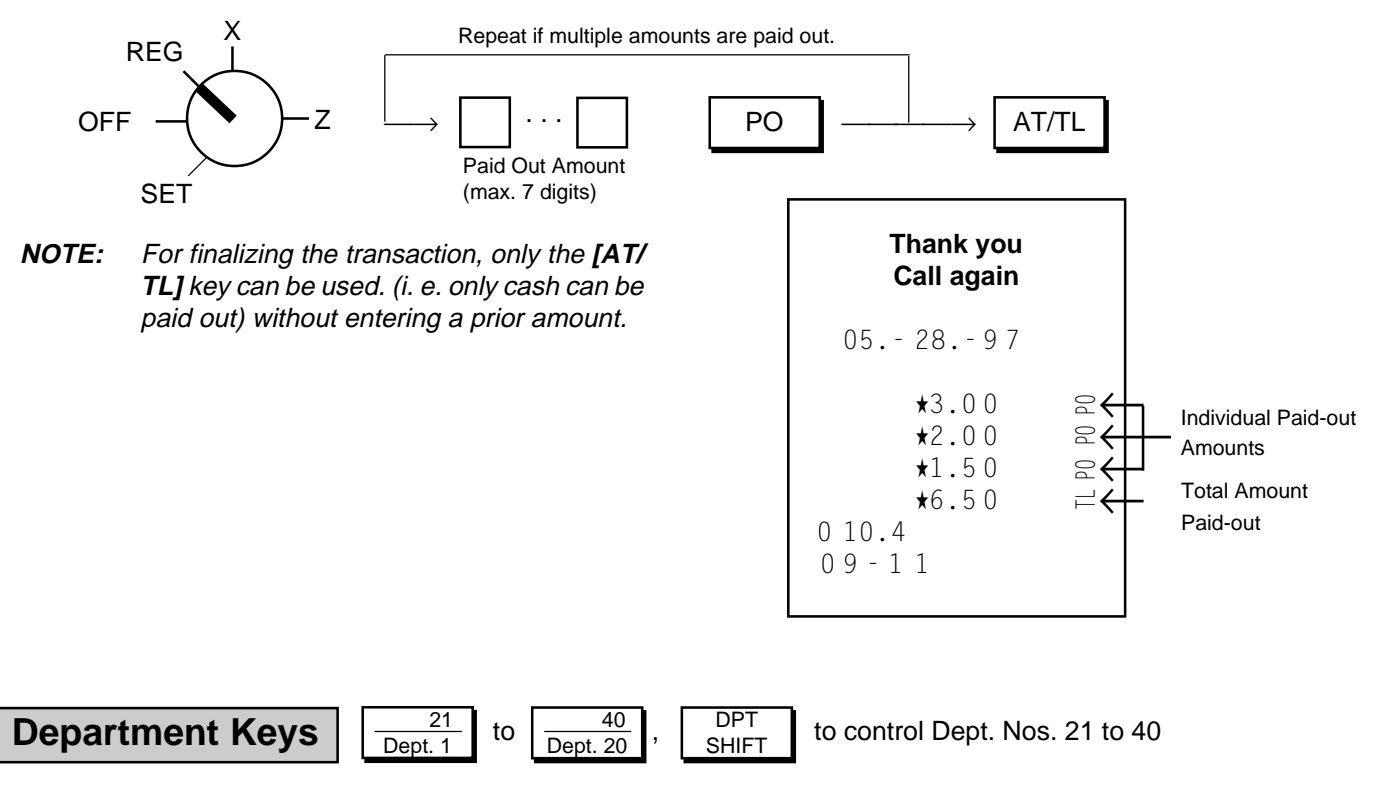

# **Programming Department Keys**

These are department keys through which sales items are registered. 40 departments can be used. To designate the Department Nos. 21 to 40, pressing the **[DPT SHIFT]** key before the Department Keys 1 to 20 is necessary.

# **Department Status Programming:**

To use Department Keys, program how each Department Key is to be used, in accordance with merchandise categories, operativity of the key, etc.

**Condition:** After Daily Financial Reset and Periodical Financial Reset (and All PLU Reset if the positive/ negative status is to be set), or Any time outside a sale for other status changes. (refer to **"NOTE on Condition"** on page 15)

#### **Programming Procedure:**

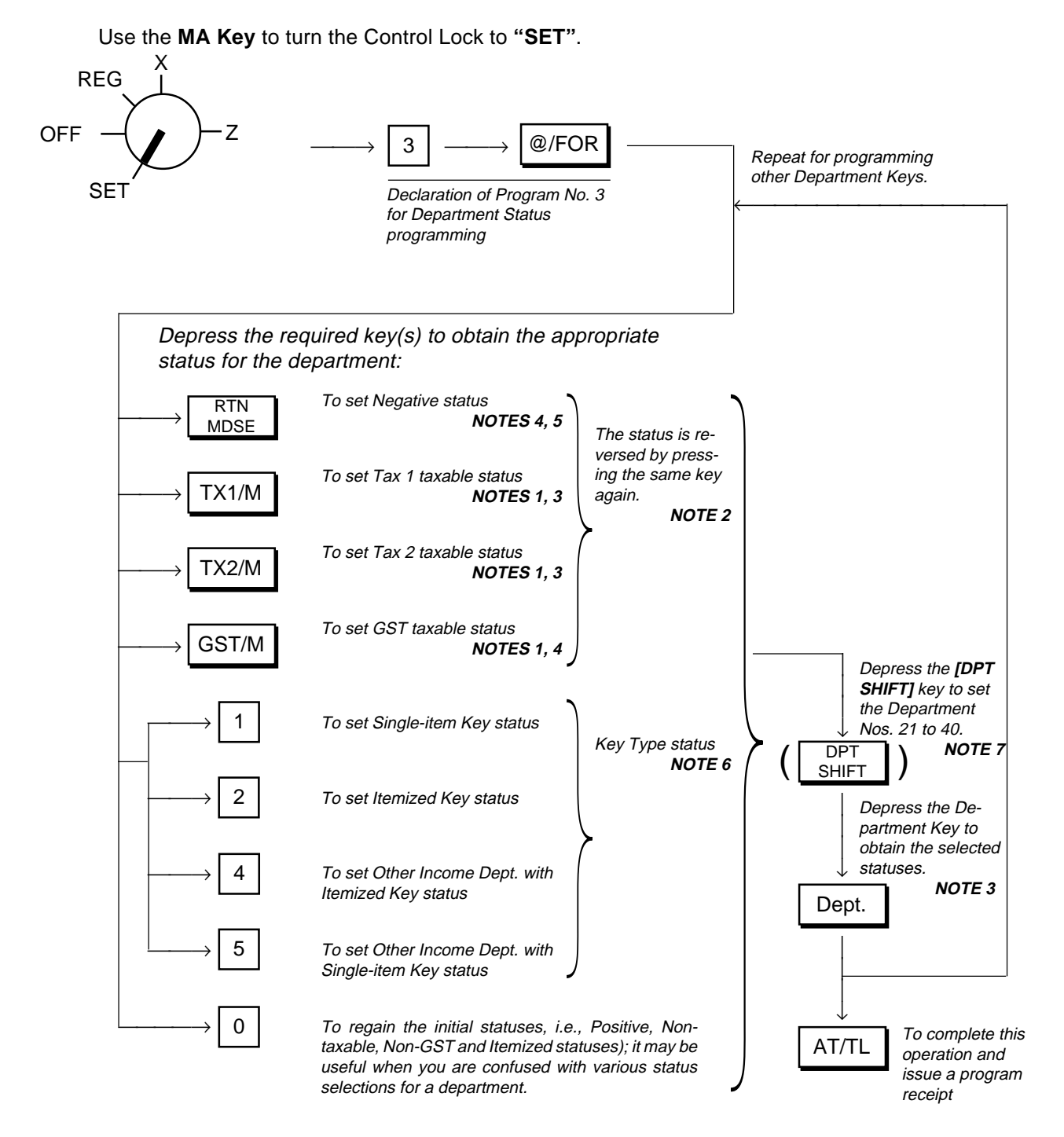

- **NOTES:** 1. The tax tables of "Tax 1", "Tax 2", and "GST" should be programmed in Chapter **"12. Tax Table Setting"** on page 20. Those tax tables will become effective in **REG** mode for adding the taxes to sale items entered through a Department Keys only when the Department Key is programmed with taxable status for the required tax in this operation.
	- 2. Every time each of the **[RTN MDSE]**, **[TX1/M]**, **[TX2/M]**, and **[GST/M]** keys in this operation is pressed, the preset status is reversed. For example, if a Department Key is already set with "Tax 1 Taxable" status and the **[TX1/M]** key is pressed during the setting sequence of that Department Key, it is now set with "Tax 1 Non-taxable" status. If **[TX1/M]** is again pressed, "Tax 1 Taxable" status is again obtained.
	- 3. The tax (PST) status obtained (as the result of **[TX1/M]** and/or **[TX2/M]** depressions) can be verified by reading the numeric value displayed in the rightmost digit of the AMOUNT portion when the individual Department Key is pressed. Similarly, the Key Type status is displayed in the 2nd digit (next to the rightmost digit).

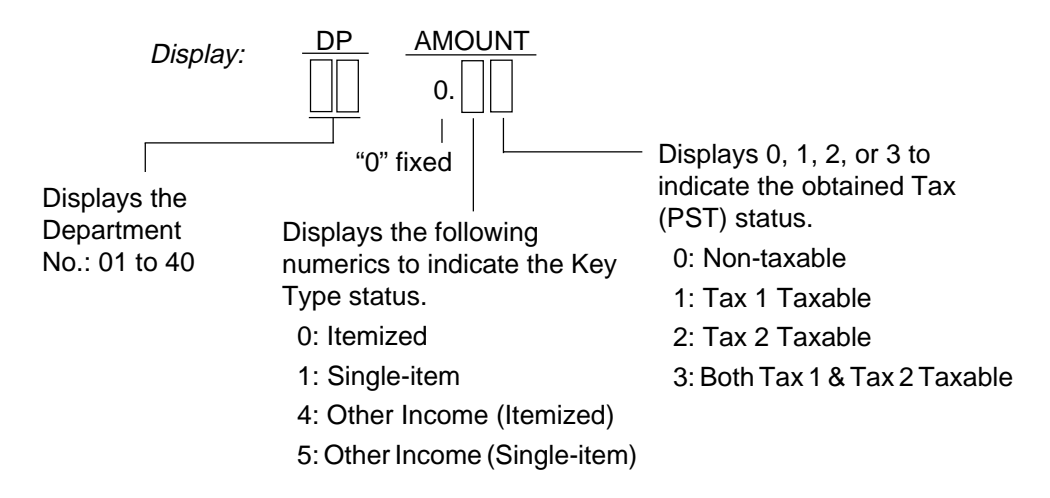

(These status codes are also printed on the program receipt issued when the final **[AT/TL]** key is pressed; refer to the Receipt Format on next page.)

- 4. The Negative/Positive status and GST status can only be verified on the program receipt (refer to next page) but not in the display. If a wrong status has been set, correct it by performing the programming operation again.
- 5. If a Department Key is set with Negative status, an amount entered through that key will be subtracted from the sale total. It may be used for item entries of coupons, returned bottles, etc.
- 6. Key Type Description.

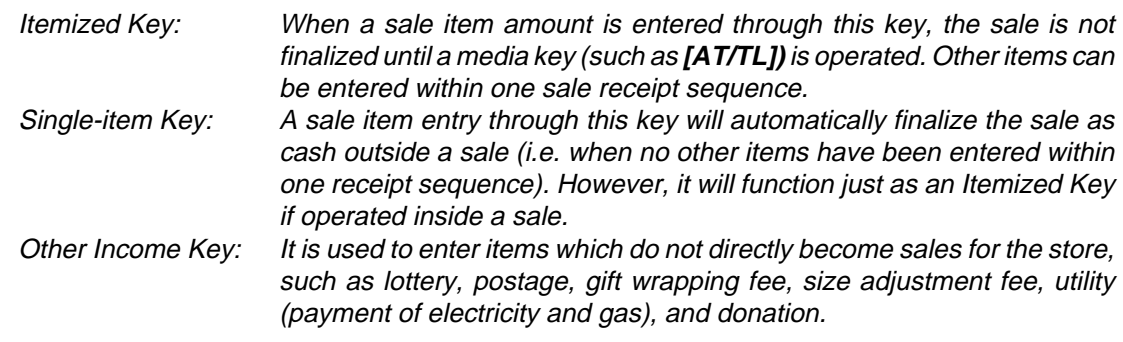

- 7. To set the Department Nos. 21 to 40 (No. printed on the upper side of a Department Key Sticker), depress the **[DPT SHIFT]** key before depressing a **[DEPT]** key.
	- ex.) To set the Department No. 21, operate **[DPT SHIFT]**, then **[DEPT 1]**.

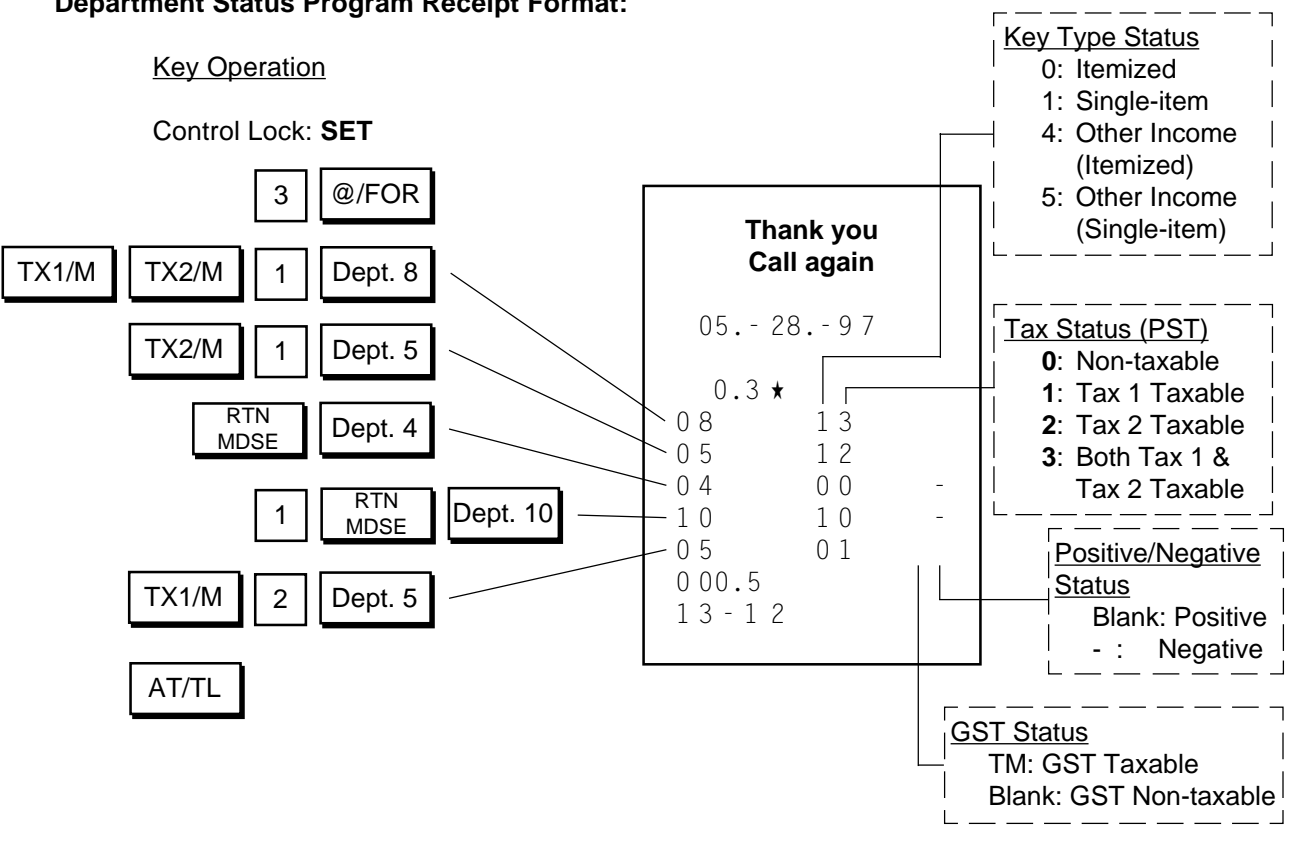

**Department Status Program Receipt Format:**

# **Department LC (Listing Capacity) Programming:**

The LC setting is used to check an amount limit error. By setting the LC, an amount entry (due perhaps to a mistake by the operator) will be prevented at the earliest stage (i.e., an error will result on entering an excessive amount through the department key).

**Condition:** After Daily Financial Reset (refer to **"NOTE on Condition"** on page 15)

#### **Programming Procedure:**

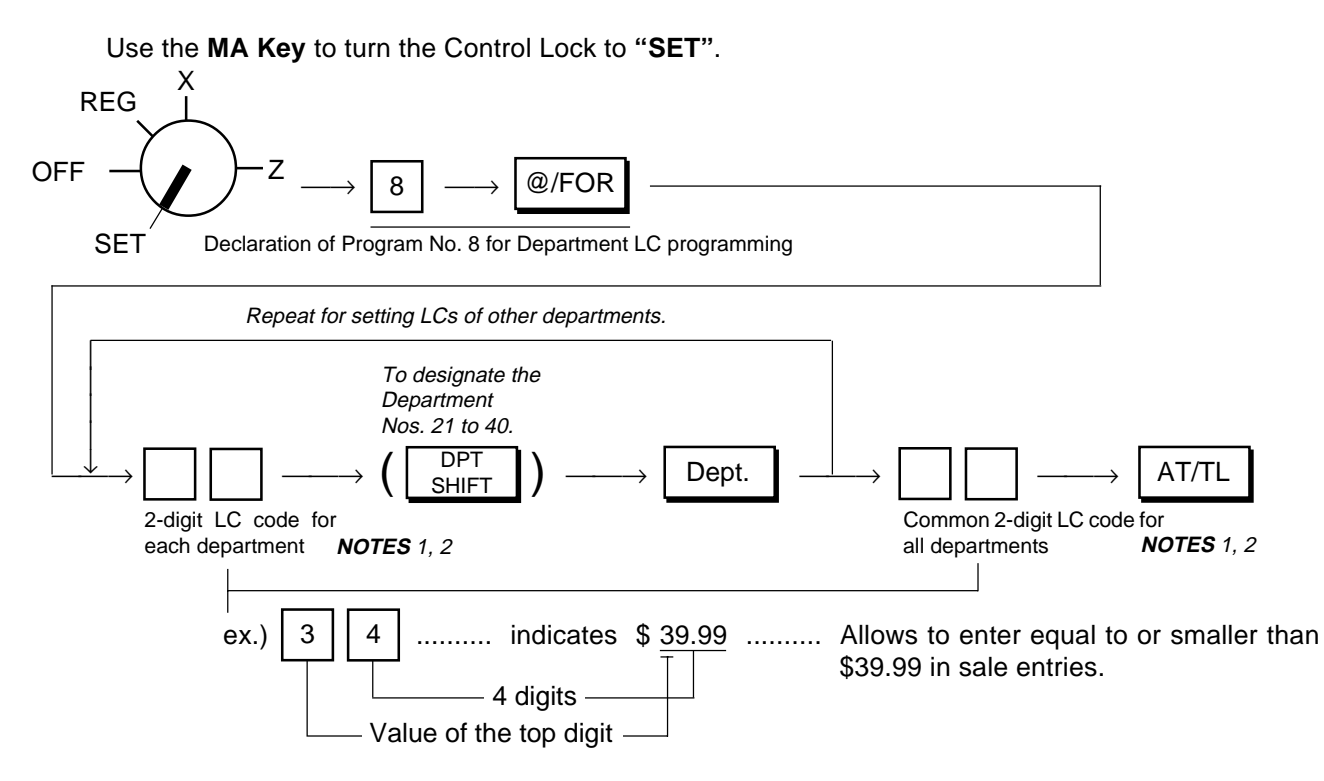

**NOTES:** 1. If the individual LC of a department is set, it prevails over the common LC for all departments. 2. To reset a LC once set, enter "0" in place of the 2-digit LC code. Then a maximum of 7-digit amount can be entered in sale entries.

#### **Department LC Program Receipt Format:**

**Key Operation** 

Control Lock: **SET**

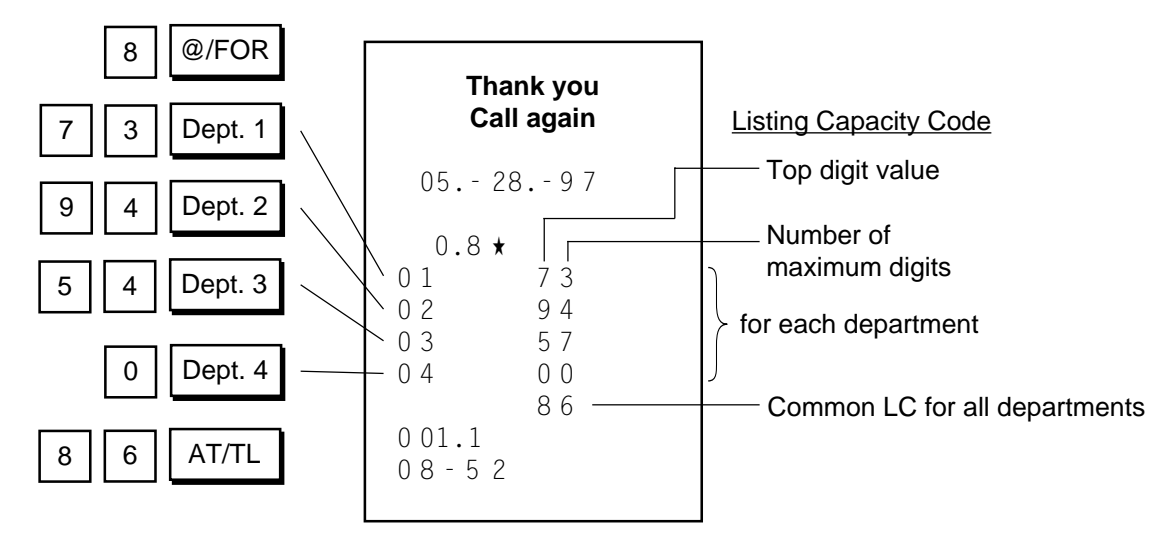

# **Department Preset Price Setting:**

If a fixed price is always entered through a Department Key in sale entries, a preset price can be set on the Department Key. Please note that once set with a preset price, the Department Key will not accept any other price (open price) until the Department Key is again programmed to be an open department.

#### **Condition:** Any time outside a sale

#### **Setting Procedure:**

Use the **MA Key** to turn the Control Lock to **"SET"**.

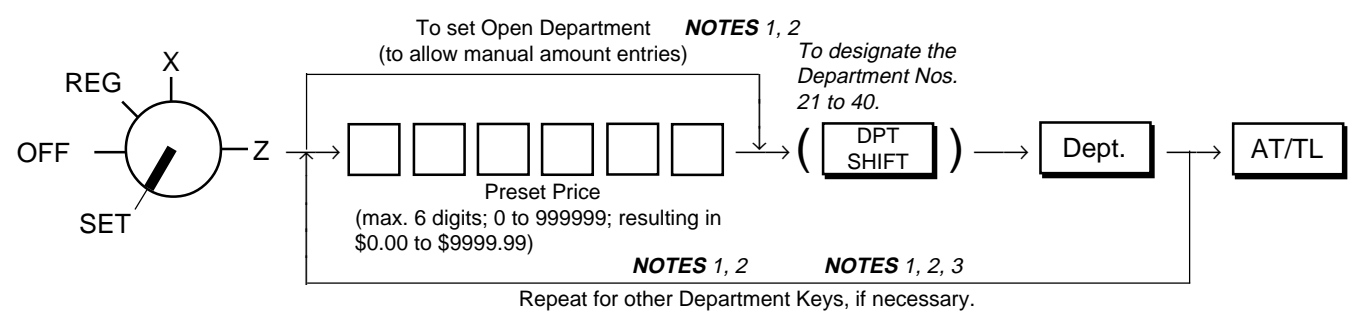

**NOTES:** 1. All the Department Keys are open departments (no preset price set) as initial status.

- 2. If a Department Key is pressed with no Preset Price entry, the Key is set as an open-price Department Key.
- 3. If "0" is entered as Preset Price, the Department Key is set with Preset Price of \$ 0.00.

#### **Department Preset Price Setting Receipt Format:**

#### **Key Operation**

Control Lock: **SET**

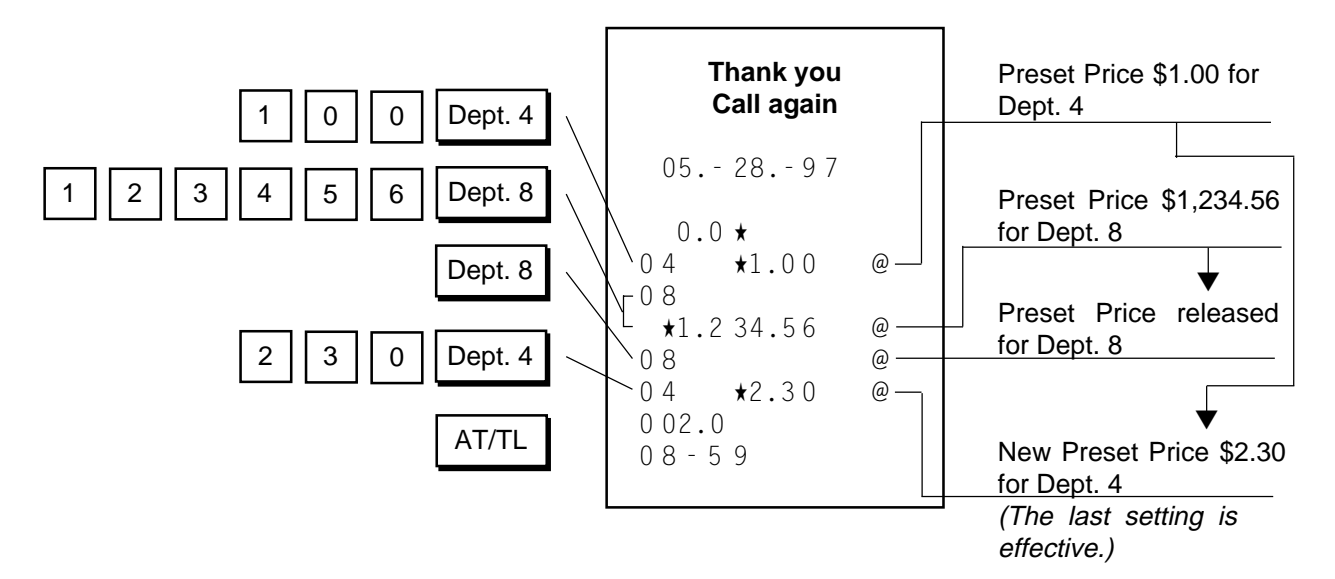

# **Sale Item Entries Using Department Keys**

Various types of department entries are shown below.

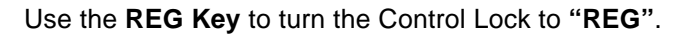

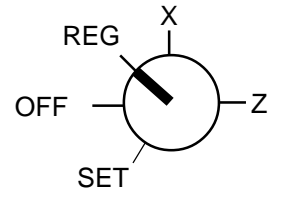

# **Entry of One Item**

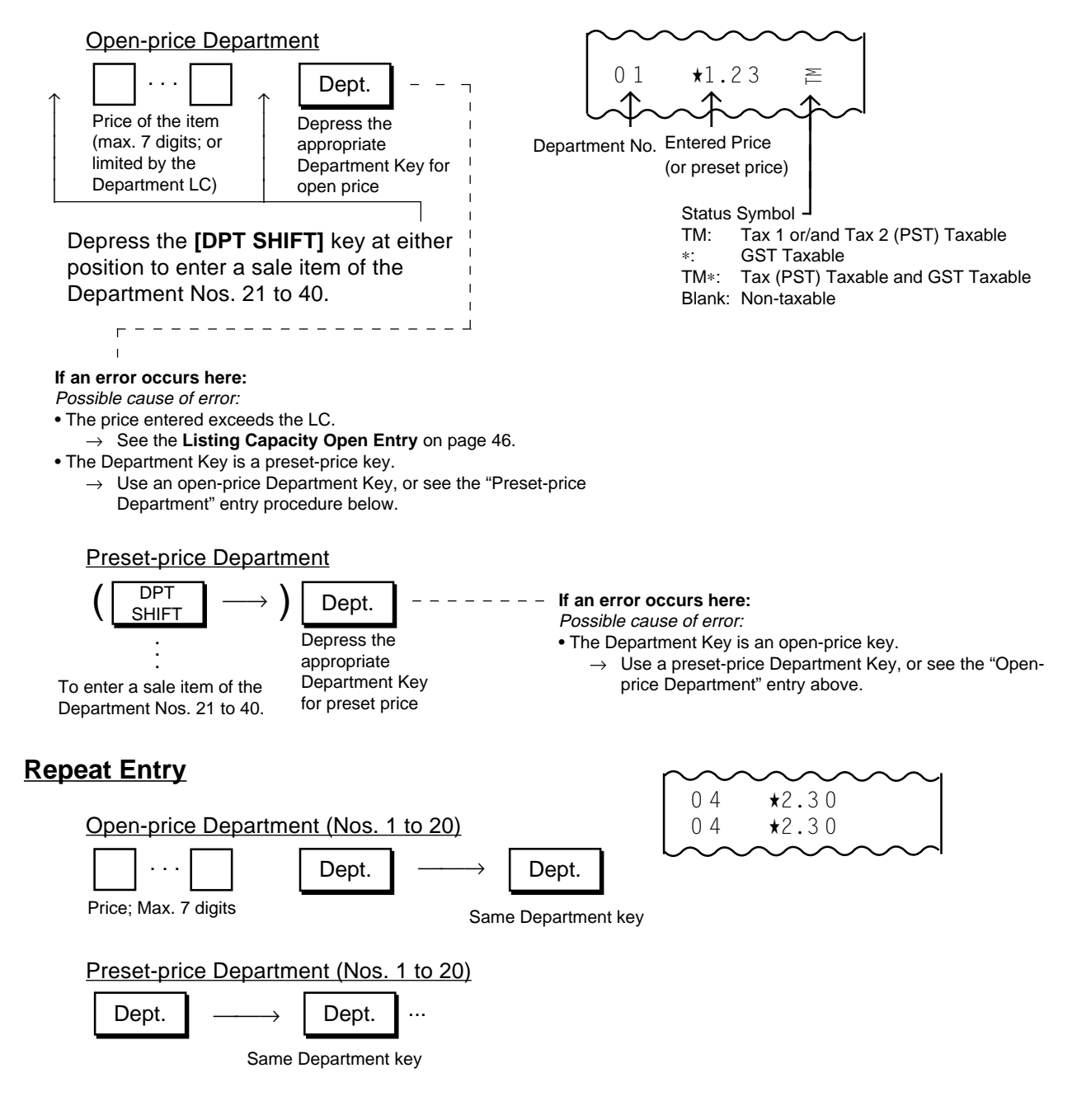

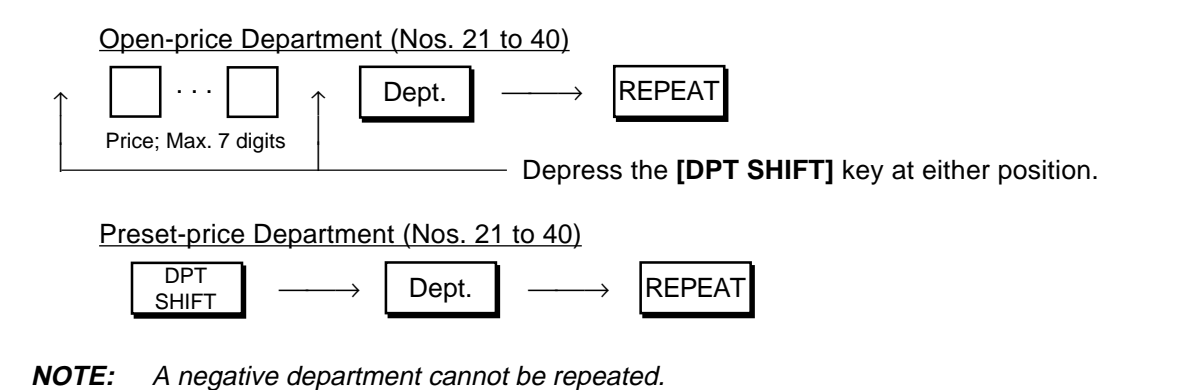

# **Quantity Extension (Multiplication)**

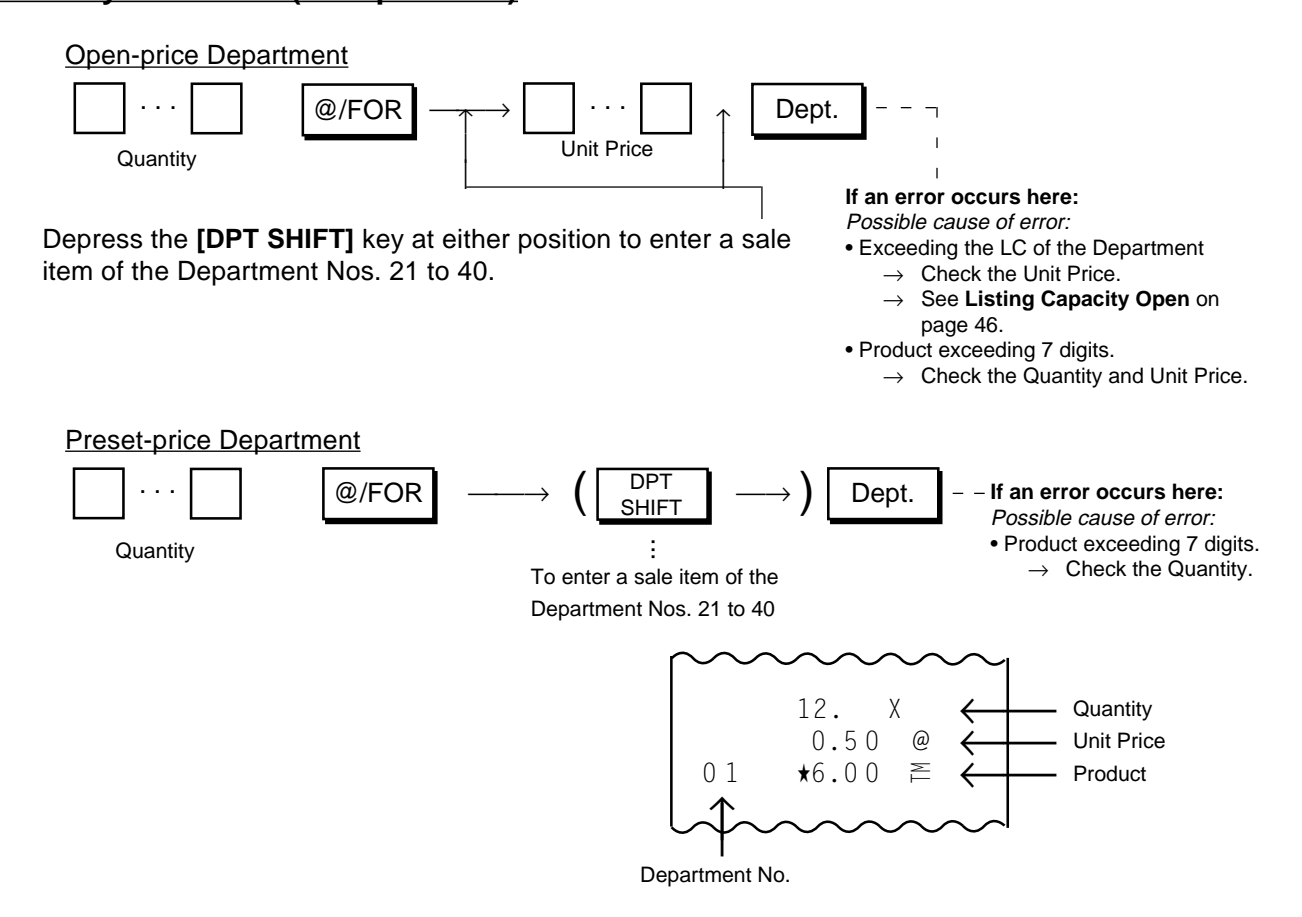

**NOTES:** 1. Quantity... Max. 6 digits (Max. 3 digits for integer + max. 3 digits for decimal. Use the **[.]** key if a decimal portion is contained.) Unit Price ... Max. 6 digits

Product (result of multiplication) ... Must not exceed 7 digits.

- 2. When the Quantity is 1-digit integer (1 to 9) and a Preset-price Department key follows, the **[@/ FOR]** key is omissible.
- 3. The decimal portion of the Quantity entry is processed down to the 2 digits below the decimal point. The fraction rounding at this time is fixed to ROUND OFF.
- 4. You can select the rounding process of the fractions of the product —ROUND OFF (initial setting), ROUND UP, or ROUND DOWN. (Refer to Chapter **"16. System Option Setting", Address 2 - Bits 1 and 2** on page 72.)

# **Split-Package-Pricing (Department SPP)**

This operation is used when a customer purchases only part but not all of the items in a package (example: only two tomatoes in a priced package of three tomatoes).

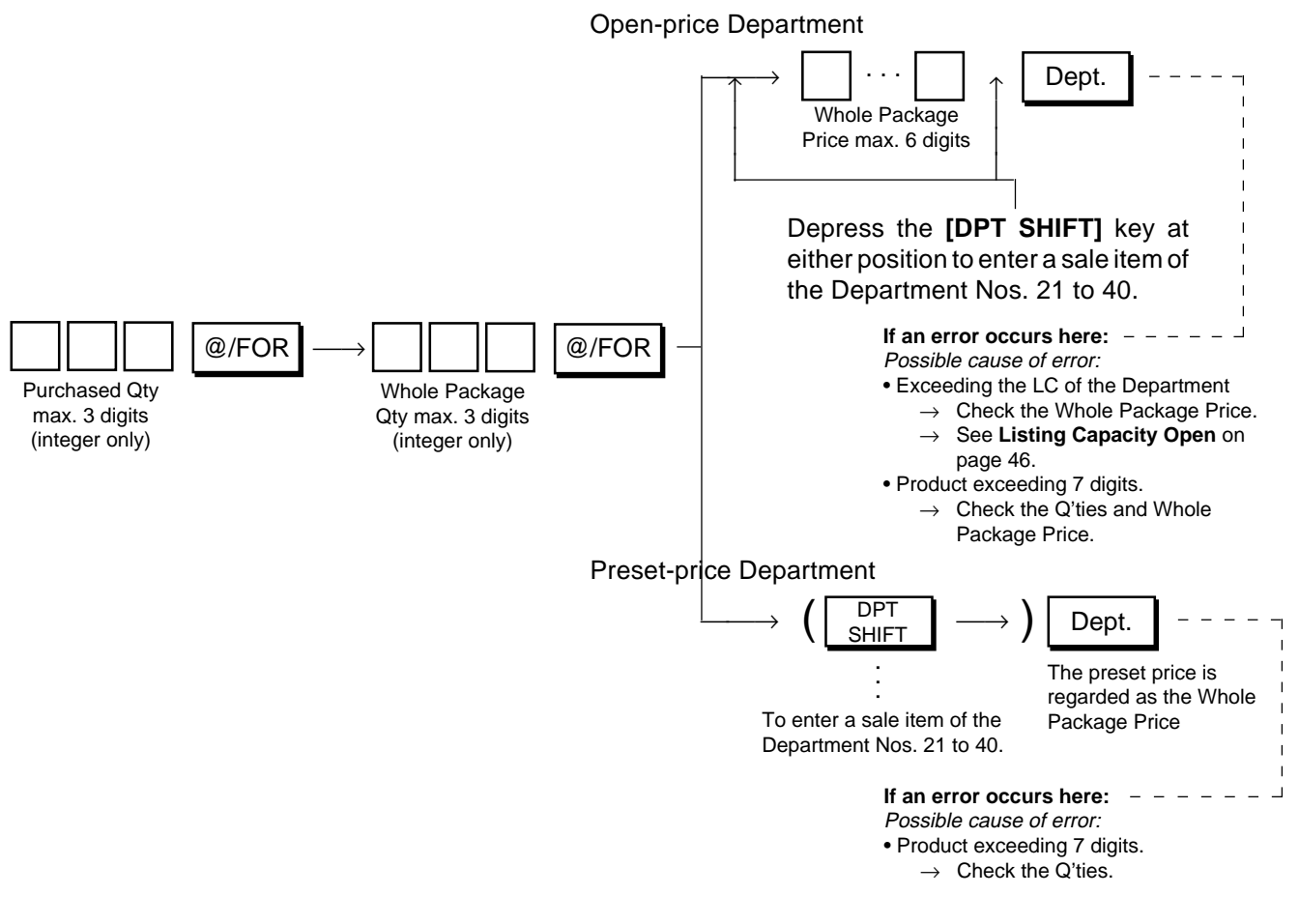

- **NOTES:** 1. The product (final result amount) obtained by SPP (Split-Package-Pricing) cannot be repeated. 2. The product must not exceed 7 digits.
	- 3. The rounding process of the fractions of the product resulted from the calculation is fixed to ROUND UP (the final result amount is rounded up).

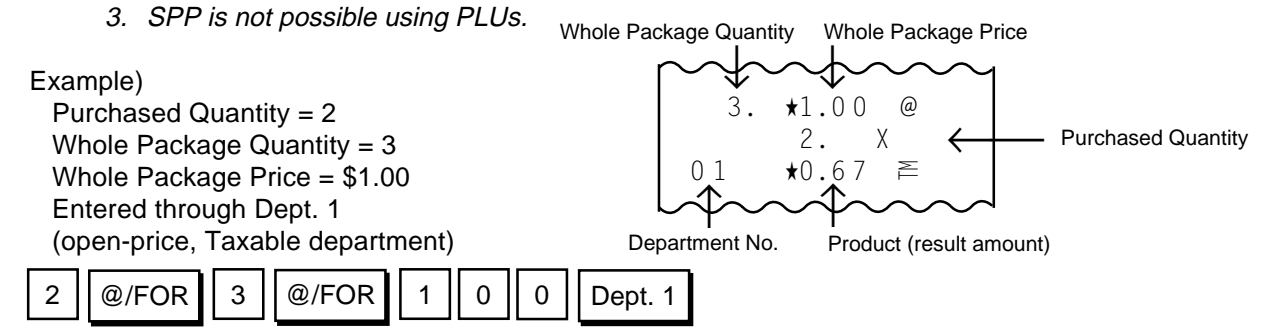

### **Single-item Department Entry**

If a Department key is programmed with singleitem status, an entry through the key immediately finalizes the sale as cash without operating a Media key.

The operation is the same as ordinary itemized Department keys already described (Entry of One Item, Quantity Extension, Split-Package-Pricing).

**NOTE:** A sale item entry through this key will automatically finalize the sale as cash outside a sale (i. e. when no other items have been entered within one receipt sequence). However, it will function just as an Itemized Key if operated inside a sale.

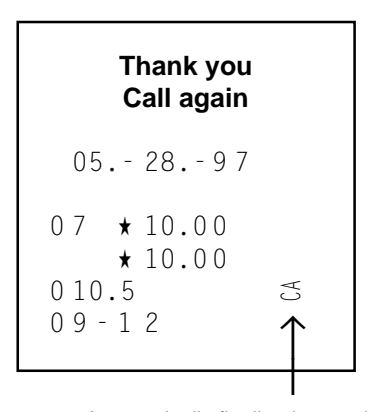

Automatically finalized as cash sale (Cash Total)

#### **Other Income Department Entry**

This operation is used to enter items which do not directly become sales for a store, such as postage, utility (payment of electricity and gas), and donation.

The operation is the same as ordinary itemized Department keys already described (Entry of One Item, Repeat Entry, Quantity Extension)

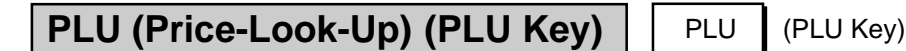

A "PLU" is an individual merchandise item programmed with its own item code (PLU Code), its link department (and mostly with a Preset Price). By programming PLUs, you can enter an individual item by entering its PLU Code (which should be written on the price tag of the item), instead of entering the price through a Department Key. By taking PLUs Reports, you can analyze the sales data of each individual item. A maximum of 500 PLUs can be programmed.

# **Programming PLUs**

## **PLU Table Setting:**

**Condition:** To change setting of a PLU: When the required PLU sales total memory is zero (i.e., when no sales are made or after a PLU Reset Report is taken to reset the sales data of the PLU into zero) To add new PLUs: Any time outside a sale.

(refer to **"NOTE on Condition"** on page 15)

#### **Programming Procedure:**

Use the **MA Key** to turn the Control Lock to **"SET"**. Preset Price max. 6 digits; 0 to 999999 $\sigma$ To set Open-price PLU **NOTE 2** PLU Code max. 3 digits; 1 to 500 **NOTE 1** Declaration of Program No.4 for PLU Table programming \* Repeat for programming other PLUs. (Max. 500 PLUs)  $\left(\left[\begin{array}{c} \texttt{DPT} \\ \texttt{SHIFT} \end{array}\right]\right)$ Depress the **[DPT SHIFT]** key to designate the Department Nos.  $21$  to  $40$ . Depress the key of the Department to which the setting PLU is linked. **NOTE 3** OFF  $\rightarrow$   $\rightarrow$   $\rightarrow$  2 X REG **SET** Dept.  $\Box$  AT/TL 4  $\longrightarrow$   $\omega$ /FOR  $\longrightarrow$ →  $\begin{bmatrix} \uparrow \\ \downarrow \end{bmatrix}$ →  $\boxed{\mathsf{PLU}}$   $\begin{array}{|c|c|c|c|c|}\n\hline\n\vdots & \ddots & \end{array}$   $\begin{array}{|c|c|c|c|}\n\hline\n\vdots & \ddots & \end{array}$ AMT \* $\longrightarrow$   $\mid$  4  $\mid$   $\longrightarrow$  $\longrightarrow$   $\begin{bmatrix} \ | \ | \ | \ | \ | \end{bmatrix}$  PLU  $\begin{bmatrix} \frac{\omega}{\sqrt{2}} & | \ \frac{\omega}{2} & | \ \end{bmatrix}$   $\longrightarrow$   $\begin{bmatrix} \frac{\omega}{\sqrt{2}} & \frac{\omega}{\sqrt{2}} \\ \frac{\omega}{\sqrt{2}} & \frac{\omega}{\sqrt{2}} \end{bmatrix}$  Dept.  $\begin{bmatrix} \bot \\ \bot \end{bmatrix}$ 

- **NOTES** 1. When sequentially programming the PLUs, the code specification can be omitted. When it is omitted at the very first PLU, PLU Code "1" is automatically assigned.
	- 2. An Open-price PLU always requires a price entry through Numeric Keys in sale entries, and may be used for an item that frequently changes its price.
	- 3. The statuses (Positive/Negative Status, Tax (PST) 1 & 2 Status, GST Status, and Key Type Status) of each PLU is decided by the statuses of the statuses of the Department to which the PLU is linked.
	- 4. When a PLU is linked to an Other Income Department, an entry of the PLU in a sale will cause an error.

#### **PLU Table Program Receipt Format:**

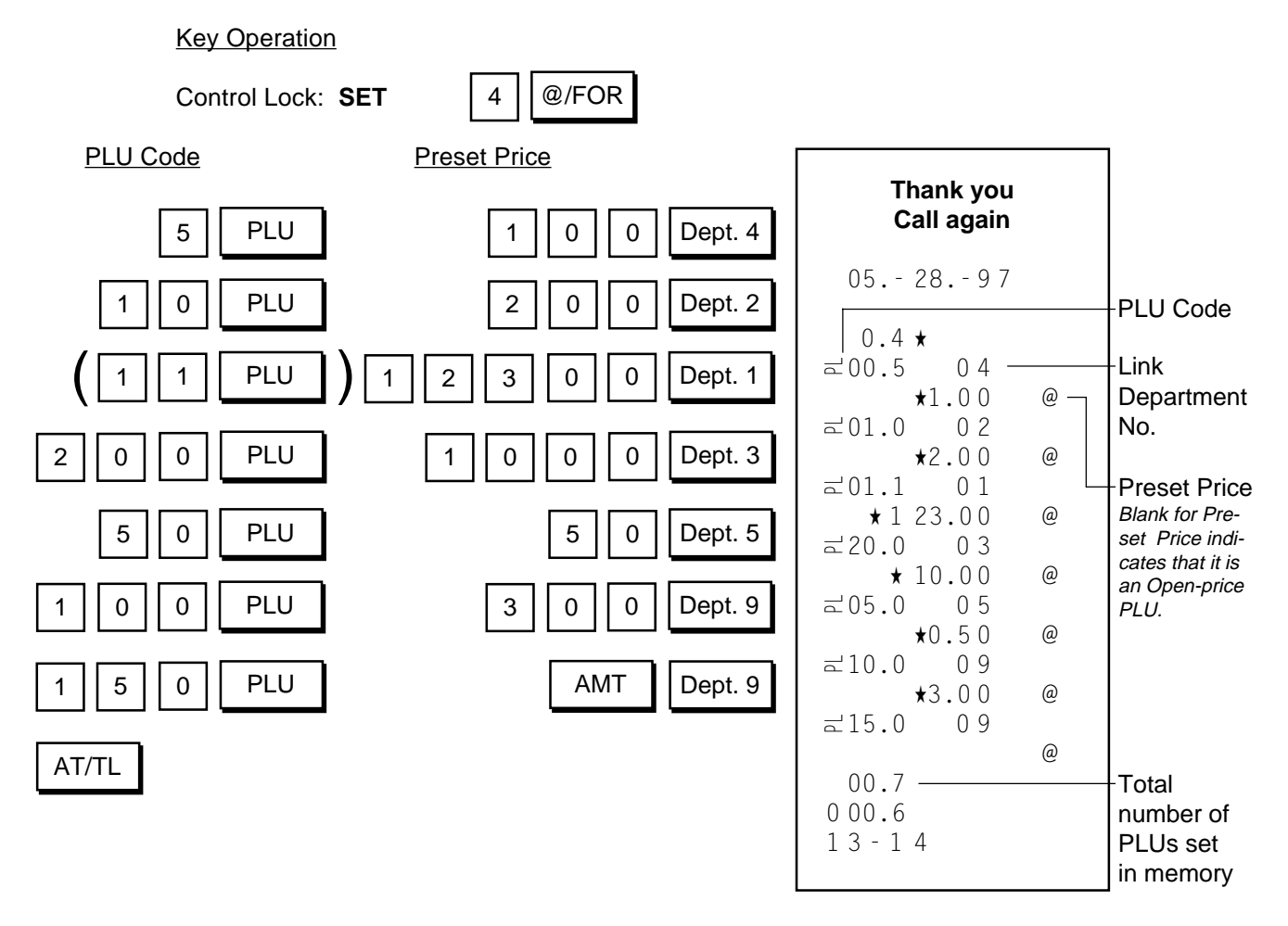

# **Deleting Individual PLUs:**

When any of the PLUs once programmed are not handled any more in the store, they can be deleted.

**Condition:** When the required PLU sales total memory is zero (i.e., when no sales are made or after a PLU Reset Report is taken to reset the sales data of the PLU into zero)

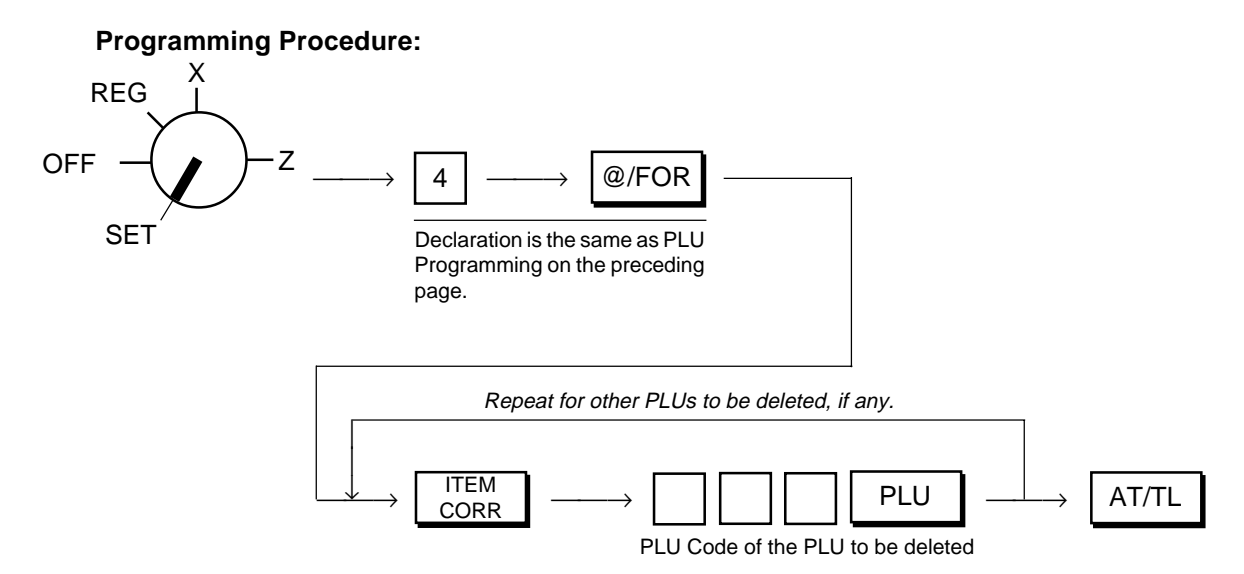

Download from Www.Somanuals.com. All Manuals Search And Download.

- **NOTES:** 1. Deletions are possible PLU by PLU.
	- 2. If all the PLUs must be deleted (i.e., the PLU system itself is not necessary), close the **[PLU]** Key. (Refer to Chapter **"11. Optional Key Setting"** on page 21.)

#### **PLU Deletion Receipt Format:**

# Key Operation

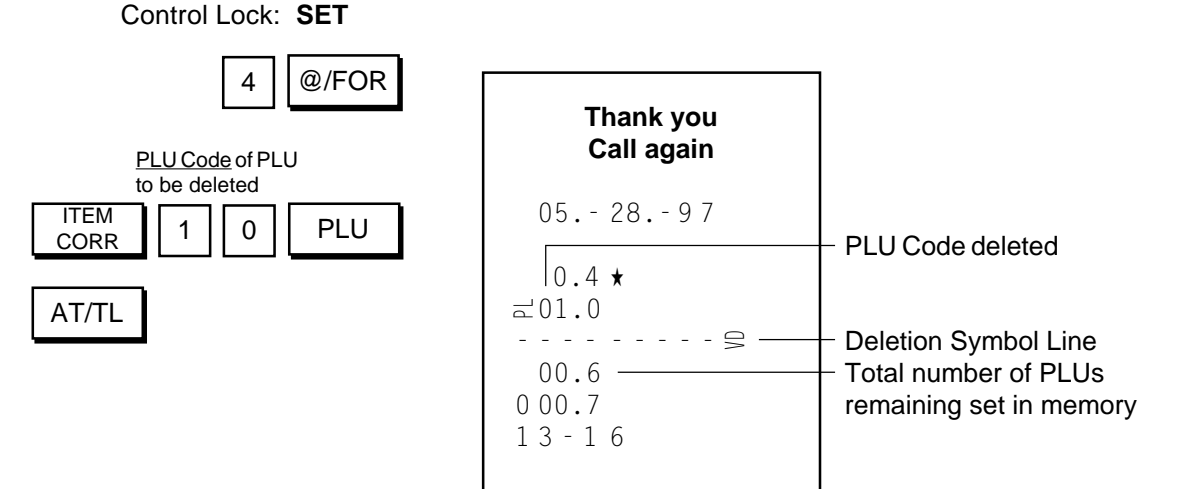

#### **PLU Preset Price Changing:**

When only changing preset prices of PLUs as part of daily requirements, this operation is quicker than operating **"PLU Table Setting"**.

**Condition:** Any time outside a sale

#### **Setting Procedure:**

Use the **MA Key** to turn the Control Lock to **"SET"**.

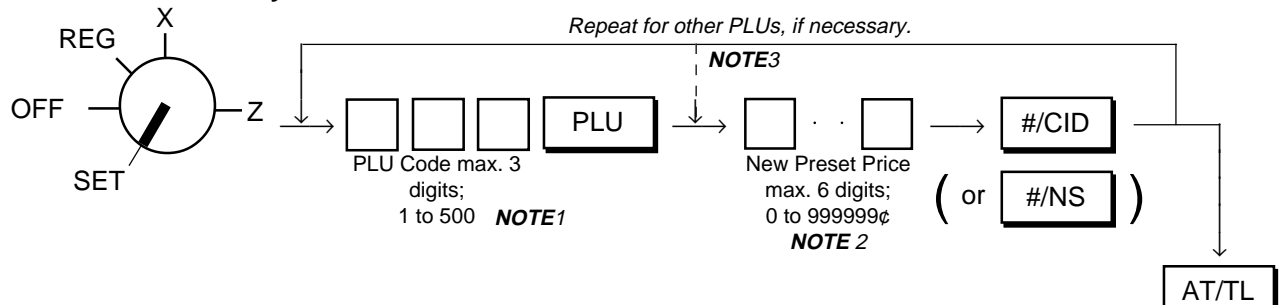

- **NOTES:** 1. The PLU Code must exist in the PLU table file already programmed.
	- 2. If "0" is entered as the New Preset Price, price of \$0.00 is set. Neither price setting nor changing is possible for Open-price PLUs in this operation.
	- 3. For sequentially accessing PLU Codes, the code specification can be omitted.

are correct.

#### **PLU Price Change Setting Receipt Format:**

Key Operation

Control Lock: **SET**

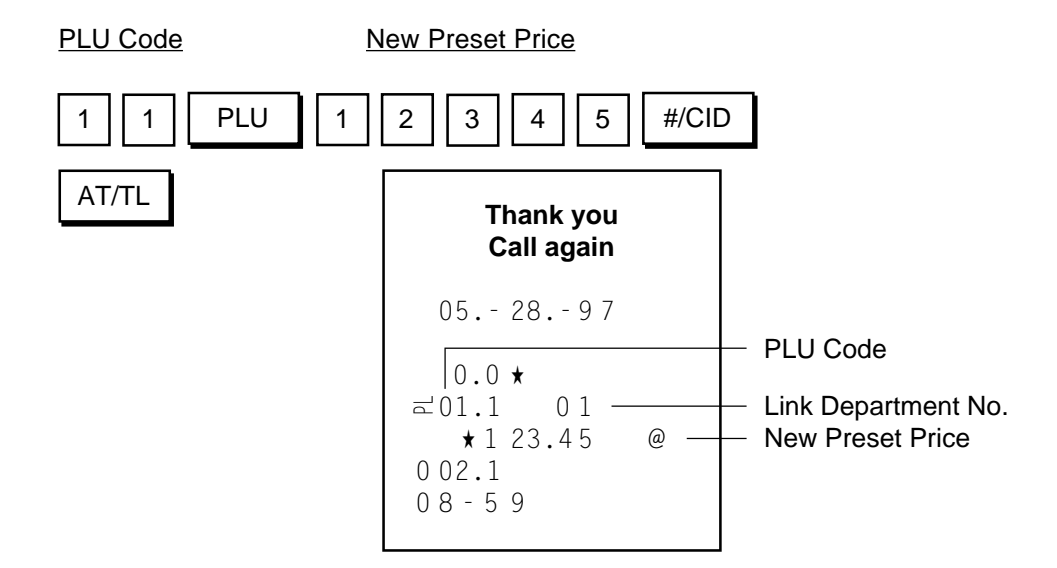

#### **Sale Item Entries of PLUs**

Various types of PLU entries are shown below.

Use the **REG Key** to turn the Control Lock to **"REG"**.

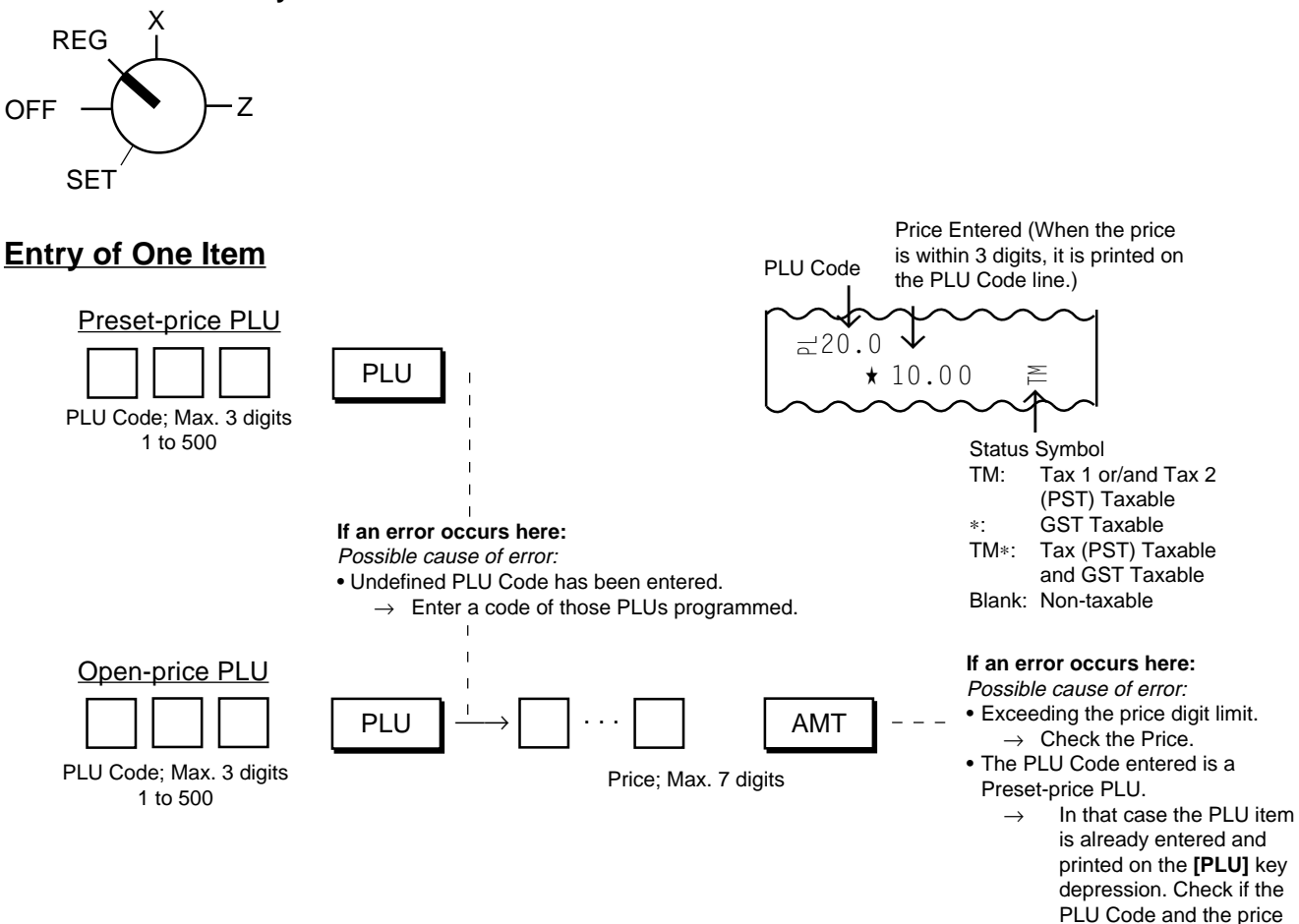

# **Repeat Entry**

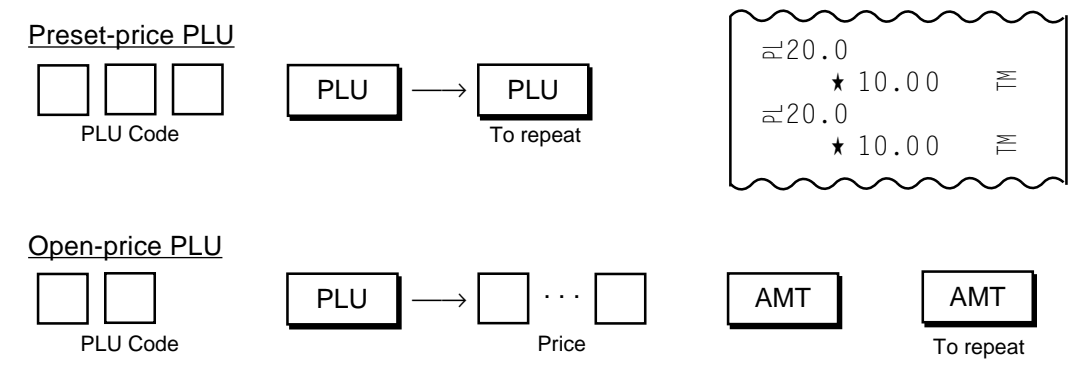

**NOTE:** A negative PLU entry cannot be repeated.

# **Quantity Extension (Multiplication)**

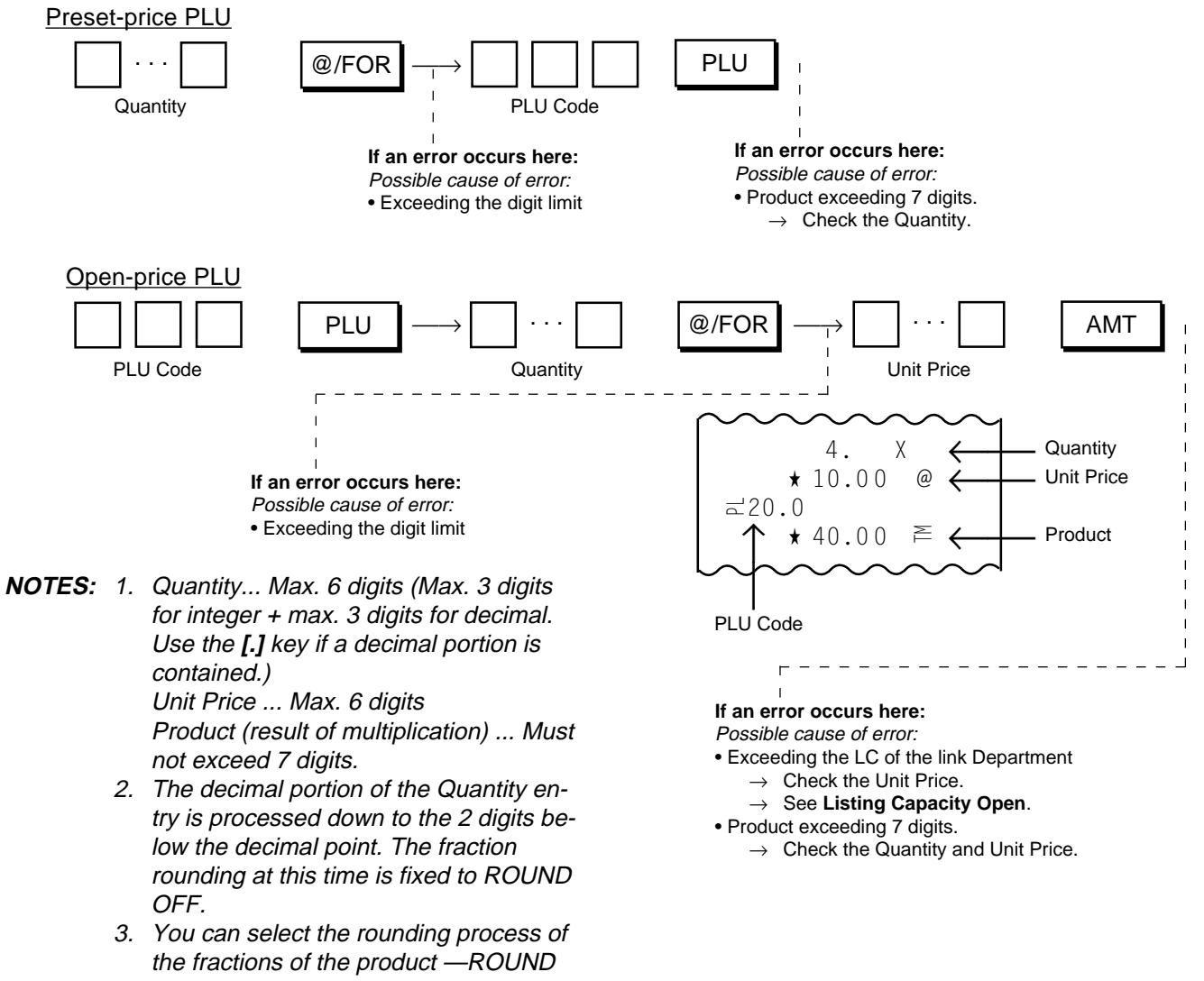

OFF (initial setting), ROUND UP, or ROUND DOWN. (Refer to Chapter **"16. System Option Setting, Address 2 - Bits 1 and 2"** on page 72.)

# **Single-item PLU Entry**

If a Department key is programmed with Singleitem Status, an entry through a PLU which links to the Department immediately finalizes the sale as cash without operating a Media key.

The operation is the same as ordinary Itemized PLU entries already described (Entry of One Item, Quantity Extension).

# **[Listing Capacity Open](#page-4-0)**

 $\overline{1}$ C OPEN  $\overline{LC}$  (Listing Capacity Open Key)

As for setting LCs, see **"Department LC (Listing Capacity) Programming"** on page 35 in the **"Department Keys"** section.

**OPEN** 

When an item entry price exceeds the Listing Capacity (programmed for each department) in sale entries, use the **[LC OPEN]** key to release the Listing Capacity. The Listing Capacity for the department or PLU will be exceeded with two higher digits for that entry only.

Depress  $\int_{\text{OPEN}}^{\text{LO}}$  prior to or any time (before the final key at the latest) during the entry sequence of the following operations:

 $\pm 10.1$   $\star$ 3.40

0 10.7  $09 - 18$ 

05.- 28.- 9 7

**Thank you Call again**

★3.4 0

 $\mathfrak{S}$ 

**Entry of One Department Item Department Repeat Entry Other Income Department Department Quantity Extension Department SPP Single-item Department Entry Entry of One PLU Item PLU Repeat Entry PLU Quantity Extension Single-item PLU Entry**

# **[Percent Charge, Percent Discount](#page-4-0)** |  $\% +$   $\frac{1}{\% + \mathrm{Key}}$   $\% \frac{1}{\% - \mathrm{Key}}$

% +  $(% + Key)$   $% -$ 

These keys are used to add or subtract a percent rate to or from an individual sale entry item or the entire sale. Each of the keys can function with a rate manually entered or a preset rate. To activate the preset rate entry, rate setting is necessary.

# **% Key Preset Rate Setting or Changing**

**Condition:** Any time outside a sale

#### **Setting Procedure:**

Use the **MA Key** to turn the Control Lock to **"SET"**.

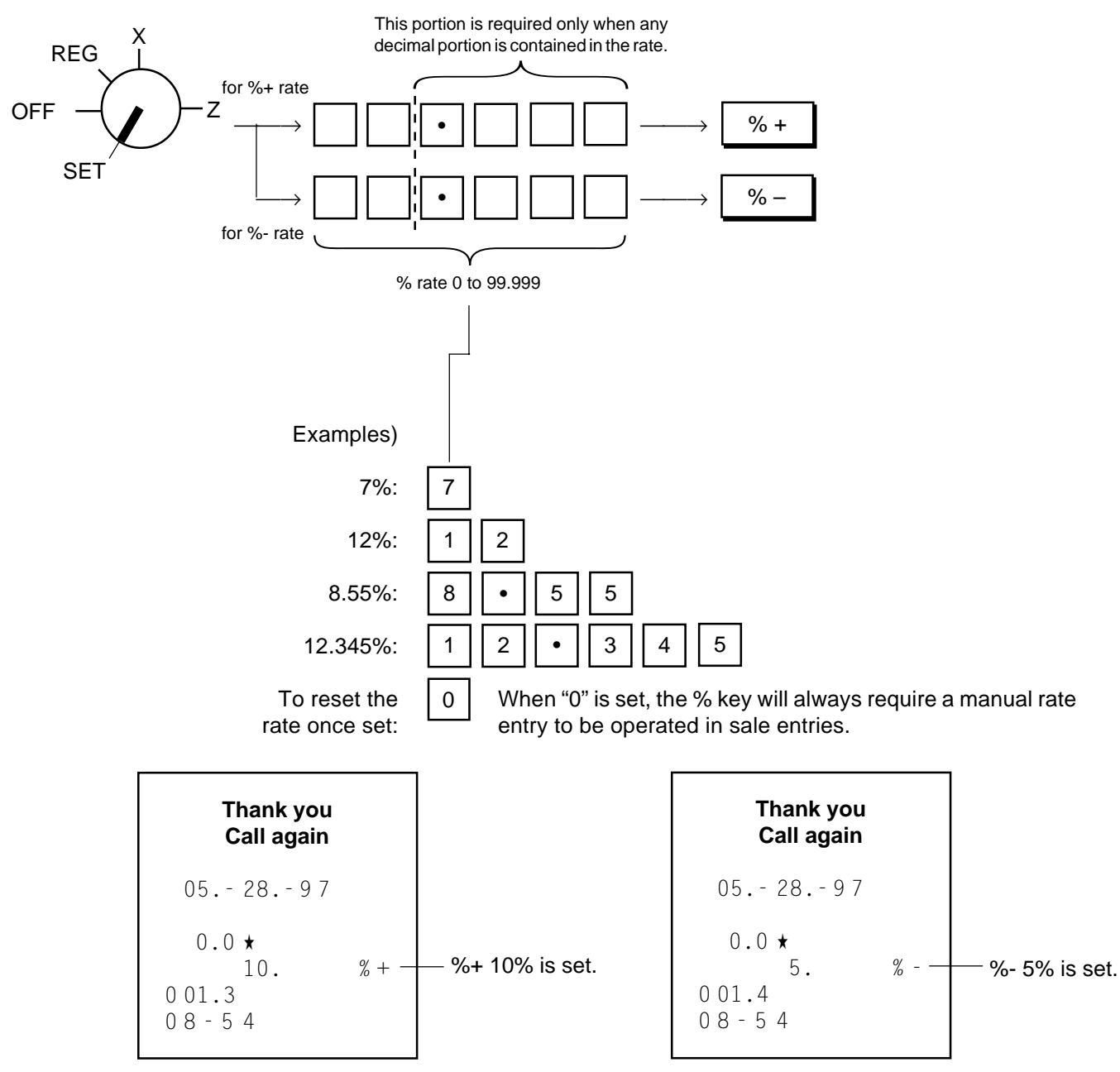

#### **% Key Operations in Sale Entries**

Use the **REG Key** turn the Control Lock to **"REG"**.

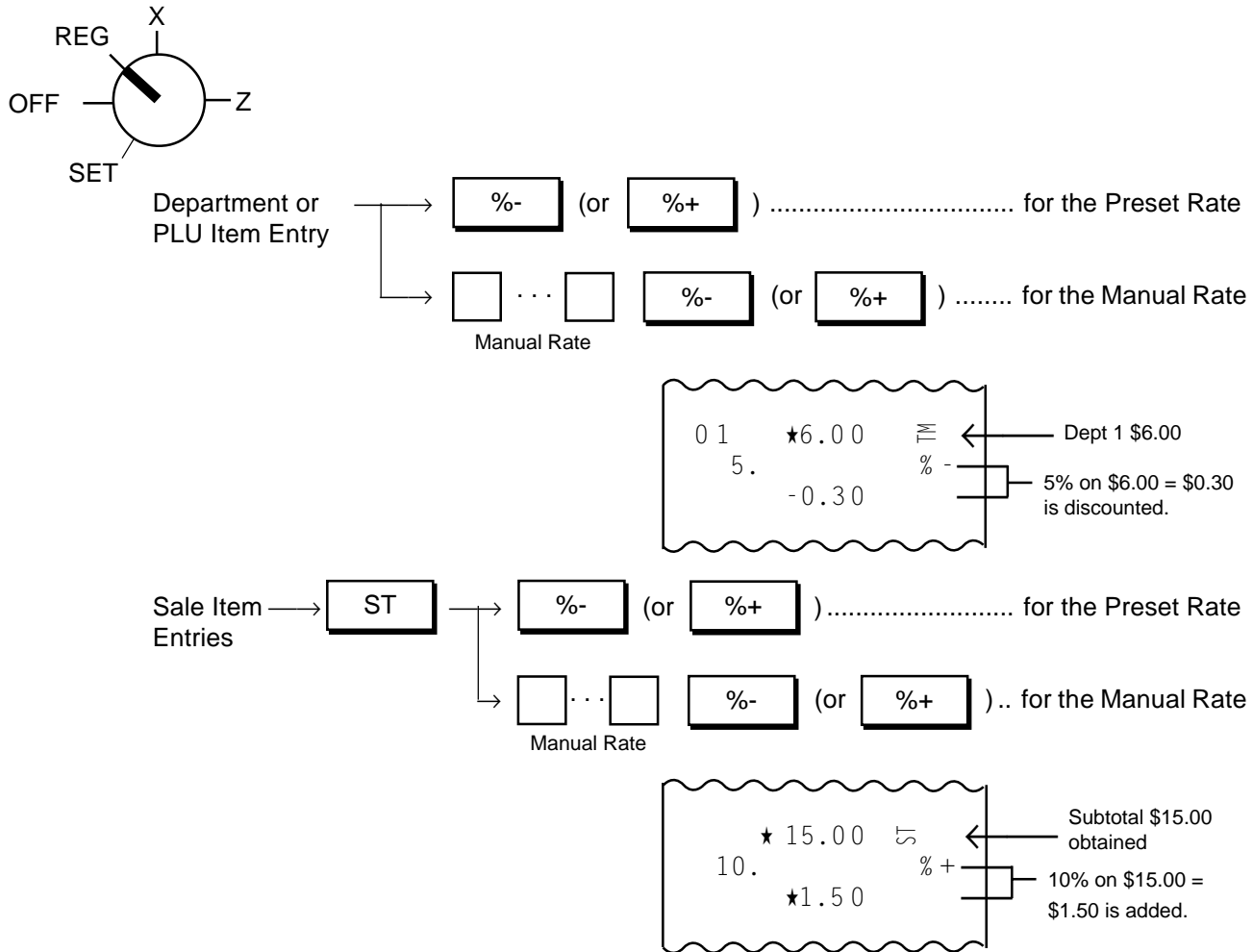

- **NOTES:** 1. Manual Rate... Max. 5 digits (Max. 2 digits for integer + max. 3 digits for decimal. Use the **[.]** key if a decimal portion is contained.)
	- 2. When a rate is manually entered through a % key preset with a rate, the manual rate prevails.
	- 3. A % entry will cause an error if operated after a Negative Department or an Other Income Department entry.
	- 4. A % entry after obtaining a Subtotal is usually allowed only once. However, it can be programmed to allow multiple times. (Refer to Chapter **"16. System Option Setting", Address 16 - Bit 2** on page 81.)
	- 5. You can select the rounding process of the fractions of the product (result of % calculation) ROUND OFF (initial setting), ROUND UP, or ROUND DOWN. (Refer to Chapter **"16. System Option Setting", Address 2 - Bits 1 and 2** on page 72.)
	- 6. Each of the % keys has its own Tax (PST) Status and GST Status programmed. Refer to **"Tax Status Modification"** on page 56 for reversing the status.

(Dollar Discount Key) **[Dollar Discount](#page-4-0)** DISC

Dollar Discount is used to subtract an amount from the sale total.

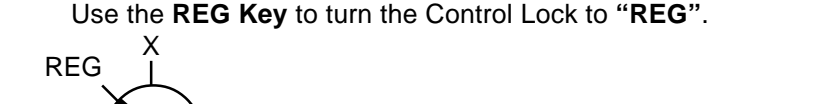

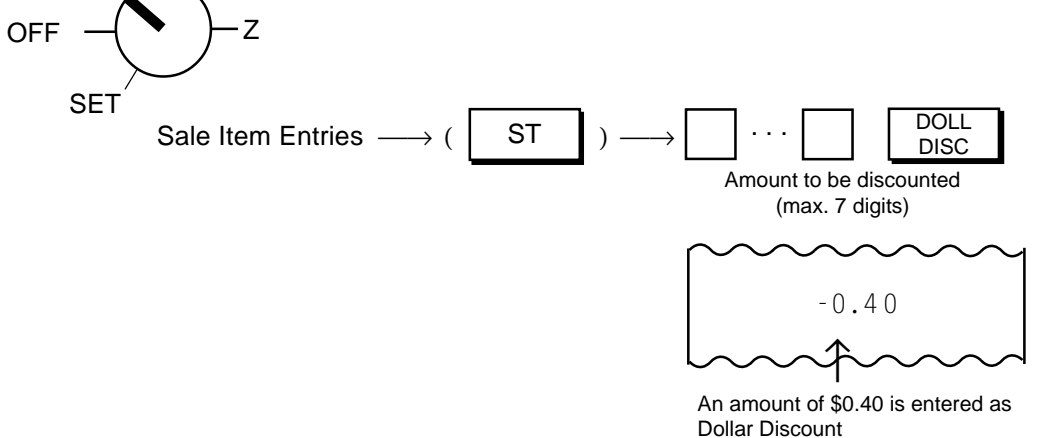

**NOTES:** 1. For entering a Dollar Discount that will cause the sale total into negative (credit balance), refer to Chapter **"16. System Option Setting", Address 2 - Bit 3** on page 72: If status "Credit Balance Prohibited" (initial status) is selected:

Over-subtraction of the sale total by Dollar Discount causes an error.

If status "Credit Balance Allowed" is selected:

Over-subtraction of the sale total by Dollar Discount is possible.

2. The **[DOLL DISC]** key has its own Tax (PST) Status and GST Status programmed. Also refer to **"Tax Status Modification"** on page 56 for reversing the status.

**[Item Correct \(Last Line Voiding\)](#page-4-0)**

(Item Correct Key)

The last line item (any of the following items that has just been entered within the current transaction) can be deleted by the **[ITEM CORR]** key.

**ITEM**<br>CORR

**Entry of One Department Item Department Repeat Entry** (**NOTE** 1) **Other Income Department Department Quantity Extension** (**NOTE** 2) **Department SPP** (**NOTE** 2) **Entry of One PLU Item PLU Repeat Entry** (**NOTE** 1) **PLU Quantity Extension** (**NOTE** 2) **Percent Discount or Percent Charge Dollar Discount Received-on-Account Item Paid Out Item Manual Tax**

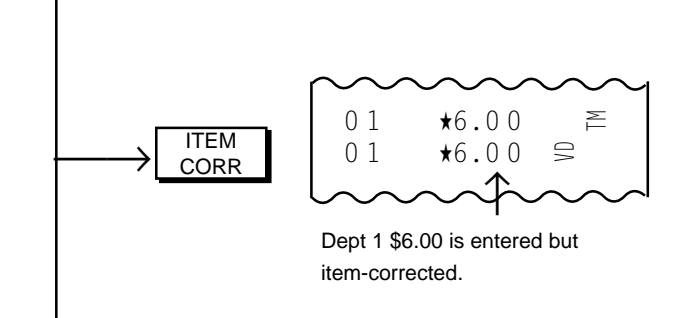

- **NOTES:** 1. When the **[ITEM CORR]** key is depressed after repeated items, only the last item of the repeated is deleted, decrementing the "RPT" count in the display.
	- 2. When the **[ITEM CORR]** key is depressed after a Quantity Extension or Department SPP, the entire product (result of the calculation) is deleted.
	- 3. Void, Returned Merchandise items cannot be deleted by the **[ITEM CORR]** key. Neither can any media amount be item-corrected even if it is short-tendered.

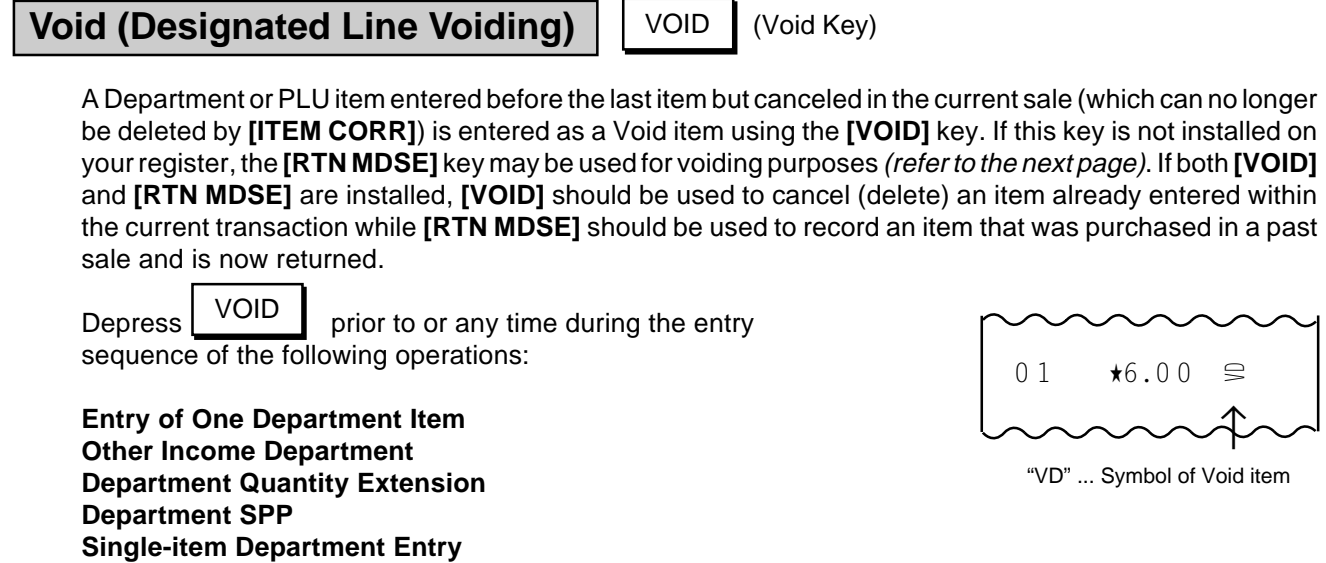

**Percent Discount/Charge on a Department or PLU Item** (**NOTE** 1)

(Repeat entry is not possible using the **[VOID]** key.)

**Entry of One PLU Item PLU Quantity Extension Single-item PLU Entry**

**NOTES:** 1. When an item previously entered with a Percent Discount or Percent Charge is canceled, the item can be voided with the Percent Discount/Charge by attaching the **[VOID]** key to the same entry procedure as previous entry.

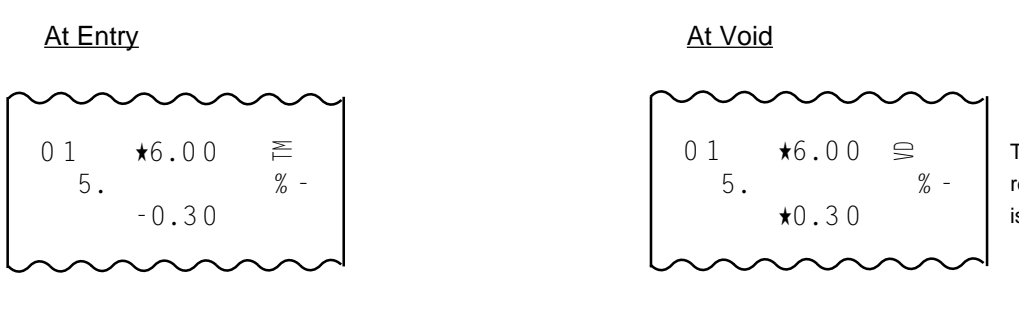

The process of the amount resulted from % calculation is reversed at Void.

- 2. The Void entries are usually possible only inside a sale. However, when the option "Credit Balance Allowed" is selected, they are allowed outside a sale as well and over-subtraction of the sale is also allowed. (Refer to Chapter **"16. System Option Setting", Address 2 - Bit 3** on page 72.)
- 3. Neither Negative Department nor Negative PLU items can be entered as Void items.

#### ALL<br>VOID **[All Void \(Transaction Cancel\)](#page-4-0)**

(All Void Key)

When some items have already been entered in the current sale and the customer cancels the entire contents of the sale, the **[ALL VOID]** key is used.

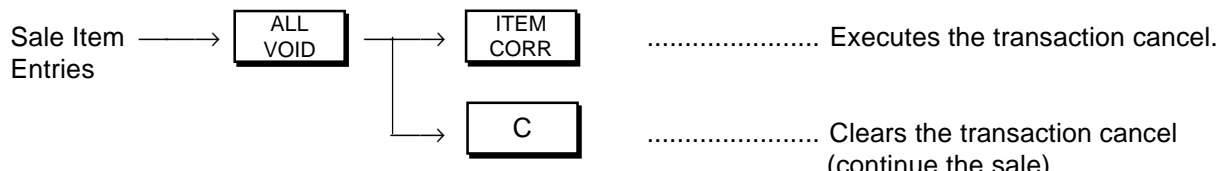

- **NOTES:** 1. The All Void Operation is no longer acceptable when any media key (such as **[AT/TL]**) is entered including short-tendering.
	- 2. If Tax Exempt (using the **[EX]** key) is entered, the sale can no longer be allvoided.
	- 3. The All Void function is not effective for Received-on-Account or Paid Out transactions.
	- 4. When more than 20 items have been entered in the current sale, the All Void function is no longer effective.

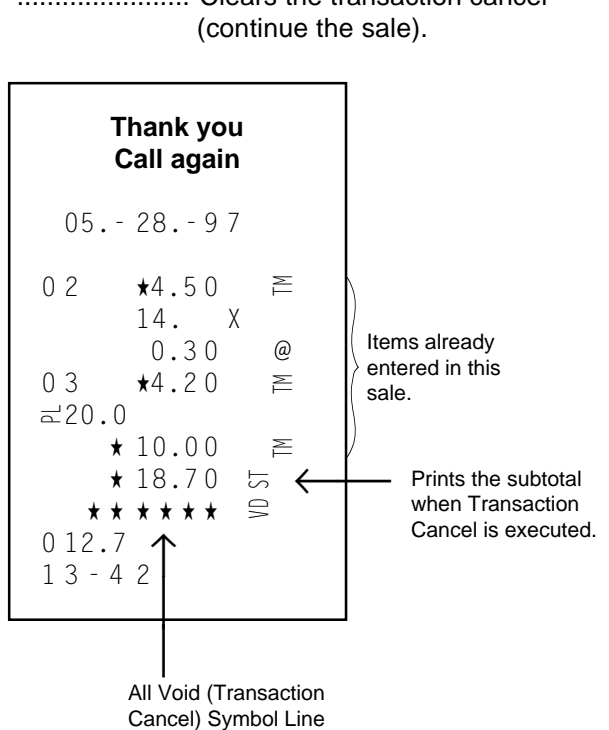

#### **[Returned Merchandise](#page-4-0)**

RTN

RTN<br>MDSF

(Returned Merchandise Key)

A Department or PLU item once purchased (i.e. the sale is already finalized) then returned by a customer can be entered as a Returned Merchandise item. If the **[VOID]** key is not installed on your register, this function may also used as Void entry (refer to **Void** entries on the preceding page).

MDSE Depress  $\Box$  MDSE prior to or any time (before the final key at the latest) during the entry sequence of the following operations:

**Entry of One Department Item Other Income Department Department Quantity Extension Department SPP Single-item Department Entry Entry of One PLU Item PLU Quantity Extension Single-item PLU Entry Percent Discount/Charge on a Department or PLU Item** (**NOTE** 1)

$$
\begin{bmatrix}\n\begin{matrix}\n\begin{matrix}\n0 & 1 \\
0 & 1\n\end{matrix} & \mathbf{1} & \mathbf{0} & \mathbf{0} & \mathbf{0} \\
\mathbf{0} & \mathbf{0} & \mathbf{0} & \mathbf{0} & \mathbf{0} \\
\mathbf{0} & \mathbf{0} & \mathbf{0} & \mathbf{0} & \mathbf{0}\n\end{bmatrix}\n\end{bmatrix}
$$

"RT"... Symbol of Returned Merchandise

(Repeat entry is not possible using the **[RTN MDSE]** key.)

**NOTES:** 1. When an item once purchased with a Percent Discount or Percent Charge is returned, the item can be returned with the Percent Discount/Charge by attaching the **[RTN MDSE]** key to the same entry procedure as purchase.

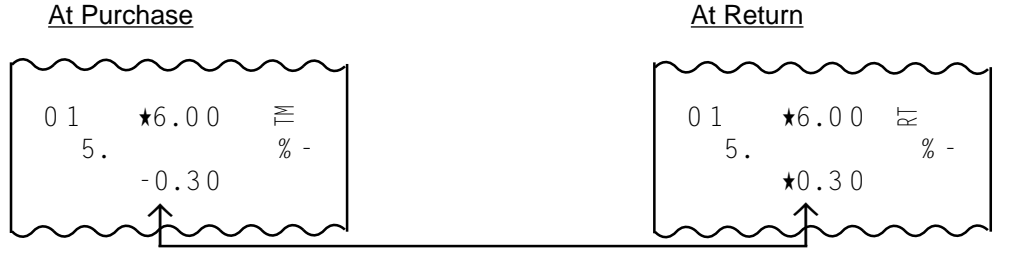

The process of the amount resulted from % calculation is reversed at Return.

Code Number; max. 8 digits

**SET** 

- 2. The Returned Merchandise entries are possible outside as well as inside a sale. Over-subtraction of the sale is allowed for Returned Merchandise entries.
- 3. Neither Negative Department nor Negative PLU items can be entered as Returned Merchandise.

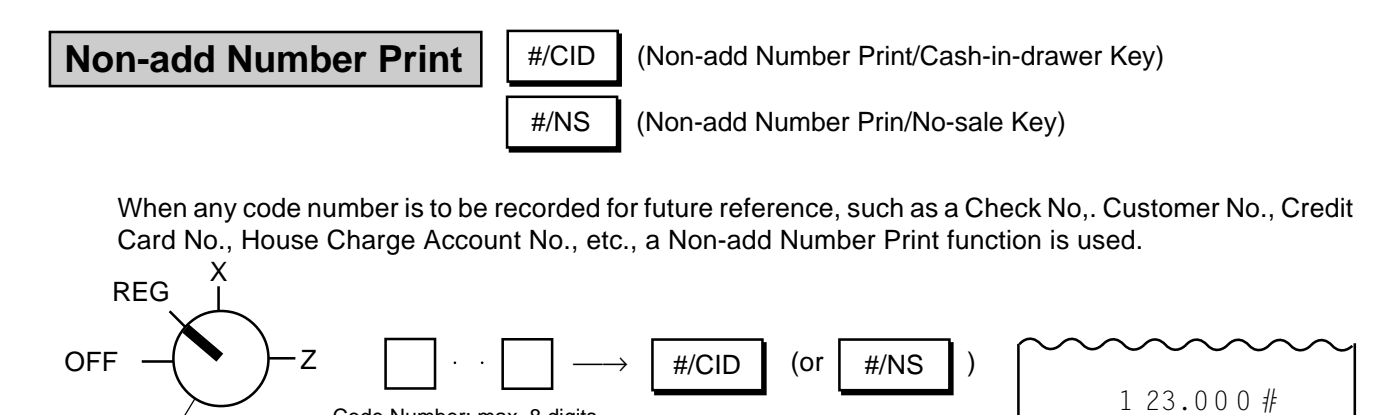

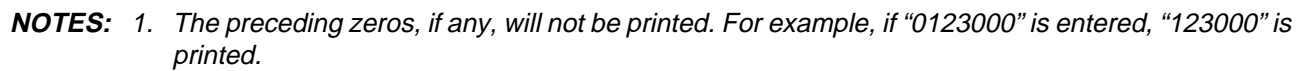

- 2. Usually, Non-add Number entries are prohibited at the starting of a No-sale transaction (i.e. Nonadd Numbers cannot be printed on a No-sale receipt). However, a No-sale entry can be programmed to be allowable after a Non-add Number entry (refer to Chapter **"16. System Option Setting", Address 15 - Bit 1** on page 80).
- 3. The **[#/NS]** key operates and functions the same. When this key is simply depressed without a prior numeric entry in **REG** mode, it functions as the **[NS]** (No-sale) key. (Refer to the section of **No-sale Transaction** on page 29.)

#### ST | (Subtotal Key) **[Subtotal Read](#page-4-0)**

When the sale total of the current sale is to be read by the customer's request or the operator's requirement, the **[ST]** key is used.

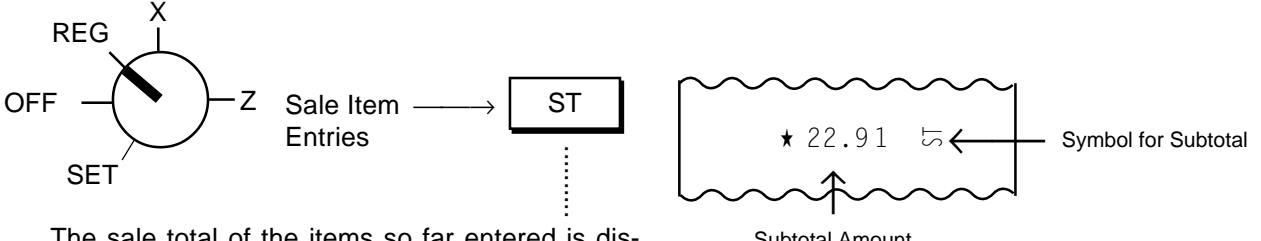

The sale total of the items so far entered is displayed in the AMOUNT portion with the "ST" triangular lamp illuminated. At the same time, the sale total is printed. The sale is not finalized yet.

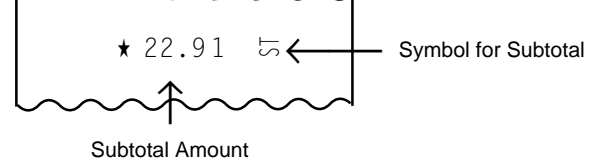

**NOTES:** 1. When the **[ST]** key is depressed, the sale total is displayed and printed. However, you can select not to print (display only) by a system option. (Refer to Chapter **"16. System Option Setting", Address 1 - Bit 3** on page 71.)

Even if this non-print option is selected, the subtotal amount is automatically printed when a Percent Charge/Discount or Dollar Discount entry follows a subtotal entry.

- 2. The displayed subtotal amount includes the taxes due (Tax 1, Tax 2, & GST) while the printed subtotal amount is the pre-taxed amount (amount not including taxes due). As for the displayed amount, you can select to display the pre-taxed amount by a system option. (Refer to Chapter **"16. System Option Setting", Address 15 - Bit 4** on page 80.) This option is recommended only when both **[ST]** and **[TXBL TL]** (Taxable Total) keys are installed. In that case, **[ST]** displays pre-taxed amount while **[TXBL TL]** displays post-taxed amount (amount including taxes due).
- 3. If the option "Taxable Total Compulsory" is selected with the function of subtotal display including taxes due (refer to **NOTE** 2 above), the **[ST]** key must always be depressed before operating media keys for finalizing a sale. (Refer to Chapter **"16. System Option Setting", Address 2 - Bit 4** on page 72.)
- 4. When the **[ST]** key is depressed more than once consecutively, the subtotal amount is only displayed but no print occurs from the second time on. If the **[C]** key is operated to clear a numeric entry or error, etc. after a subtotal is once obtained, the subtotal amount is again displayed.

TXBL  $T_L$  (Taxable Total Key) **[Taxable Total Read](#page-4-0)**

This key is used only to display the Taxable Total (sale total including taxes) during a sale. The key is usually not necessary since the **[ST]** key contains this function. If it is installed, however, it is recommended to program the **[ST]** key to display the pre-taxed amount (for distinguishing it from the **[TXBL TL]** key function). Refer to **NOTE** 2 attached to the section of **"Subtotal Read"** above.

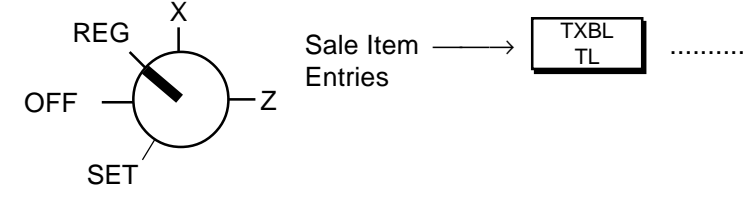

- Sale Item  $\longrightarrow$   $\begin{bmatrix} 1 & 1 & 1 \\ 1 & 1 & 1 \\ 1 & 1 & 1 \end{bmatrix}$  .............. The sale total of the items so far entered is Entries displayed in the AMOUNT portion with the "ST" triangular lamp illuminated. The sale total amount displayed includes taxes due (Tax 1, Tax 2 & GST). No print occurs. The sale is not finalized yet.
- **NOTES:** 1. If the option "Taxable Total Compulsory" is selected, the **[TXBL TL]** key must always be depressed before operating media keys for finalizing a sale. (Refer to Chapter **"16. System Option Setting", Address 2 - Bit 4** on page 72.)
	- 2. If the **[C]** key is operated to clear a numeric entry or error, etc. after a Taxable Total is once obtained, the Taxable Total amount is again displayed.

**[Manual Tax Entry](#page-4-0)**

TAX (Manual Tax Key)

This is an optional key, and used to enter an irregular tax amount.

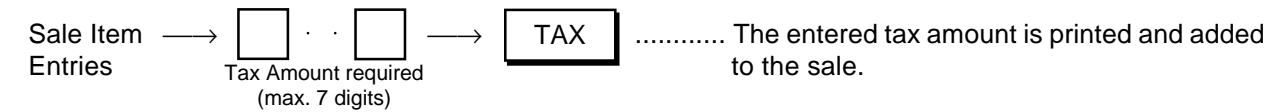

- **NOTES:** 1. The amount entered through the **[TAX]** key is not included in the tax amount automatically calculated at sale finalization. The Manual Tax amount is separately added and is processed into the Manual Tax total (separately from Tax 1, Tax 2, and GST) in the report memory.
	- 2. A Manual Tax amount entered can be item-corrected, but cannot be deleted by **[VOID]** or **[RTN MDSE]**.

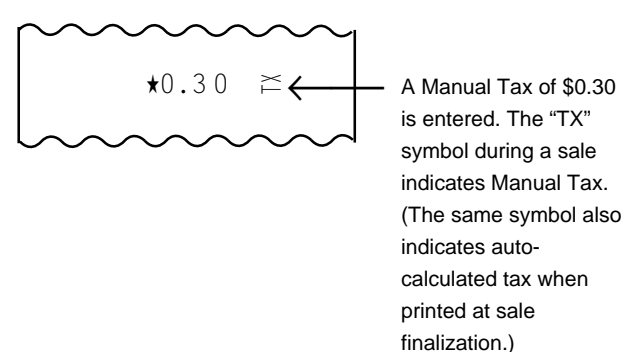

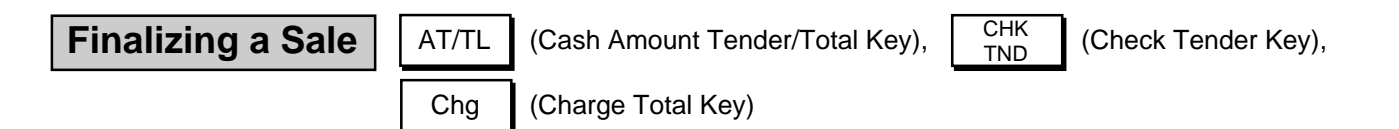

These keys are used to finalize a sale after entering all sales items.

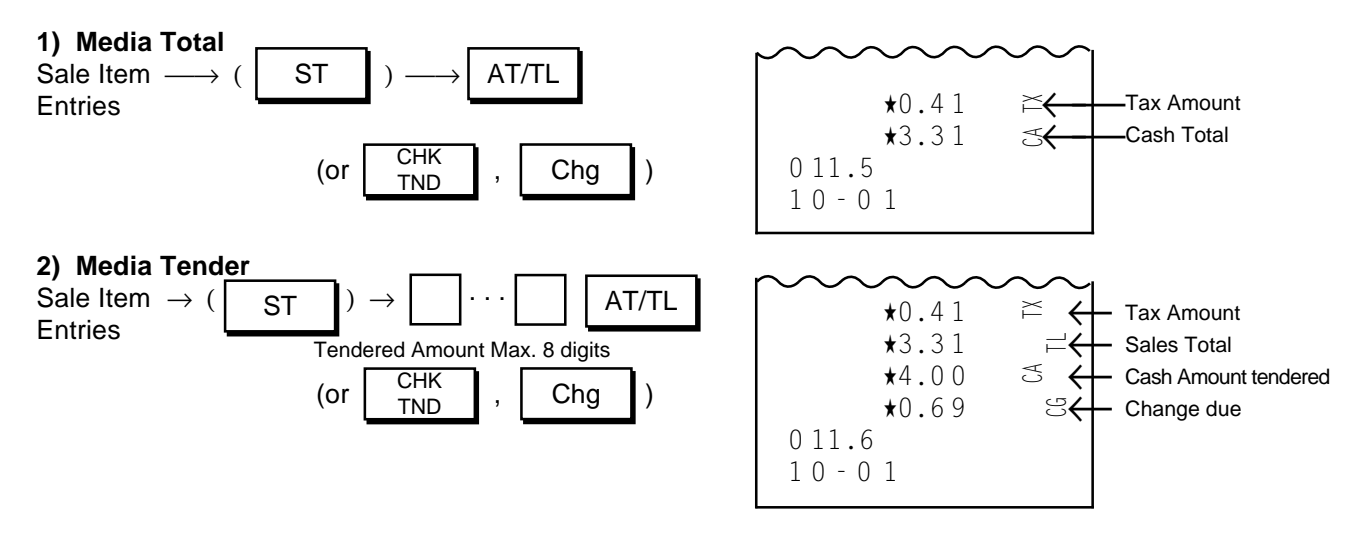

#### **3) Multi-Tender (short- tender repeated by the same media)** Example)

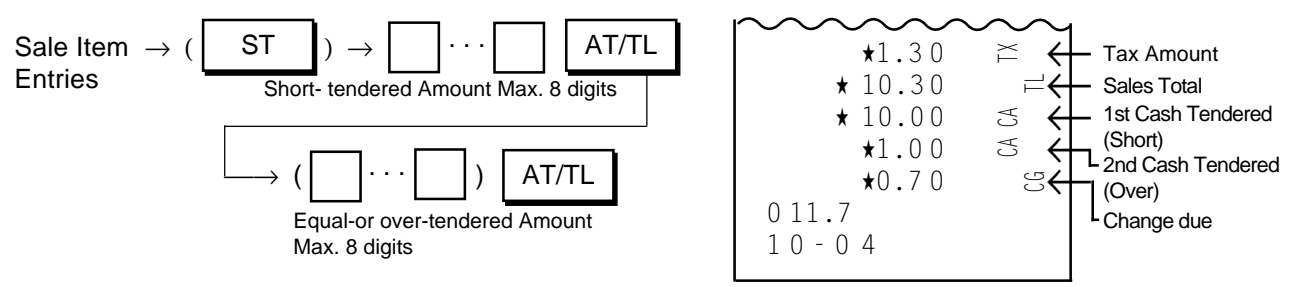

# **4) Split-Tender (short- tender repeated by the different media)**

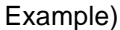

X

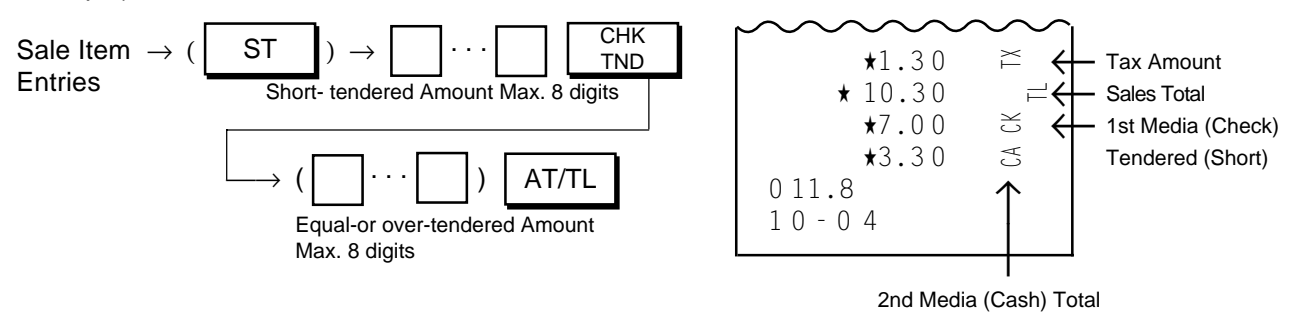

- **NOTES:** 1. Each Media key is programmed as follows as standard. (Refer to Chapter **"16. System Option Setting", Addresses 6 to 8** on pages 74 to 76.)
	- **[AT/TL]**...Tender/Total, **[CHK TND]**...Tender only, **[Chg]**...Total only 2. When the option "Taxable Total Compulsory" is selected, the sale is finalized only after reading the sale total (by **[ST]** or **[TXBL TL]**). (Refer to Chapter **"16. System Option Setting", Address 2 - Bit 4** on page 72.)
	- 3. When the option "Short-tendering Prohibited" is selected, short-tendering is not possible. (Refer to Chapter **"16. System Option Setting", Address 11 -Bit 1** on page 77.)

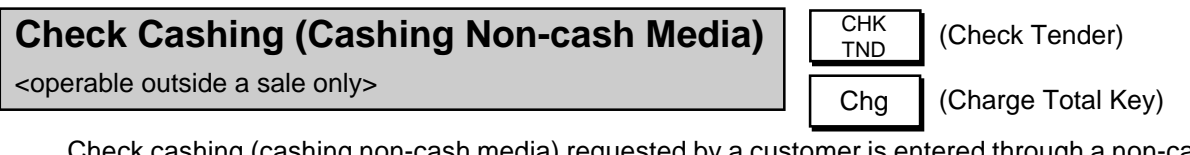

Check cashing (cashing non-cash media) requested by a customer is entered through a non-cash media key. It is operable only outside a sale (i.e. when no sale is underway on the register).

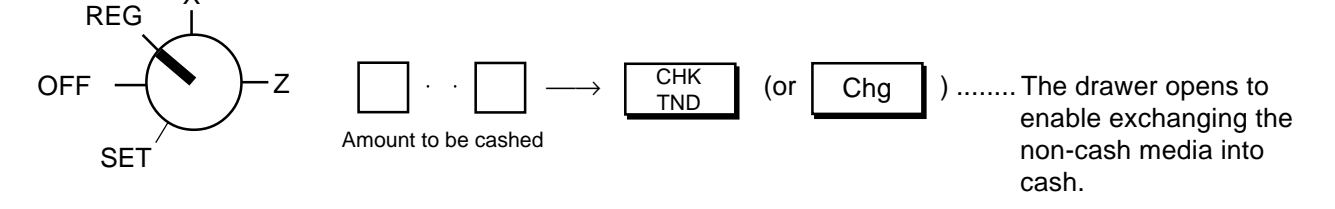

**NOTE:** The **[CHK TND]** key is programmed to allow cashing as initial status. It can be programmed to prohibit cashing. (Refer to Chapter **"16. System Option Setting", Address 7 - Bit 3** on page 75.) Similarly, cashing using the **[Chg]** key is programmed to prohibit cashing as initial status. It can be programmed to allow cashing. (Refer to Chapter **"16. System Option Setting", Address 8 - Bit 3** on page 76.)

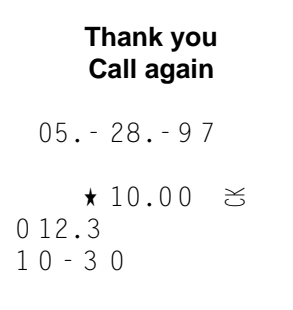

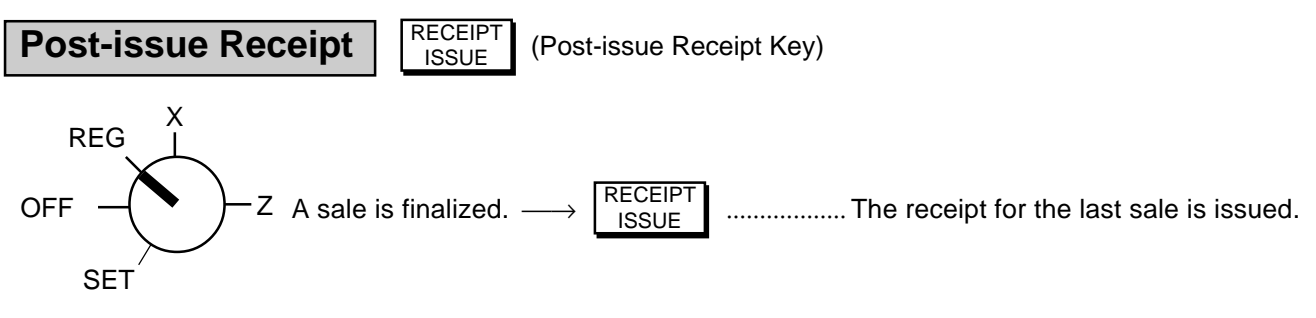

- **NOTES:** 1. The Post-issue Receipt function is effective only when the Receipt-format Option has been selected.
	- 2. When a sale has contents of 20 print lines or less, the post-issue receipt will be an itemized receipt, just as the ordinary receipt. When it has more than 20 print lines, the post-issue receipt will be a totalonly receipt.
	- 3. The Post-issue receipt function is not effective for Received-on-Account, Paid Out, or All Void transaction.
	- 4. If a Non-add Number print is entered at the top of a sale, the number will not be printed on the Post-issue Receipt.
	- 5. The Post-issue Receipt function is available regardless of "R OFF" lamp status. (Refer to "Receipt-issue/Non-issue Selection" in this chapter for the detailed description of "R OFF" lamp status.)

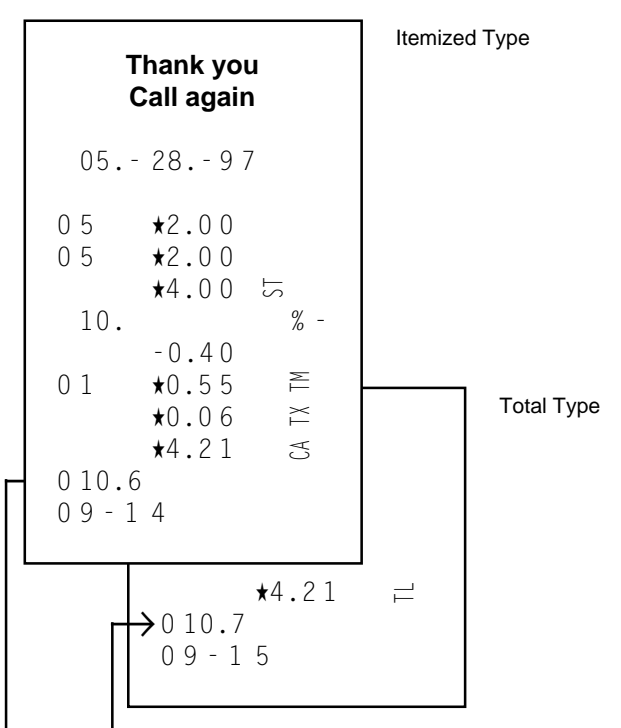

The Consecutive No. printed on the Post-issue Receipt is the same as the Consecutive No. that was to be printed on the normal receipt if it had been issued.

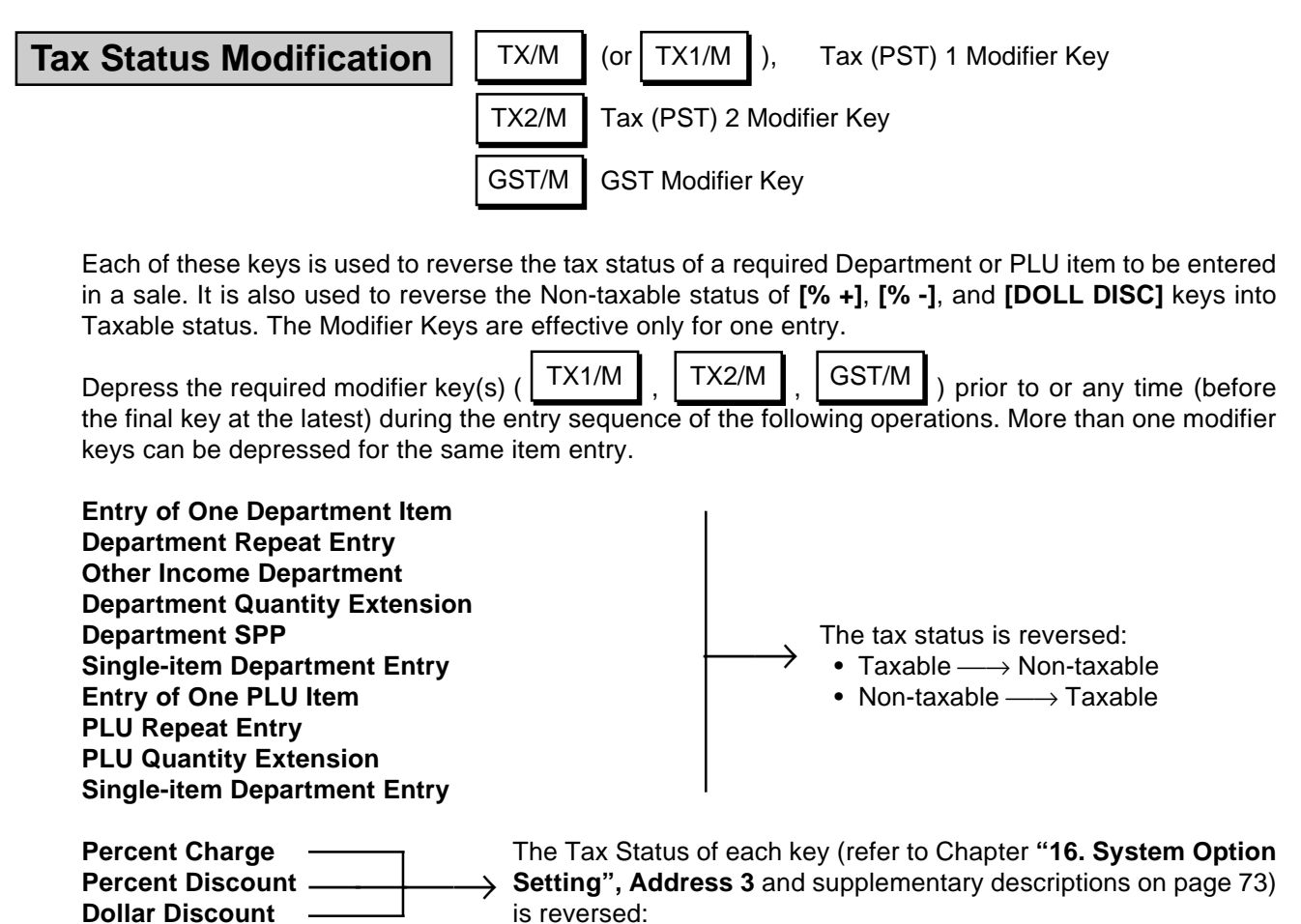

• Taxable  $\longrightarrow$  Non-taxable • Non-taxable  $\longrightarrow$  Taxable

#### EX **F** (Tax Exempt Key) **[Tax Exemption](#page-5-0)**

X

When an entire sale must be exempted from designated or all taxes (Tax/PST 1, Tax/PST 2, GST), the **[EX]** key is used near the end of the sale finalization. (To exempt an individual item from designated taxes, only Tax Modifier Keys are used in entering the item. Refer to the section **"Tax Status Modification"** on the preceding page.)

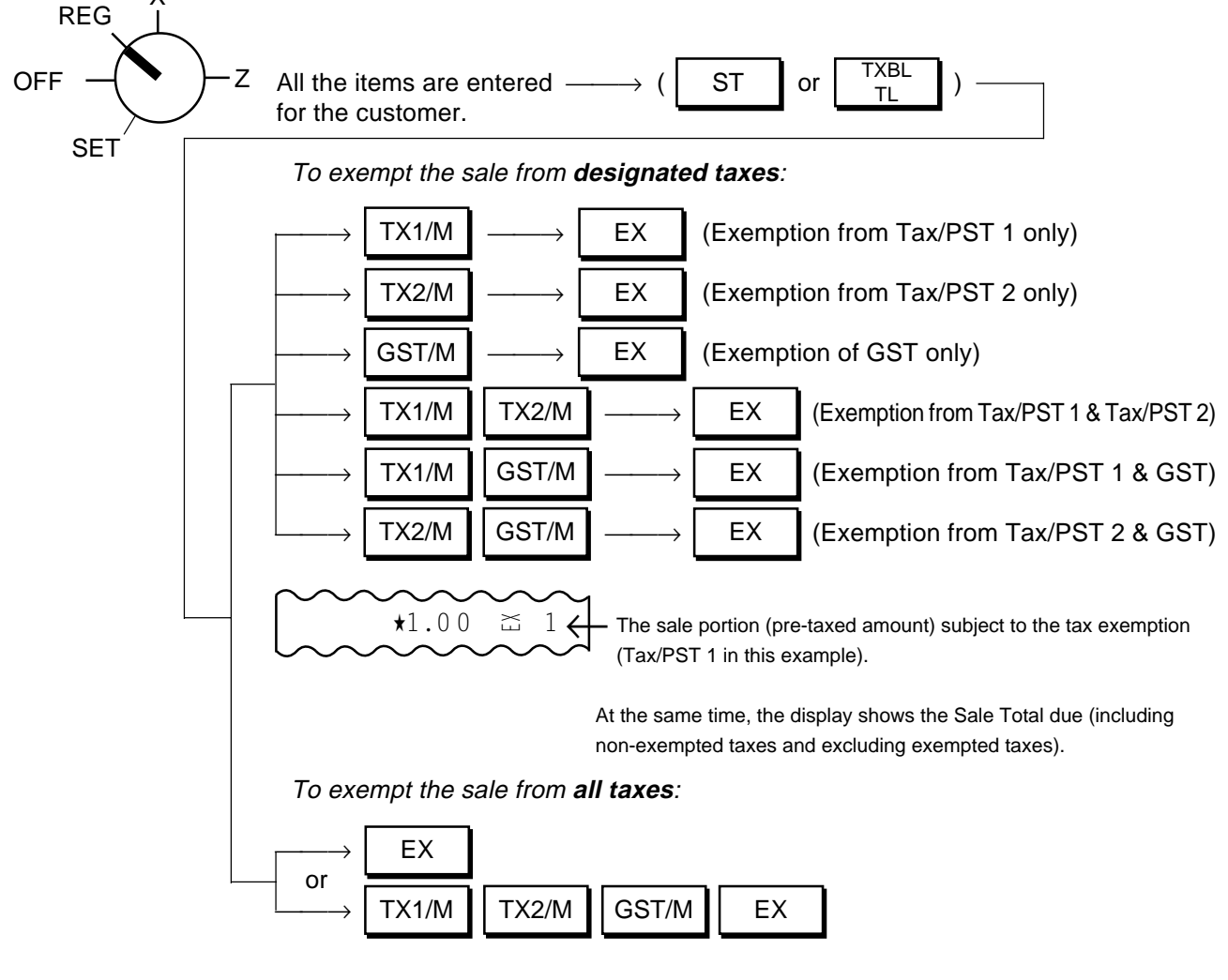

- **NOTES:** 1. The Tax Exempt entry cannot be itemcorrected.
	- 2. After depressing the **[EX]** key, the sale must only be finalized (for payment through media keys).
	- 3. If the "Non-taxable Amount Limit" is set for certain areas in Canada, using the **[GST/M]** key will cause an error and GST Exemption is not allowed.

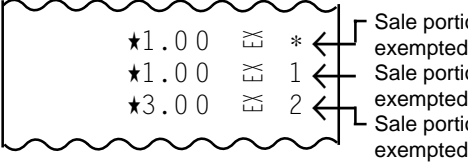

Sale portion (pre-taxed) exempted from GST Sale portion (pre-taxed) exempted from Tax/PST 1 Sale portion (pre-taxed) exempted from Tax/PST 2

At the same time, the display shows the Sale Total due (excluding all taxes).

# **[Print/Non-print Options on Sale Receipts](#page-5-0)**

The following are items that can be programmed to be printed or not on sale receipts. To change the print/non-print status, refer to Chapter **"16. System Option Setting"** on page 69. For changing the print/non-print status of each item, further refer to the **Address No.** and **Bit No.** in the chapter.

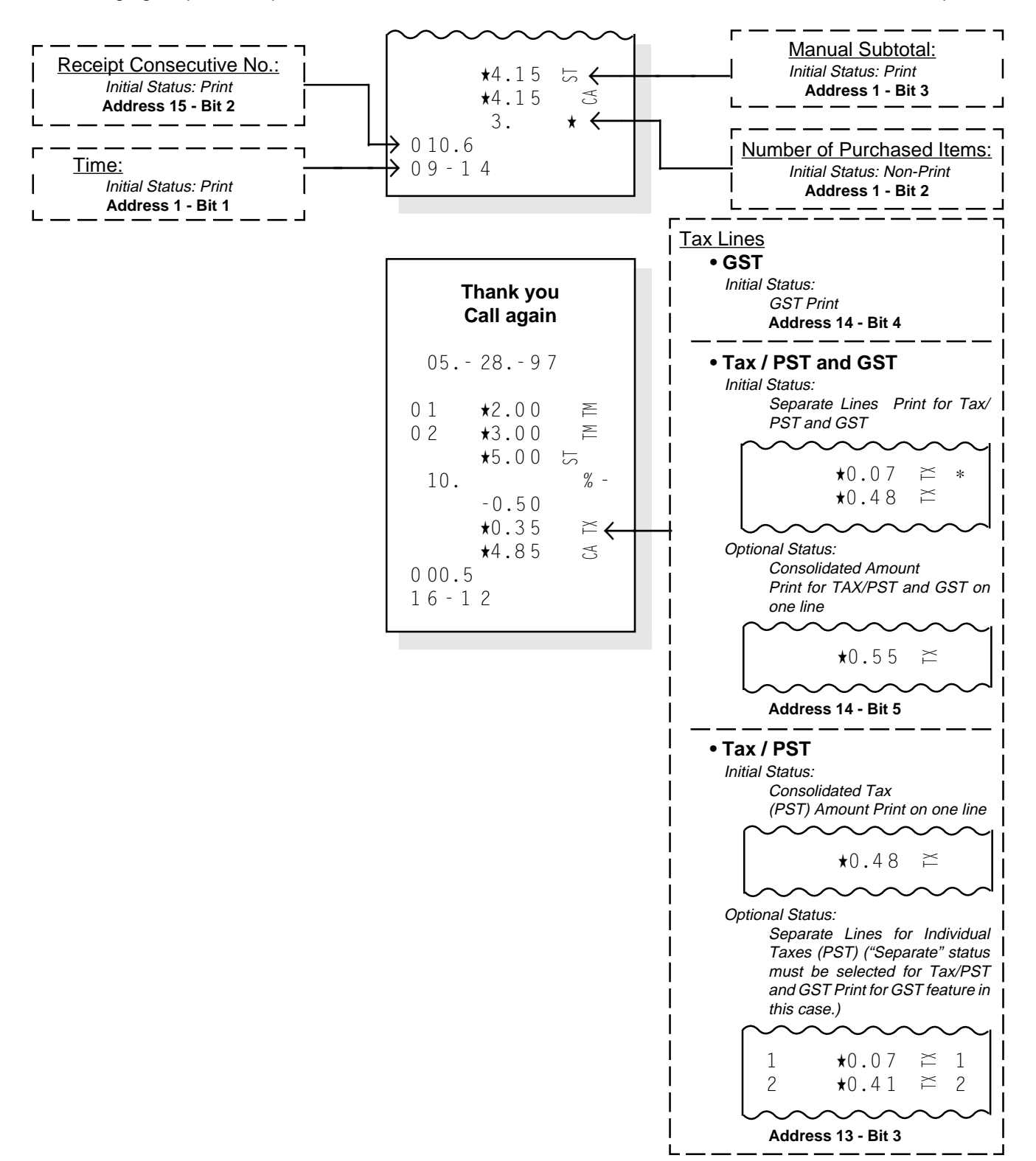

# **[15. Read and Reset Reports](#page-5-0)**

This chapter describes the operation to take each report and its contents. The report function is one of the most beneficial features of this register. As sales data are entered, the register processes the data into appropriate totals and counters in the report memory. The reports are not only a form of sales data records but will also be a valuable guide to a more prosperous future of your store if you fully utilize and analyze them.

# **Programming Operations Relating to Reports**

#### **Programming Hourly Range Table**

The "Hourly Sales Report" is available as part of the report function. However, sales data entered in REG mode are processed into Hourly Ranges only after programming an Hourly Range Table. If yolu have started operations on the register without this programming operation performed, the "Hourly Sales Report" cannot be taken (an error will result on attrempt to take this report). The Hourly Sales Report table must be programmed in order to obtain Hourly Sales Reports during operations.

#### **Condition:** After Hourly Sales Reset (refer to **"NOTE on Condition"** on page 15)

#### **Programming Procedure:**

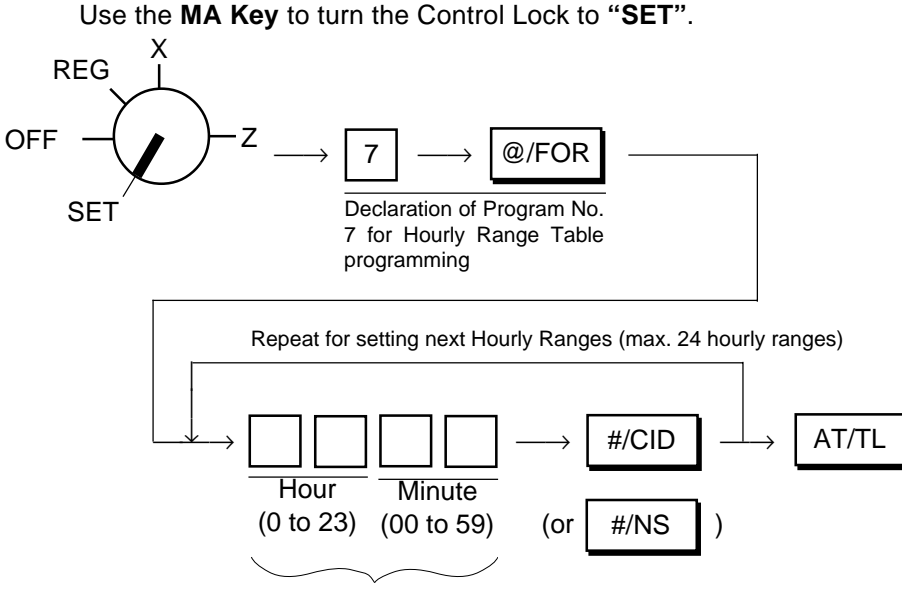

Enter the time that ends the Hourly Range, in the 24-hour system using the military time. (The time to start is the time entered for the preceding Hourly Range.)

(See **NOTES** 2, 3)

#### **NOTES:** 1. A maximum of 24 hourly ranges may be set.

- 2. Do not set an hourly range across 24:00, such as "from 23:00 to 1:00". Such setting does not cause an error in programming but the sales data will not be processed into that hourly range.
- 3. If an hourly value of more than 23 or a minute value of more than 59 is set, it will not result in an error but the data will not be processed into that hourly range.
- 4. To change the table of hourly ranges once set, partially or entirely, do the entire setting operation over again.
- 5. To clear the hourly range table once set, operate in **SET** mode:

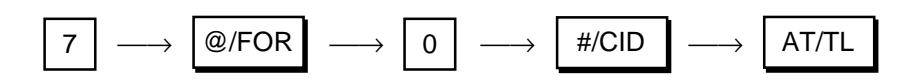

#### **Programming Example:**

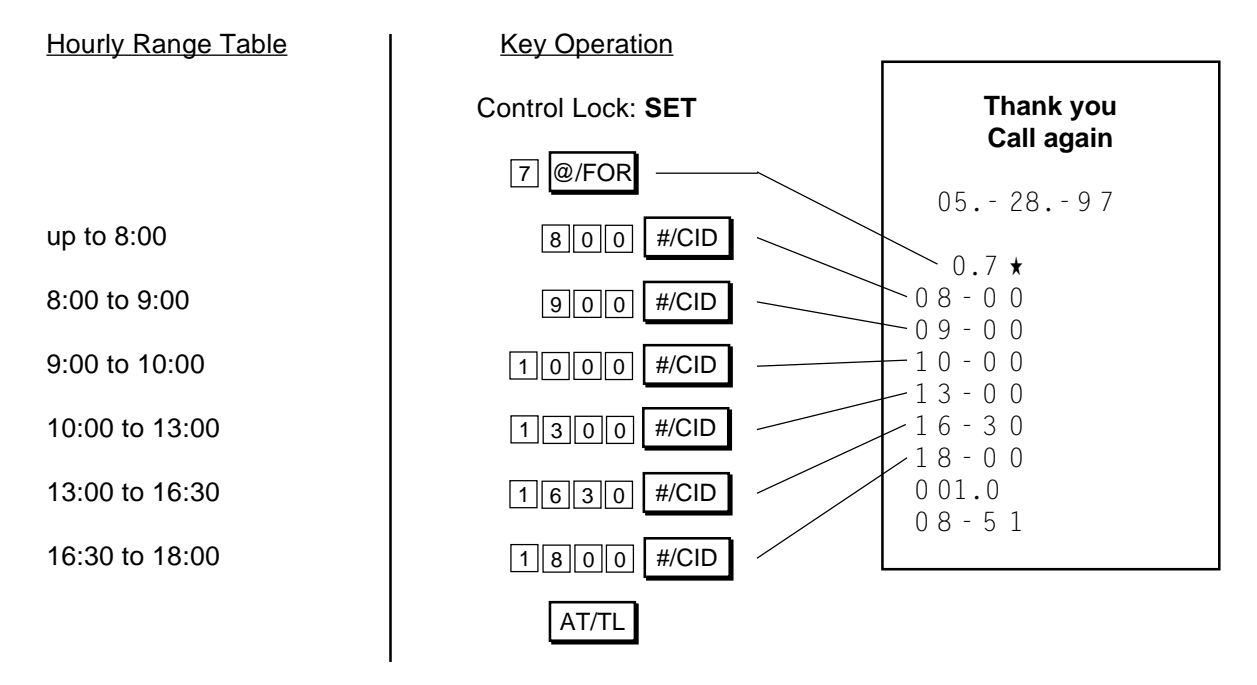

# **Selecting Print/Non-print Items on Reports**

The following table shows the items on reports that can be programmed to be printed or non-printed according to your store's requirements. For further details of programming, refer to Chapter **"16. System Option Setting"** on page 69. If you have started operations on the register without this programming operation performed, print or non-print status of each item is determined by the "Initial Status" in the following table. It is recommended, therefore, to change Print/Non-print status of each item after once taking all the reports.

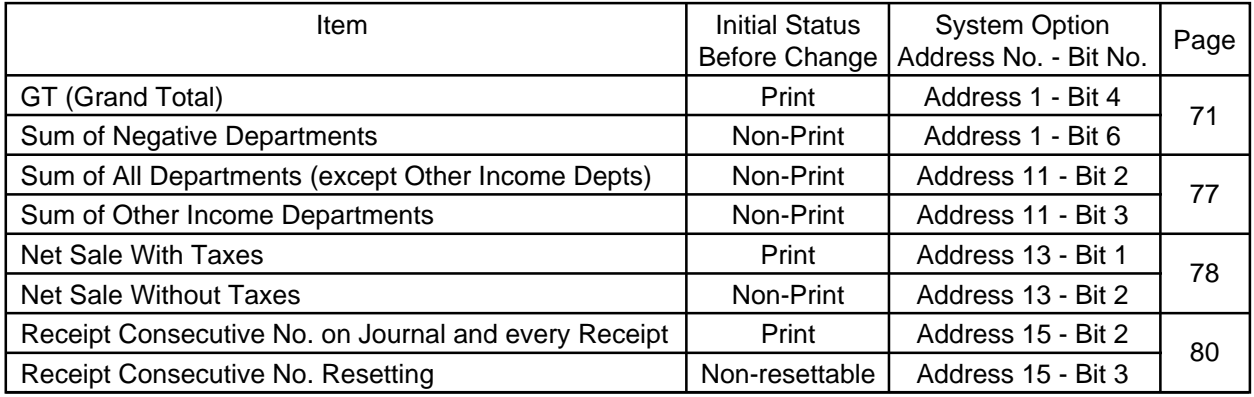

# **[Taking Read and Reset Reports](#page-5-0)**

## **Fundamental Concepts of Various Types of Reports**

Four types of Reports are available in connection with the Control Lock positions and the periods of data accumulation:

- **Daily Read Report:** It can be issued at any time and any number of times during the day. It allows to read the sales data recorded up to the moment since the corresponding Reset Report was issued yesterday. Taking this type of report will not affect any sales data in the report memory.
- **Daily Reset Report:** The contents and format are the same as the Daily Read Report. However, it should be issued only once at the end of the day usually after closing the store. It is the "final" report that should be kept in file. Taking this type of report will clear all the resettable totals and counters in the report memory after the report is issued.
- **Periodical Read Report:** It can be issued at any time and any number of times during a certain period defined by the sotre (one week, one month, etc.). Thus it allows to read the sales data accumulated up to the moment since the corresponding Reset Report was issued last time.
- **Periodical Reset Report:** The contents and format are the same as the Periodical Read Report. However, it should be issued only once at the end of the defined period as the "final" report and be kept in file. Taking this type of report will clear all the resettable totals and counters in the report memory after the report is issued.

In addition, Read Reports (Daily or Periodical) are called "X" reports since the reports are taken with the Control Lock positioned to "X" and the header "X" is printed. Reset Reports (Daily or Periodical) are called "Z" reports, taken with the Control Lock positioned to "Z", printing the header "Z". Please also note the Reset Report Counter is printed on each Reset (Z) Report only. By this counter, you are sure that no illegal Reset Reports were taken between the one taken at the end of yesterday and the one taken now.

**CAUTION :** Whenever you turn the Control Lock to "Z" position, be sure that you are taking Reset Reports (final reports) and that the sales data will be cleared by the operation to follow. - -- -- -- -- -- -- -- -- -- -- --

#### **WARNING!**

When opening the cash drawer, be careful not to let the drawer hit any person.

#### **Report Taking Operation**

Before taking a report, be certain to confirm that the "R OFF" lamp is extinguished when the Receipt-format option has been selected. If it is illuminated, press the **[LOG/RECEIPT]** key to extinguish the lamp.

# **Daily Reports:**

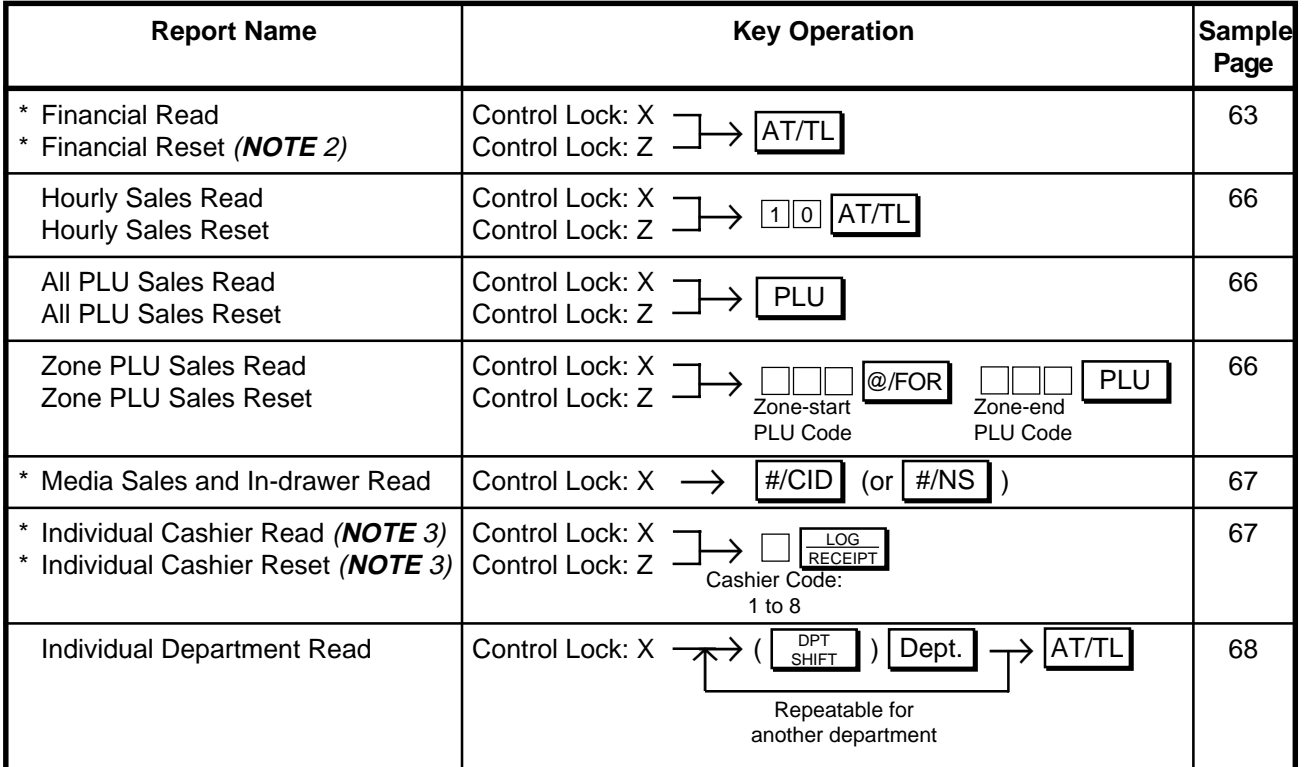

## **Periodical Reports:**

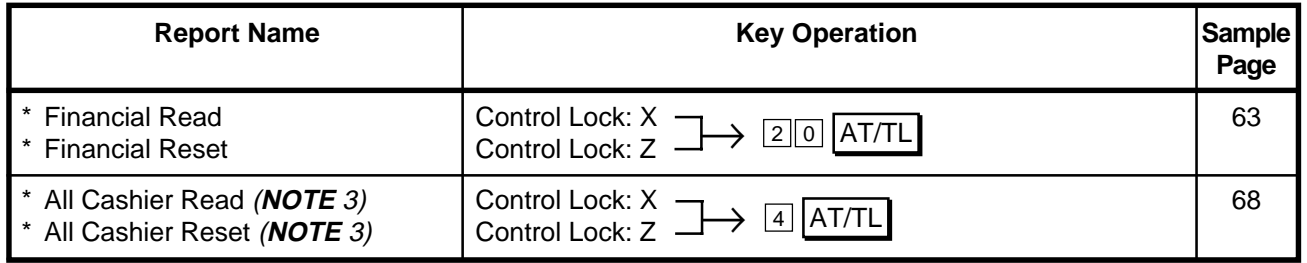

**NOTES:** 1. The cash drawer will open on the final key of the key operation for the reports marked with "\*".

- 2. If "Electronic Journal" option is selected (refer to **"Chapter 16. System Option Setting", Address 11-Bit 6** on page 77), the journal data will automatically printed after printing Financial Reset Report. Also, refer to **Chapter 18** on page 83.
- 3. Cashier Read and Reset Reports can be issued when the Cashier Signing Option is selected. (refer to Chapter **"16. System Option Setting", Address 2-Bit 8** on page 72) Also, refer to **Chapter 17** on page 82.

# **Report Sample Format:**

On the following pages are sample formats of respective reports. In referring to those formats, please note the following conditions:

- In each report format, all the items that can be programmed to print are placed.
- The data contents are merely examples to show the report format. The numeric data may not balance correctly. (Refer to the **"Memory Balance"** attached to the Daily Financial Read or Reset Report.)

# **Financial Read or Reset Report (Daily or Periodical)**

the control of the control of the

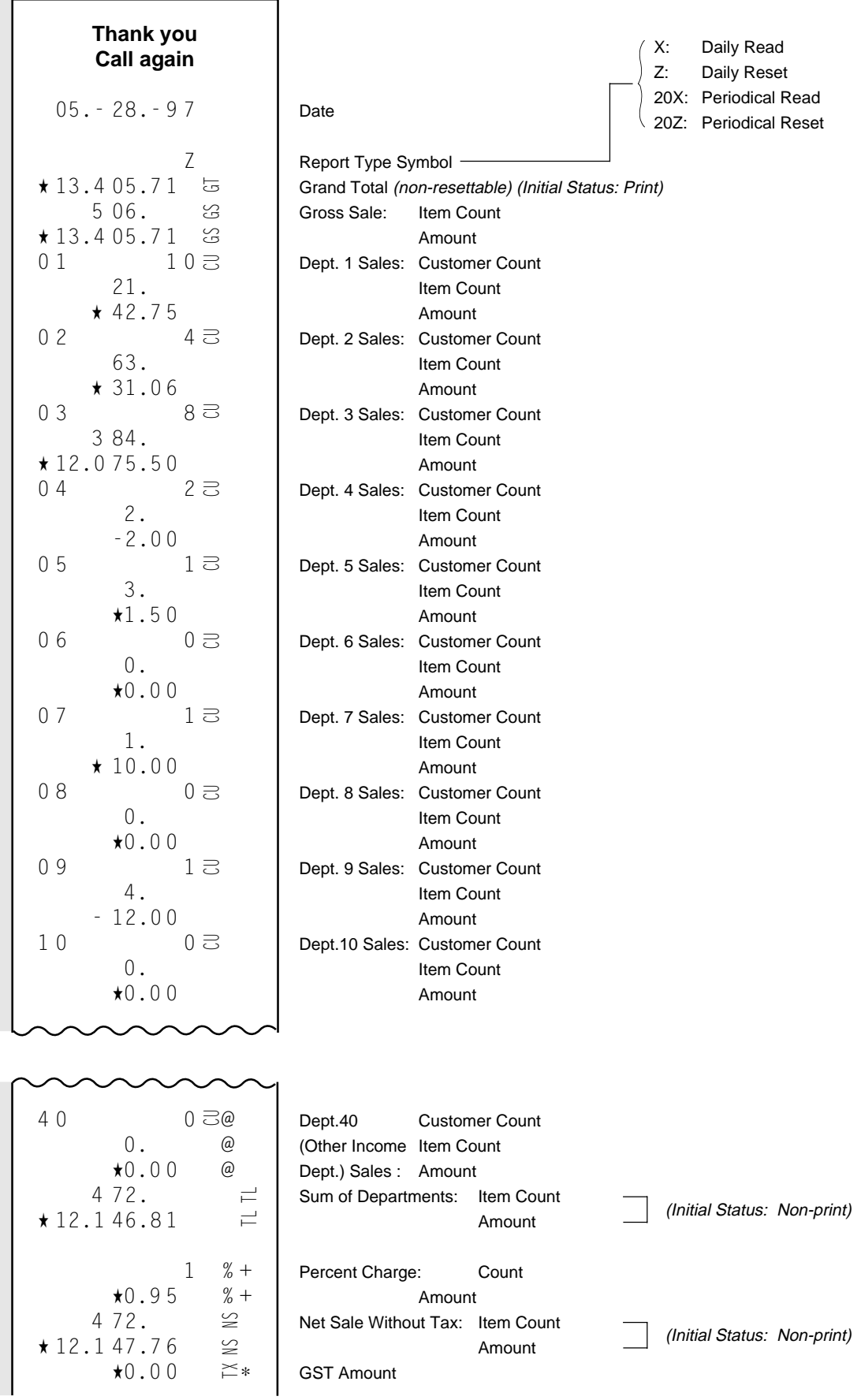

 $\star$ 1.2 06.90  $\approx$ 1 TX CH CK CH CK CA NS NS TX TX TX Tax (PST) 1 Amount  $★2.53$   $≥2$ Tax (PST) 2 Amount  $\star 0.00$   $\approx 3$ Tax 3 (Manual Tax) Amount 4 72.  $\geq$ Net Sale With Tax: Item Count (Initial Status: Print) ★ 13.3 57.1 9  $\leq$ Amount 0. @ Sum of Other Income Depts.: Item Count (Initial Status: Non-print) ★0.0 0 @ Amount 1 %- Percent Discount on Subtotal: Count  $\star 0.40$  % Amount 1 - Dollar Discount: Count  $\star 0.40$ Amount  $19 \gtrsim$ Total Customer Count EX EX EX EX TT TT TT RT RT VD VD VD VD VD VD VD VD CU CU CU CU  $\equiv$ ★ 13.3 56.3 9 All Media Sales Amount ID ID ID PO PO RA RA TL  $16 \equiv$ Cash Sales: Customer Count ★ 13.3 40.8 2 ි Amount  $1 \equiv$ Check Sales: Customer Count  $\preceq$ ★7.2 6 Amount  $2 \equiv$ Charge Sales: Customer Count ★8.3 1 兲 Amount 2  $\approx$ Received-on-Account: Count ★ 12.5 0 乏 Amount 3  $\sum_{i=1}^{n}$ Paid Out: Count ★6.5 0  $\sum_{i=1}^{n}$ Amount  $\equiv$  $3.43.58$ Cash-in-drawer Amount 2 Check Count  $\subseteq$ These items are printed on Daily Reports ★ 10.5 0 Check-in-drawer Amount only but not on Periodical Reports. 2 兲 Charge Count <u>★8.31</u> Charge-in-drawer Amount  $\overline{2}$ Item Correct: Count  $\star$ 3.03  $\equiv$ Amount  $\mathbf{I}$  $2 \n\cong 2$ Void: Count I  $\star$  11.00  $\approx$  2 Amount  $\overline{\phantom{a}}$  $1 \n\in 3$ Misc. Void: Count - (Item Correct and Void on other I  $\star 0.15 \cong 3$ Amount  $\Box$  items than departments and PLUs)  $1 \n\in 4$ All Void: Count  $\star$  18.70  $\leq$  4 Amount 1 %- Percent Discount on Item: Count ★0.3 2 % - Amount 6. Sum of Negative Departments: Item Count (Initial Status: Non-print) - 14.0 0 Amount 5.  $\overline{\approx}$ Returned Merchandise: Item Count  $\star$ 1.30  $\overline{\approx}$ Amount  $\star 0.17$   $\approx$ -Negative or Returned Tax Amount  $\star 0.00 = *$ Total of Sale Amount subject to GST 1 ★ 12.0 69.0 2  $\overline{\phantom{a}}$ Total of Sale Amount subject to Tax (PST) 1 2  $\star$  50.50  $\equiv$ Total of Sale Amount subject to Tax (PST) 2  $1 \approx$ Total Tax Exempt Customer Count ★0.0 0 ∗ GST Exempt Amount I  $★5.00 \cong 1$ Tax (PST) 1 Exempt Amount  $\star$ 5.00  $\approx$  2 Tax (PST) 2 Exempt Amount 1 No-sale Count  $\overline{00.01}$   $\overline{z}$ Reset Count of Financial Reset Report (printed on Reset Reports only) 0 20.7 Receipt Consecutive No. 13-5 3 Current Time

## **- Memory Balance -**

| <b>Grand Total</b>       | = Sum of Daily Gross Sales                                                                                                    |  |
|--------------------------|----------------------------------------------------------------------------------------------------|--|
| Gross Sale               | $=$ (Sum of Depts) + (Sum of Tax/PST 1 & 2) + (Percent Charge)<br>NOTE below<br>+ (Percent Discount on Item) + (Sum of Negative Depts) + (Item Correct)<br>+ (Void) + (Returned Merchandise) + (Negative Tax) + (GST) + (All Void)                |  |
| <b>Net Sale with Tax</b> |                                                                                                    |  |
|                          | $=$ (Sum of Depts) + (Sum of Tax/PST 1 & 2) + (Percent Charge) + (GST)<br>NOTE below<br>= (Gross Sale) - (Percent Discount on Item) + (Sum of Negative Depts) - (Item Correct)<br>- (Void) - (Returned Merchandise) - (Negative Tax) - (All Void) |  |
|                          | <b>All Media Sales</b> $=$ (Net Sale With Tax) - (Percent Discount on Subtotal) - (Dollar Discount)<br>+ (Sum of Other Income Depts)<br>= (Cash Sales) + (Check Sales) + (Charge Sales)                                                           |  |
|                          | <b>Sum of All Hourly Range Sales</b><br>$=$ Net Sale With Tax                                                                                                    |  |

**NOTE:** (Sum of Depts) = (Sum of Positive Depts) + (Sum of Negative Depts) \* Not includes Other Income Depts.

# **Daily Hourly Sales Read or Reset Report**

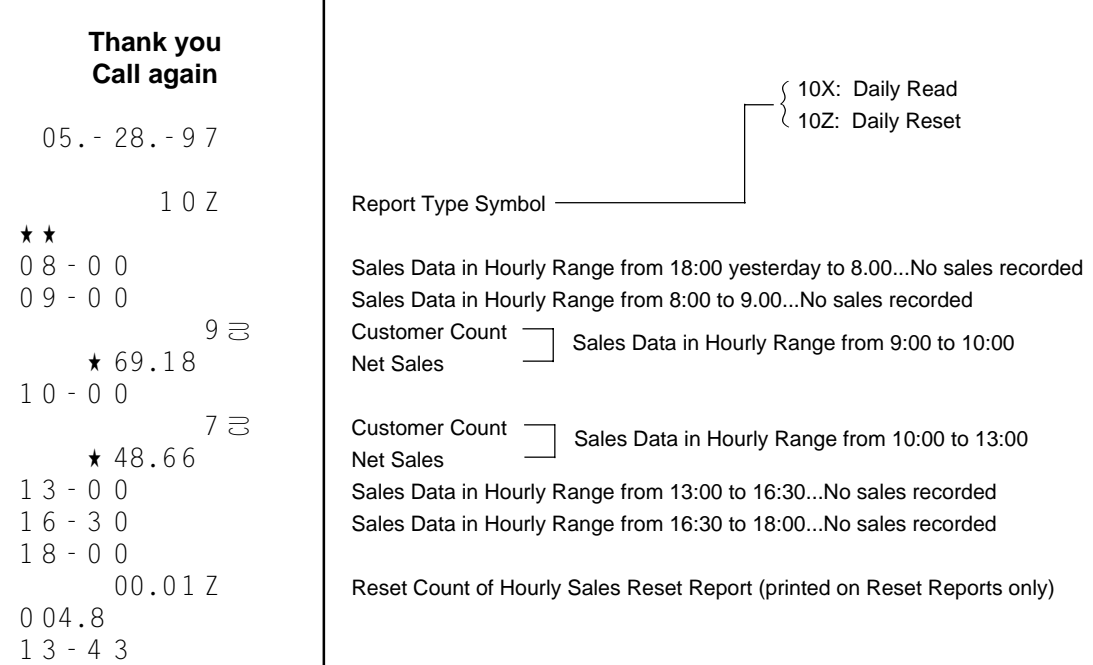

# **Daily PLU Read or Reset Report (All or Zone)**

#### **Daily All PLU Read or Reset Report**

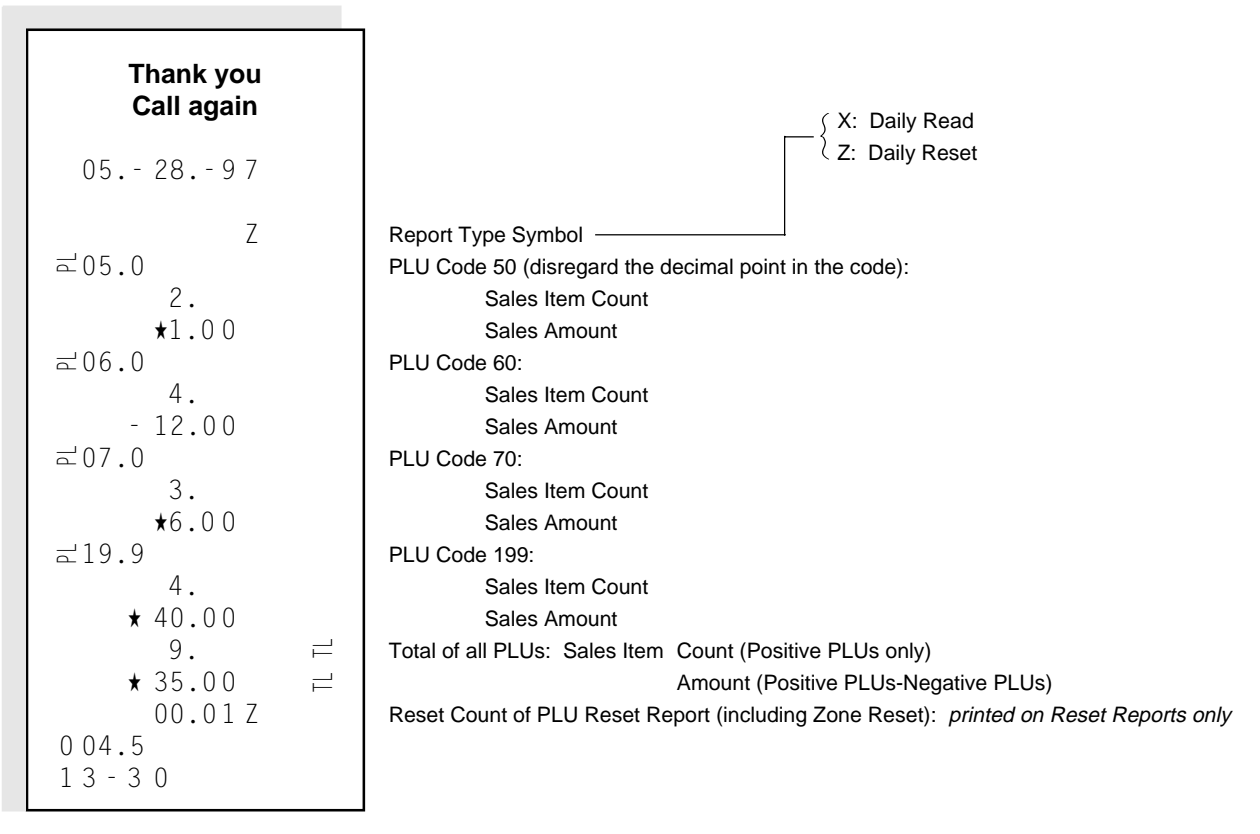

#### **Daily Zone PLU Read or Reset Report**

The format is the same as "All PLU Read or Reset Report" above. The only difference is that the **Zone Read or Reset Report** outputs only the PLUs in the zone designated by the key operation to take the report.
### **Daily Media Sales & In-drawer Read Report**

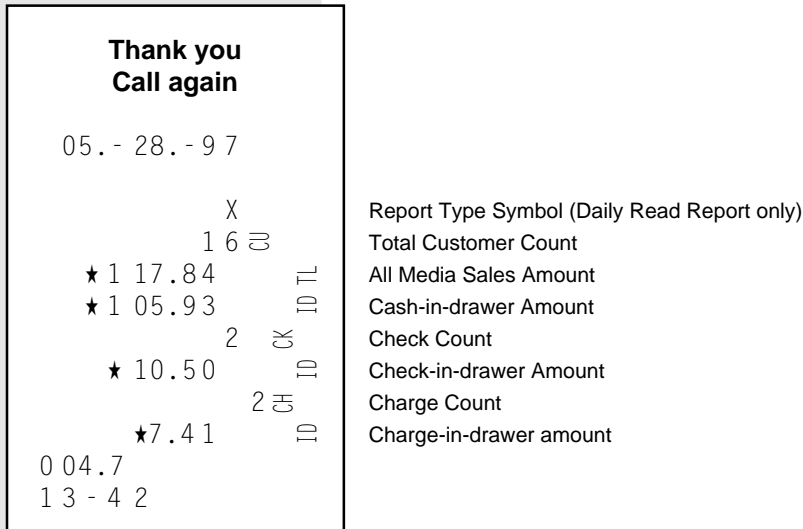

## **Cashier Read or Reset Report (Daily or Periodical)**

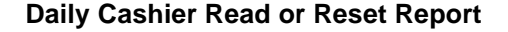

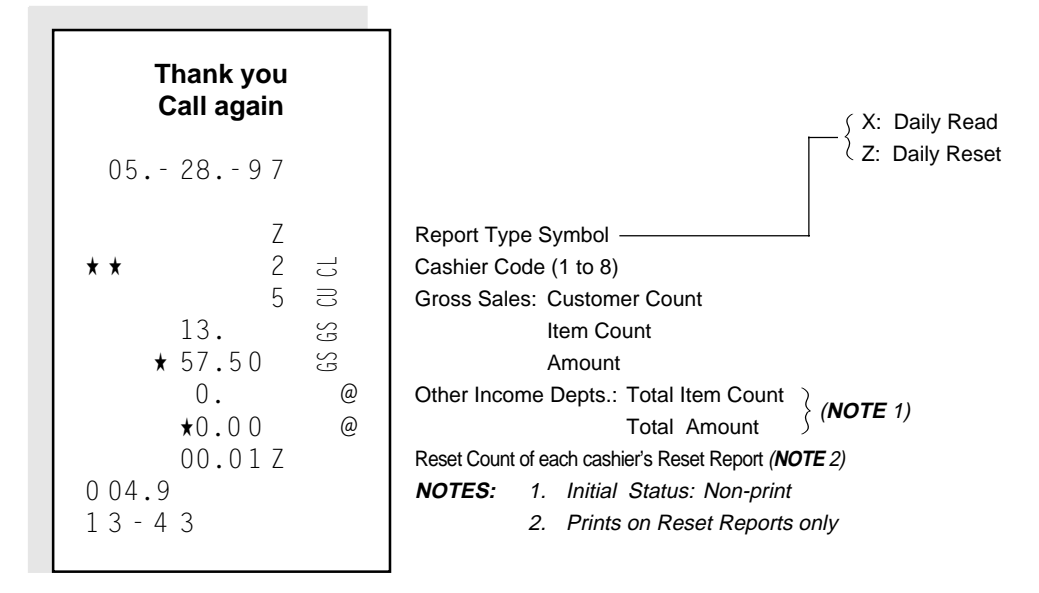

#### **Periodical Cashier Read or Reset Report**

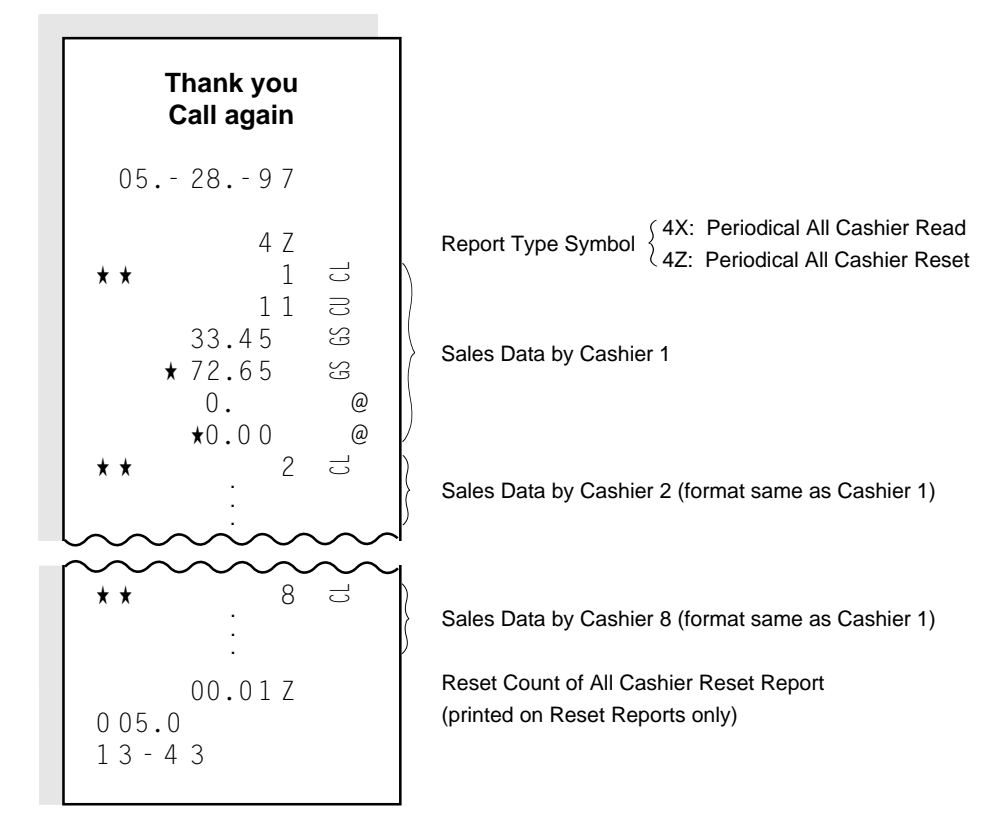

### **Daily Individual Department Read Report**

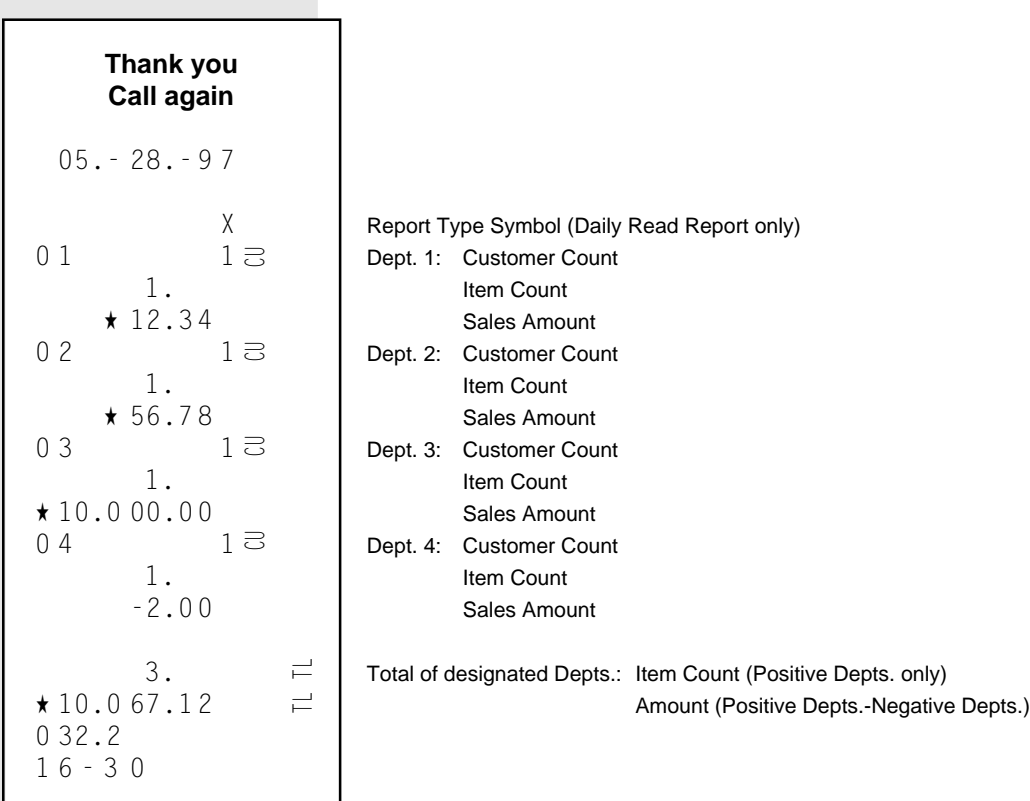

# **[16. System Option Setting](#page-5-0)**

This operation is provided for your selections of the register's basic functions according to the market and your requirements.

### **Programming Procedure**

The System Options are divided into 11 addresses (Addresses 1to 16; Addresses 4, 5, 9, 10, and 12 are vacant) and each address is further divided into a maximum of 8 bits (Bits 1 to 8). Each address table is placed on the following pages.

**Condition:** After Daily Financial Reset (refer to **"NOTE on Codition"** on page 15)

#### **Programming Procedure:**

Use the **MA Key** to turn the Control Lock to "**SET**".

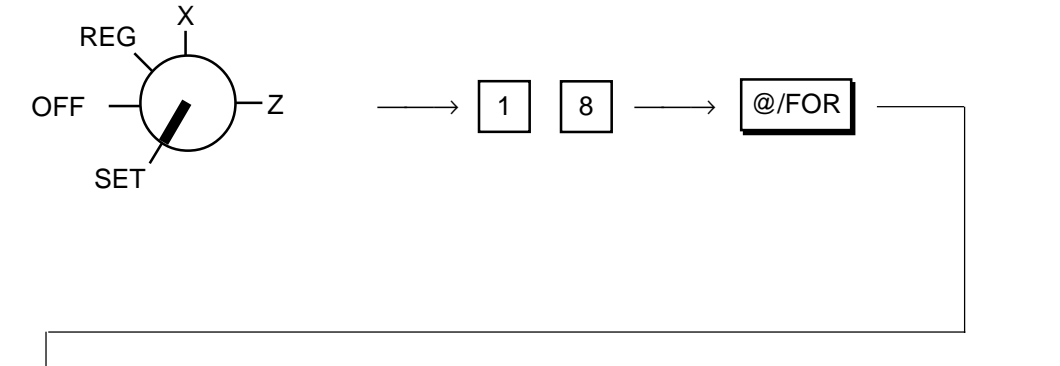

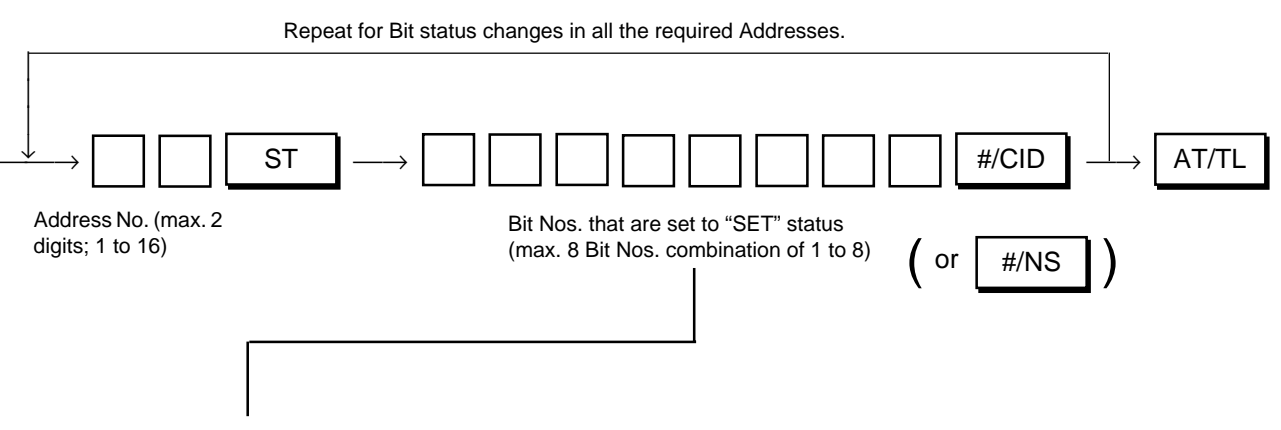

Enter a maximum of eight-digit number composed of Bit Nos. whose status must be set to the "SET" status in the Address. If there is no Bit No. to be set to the "SET" status, enter "0" for the Address.

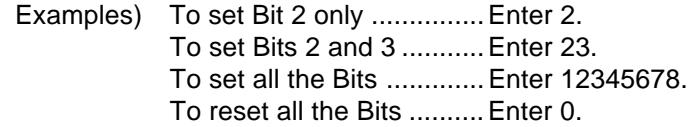

To change any Bit in an address, enter the Address No. and enter all the SET Bit Nos. again. If a Bit No. is not included in the SET Bit Nos., the Bit will be RESET.

- **NOTES:** 1. Do not program any Bit No. shaded and filled with "vacant" in the Address tables on the following pages. If programmed, performance of the register will not be guaranteed.
	- ר 2. The Initial Status of each Bit is indicated by a dotted frame such as:  $\begin{bmatrix} 7 \\ 4 \end{bmatrix}$ - i If you have never changed the Bit statuses in the Address before, the Initial Status is active. Therefore, only the Bit status changes of the required Addresses may be entered. If an All Memory Clear is operated (refer to Chapter **"23. Status Clear and Memory Clear Operations"** on page 104), all the Bits in all the Addresses automatically regain the Initial Status.

**Programming Example)** To select the following options:

Address 1 (refer to the next page)

- Bit 1: Time NON-PRINT (**SET** status)
- Bit 2: Purchased Item Count NON-PRINT (**SET** status)
- Other Bits are to all RESET (PRINT)

Control Lock: **SET**

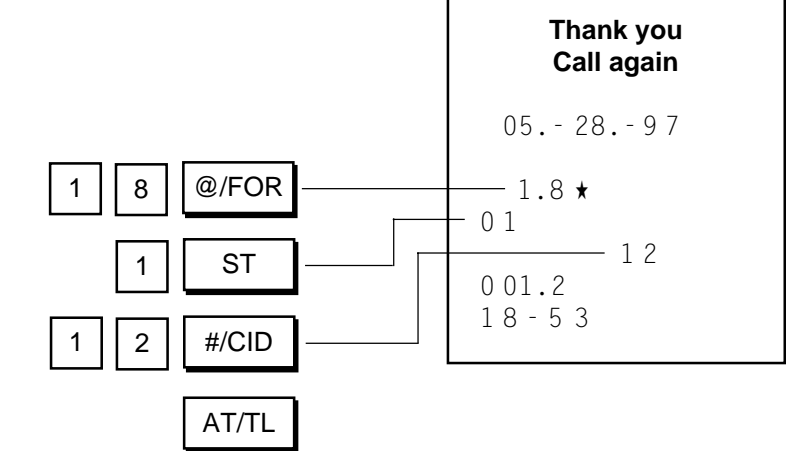

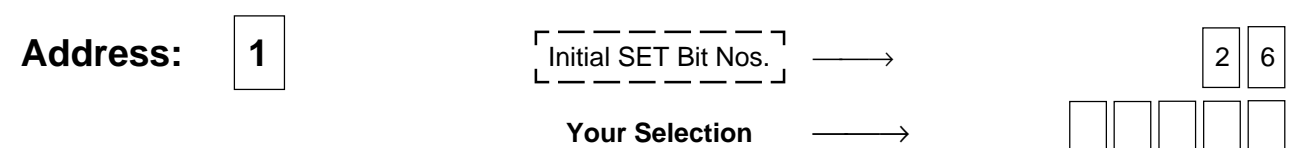

(Non-print Options 1)

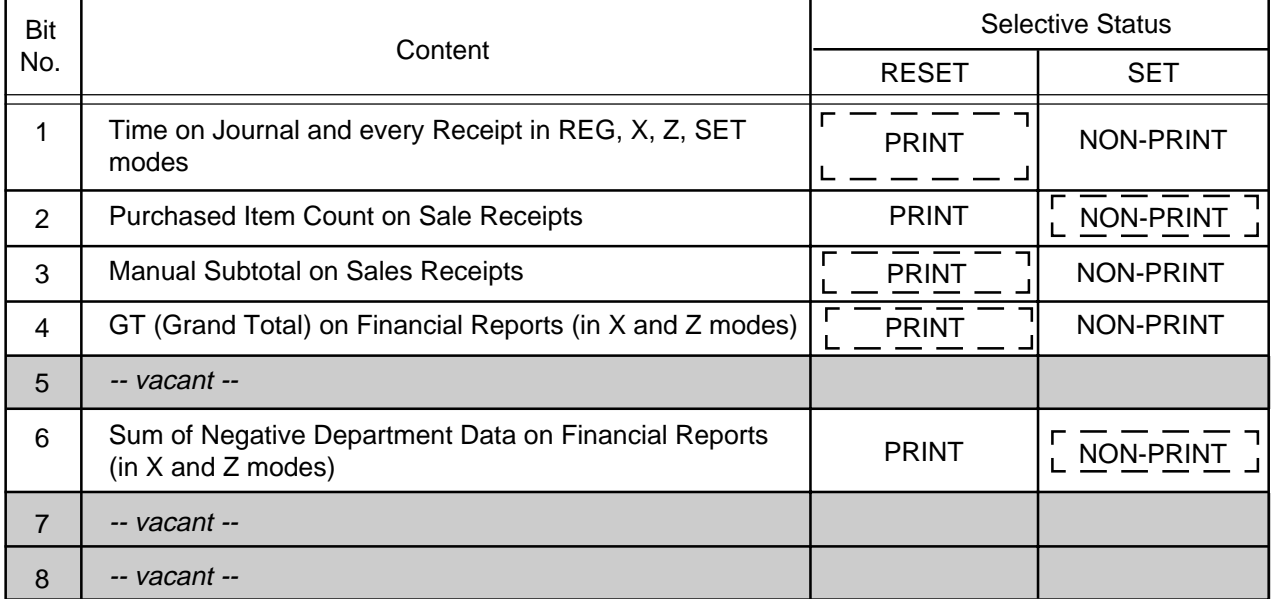

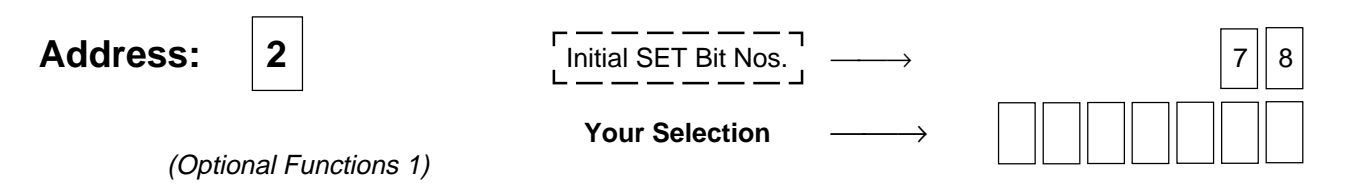

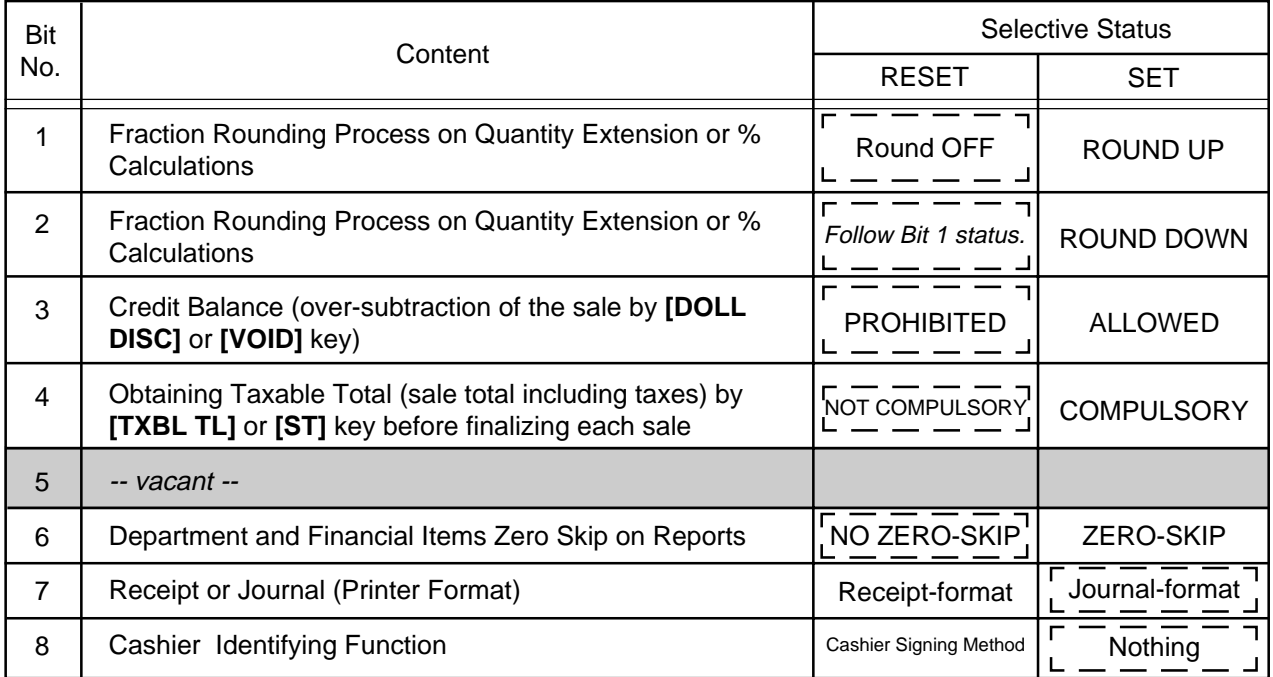

**Supplementary Description for Address 2:** 

Bit 1 & Bit 2: If both RESET, ROUND OFF status is obtained. If both SET, Bit 2 status prevails, i.e., ROUND DOWN.

(Fraction Rounding Process on tax calculations is fixed to ROUND OFF, out of the application of the process selected here.)

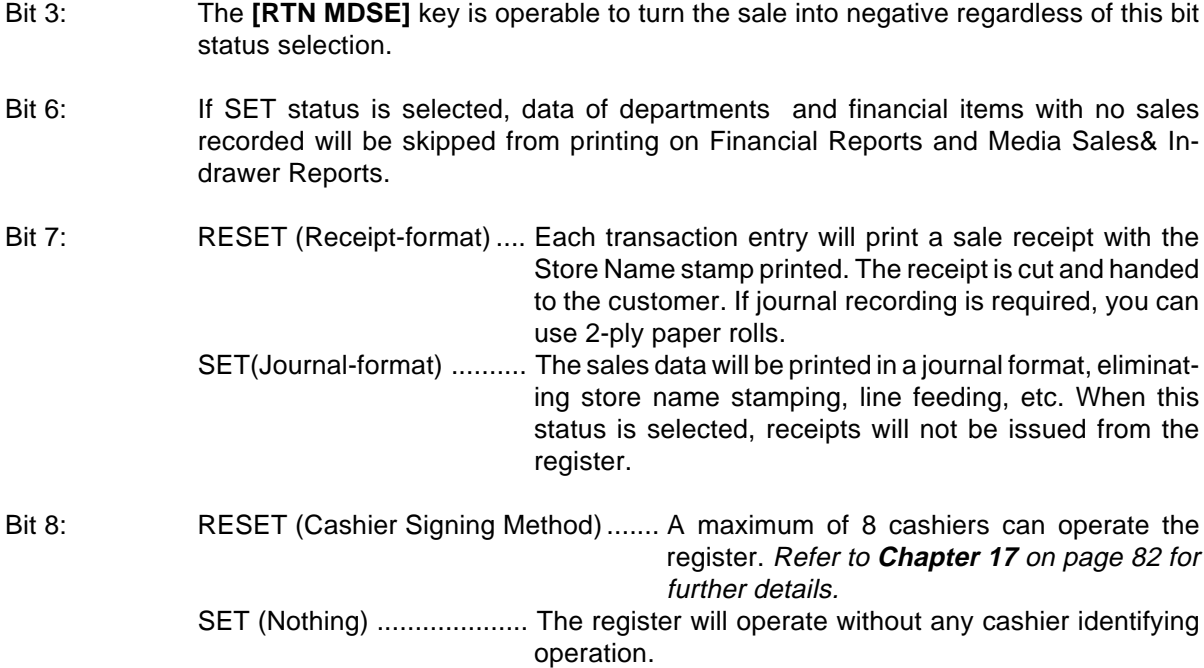

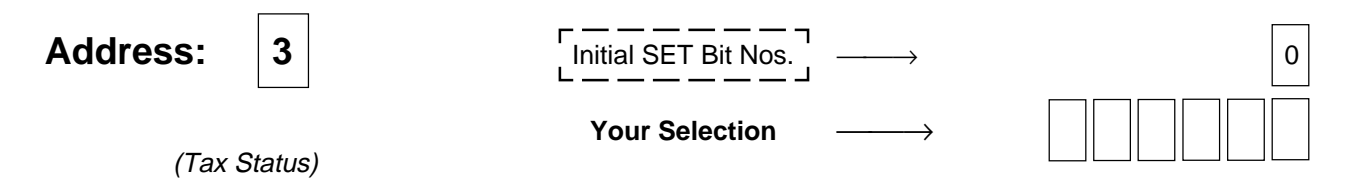

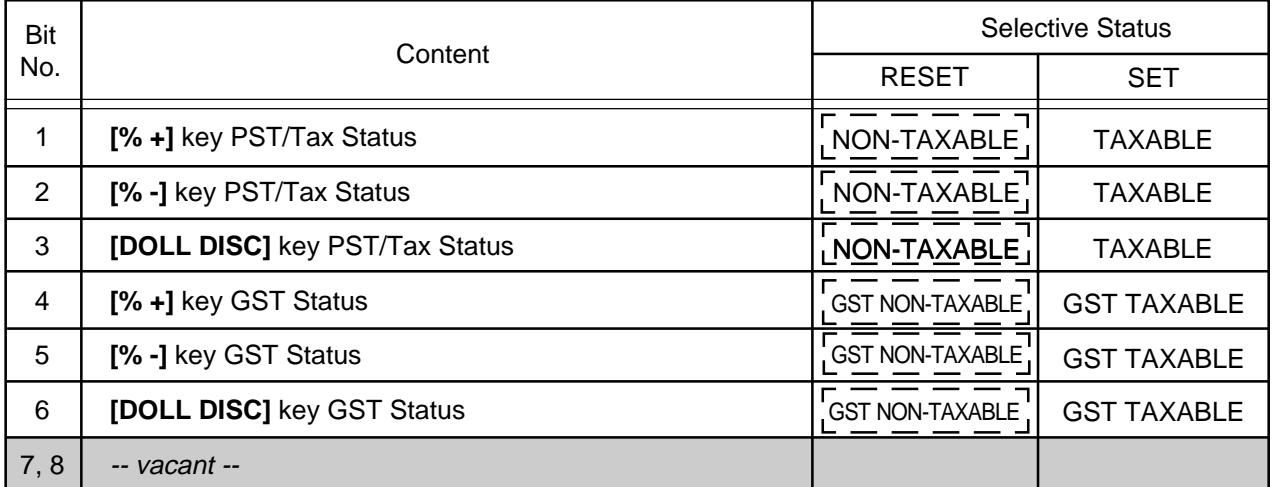

Supplementary Description for Address 3:

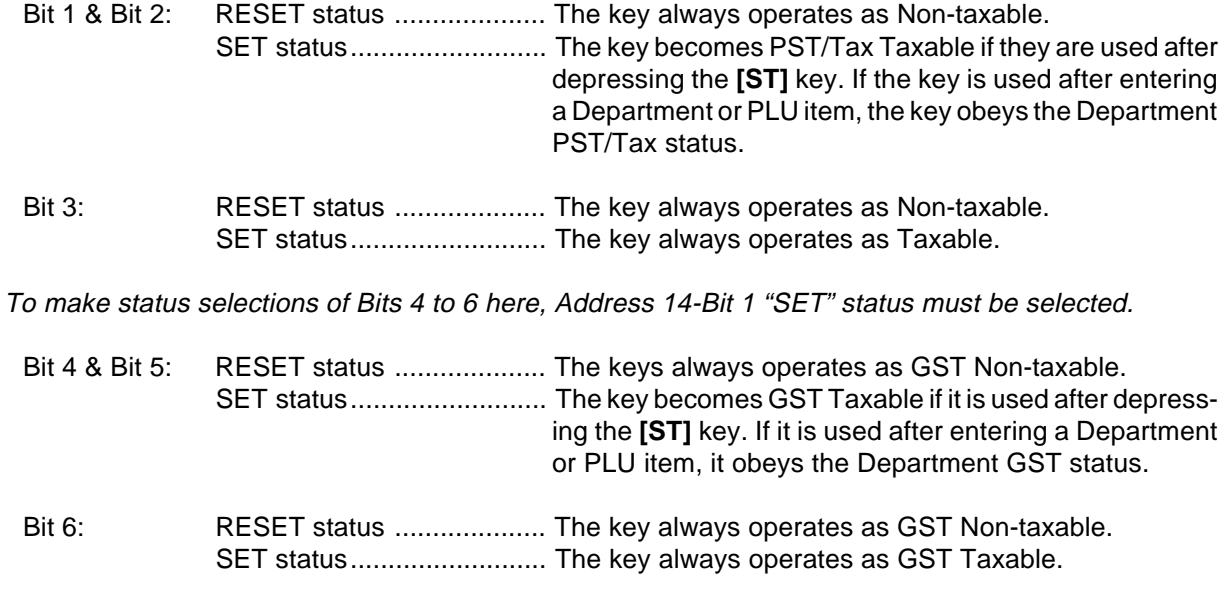

-- Addresses 4, 5 are vacant. --

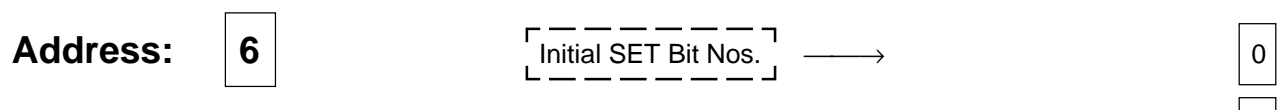

Your Selection →

(**[AT/TL]** Key Function)

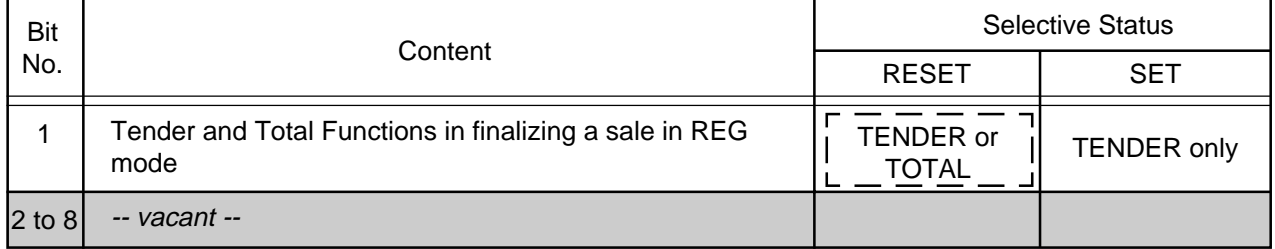

### Supplementary Description for Address 6:

Bit 1: RESET status ..................... The key functions as Tender Key with a prior amount entry or as Total Key without any amount entry. SET status............................. The key always requires a tender amount entry.

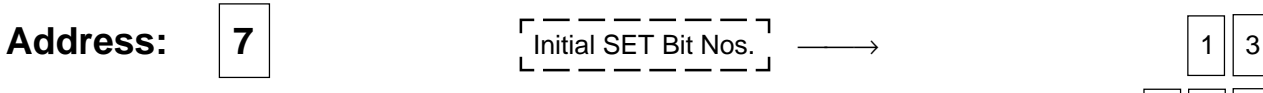

Your Selection ––––→

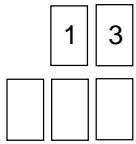

# (**[CHK TND]** Key Function)

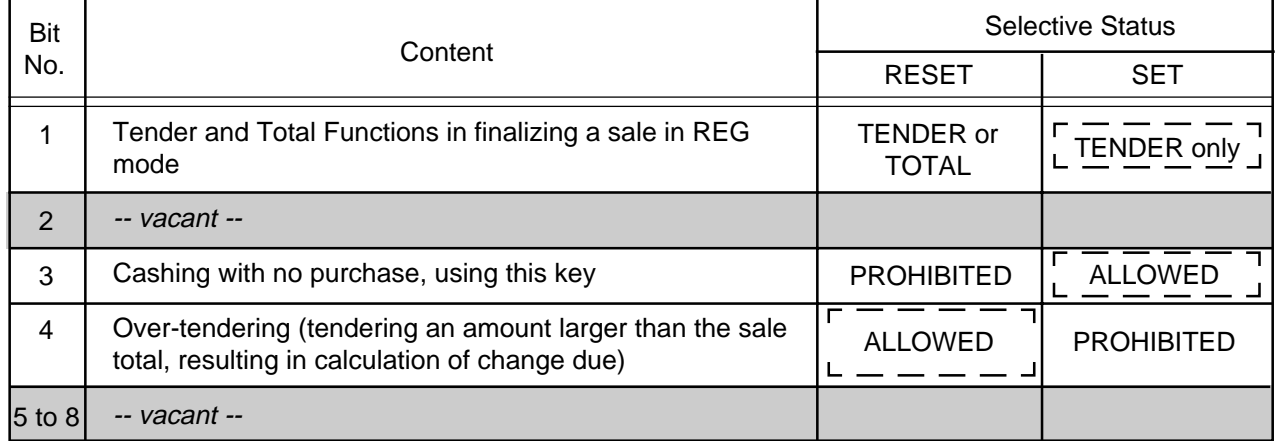

**Supplementary Description for Address 7:** 

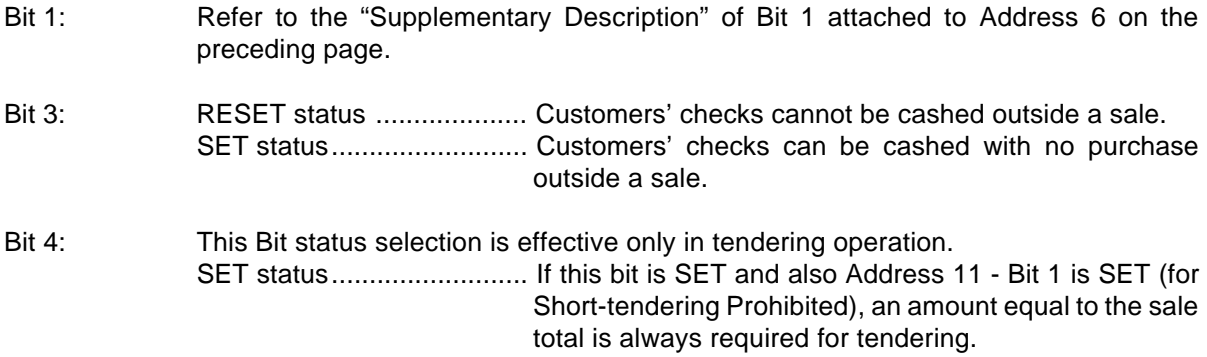

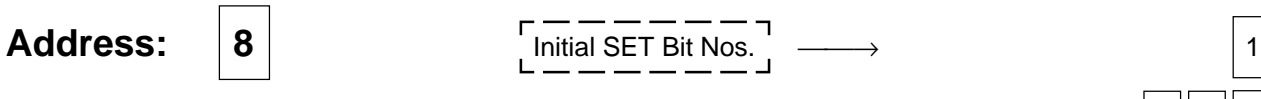

Your Selection ––––→

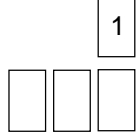

(**[Chg]** Key Function)

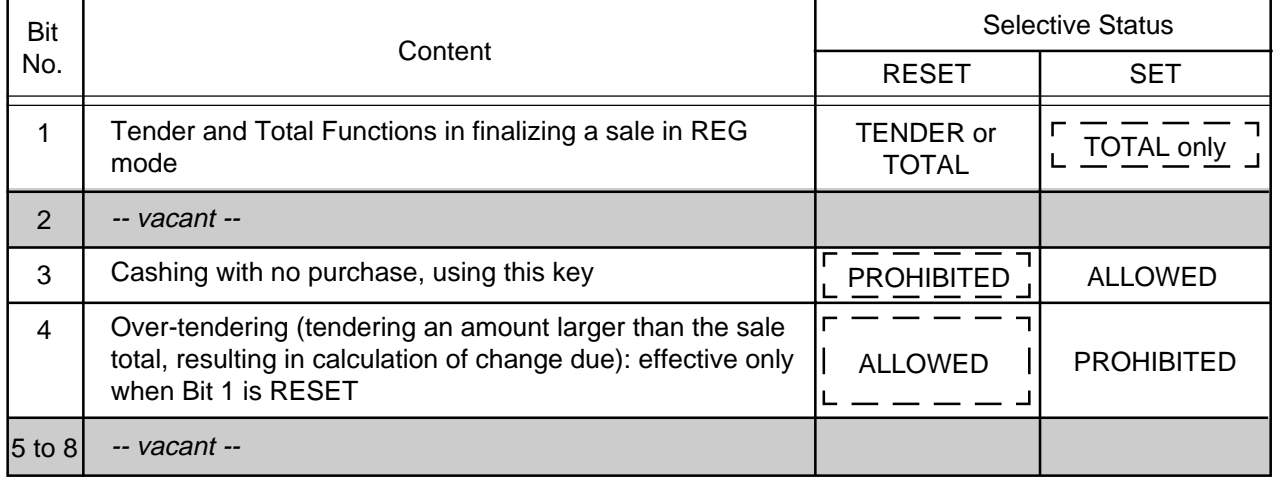

### Supplementary Description for Address 8:

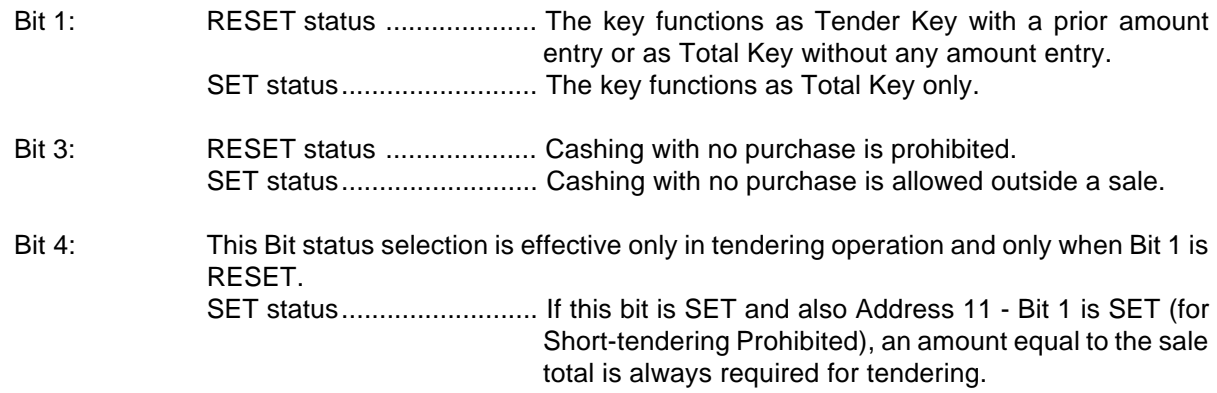

-- Addresses 9, 10 are vacant. --

# **Address:**  $\begin{array}{c|c|c|c|c|c} 1 & 1 & 1 & \hline \end{array}$  Initial SET Bit Nos.  $\begin{array}{c} \hline \text{---} \end{array}$   $\begin{array}{c} \hline \text{and} \end{array}$ **Your Selection** (Optional Functions 2)

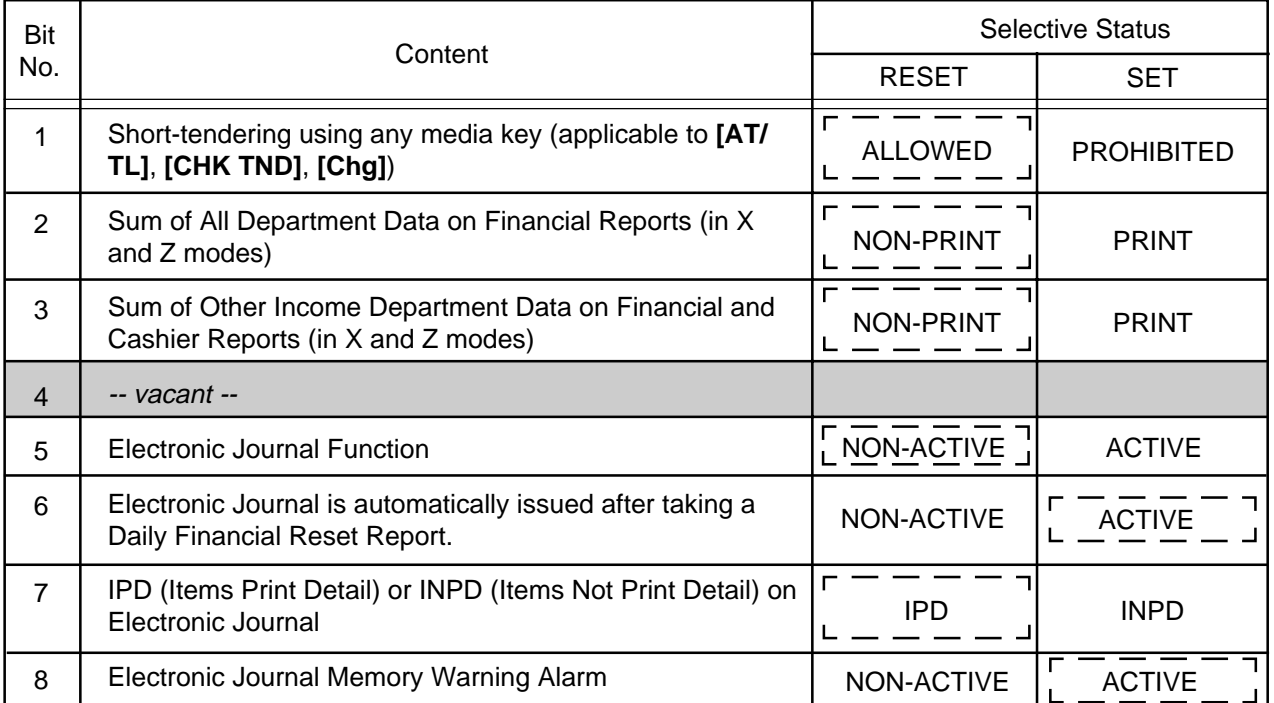

Supplementary Description for Address 11:

- Bit 5: When the SET status (Electronic Journal Active) is selected, the following features are applied:
	- 1) The sales entries in the "REG" mode are recorded in the Electronic Journal Memory.
	- 2) Both receipt-format and journal-format are recorded on the Electronic Journal.
	- 3) When the Electronic Journal buffer becomes full, only the finalization operation is available.
	- 4) When the remaining number of lines to be printed in the Electronic Journal buffer becomes 300 or less, the "ALM" lamp illuminates after the current sale is finalized. The lamp is extinguished by a numeric entry or by pressing the **[C]** key.
	- 5) Sales entries in the Training Mode are also stored in the Electronic Journal buffer.
- Bit 6: If SET status is selected, the Electronic Journal is automatically issued after taking a Daily Financial Reset Report. However, this bit becomes effective only when Bit 5 (Electronic Journal Function) is in SET status.
- Bit 7: If SET status is selected, the details of the Dept/PLU entries are not stored in the Electronic Journal buffer. However, the returned merchandise, item correct, negative Dept/PLU and void are stored.
- Bit 8: If SET status is selected, the alarm beeps for about two seconds after the current sale is finalized when the remaining number of lines to be printed in the Electronic Journal buffer becomes 300 or less.

-- Address 12 is vacant. --

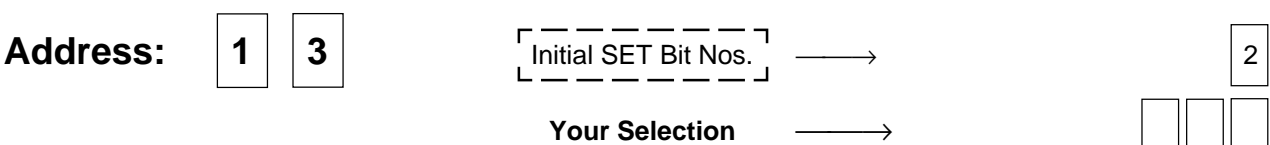

(Non-print Options 2)

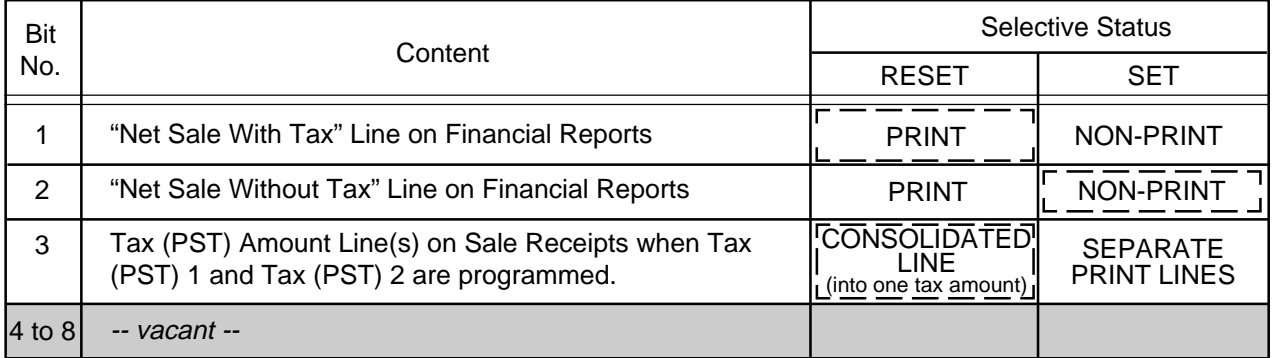

#### **Supplementary Description for Address 13:**

Bit 3: RESET status .................... The tax amount line is only one, consolidating the amounts of the two taxes into one. SET status.......................... The amounts of the two taxes are printed on individual lines. This status selection is effective only when Address 14 - Bit 5 is SET in case of the GST feature (for GST separate print from PST).

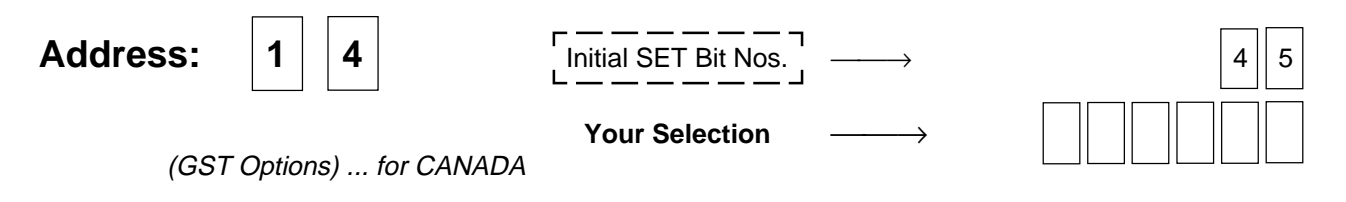

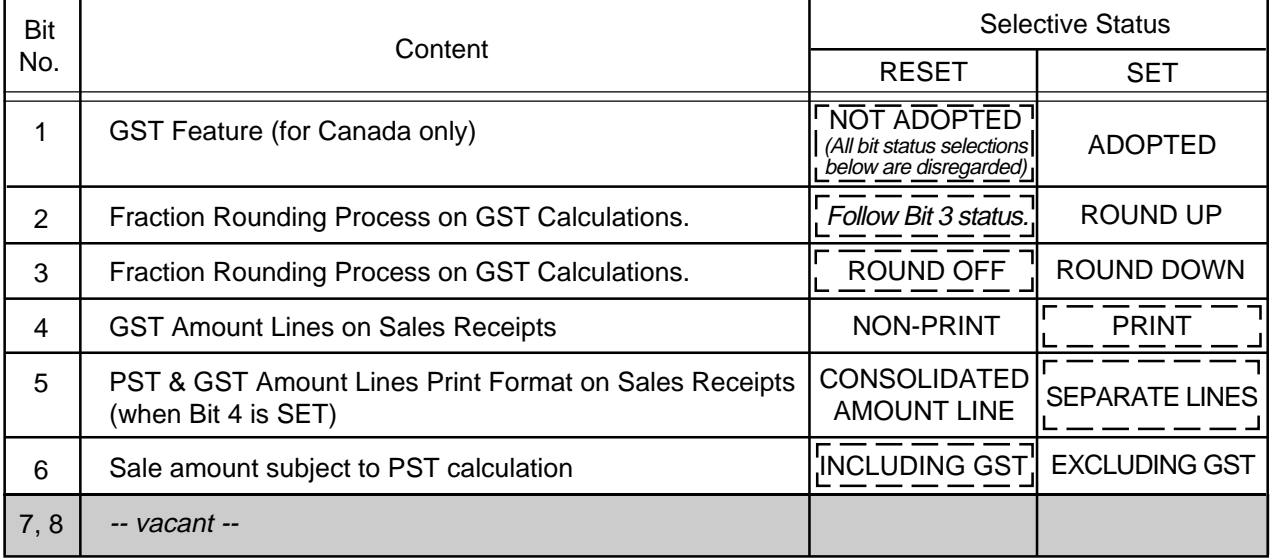

**Supplementary Description for Address 14:** 

- Bit 2 & Bit 3: If both RESET, ROUND OFF status is obtained. If both SET, Bit 3 status prevails, i.e., ROUND DOWN. (For Fraction Rounding Process on Quantity Extension and % calculations, see Address 2 - Bits 1 & 2. As for fraction rounding process on PST calculations, ROUND OFF status is fixed.)
- Bit 5: If SET status is selected, you can further select printing of PST 1 and PST 2 on one consolidated line or separate lines. (See Address 13 - Bit 3.)
- Bit 6: If SET status is selected, PST calculation is performed on the sale amount subject to PST with GST excluded. If RESET status is selected, PST calculation is performed on the sale amount subject to PST with GST included.

# **Address:**  $\begin{array}{|c|c|c|c|c|}\n\hline\n1 & 5 & \text{Initial SET Bit Nos.} & \longrightarrow\n\end{array}$ Your Selection ––––→

(Optional Functions 3)

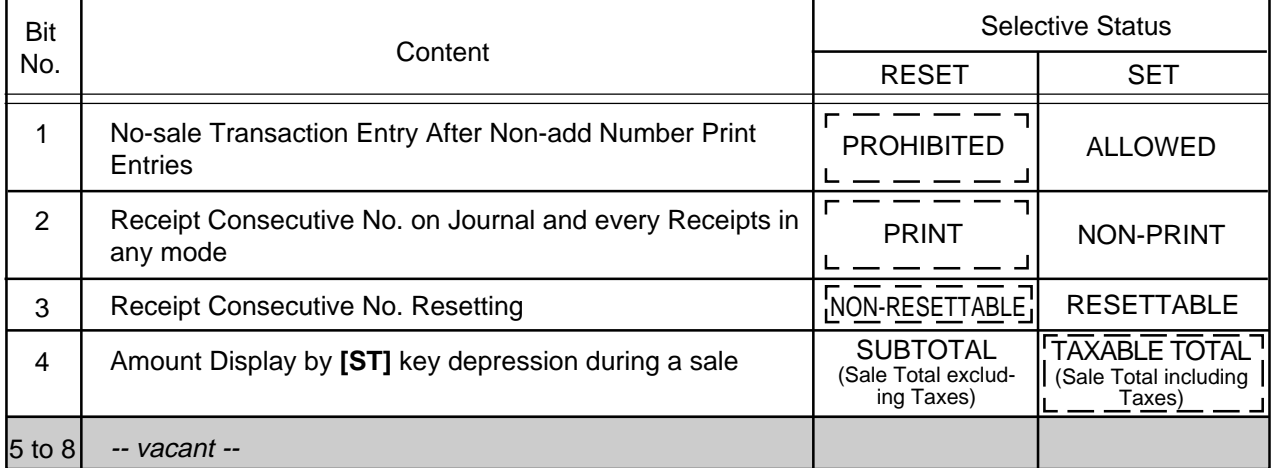

#### Supplementary Description for Address 15:

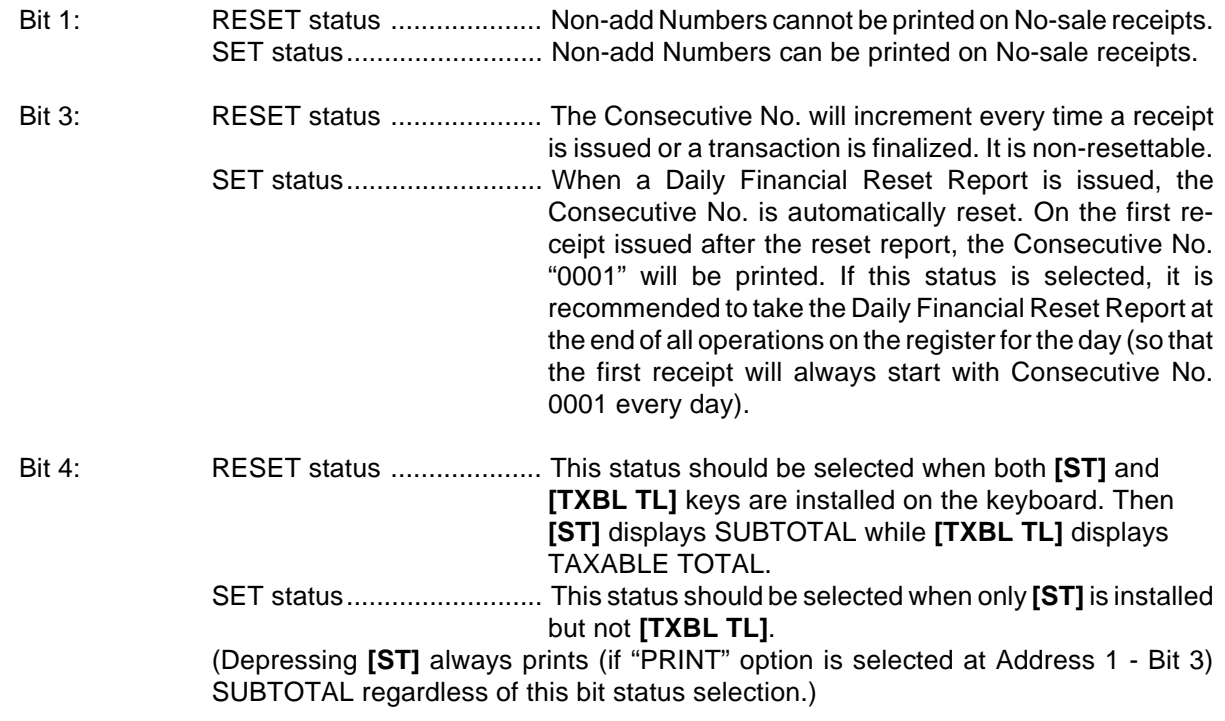

# **Address:**  $\begin{array}{|c|c|c|c|c|} \hline \end{array}$  **Address:**  $\begin{array}{|c|c|c|c|c|}\hline \end{array}$  **1**  $\begin{array}{|c|c|c|c|}\hline \end{array}$  **2** 8 Your Selection ––––→

(Optional Functions 4)

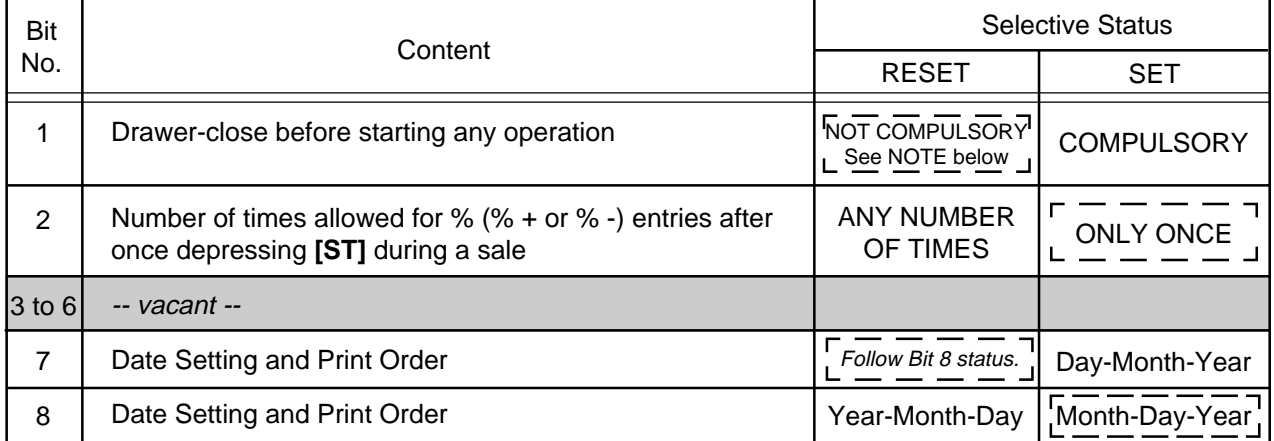

**Supplementary Description for Address 16:** 

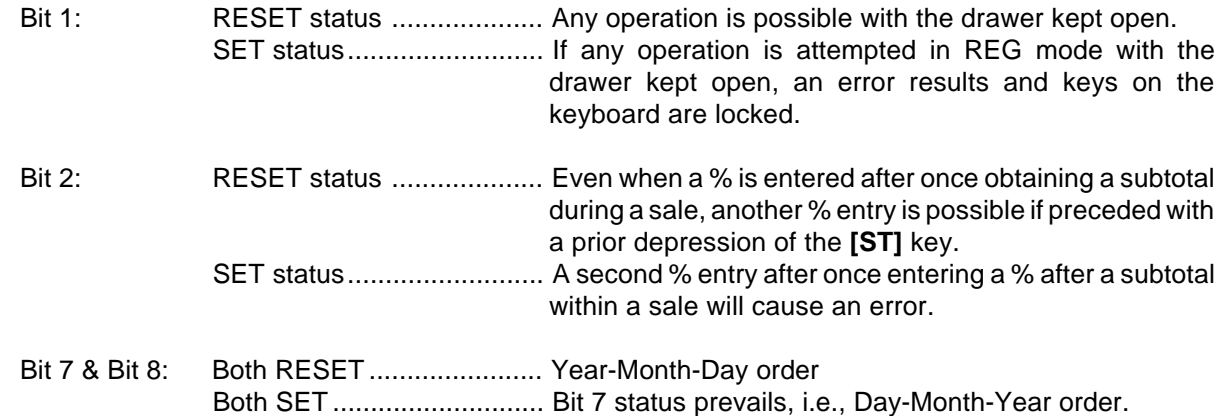

# **[17. Cashier Signing Operation \(optional function\)](#page-5-0)**

The register will operate without any cashier identifying operation in the initial status. However, the register can be changed to require cashier signing for operating sale entries.

## **[Programming Requirements](#page-5-0)**

1.Install the **[LOG/RECEIPT]** key (SFKC 127) on the keyboard. (Refer to **Chapter 11** on page 21.) 2.Select the RESET status (for Cashier Signing Method) for **System Option Address 2 - Bit 8**. (Refer to **Chapter 16** on page 69.)

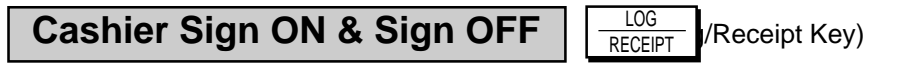

A cashier needs to "sign ON" for starting transaction entries on the register and identifying the operator. The signed-ON condition is held until a "sign OFF" is operated. A cashier can sign ON only when the register is in the signed-OFF condition.

### **Sign ON** (operable in signed-OFF condition)

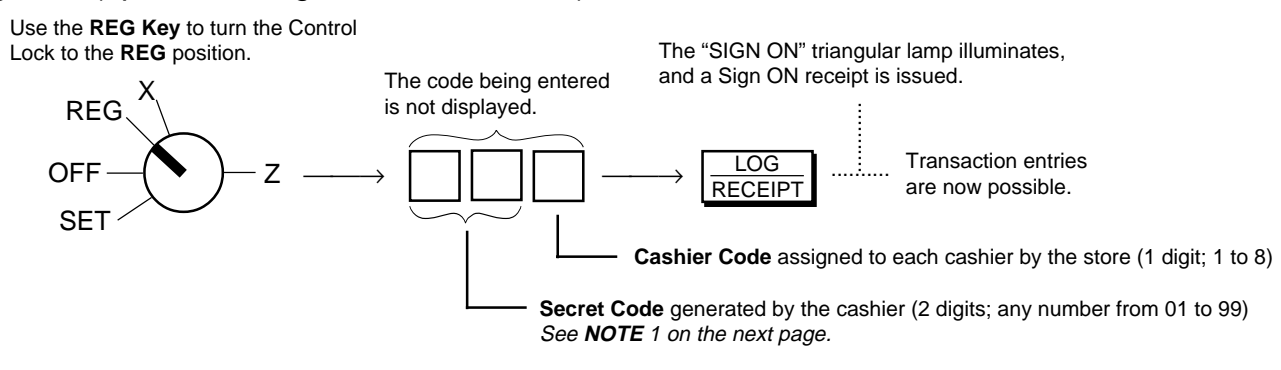

#### **Sign OFF** (operable in signed-ON condition)

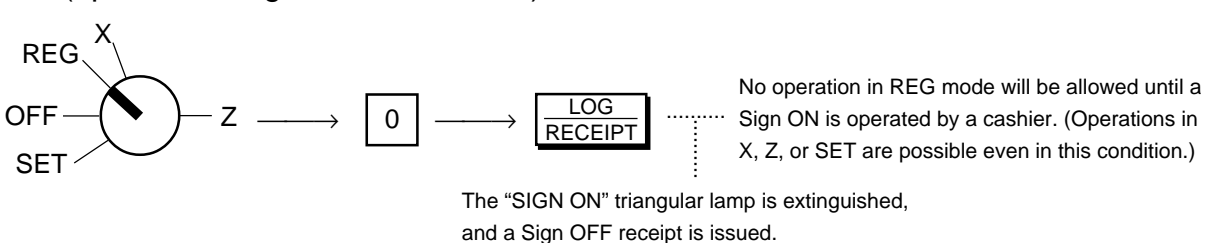

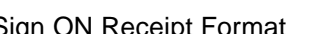

### Sign ON Receipt Format Sign OFF Receipt Format

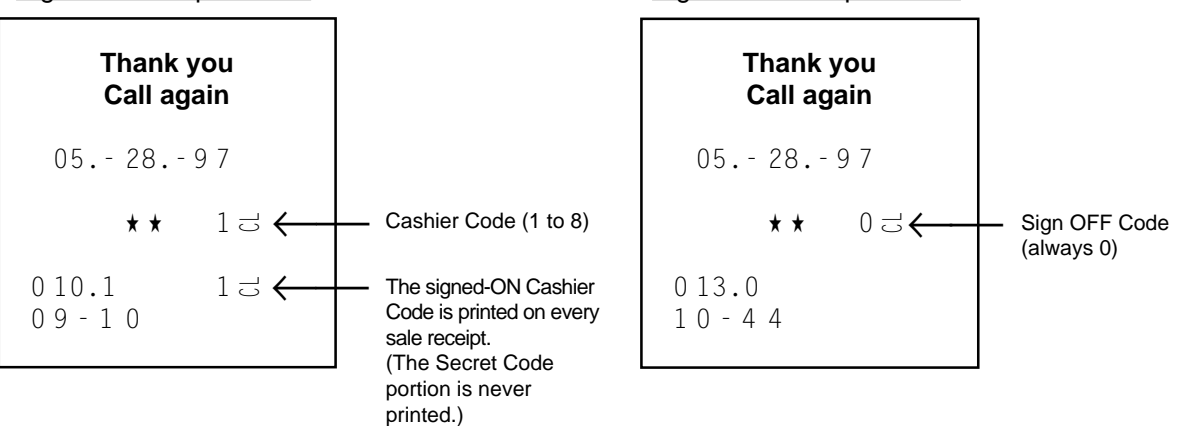

- **NOTES:** 1. The two-digit Secret Code portion, once entered for a cashier's Sign ON, is set in the memory of the register. The Secret Code of the same cashier is checked every time his/her Sign ON is operated until the Daily Cashier Reset Report is taken at the end of the day. Then the Secret Code is reset and a new Secret Code entry will be allowed. When the Secret Code is within the range of 01 to 09, it may be omissible to enter the preceding zero.
	- 2. If the **[LOG/RECEIPT]** key is simply depressed without a prior numeric entry, the Receipt ON/OFF function is activated (refer to the first section in **Chapter 14** on page 27) but not Sign ON/OFF.
	- 3. If the Cashier Identifying Function "NOTHING" (SET status) is selected (refer to Chapter **"16. System Option Setting," Address 2 - Bit 8** on page 69), an error will result on a Sign ON or Sign OFF attempt.

# **Cashier Reports**

By adopting the Cashier Signing Method, Daily Cashier Read and Reset Reports (for individual cashiers) and Periodical Cashier Read and Reset Reports (for all the cashiers together in one report) are available. For the report taking operations and print format, see **Chapter 15** on page 59.

# **[18. Electronic Journal \(E.J.\) Print \(optional function\)](#page-5-0)**

Electronic Journal is a new state-of-the-art electronic feature that enables you to generate a detailed record (journal) of your sales activity without using high cost 2-ply paper. Via this feature the sales entries will be electronically stored in the ECR memory instead of printing at the time of each sales entry. (Up to 2150 lines can be stored in the electronic journal memory.)

## **Programming Requirement**

• Select the SET status (Electronic Journal Function Active) for **System Option Address 11 - Bit 5.** (Refer to **Chapter 16** on page 69.)

One of the following can further be selected as to the way of issuing the Electronic Journal Report: (Refer to Chapter **"16. System Option Setting", Address 11 - Bit 6** on page 77.)

- Electronic Journal is automatically issued after taking a Daily Financial Reset Report as well as by the manual issuing operation as described on the next page.
- Electronic Journal is issued only by the manual issuing operation as described on the next page.

# **E.J.-Near-Full Warning in REG Mode**

When the remaining number of lines in the E.J. buffer becomes 300 or less, the "ALM" lamp illuminates after finalizing the current transaction (and the alarm may beep according to an option selection). In that case, you can operate one of the following:

• Immediately take an Electronic Journal Report (described on the next page) to print and clear the E.J. buffer contents.

or

• Continue entering several more transactions before the E.J. buffer becomes full. The "ALM" lamp will be cleared by depressing numeric keys or the **[C]** key. The lamp will illuminate again on finalizing each transaction to follow.

**CAUTION:** Even if the E.J. buffer becomes full, a subsequent entry is not prohibited. However, in this case,  $\frac{1}{1}$ record data stored in the ECR memory will be superscribed.

# **[Reading of the Remaining Lines of E.J. Memory](#page-5-0)**

This operation is used to display the remaining number of lines in the E.J. buffer. The remaining number of lines is displayed in the Amount portion of the display.

## **Operation**

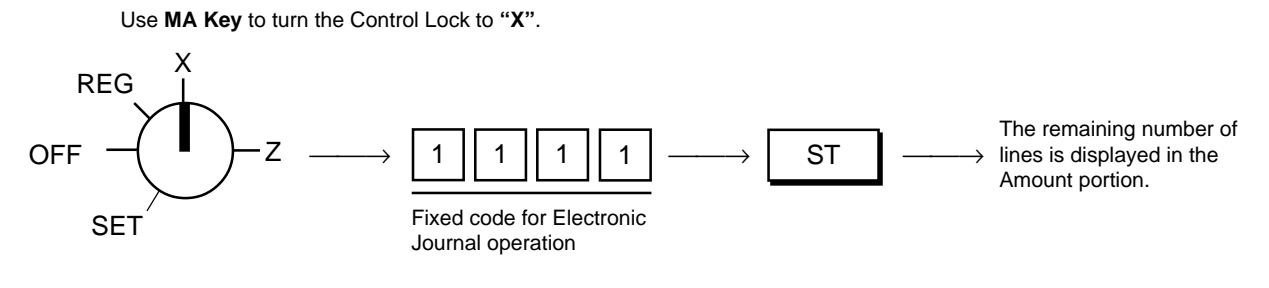

# **[Electronic Journal Report](#page-5-0)**

Whenever the contents stored in the Electronic Journal is to be printed, operate the following. Even if the "Electronic Journal Automatically Issued" option is selected, this operation is effective.

### **Operation**

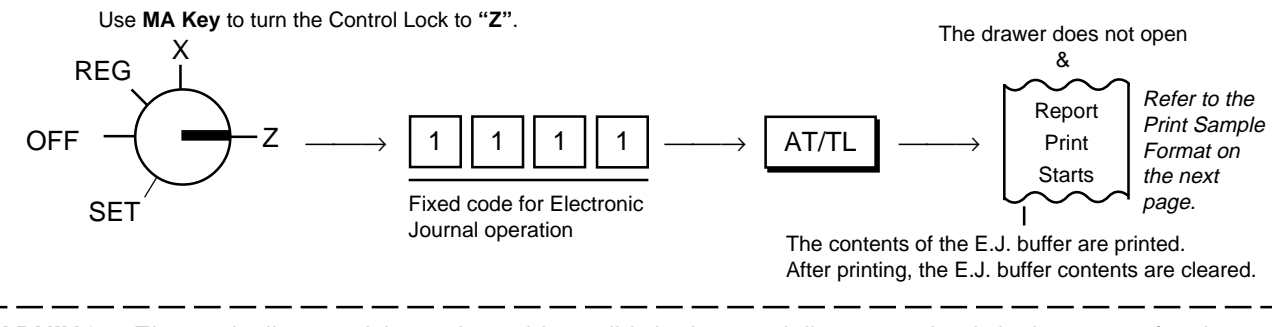

**WARNING:** Electronically stored Journals could possibly be lost partially or completely in the event of serious hardware or other malfunctions. TOSHIBA TEC and Dealers, Distributors, and Resellers will have no responsibility for financial or other damages arising from loss or damage to Electronic Journal information. When the Electronic Journal feature is utilized, it will be the user's responsibility to ensure the security of the collected data.

### Print Sample Format of Electronic Journal

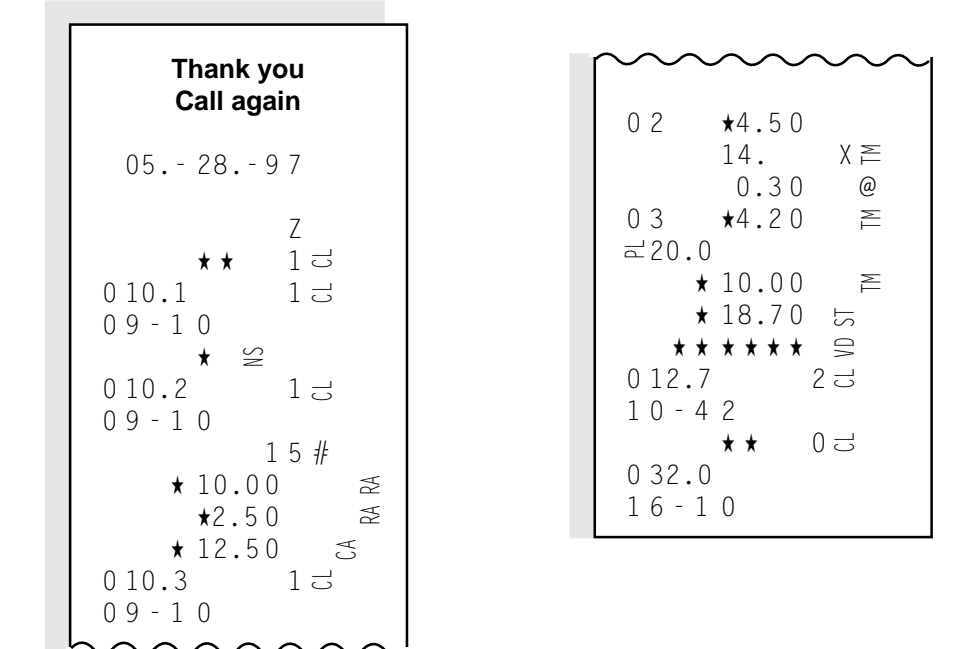

- **NOTES:** 1. The E.J. buffer contents are cleared whenever an Electronic Journal Report is printed automatically or by the manual operation. Therefore, the printout data always shows the sales data recorded in the period between the two Electronic Journal Reports (the one taken last time and the one taken now.)
	- 2. The print sample format on the left shows an example when the "IPD (Items Print Detail)" option is selected. You can select the "INPD (Items Not Printed Detail)" option, which will skip detail positive items but print only negative items and transaction totals. Refer to Chapter **"16. System Option Setting, Address 11 - Bit 7"** on page 77.

ر .

# **[19. Program Data Verification](#page-5-0)**

Whenever programming operations are performed, it is recommended to issue Program Verification receipts to check the programmed data before entering any other operation.

# **[Operating Procedure](#page-5-0)**

**Condition:** Any time outside a sale

#### **Operating Procedure:**

Use the **MA Key** to turn the Control Lock to **"X."**  $\big\downarrow$ X Z REG **OFF SET** 

> The "R OFF" lamp must be extinguished when the Receipt-format Option has been selected. If it is illuminated, press the **[LOG/RECEIPT]** key to extinguish the lamp.

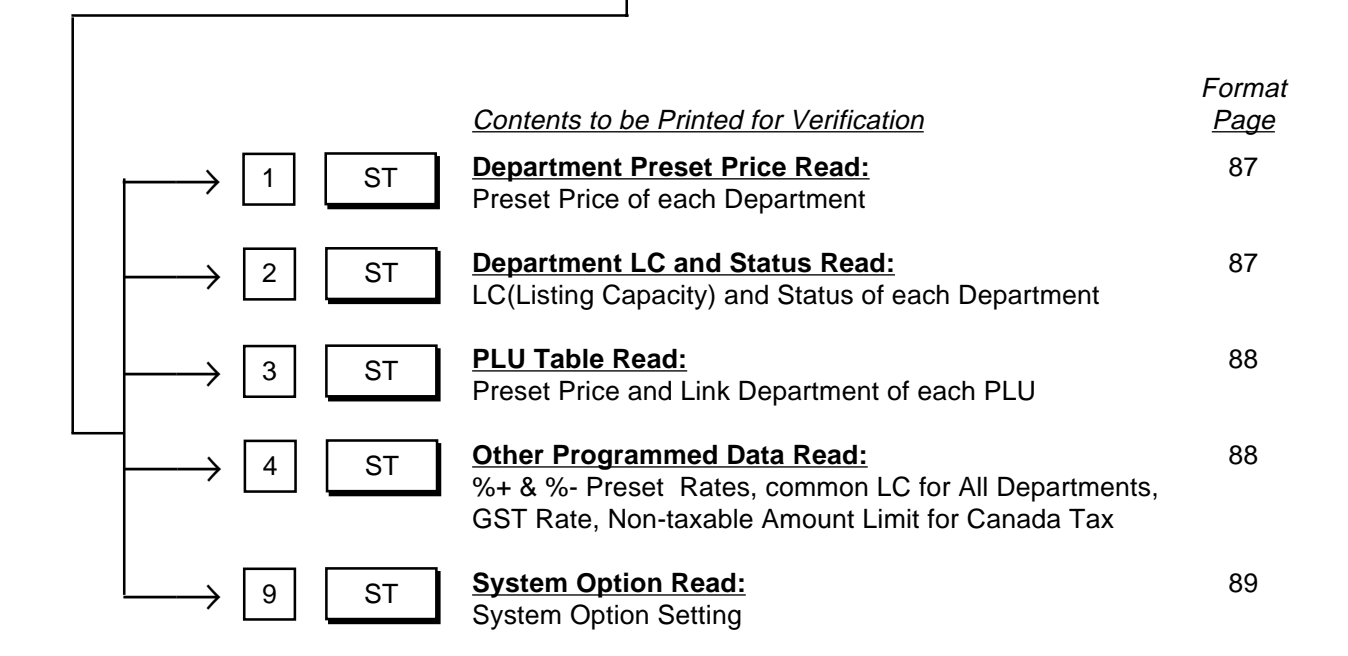

### **Department Preset Price Read**

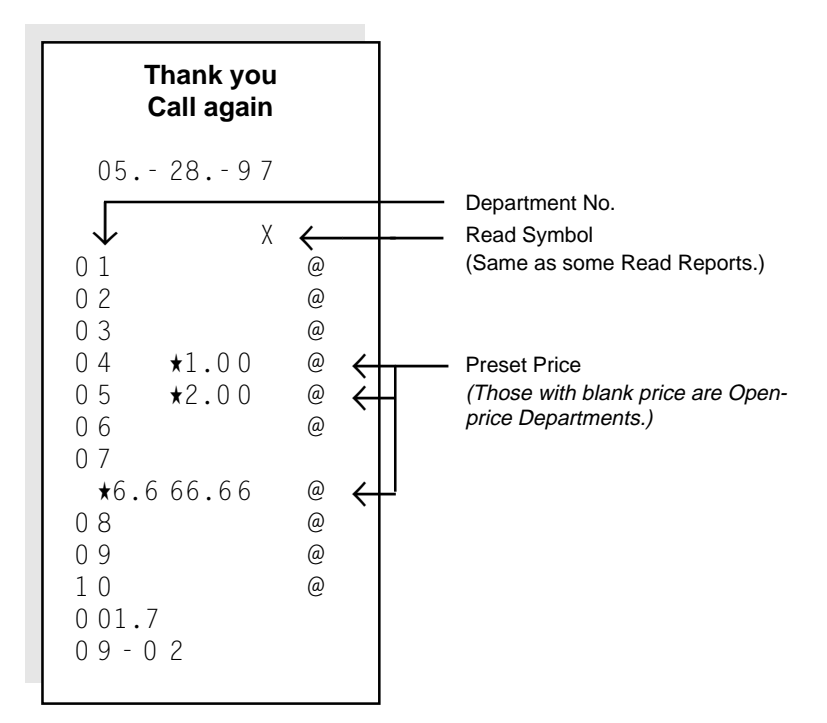

### **Department LC and Status Read**

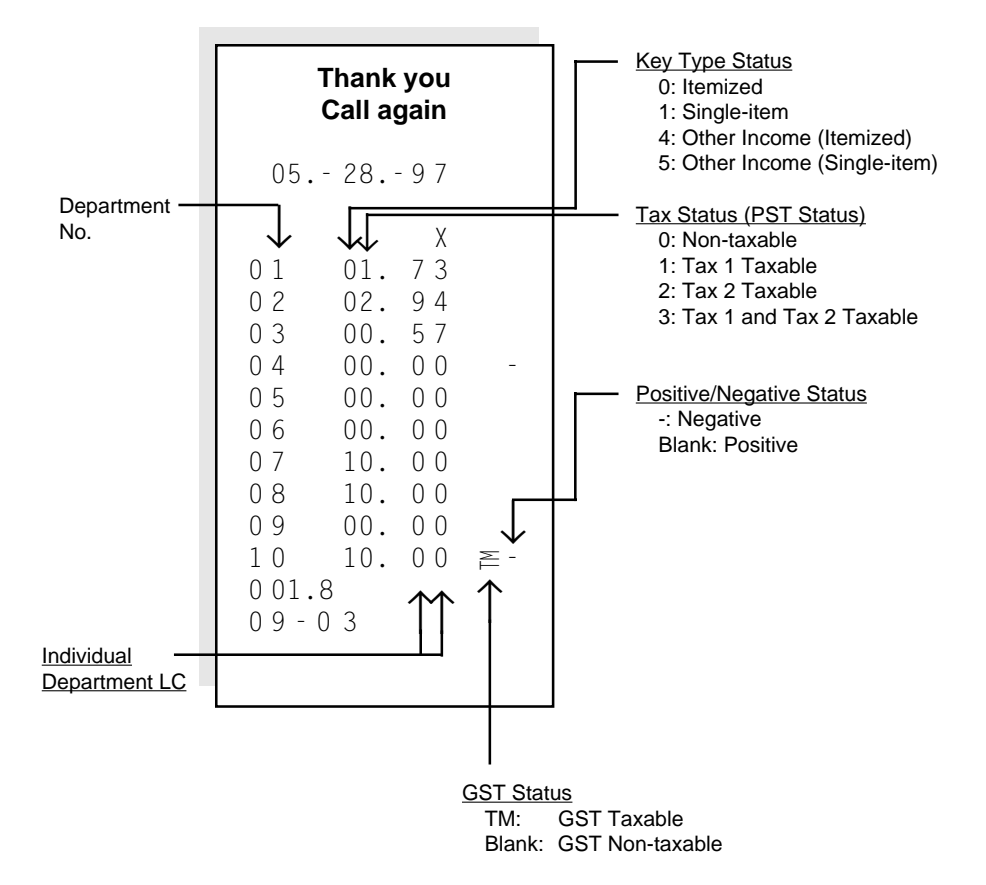

### **PLU Table Read**

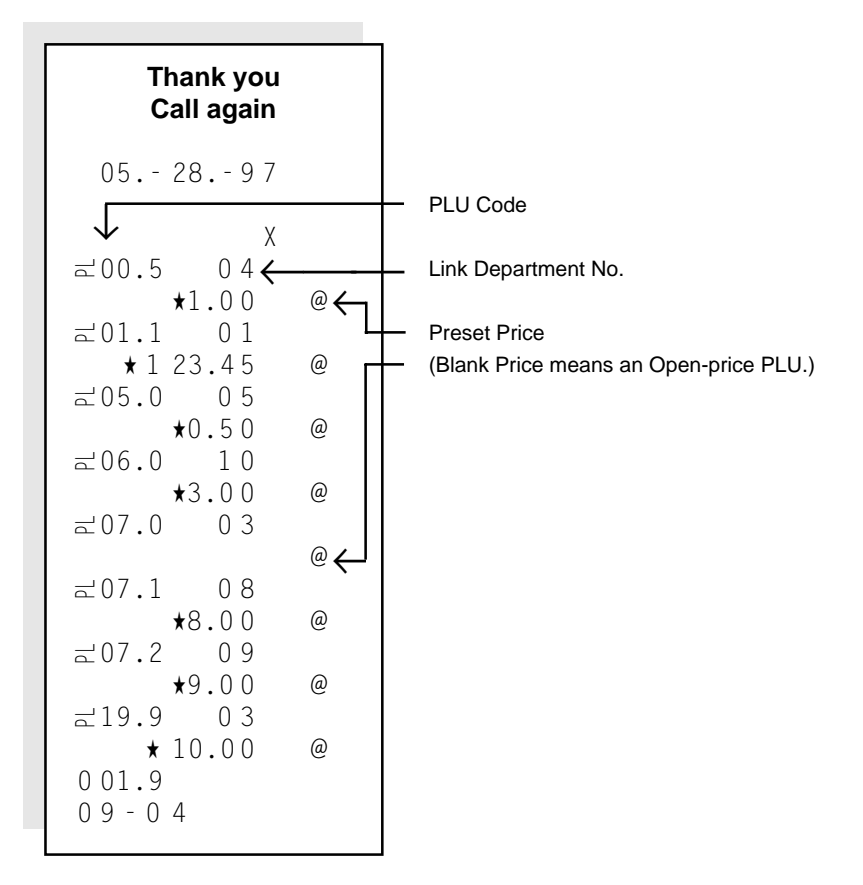

### **Other Programmed Data Read**

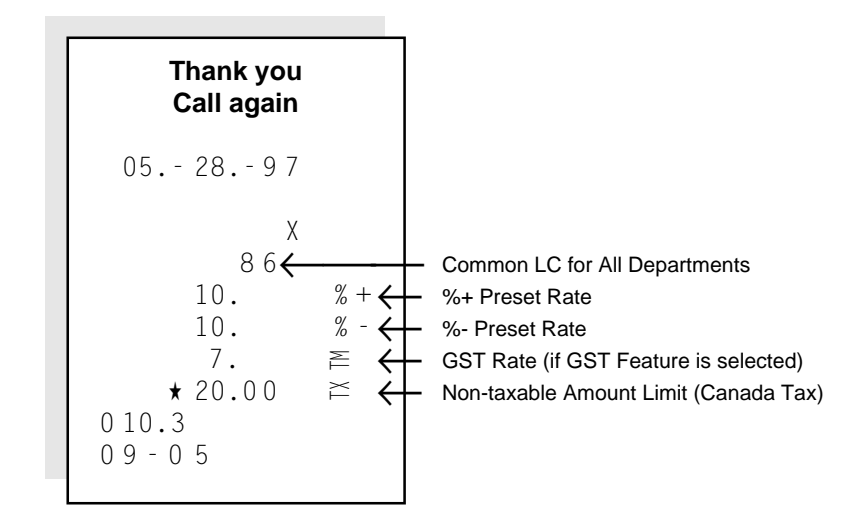

# **System Option Read**

| Thank you<br><b>Call again</b> |                      |                             |
|--------------------------------|----------------------|-----------------------------|
| $05. - 28. - 97$               |                      |                             |
| 01                             | χ<br>26 $\leftarrow$ | Address No.<br>SET Bit Nos. |
| 02                             | 78                   |                             |
| 03                             | $\mathbf 0$          |                             |
| 04                             | $\overline{0}$       |                             |
| 05                             | $\overline{0}$       |                             |
| 06                             | $\overline{0}$       |                             |
| 07                             | 13                   |                             |
| 08<br>09                       | $\mathbf{1}$         |                             |
| 10                             | $\overline{0}$       |                             |
| 11                             | $\overline{0}$       |                             |
| 12                             | 68                   |                             |
| 13                             | $\overline{0}$       |                             |
| 14                             | $\overline{c}$       |                             |
| 15                             | 45                   |                             |
| 16                             | $\overline{4}$       |                             |
| 002.2<br>$09 - 08$             | 28                   |                             |

**NOTE:** The above sample shows the initial SET Bit Nos. of each Address.

# **[20. Paper Roll Replacement and Other Maintenance](#page-5-0)**

## **Replacing the Paper Roll (When used for receipt)**

When a red line appears on the edge of the paper roll, follow the steps below to replace the paper roll with a new one.

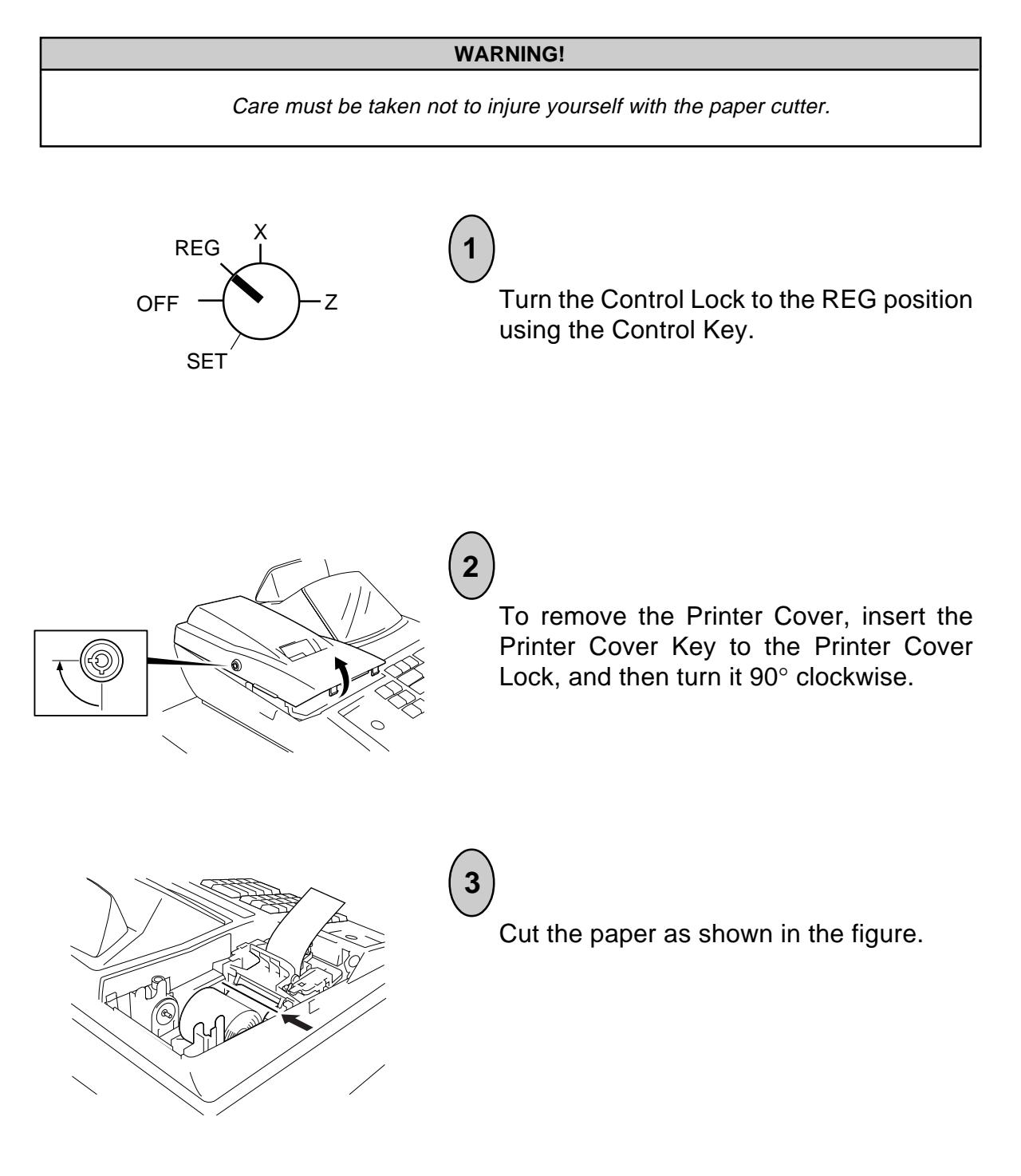

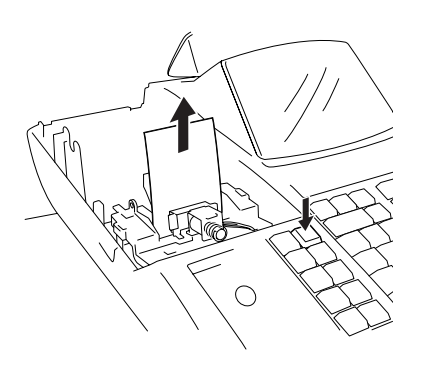

**4**

**5**

Depress the **[FEED]** key to feed the remaining paper end.

**CAUTION**: Never try to pull out the remaining paper end by hand. It may cause a paper jam.

Load new paper roll as described in Chapter 10.

\* When the 2-ply paper is used, refer to Chapter 8 on page 10 to replace it with a new one.

## **Replacing the Paper Roll (When used for journal)**

After a reset report is taken or when a red line appears on the edge of the paper roll, follow the steps below to obtain the necessary record or replace the paper with a new one.

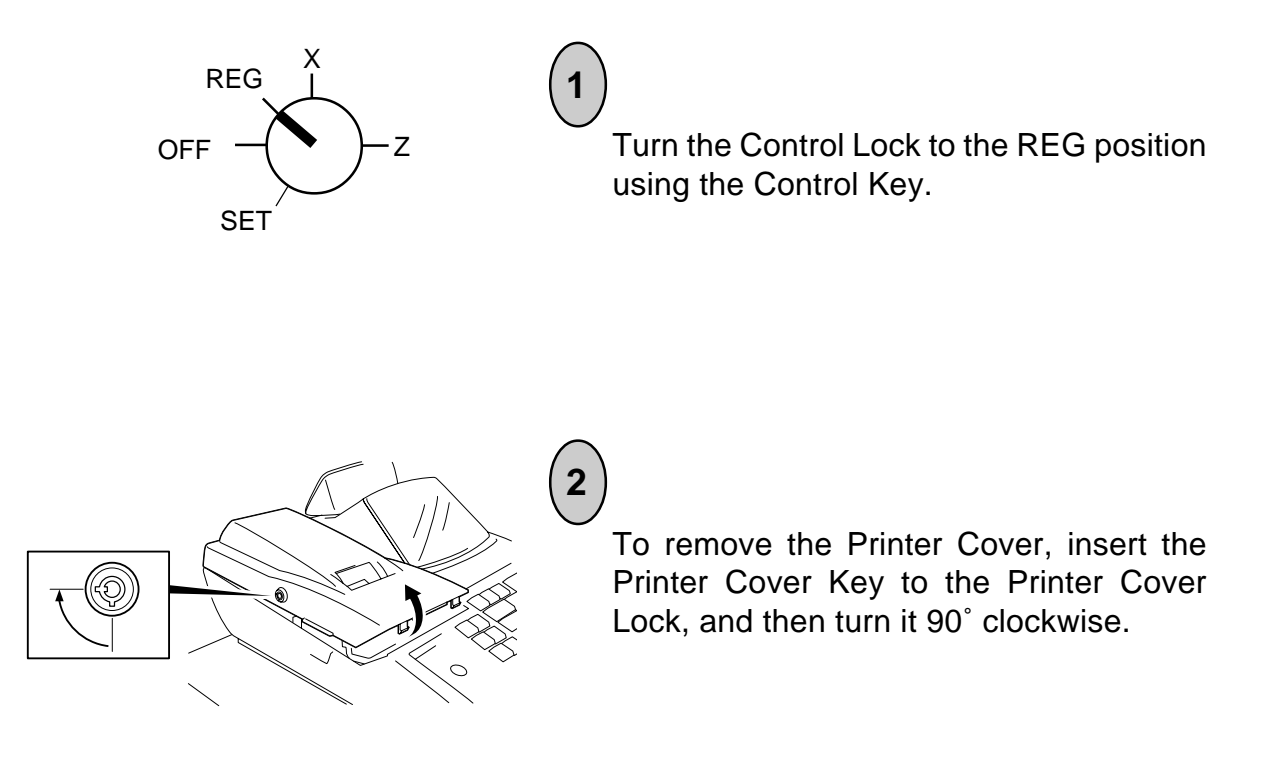

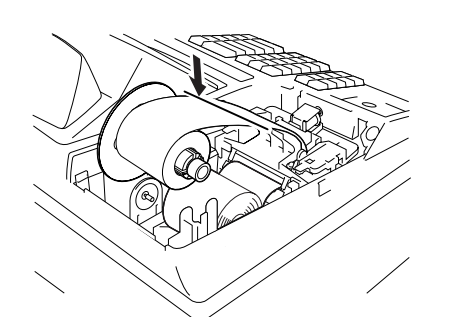

Depress the **[FEED]** key to wind the printed record to the Journal Take-up Reel. Cut the portion where nothing is printed.

Remove the Journal Take-up Reel from the holder, then remove the wound-up portion of the paper by pulling it sideways.

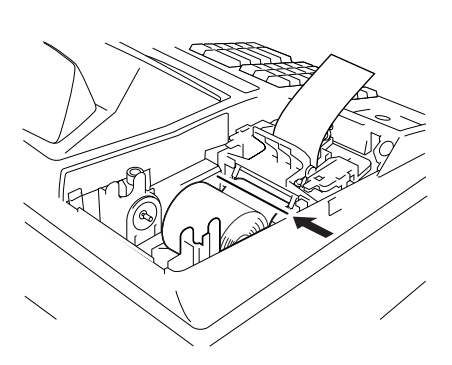

Cut the paper as shown in the figure.

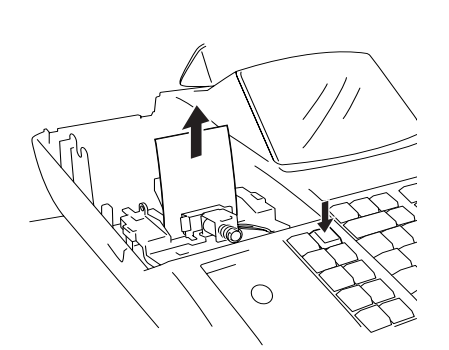

Depress the **[FEED]** key to feed the remaining paper end.

**CAUTION:** Never try to pull out the remaining paper end by hand. It may cause paper jamming.

Return the paper roll if it remains enough or load new paper roll as described in Chapter 8 on page 10. Attach the Printer Cover.

**7**

**6**

**4**

**3**

**5**

### **[Replacing the Ink Ribbon](#page-5-0)**

This ink ribbon is a consumable part and a TOSHIBA TEC's exclusive. Ask your TOSHIBA TEC representative about the order of the ink ribbon.

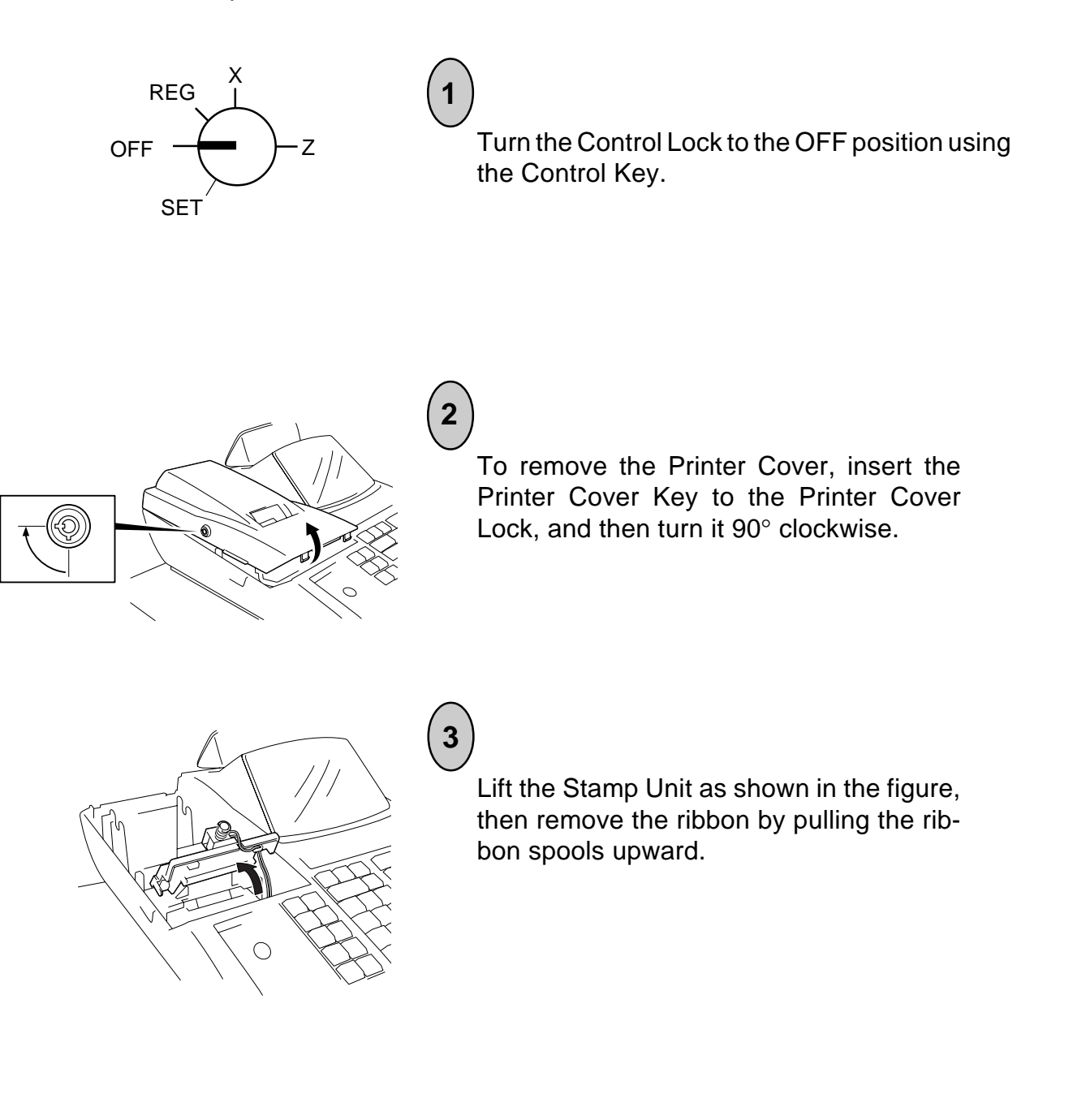

Install one of the ribbon spools as shown in the figure while moving the ribbon detector so that the ribbon is not caught.

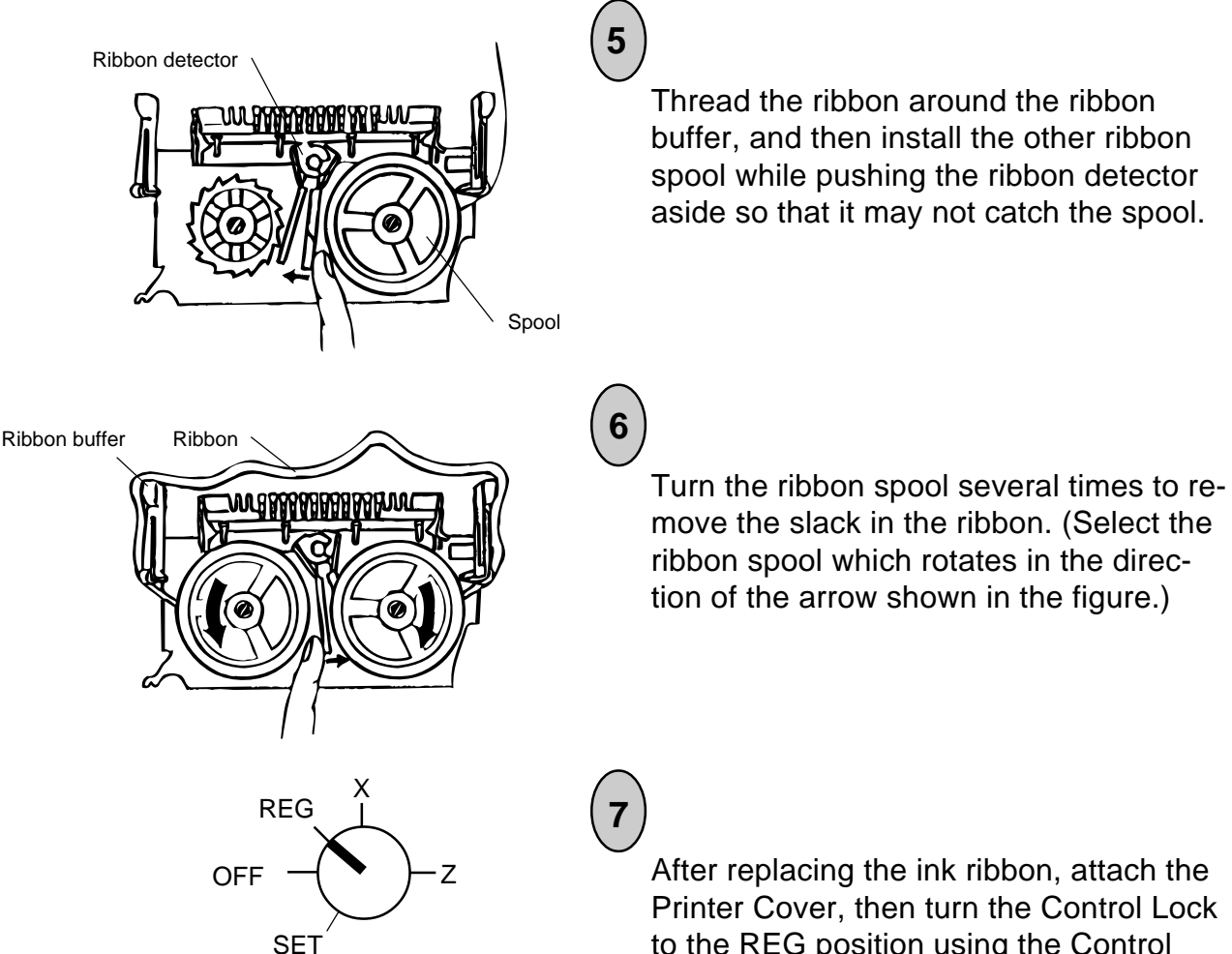

**4**

to the REG position using the Control Key. Depress the **[NS]** key to check the print condition.

### **[Replenishing Ink to the Store Name Stamp](#page-5-0)**

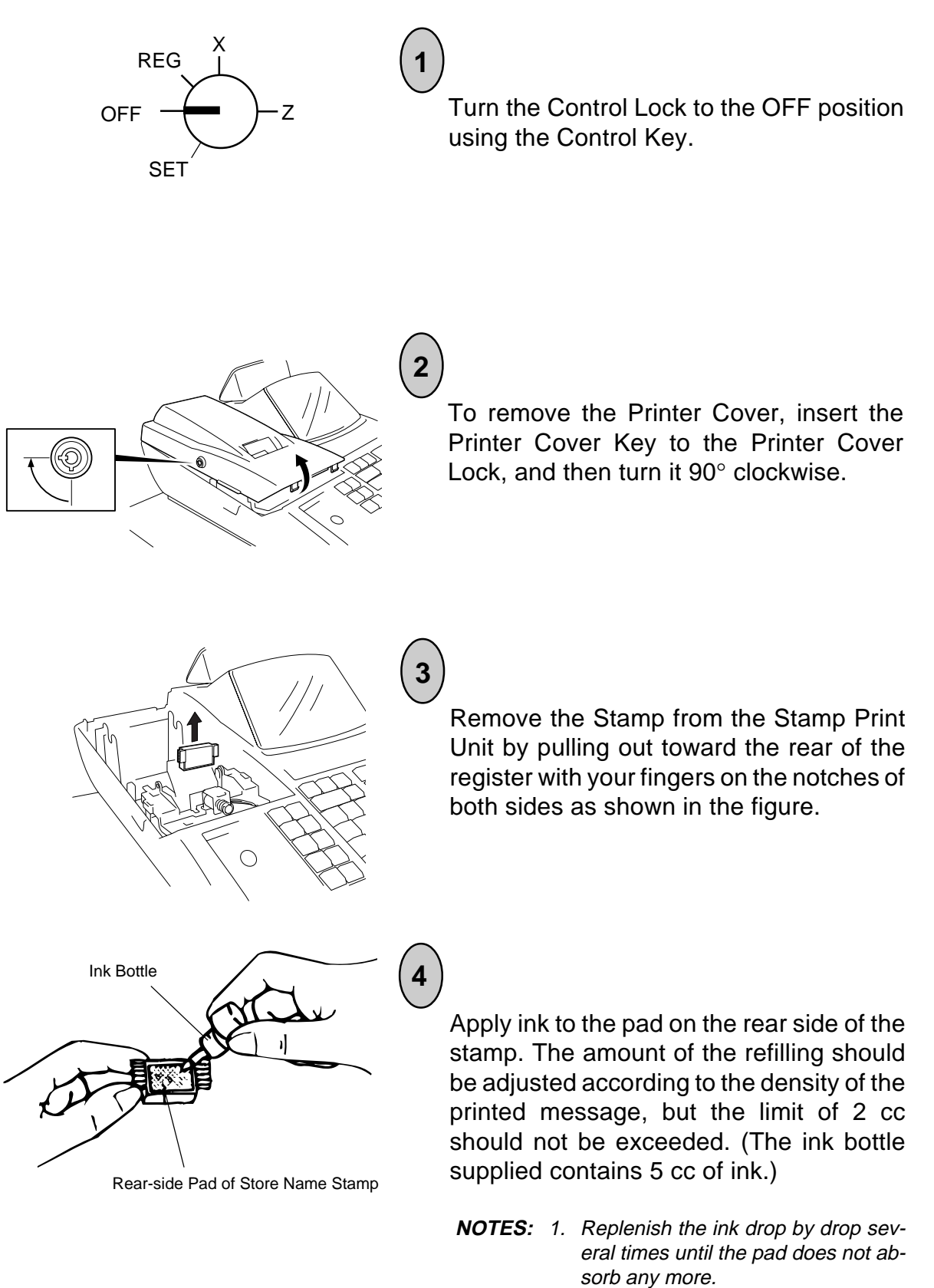

2. Allow time for ink to saturate the stamp.

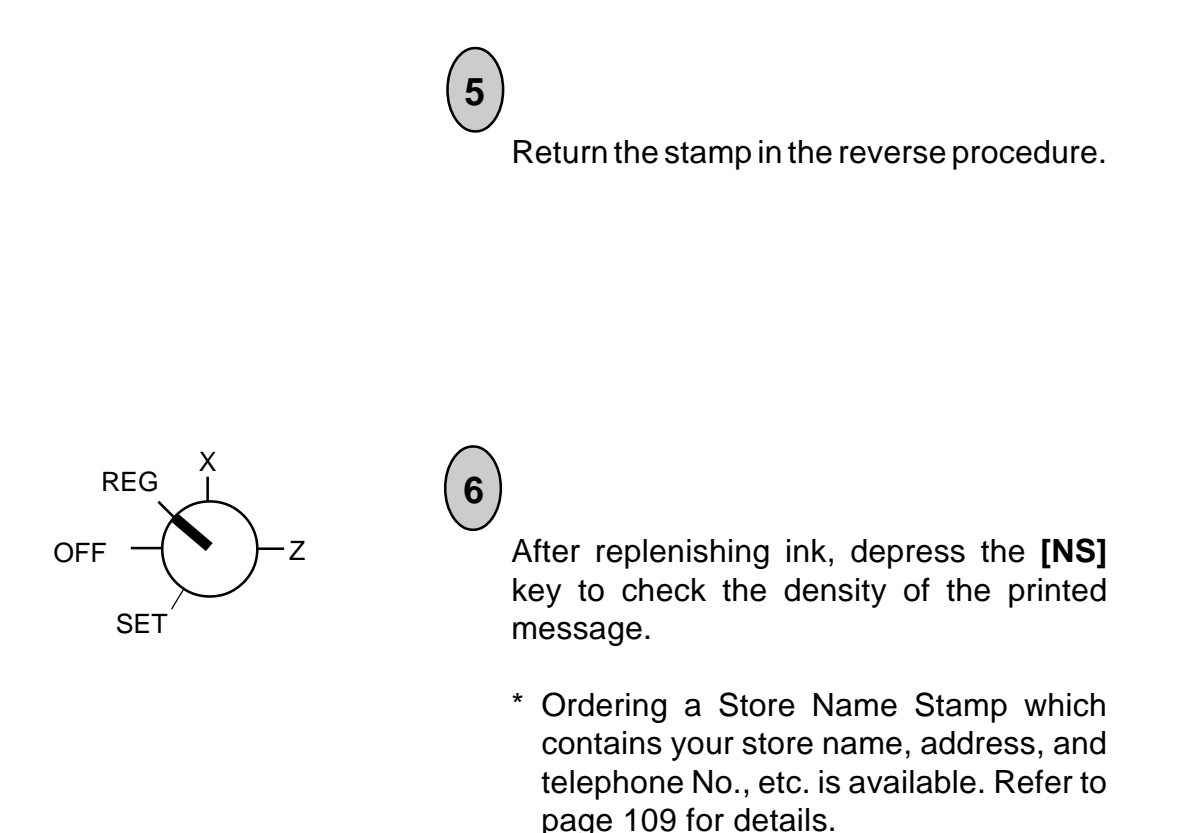

### **[Manual Drawer Release and Lock](#page-5-0)**

The drawer opens automatically when a registration is performed. In the event of a power failure or other trouble, the drawer can be opened manually in the following manner.

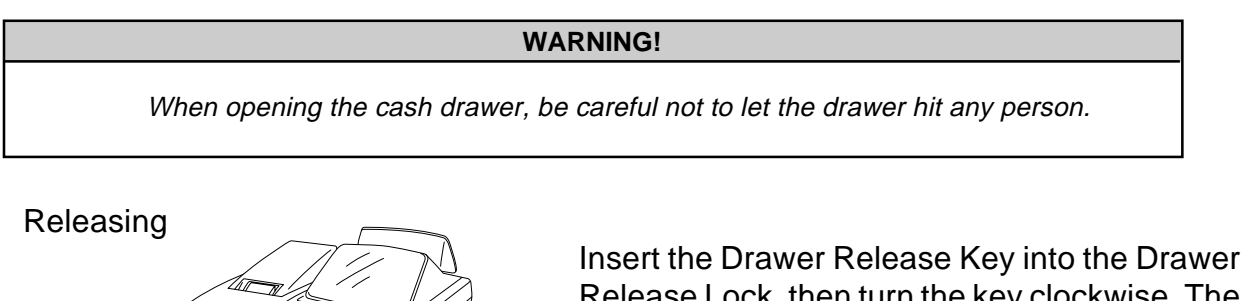

Release Lock, then turn the key clockwise. The drawer will now open.

The Drawer Release Key can be taken out by returning it to the original position.

### Locking

When the drawer is closed, it is automatically locked and will not open without the Drawer Release Key or transaction entries.

# **[Removing the Drawer](#page-5-0)**

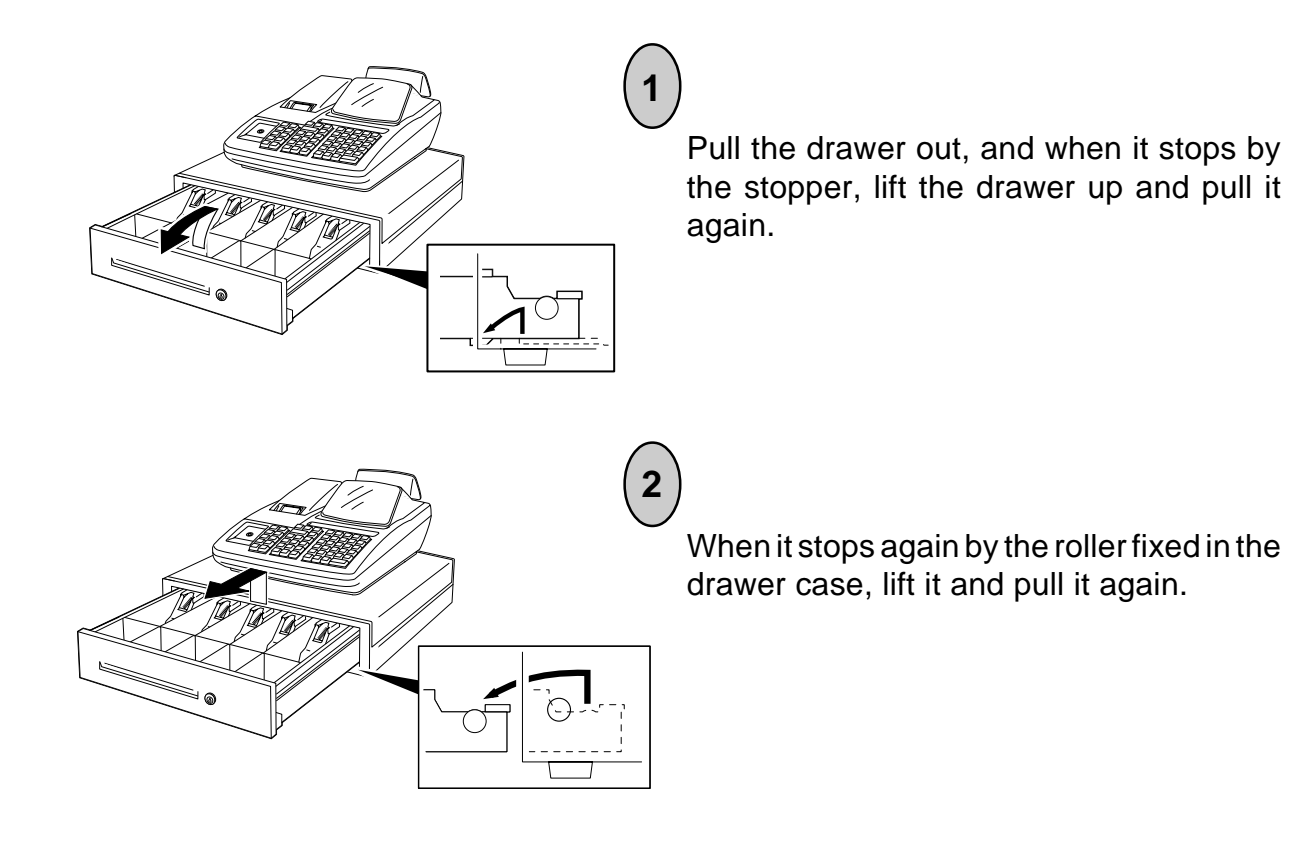

**1**

## **[Battery Exchange](#page-5-0)**

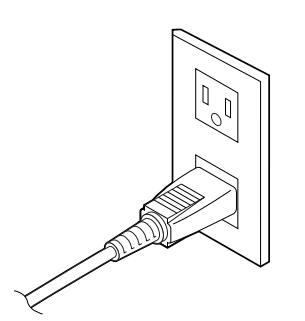

To exchange batteries, please keep the power cord of the register connected to the wall outlet. If the batteries are removed with the power cord disconnected, the programmed data and sales data will all be cleared.

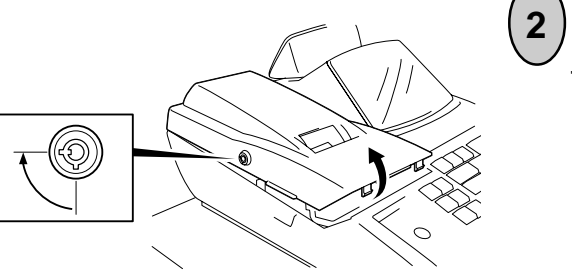

To remove the Printer Cover, insert the Printer Cover Key to the Printer Cover Lock, and then turn it 90° clockwise.

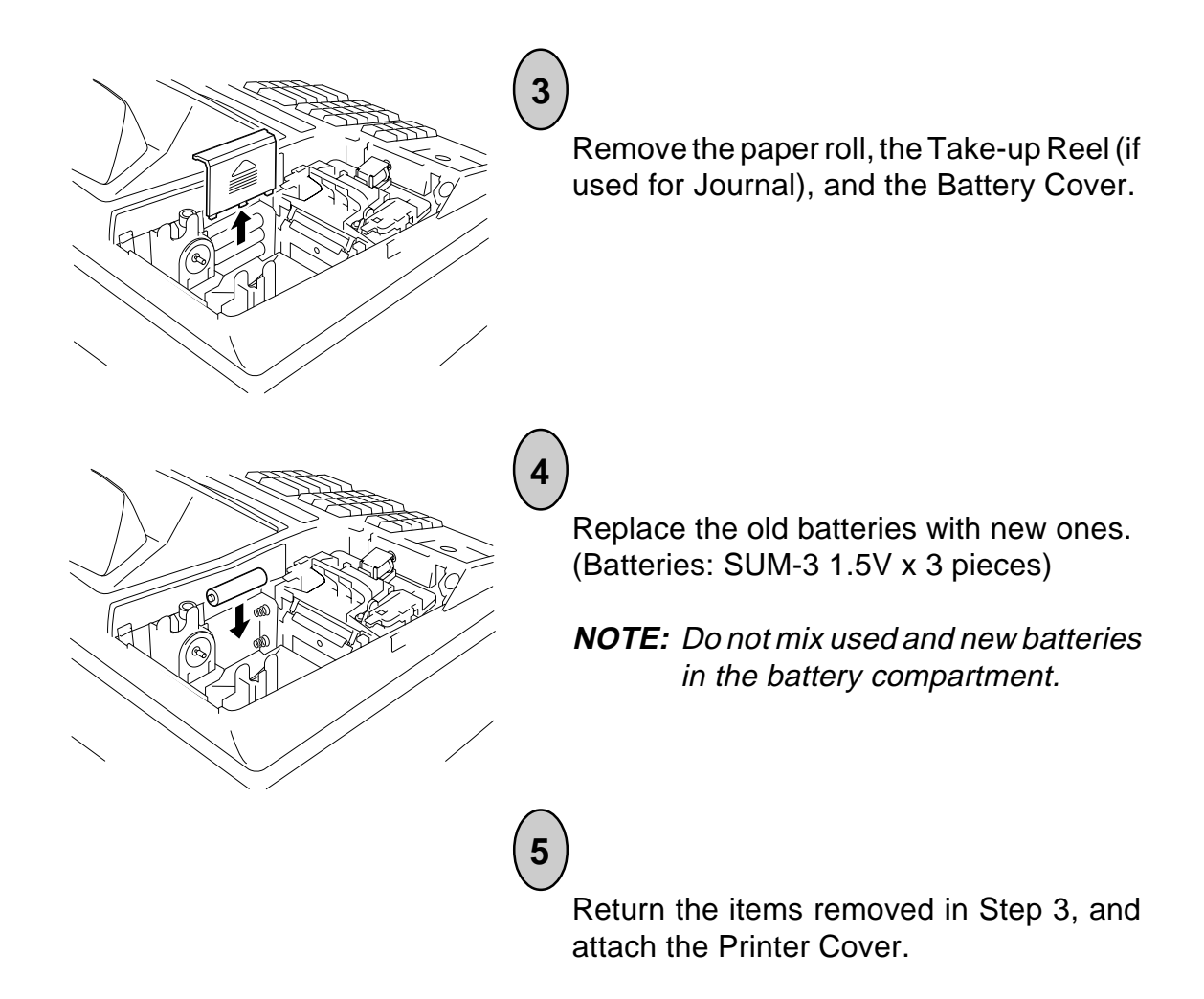

### **[Changing the Layout of the Money Case](#page-5-0)**

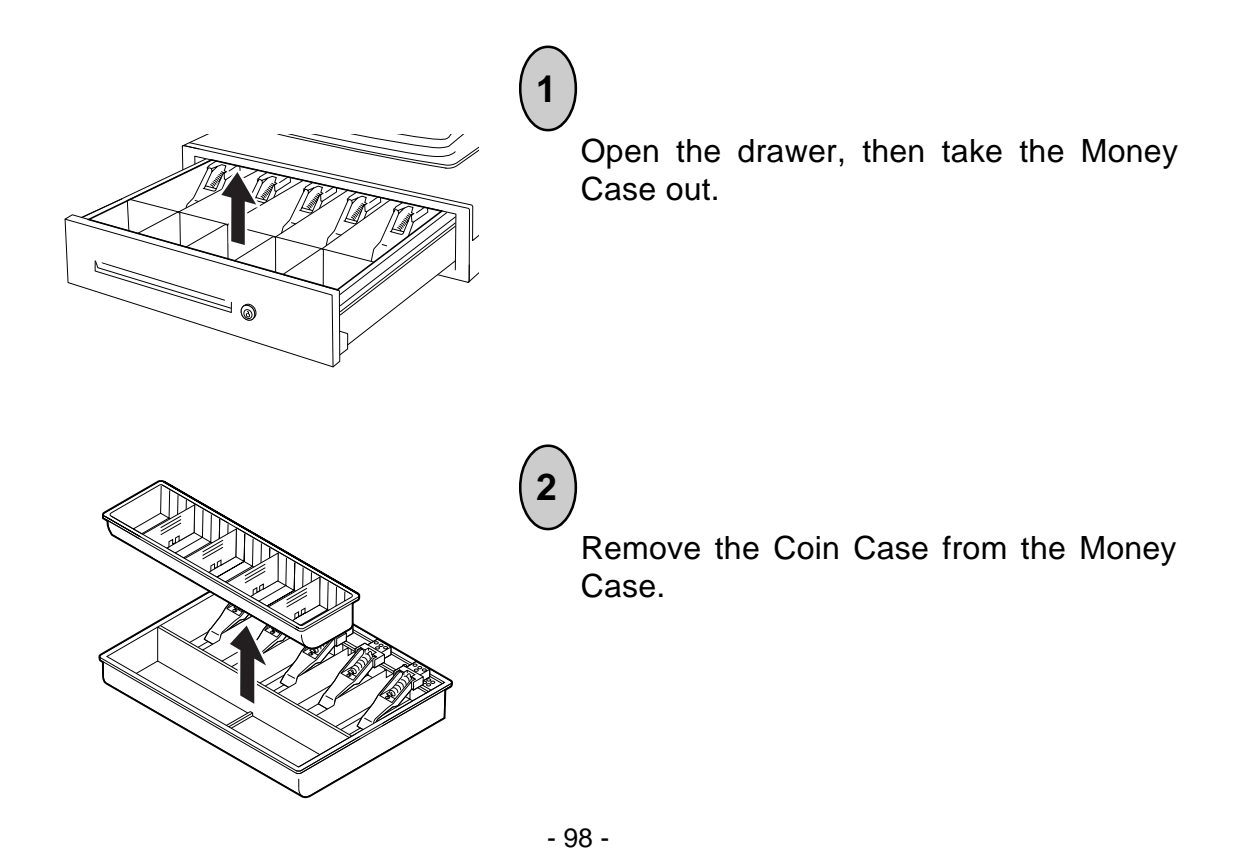

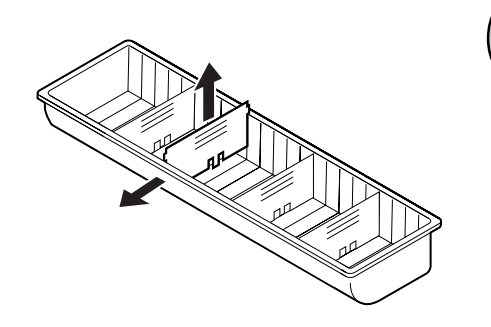

**3**

**4**

**5**

To remove the Partition from the Coin Case, pull the Partition upward while pushing the Coin Case outward.

Set the Partition in the groove of the place where you like to set, then push the Partition downward.

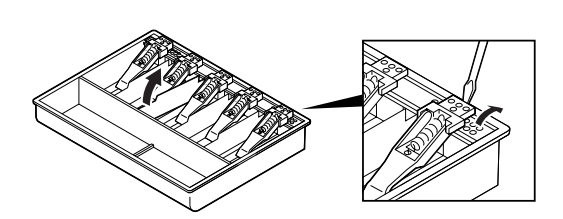

To change the layout of the Bill Case, it is necessary to remove the Bill Holder. To remove the Bill Holder, insert the tip of the phillips screwdriver in the back of the Bill Holder, then push the phillips screwdriver downward. To remove the Partition, pull the front of the Partition upward.

### **[Media Slot](#page-5-0)**

The Media Slot provided at the front of the drawer is used to put non-cash media such as check in the drawer without opening it. The non-cash media put from this slot are kept under the Money Case, therefore you can keep them in secret.

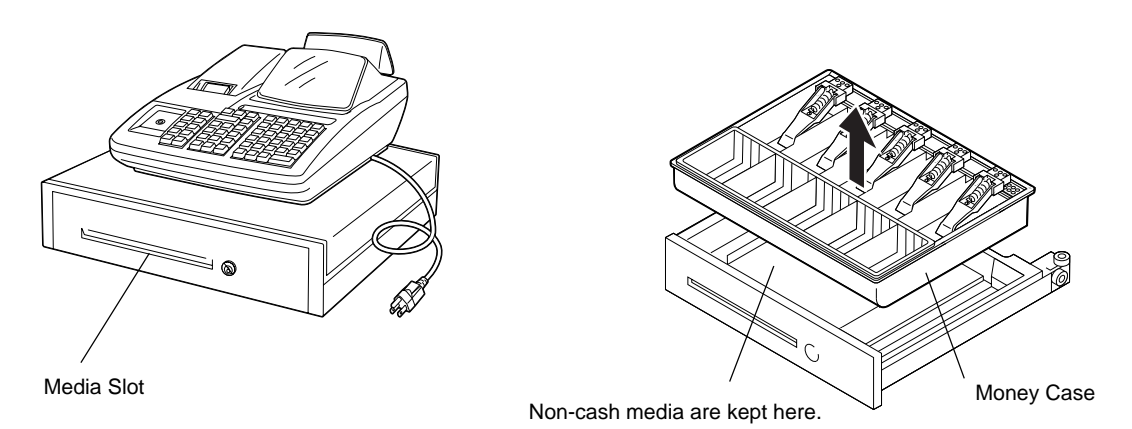

# **[21. In Case of the Power Failure](#page-5-0)**

If a power failure occurs during business hours, all sales data stored in the memory are automatically protected by the batteries installed in the register. When any data was being printed on the power failure, the same data is automatically printed at the power recovery. In case of the power failure, it is suggested to check the receipt print contents before you hand the receipt to the customer.

# **[22. Troubleshooting](#page-5-0)**

The following are possible causes and measures against typical troubles. When a trouble occurs, refer to this chapter to find a cause of the trouble, then take appropriate measures. If a trouble not described here occurs, or a trouble still exists after taking the following measures, ask the store where purchased. In this case, inform the store where purchased of your trouble in details.

- 1. Trouble concerning Power Supply
- 2. Trouble concerning Printer
- 3. Trouble concerning Keyboard
- 4. Trouble concerning Drawer
- 5. Trouble concerning Display
- 6. Trouble during Normal Operations
- 7. Trouble in the REG Mode
- 8. Trouble in the SET Mode

### **WARNING!**

If you cannot solve a problem with the following solutions, do not attempt to repair it yourself. Turn the power off, then contact your TOSHIBA TEC representative for assistance.

### **1. Trouble concerning Power Supply Power is not turned ON.**

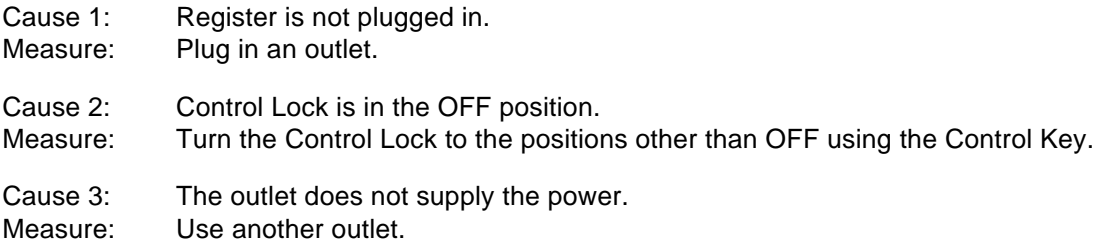

### **2. Trouble concerning Printer**

### **Printer does not perform the paper feeding.**

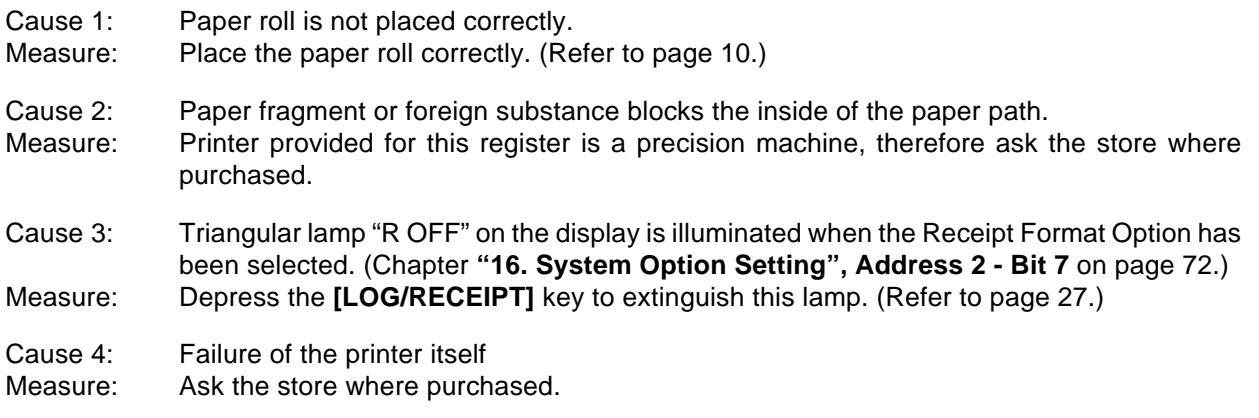

### **Paper roll wrinkles.**

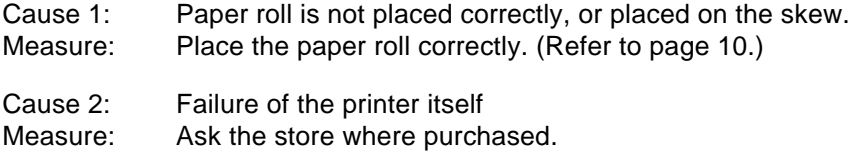

### **Printer prints nothing.**

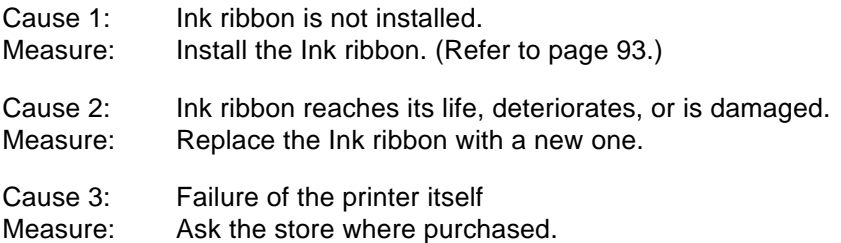

### **Printing as a whole is too light.**

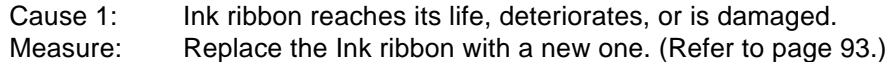

### **Printing gets stained.**

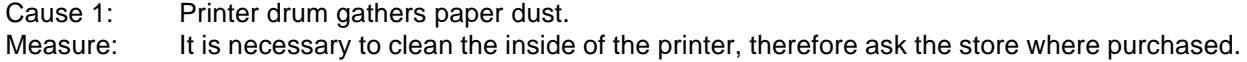

### **Printing is uneven or too light.**

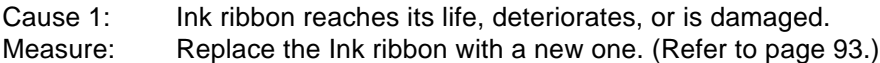

### **Abnormal sound generates.**

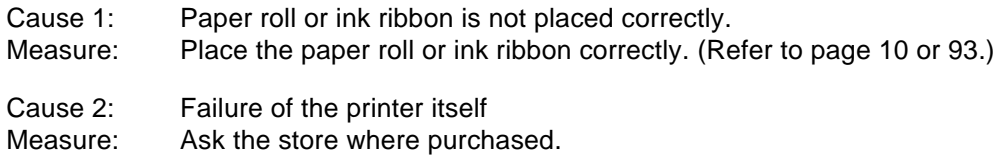

#### **Stamp does not work.**

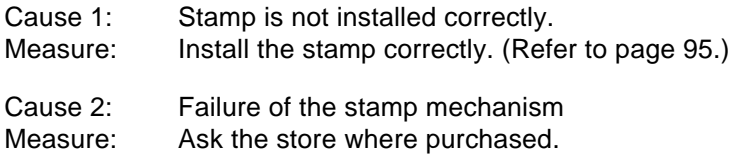

### **Print of the stamp is too light.**

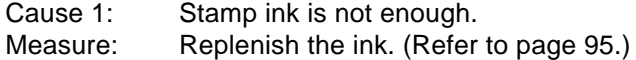

### **3. Trouble concerning Keyboard Key on the keyboard does not function.**

- Cause 1: Control Lock is in the OFF position. Measure: Turn the Control Lock to the positions other than OFF using the Control Key.
- Cause 2: Failure of the keyboard itself
- Measure: Ask the store where purchased.

### **4. Trouble concerning Drawer Drawer does not open.**

Cause 1: Drawer catches foreign substance (coin, etc.).

Measure: Try to open the drawer by removing the foreign substance, using a ruler or something. If not effective, ask the store where purchased.

Cause 2: Failure of the drawer itself Measure: Ask the store where purchased.

### **5. Trouble concerning Display Display displays nothing.**

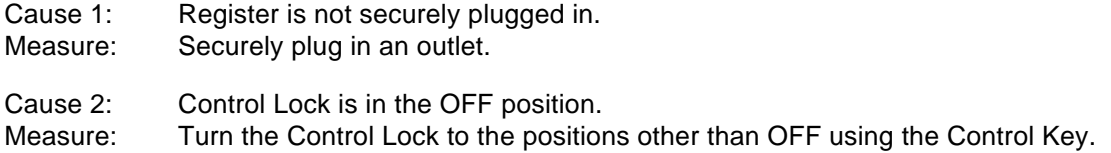

### **Some segment is not displayed, display shimmers, or illumination of the display is uneven.**

Cause 1: Failure of the display tube Measure: Ask the store where purchased.

### **6. Trouble during Normal Operations NOTE on changing the Control Lock position:**

Changing the Control Lock position during sales entries or programming causes an error. To clear the error, return the Control Lock to the original position. However, changing the Control Lock position to the OFF does not cause an error. Error caused by changing the Control Lock position cannot be cleared by the **[C]** key.

### **Normal operations cannot be carried out.**

Cause 1: Control Lock position does not correspond to the operation you attempted. Measure: Check whether or not the Control Lock position corresponds to the operation.
### **Error tone beeps**

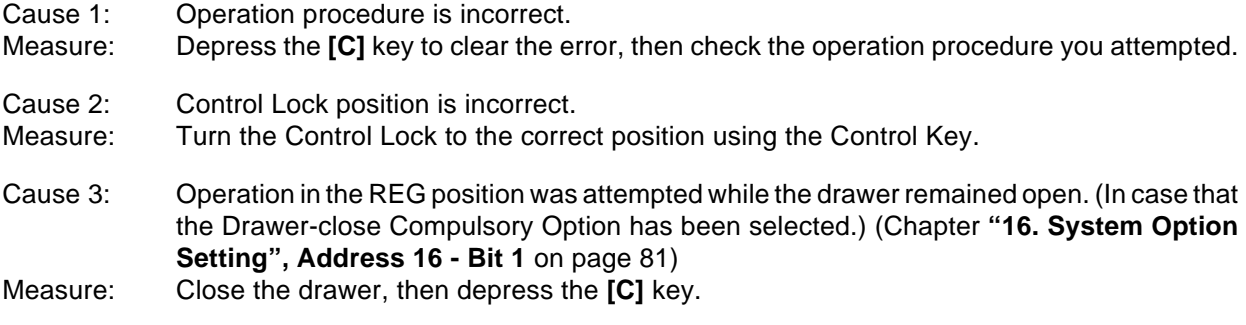

## **7. Trouble in the REG Position**

# **Operations in the REG position cannot be carried out.**

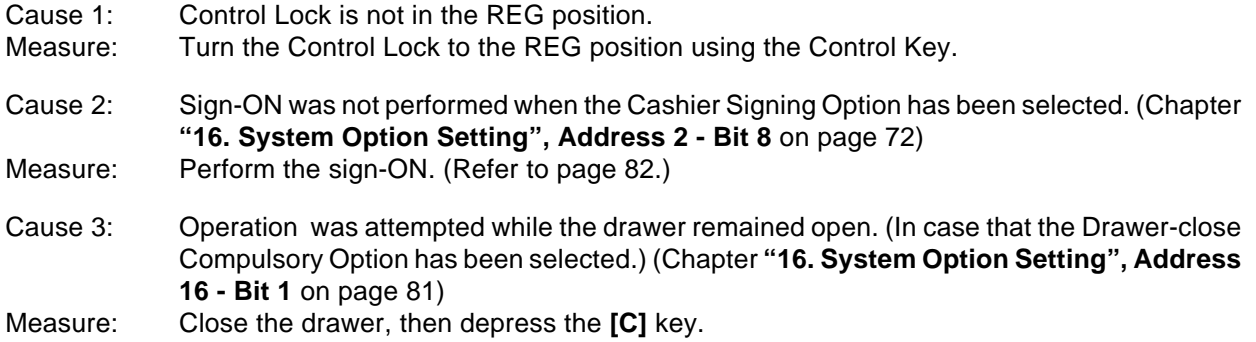

# **8. Trouble in the SET Position**

### **Operations in the SET position cannot be carried out.**

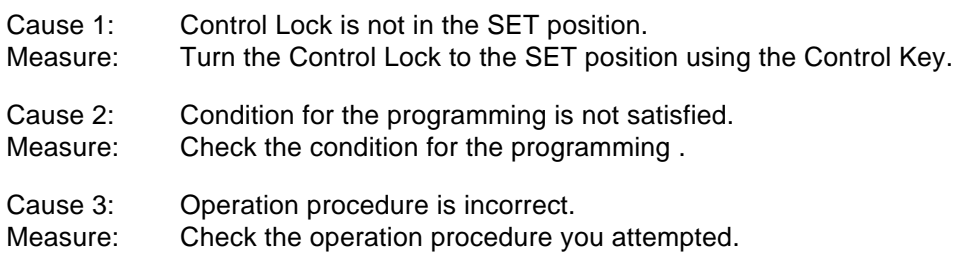

# **23. Status Clear and Memory Clear Operations**

The operations described in this chapter are provided for initial start-up of the machine or emergency but not to be operated as part of daily routines. Do not perform any of these operations unless it is really necessary.

### **Status Clear**

The operation defined as "Status Clear" will only clear an error or key-locked condition that disables normal operations (though it seldom happens). Thus neither the sales data nor the programmed data will be cleared by a Status Clear (except that when a Status Clear is operated to clear a key-locked condition during a sale, the sale item data already entered for the current sale will be cleared).

The Status Clear also has the function to obtain the condition "after all sales data resets" (as if all sales data had been reset) but will not actually affect any sales data. Such a condition is required in some programming operations and is usually obtained by taking the required reset reports. However, when you do not want the sales data to be reset because it is still in the business hours,etc., this function of the Status Clear will be effective. But be careful in using the function; depending on the programming item, sales data resets may really be necessary instead of a Status Clear, to keep consistency between the programmed data and the sales data.

#### **Operating Procedure**

**Condition:** Any time, outside or during any operation sequence

**Operation:** Remove the plug of the register's power cord from the wall outlet (to turn OFF the power).

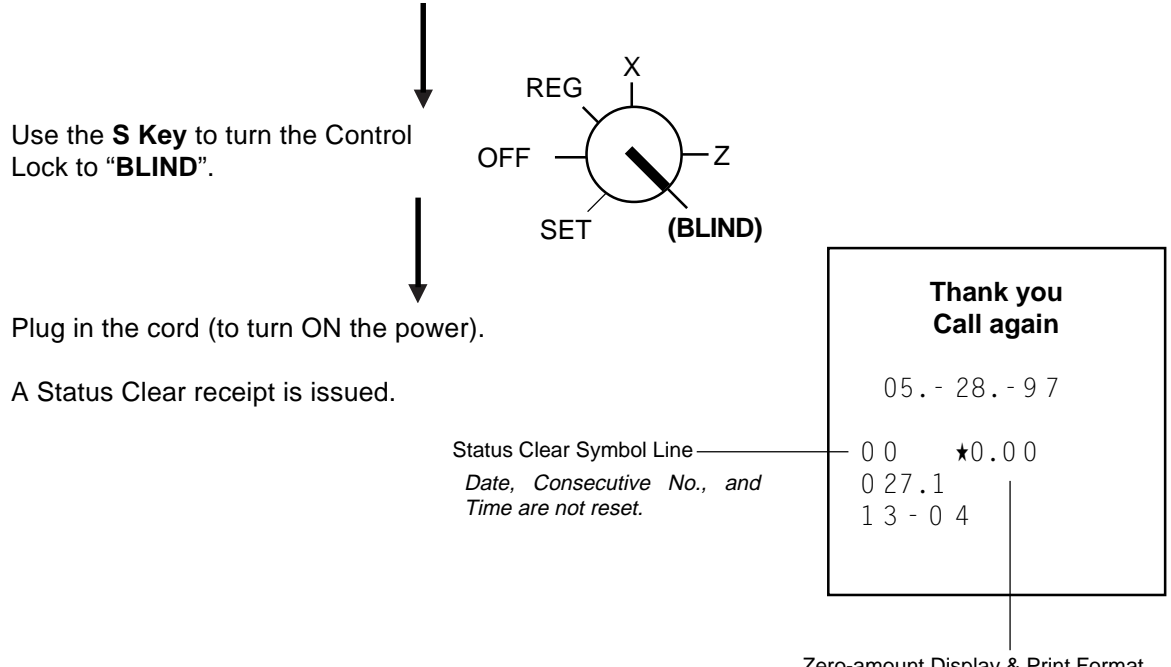

Zero-amount Display & Print Format may vary depending on the designation in the last "Sales Memory Clear" or "All Memory Clear" (refer to the following pages.) Initial Format: 0.00

### **[Sales Memory Clear](#page-5-0)**

The operation defined as "Sales Memory Clear" will only clear the sales data accumlated in the register's memory (report memory). The programmed data will not be cleared. By operating a Sales Memory Clear , all the sales data including non-resettable totals and counters, Reset Report Counts, Receipt Consecutive No., and Electronic Journal memory are cleared.

**Warning:** This clear operation deletes all sales data stored in the register's memory.

### **Operating Procedure**

**Condition:** Any time, outside or during any operation sequence except during Key Setting or Key Location Changing or System Option Setting procedure.

#### **Operation:**

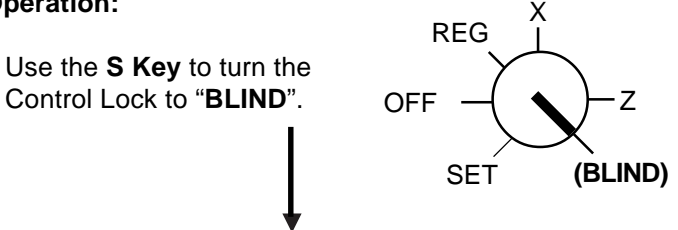

Depress the following Numeric Key according to the display and print format for zero amount:

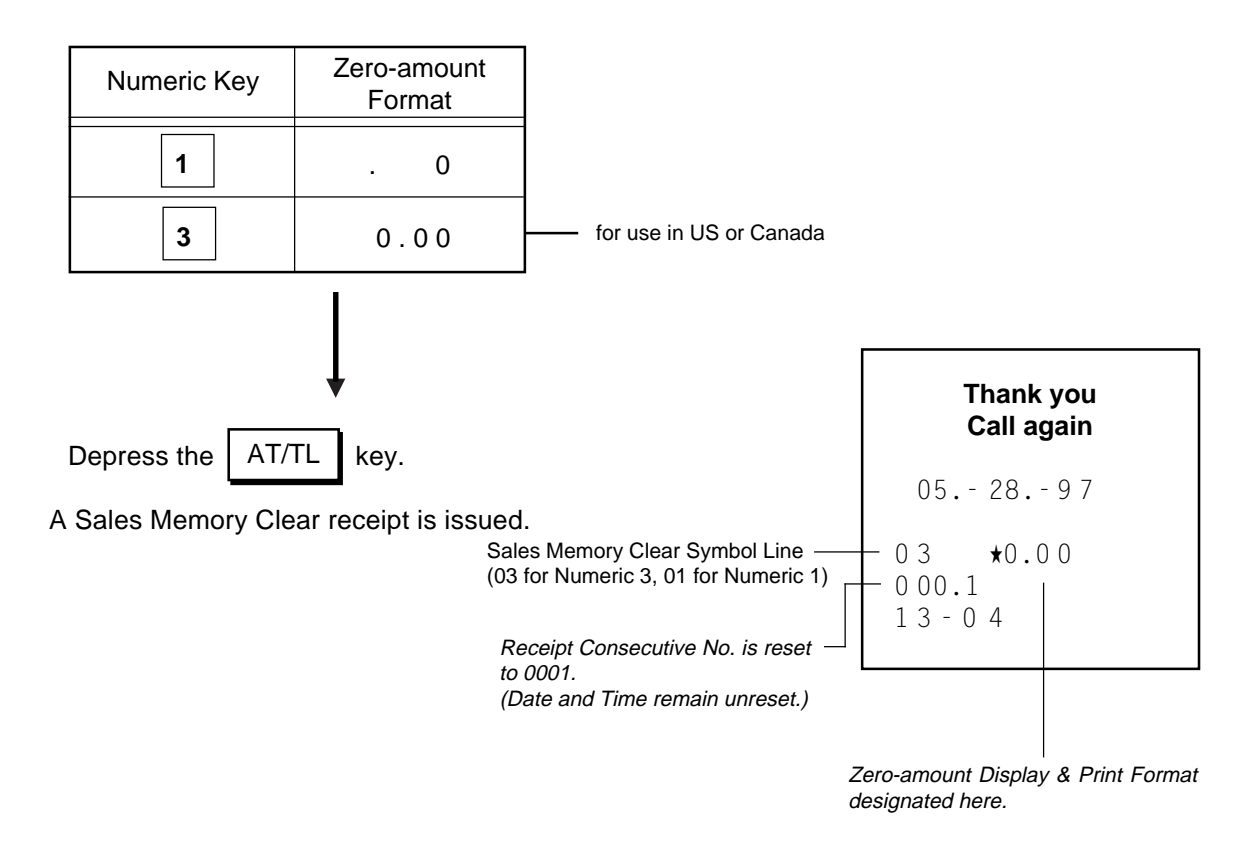

**NOTE:** When a Sales Memory Clear is operated, the condition "after all sales data reset" is obtained, just as "Status Clear" or "All Memory Clear". Therefore, no Reset Reports need to be taken for starting any programming operation.

### **[All Memory Clear](#page-5-0)**

If the register becomes completely inoperative due to battery discharge or malfunction of the program memory, the All Memory Clear operation must be carried out. When an All Memory Clear is operated, all the memory contents that have been stored in the RAM will be cleared (i.e., the programmed data and the sales data). Along with the clearing process, the designated zero-amount format is set and "Initial Data" and "Initial Status" for respective programming items are automatically set.

**Warning:** This clear operation deletes all programmed data and sales data stored in the register's memory. (i.e., the register goes back to initial status.)

### **Operating Procedure**

**Condition:** Any time, outside or during any operation sequence except during Key Setting or Key Location Changing or System Option Setting procedure.

#### **Operation:**

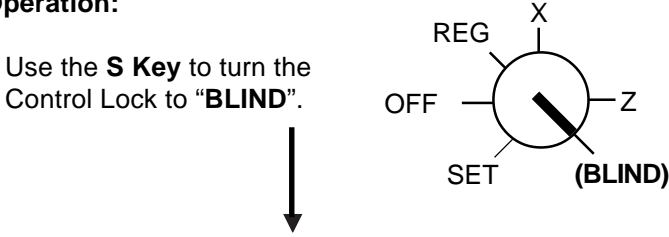

Depress the following Numeric Key according to the display and print format for zero amount and the nation where the register is used:

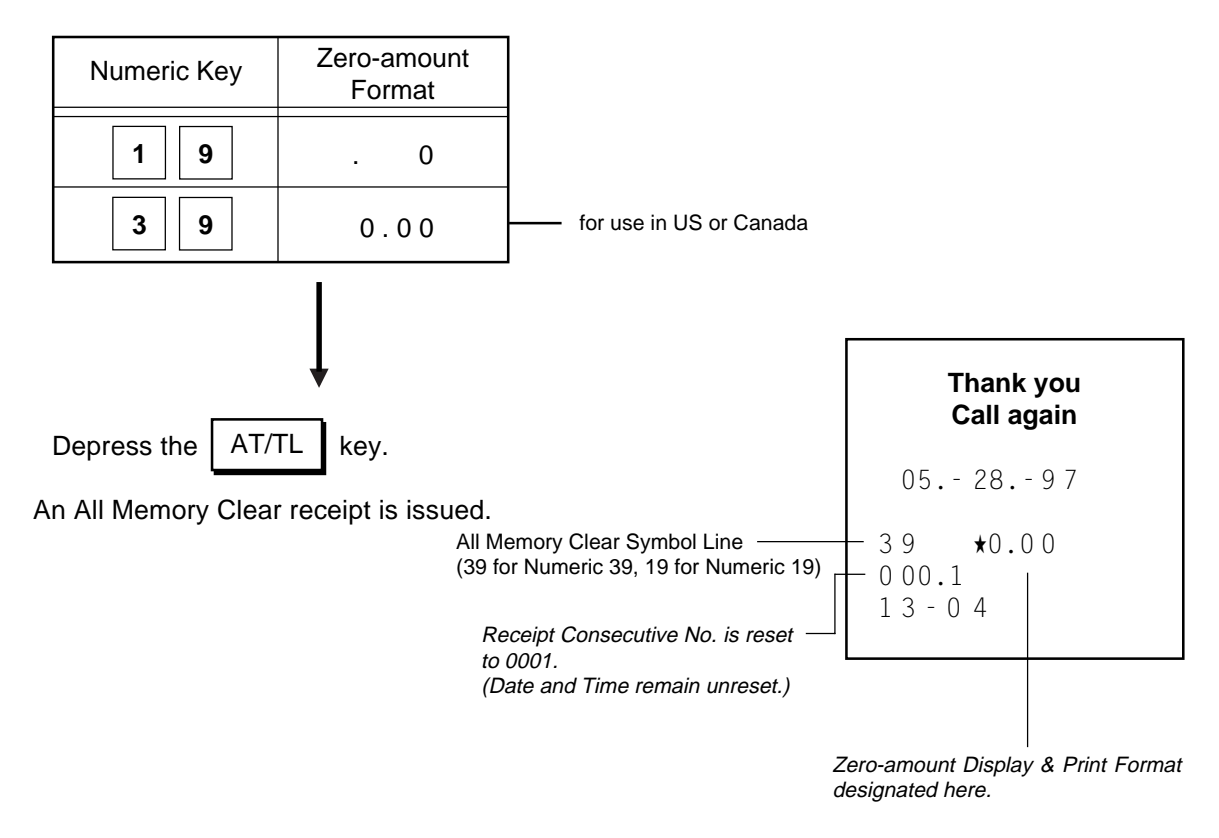

**NOTE:** When an All Memory Clear is operated, the condition "after all sales data reset" is obtained, just as "Status Clear" or "Sales Memory Clear". Therefore, no Reset Reports need to be taken for starting any programming operation.

# **[24. Specifications](#page-5-0)**

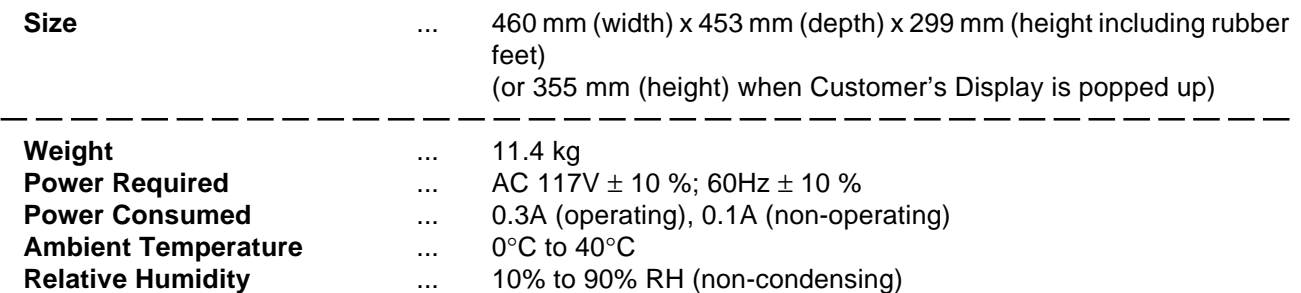

### **Size of Paper Roll**

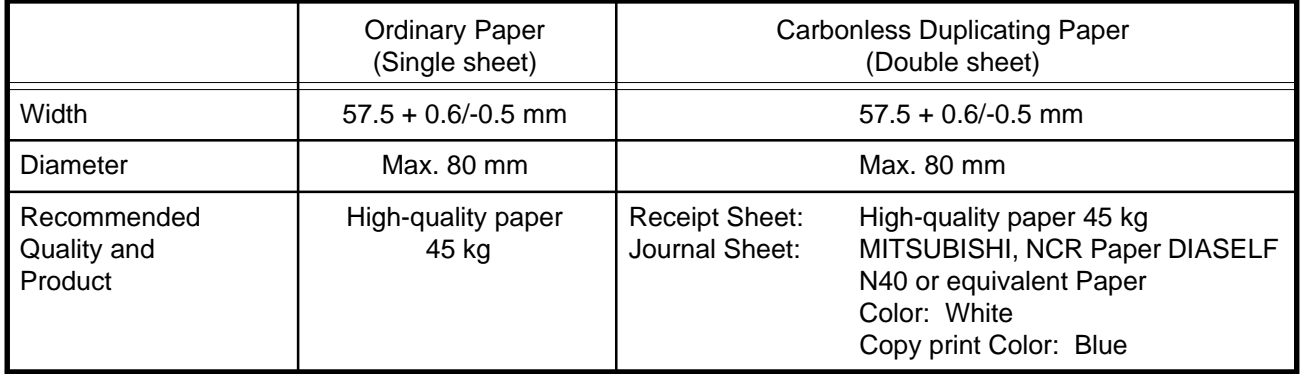

### **Amount and Counter Totals in Report Memory**

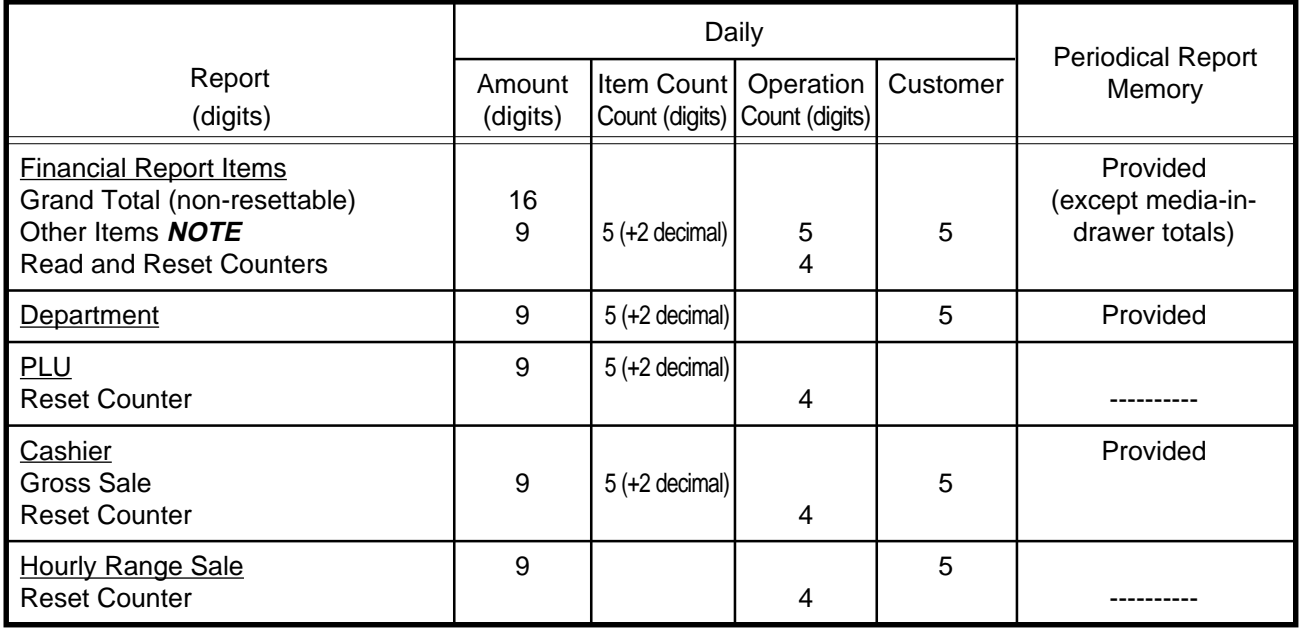

**NOTE:** Some items have an Amount and a Counter, some have an Amount only, others have a Counter only. The counter type varies depending on the item.

### **Memory Protection**

Dry Battery SUM-3 1.5 x 3 pieces; Life of about 1 year. (Be certain to replace batteries with new ones every year.)

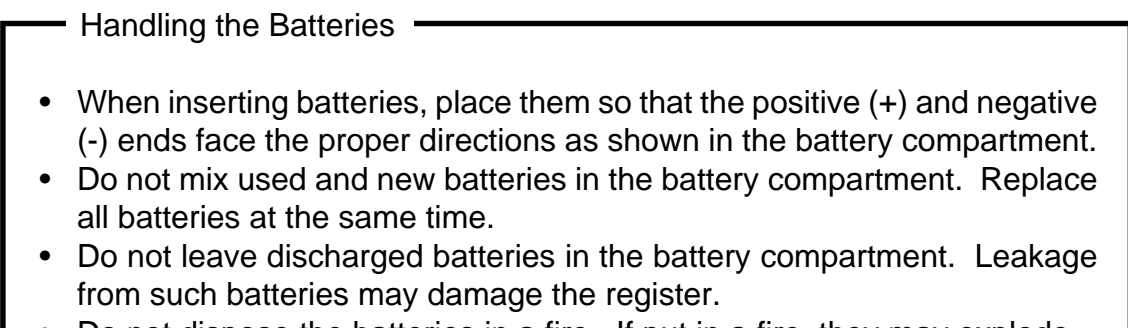

• Do not dispose the batteries in a fire. If put in a fire, they may explode.

Specifications are subject to change without notice.

## **[STAMP ORDER](#page-5-0)**

Dear Customer;

A Receipt Stamp (Electro-stamp) "Thank you Call again" comes with each unit. If you prefer printing your company name or message to Thank you Call again for receipt inprint, please place your order by using the order form below.

Please complete the order form and mail with your check for \$32.50 US Dollar.

Replenishment ink is also available for \$3.50 US Dollar for purple ink.

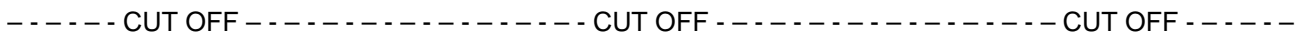

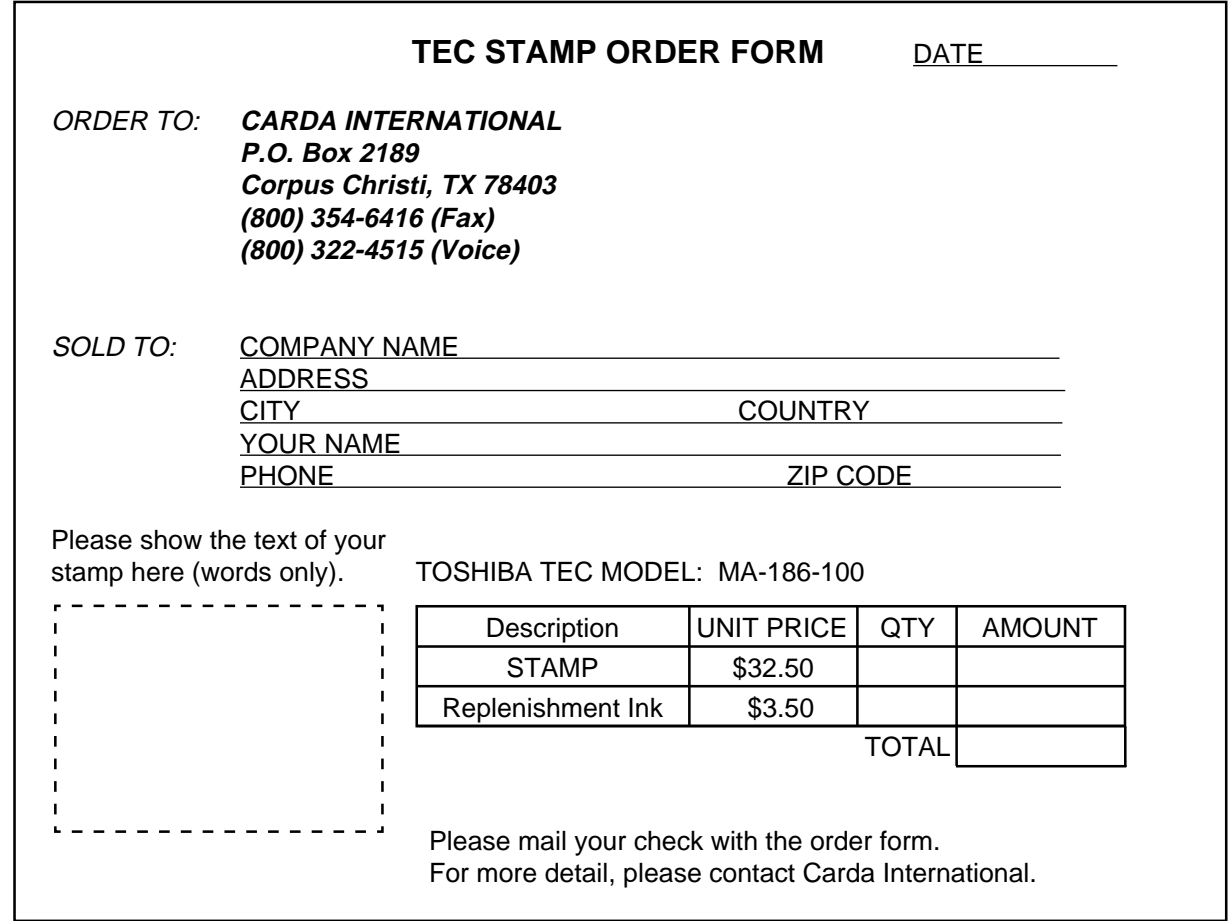

**NOTES:** 1. If you order two or more design stamps, please make copies of this form.

- 2. Carda International is an independent company and is not affiliated with TOSHIBA TEC.
- 3. Carda International also accepts orders for custom logos at an additional cost.

For supplies, service or assistance call:

Please have the following information available when you call:

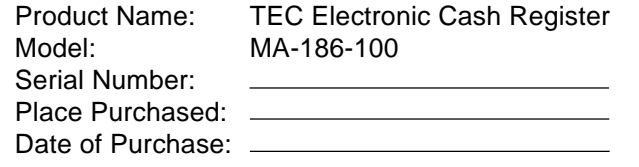

If for any reason this product is to be returned to the store where purchased, it must be packed in the original carton.

Download from Www.Somanuals.com. All Manuals Search And Download.

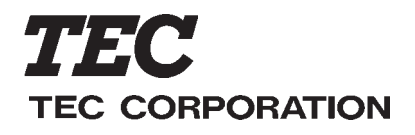

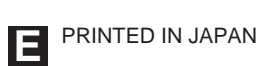

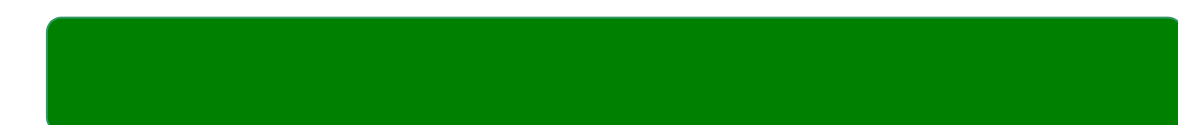

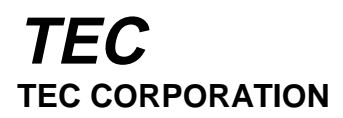

Free Manuals Download Website [http://myh66.com](http://myh66.com/) [http://usermanuals.us](http://usermanuals.us/) [http://www.somanuals.com](http://www.somanuals.com/) [http://www.4manuals.cc](http://www.4manuals.cc/) [http://www.manual-lib.com](http://www.manual-lib.com/) [http://www.404manual.com](http://www.404manual.com/) [http://www.luxmanual.com](http://www.luxmanual.com/) [http://aubethermostatmanual.com](http://aubethermostatmanual.com/) Golf course search by state [http://golfingnear.com](http://www.golfingnear.com/)

Email search by domain

[http://emailbydomain.com](http://emailbydomain.com/) Auto manuals search

[http://auto.somanuals.com](http://auto.somanuals.com/) TV manuals search

[http://tv.somanuals.com](http://tv.somanuals.com/)